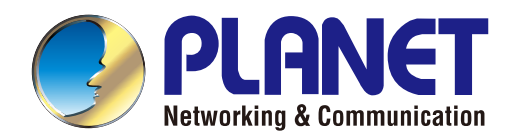

# User's Manual

# **150Mbps 802.11n Wireless Broadband Router**

 $\triangleright$  WNRT-617

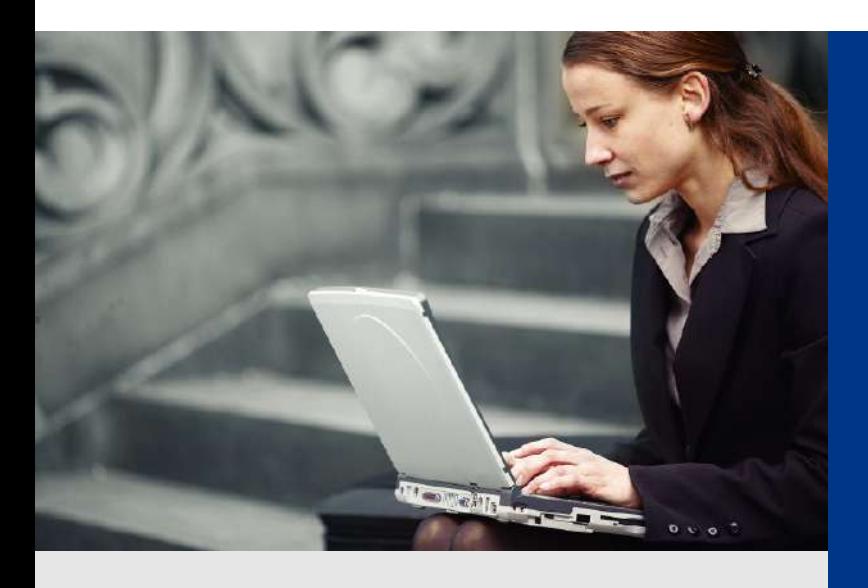

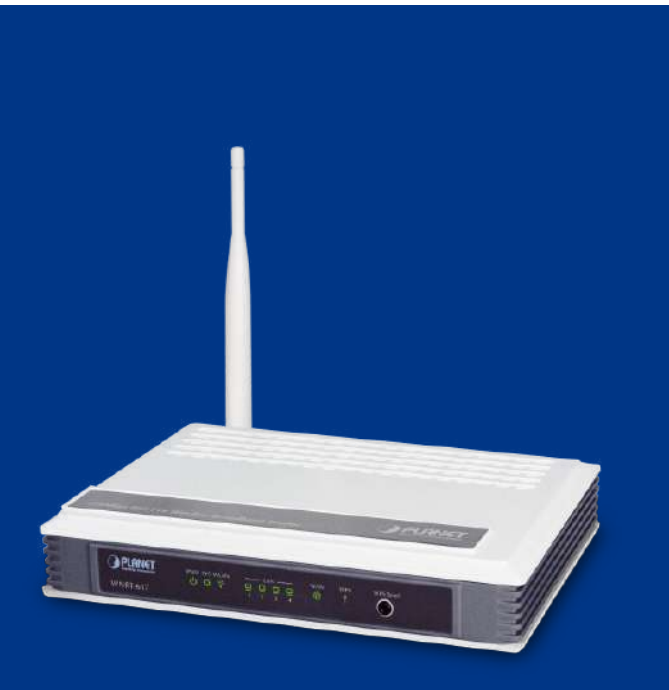

*www.PLANET.com.tw*

#### **Copyright**

Copyright  $@$  2013 by PLANET Technology Corp. All rights reserved. No part of this publication may be reproduced, transmitted, transcribed, stored in a retrieval system, or translated into any language or computer language, in any form or by any means, electronic, mechanical, magnetic, optical, chemical, manual or otherwise, without the prior written permission of PLANET.

PLANET makes no representations or warranties, either expressed or implied, with respect to the contents hereof and specifically disclaims any warranties, merchantability or fitness for any particular purpose. Any software described in this manual is sold or licensed "as is". Should the programs prove defective following their purchase, the buyer (and not this company, its distributor, or its dealer) assumes the entire cost of all necessary servicing, repair, and any incidental or consequential damages resulting from any defect in the software. Further, this company reserves the right to revise this publication and to make changes from time to time in the contents hereof without obligation to notify any person of such revision or changes.

All brand and product names mentioned in this manual are trademarks and/or registered trademarks of their respective holders.

#### **Federal Communication Commission Interference Statement**

This equipment has been tested and found to comply with the limits for a Class B digital device, pursuant to Part 15 of FCC Rules. These limits are designed to provide reasonable protection against harmful interference in a residential installation. This equipment generates, uses, and can radiate radio frequency energy and, if not installed and used in accordance with the instructions, may cause harmful interference to radio communications. However, there is no guarantee that interference will not occur in a particular installation. If this equipment does cause harmful interference to radio or television reception, which can be determined by turning the equipment off and on, the user is encouraged to try to correct the interference by one or more of the following measures:

- 1. Reorient or relocate the receiving antenna.
- 2. Increase the separation between the equipment and receiver.
- 3. Connect the equipment into an outlet on a circuit different from that to which the receiver is connected.
- 4. Consult the dealer or an experienced radio technician for help.

#### **FCC Caution:**

To assure continued compliance, (example-use only shielded interface cables when connecting to computer or peripheral devices) any changes or modifications not expressly approved by the party responsible for compliance could void the user's authority to operate the equipment.

This device complies with Part 15 of the FCC Rules. Operation is subject to the Following two conditions:

- (1) This device may not cause harmful interference
- (2) This Device must accept any interference received, including interference that may cause undesired operation.

Any changes or modifications not expressly approved by the party responsible for compliance could void the user's authority to operate the equipment.

#### **Federal Communication Commission (FCC) Radiation Exposure Statement**

This equipment complies with FCC radiation exposure set forth for an uncontrolled environment. In order to avoid the possibility of exceeding the FCC radio frequency exposure limits, human proximity to the antenna shall not be less than 20 cm (8 inches) during normal operation.

#### **R&TTE Compliance Statement**

This equipment complies with all the requirements of DIRECTIVE 1999/5/CE OF THE EUROPEAN PARLIAMENT AND THE COUNCIL OF 9 March 1999 on radio equipment and telecommunication terminal Equipment and the mutual recognition of their conformity (R&TTE).

The R&TTE Directive repeals and replaces in the directive 98/13/EEC (Telecommunications Terminal Equipment and Satellite Earth Station Equipment) As of April 8, 2000.

#### **Safety**

This equipment is designed with the utmost care for the safety of those who install and use it. However, special attention must be paid to the dangers of electric shock and static electricity when working with electrical equipment. All guidelines of this and of the computer manufacture must therefore be allowed at all times to ensure the safe use of the equipment.

#### **National Restrictions**

This device is intended for home and office use in all EU countries (and other countries following the EU directive 1999/5/EC) without any limitation except for the countries mentioned below:

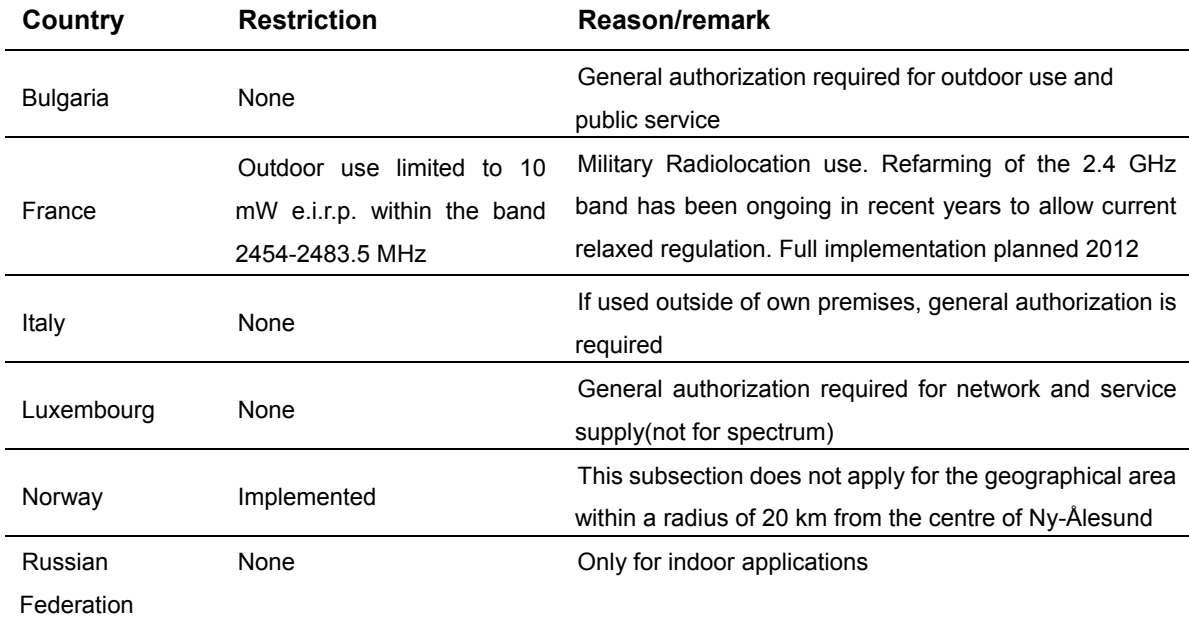

Note: Please don't use the product outdoors in France

#### **WEEE regulation**

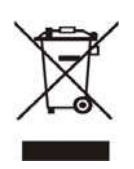

To avoid the potential effects on the environment and human health as a result of the presence of hazardous substances in electrical and electronic equipment, end users of electrical and electronic equipment should understand the meaning of the crossed-out wheeled bin symbol. Do not dispose of WEEE as unsorted municipal waste; they have to be collected separately.

### **Revision**

User's Manual for PLANET 802.11n Wireless Broadband Router

Model: WNRT-617

Rev: 2.0 (MAY. 2013)

Part No: EM-WNRT-617v2\_v2.0 (2081-E50200-002)

# **CONTENTS**

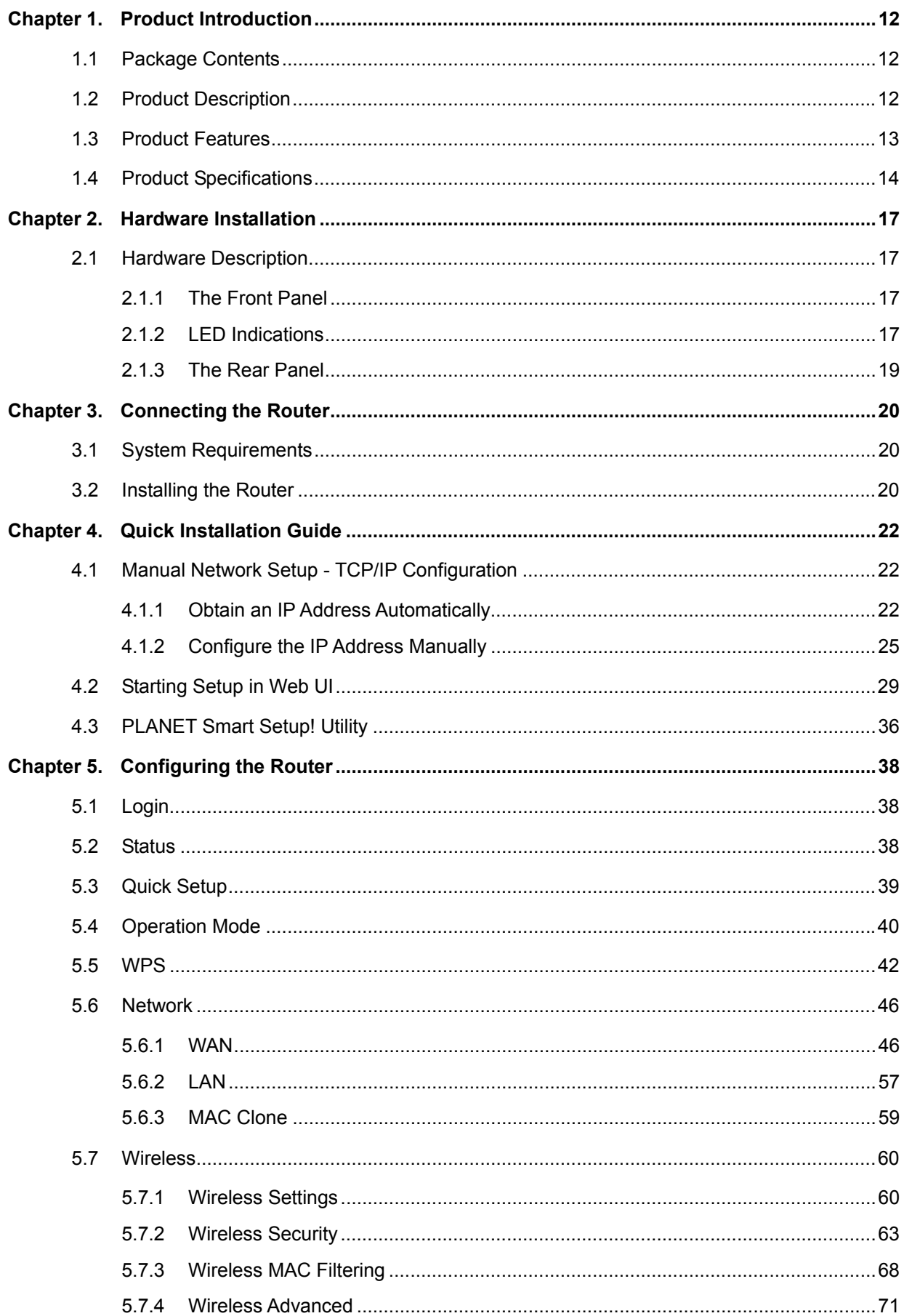

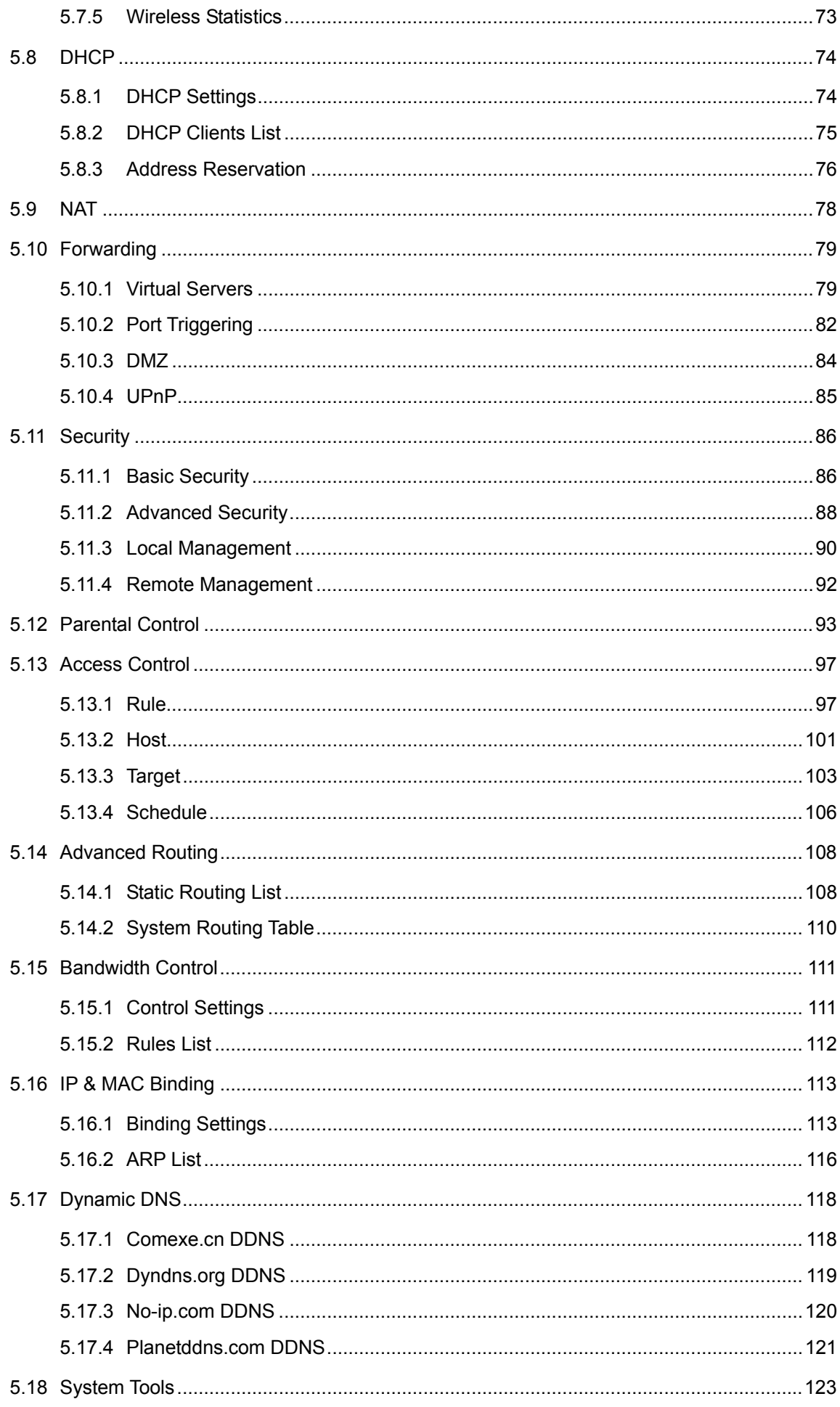

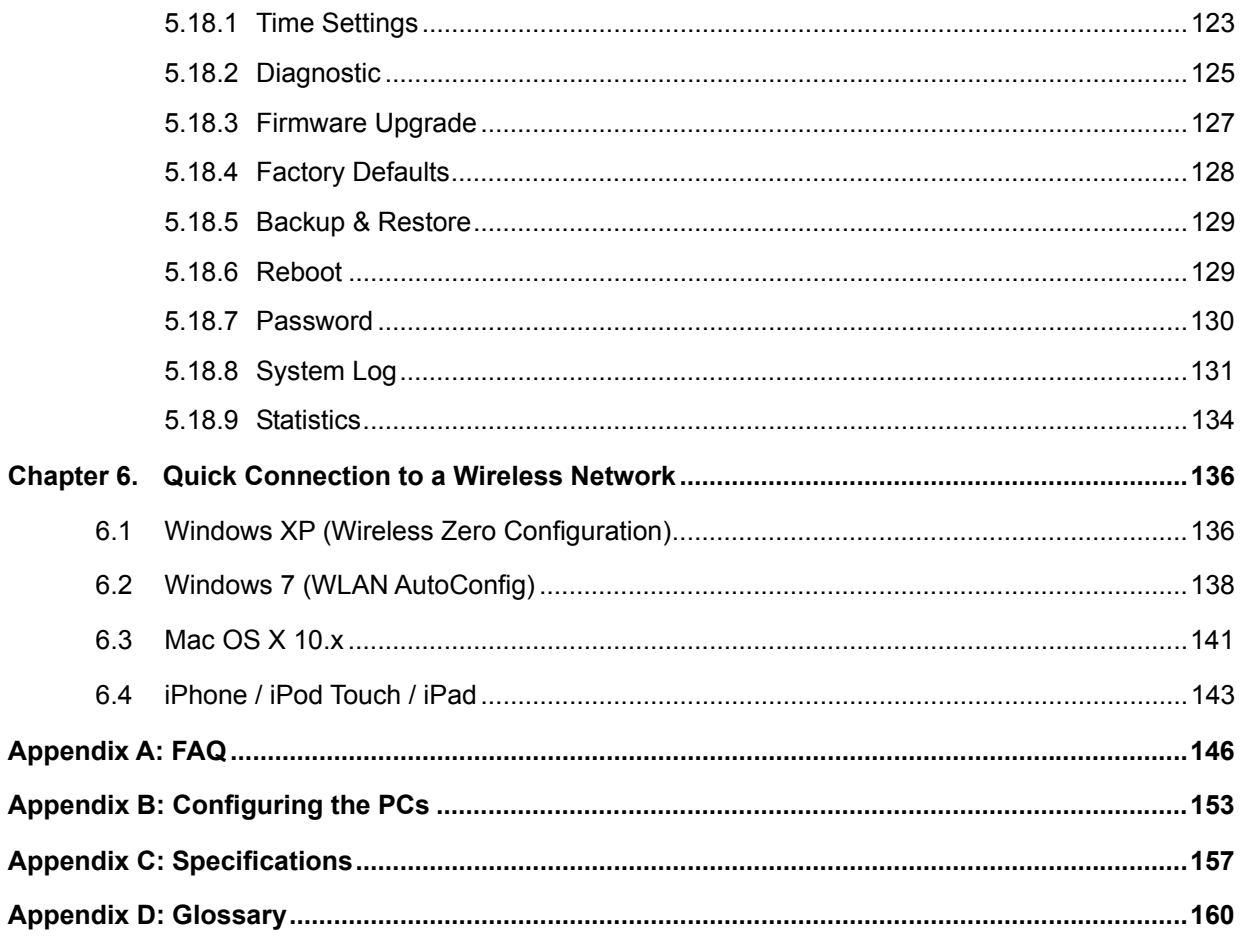

# **FIGURE**

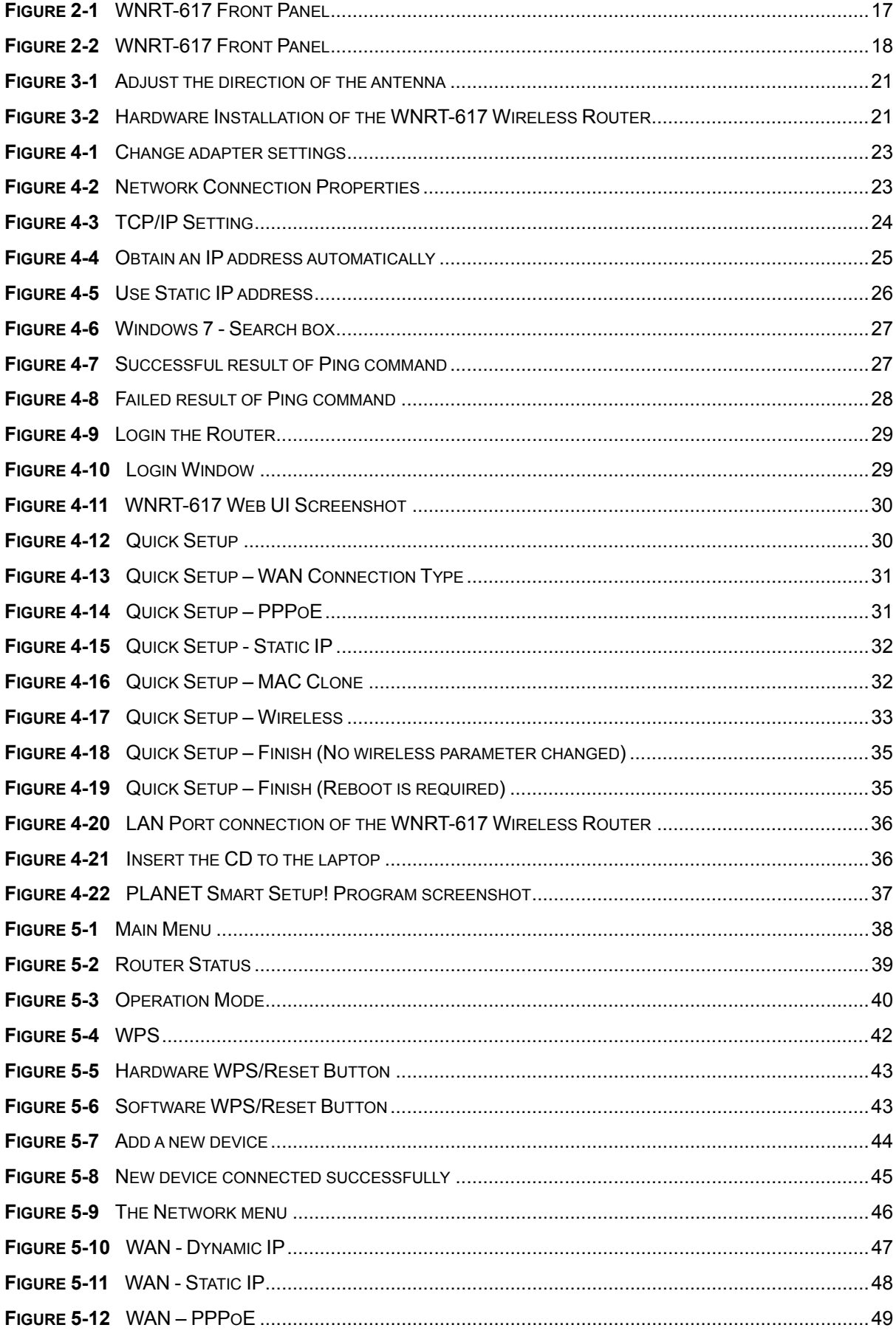

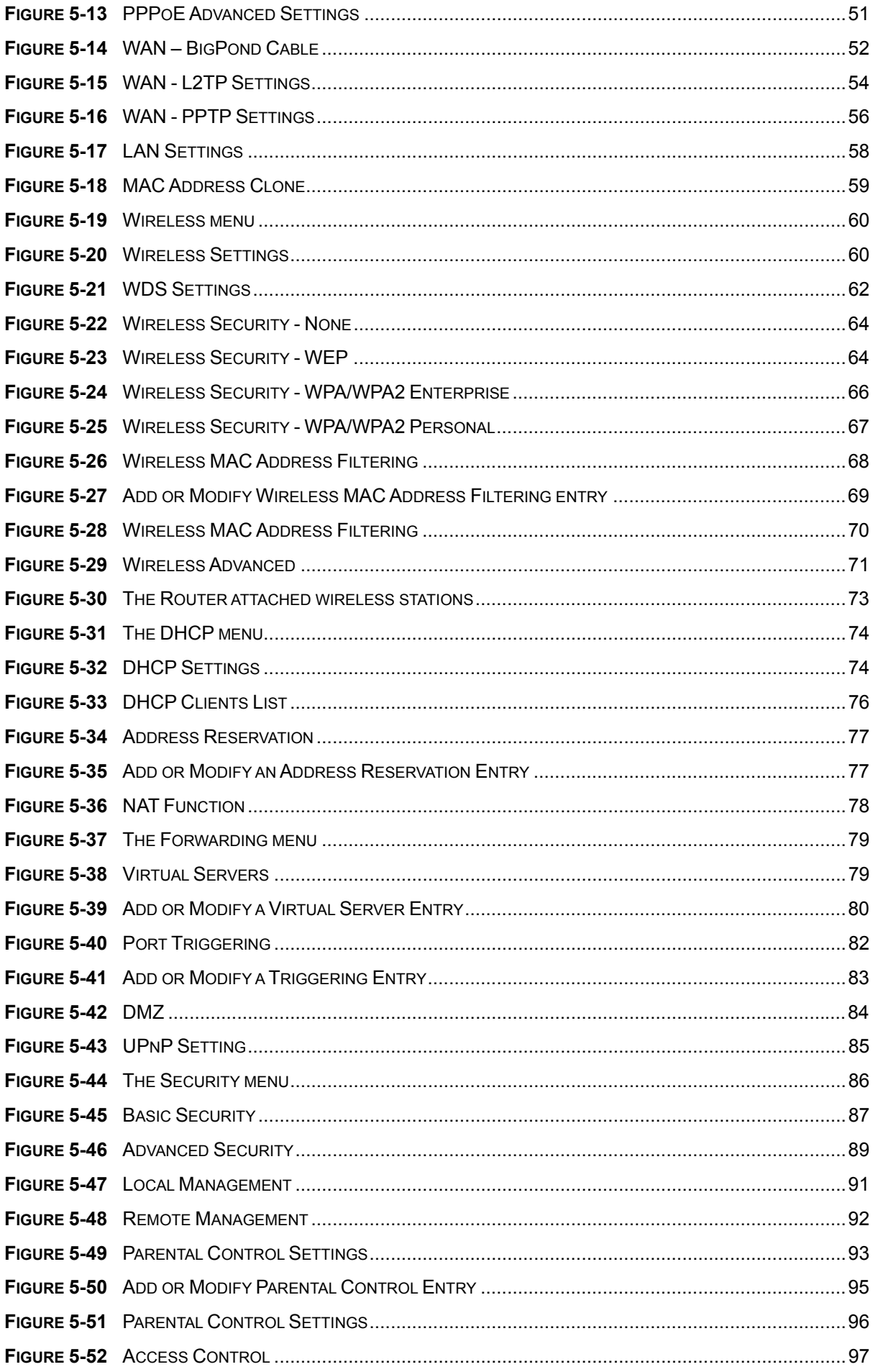

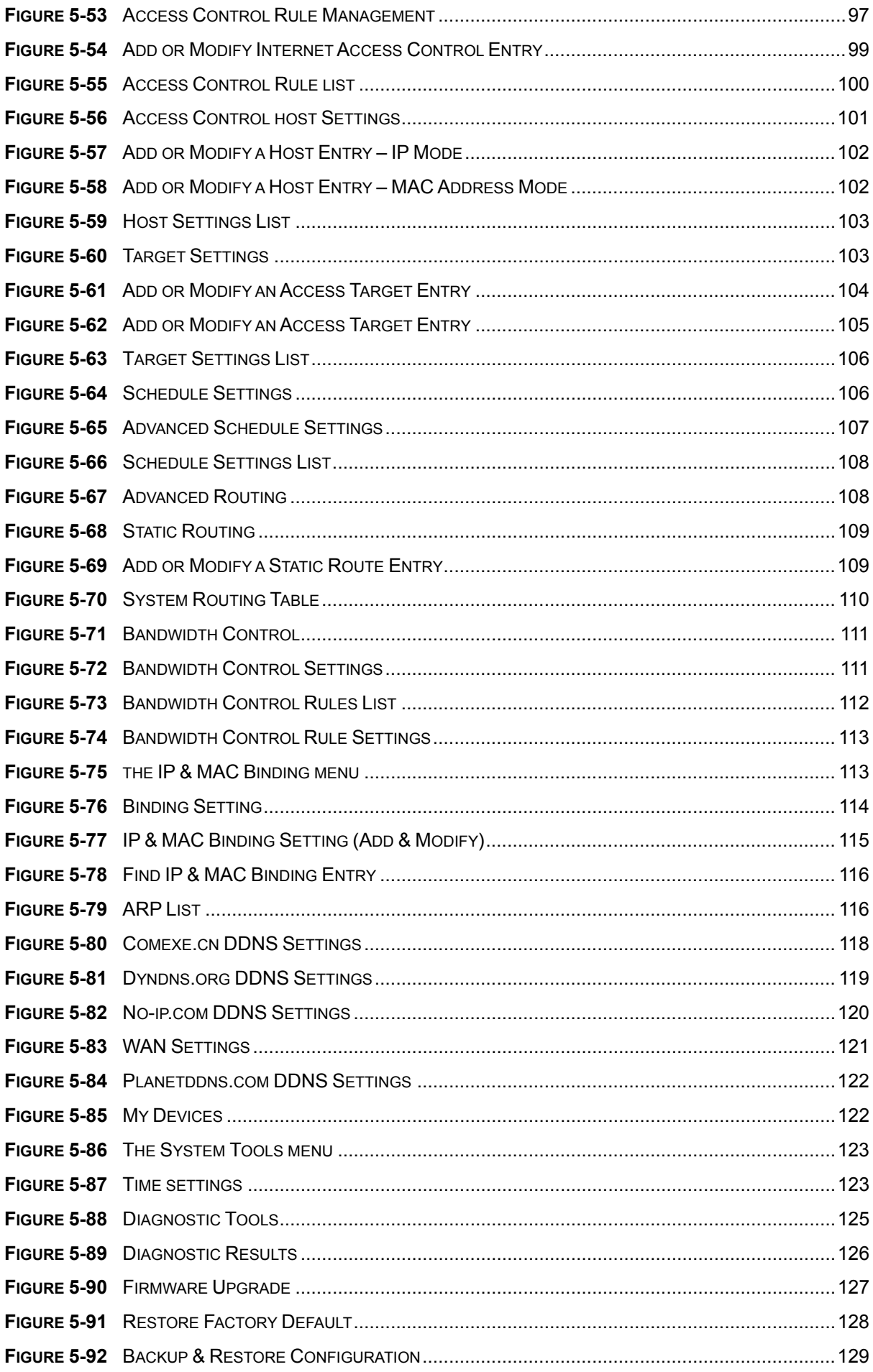

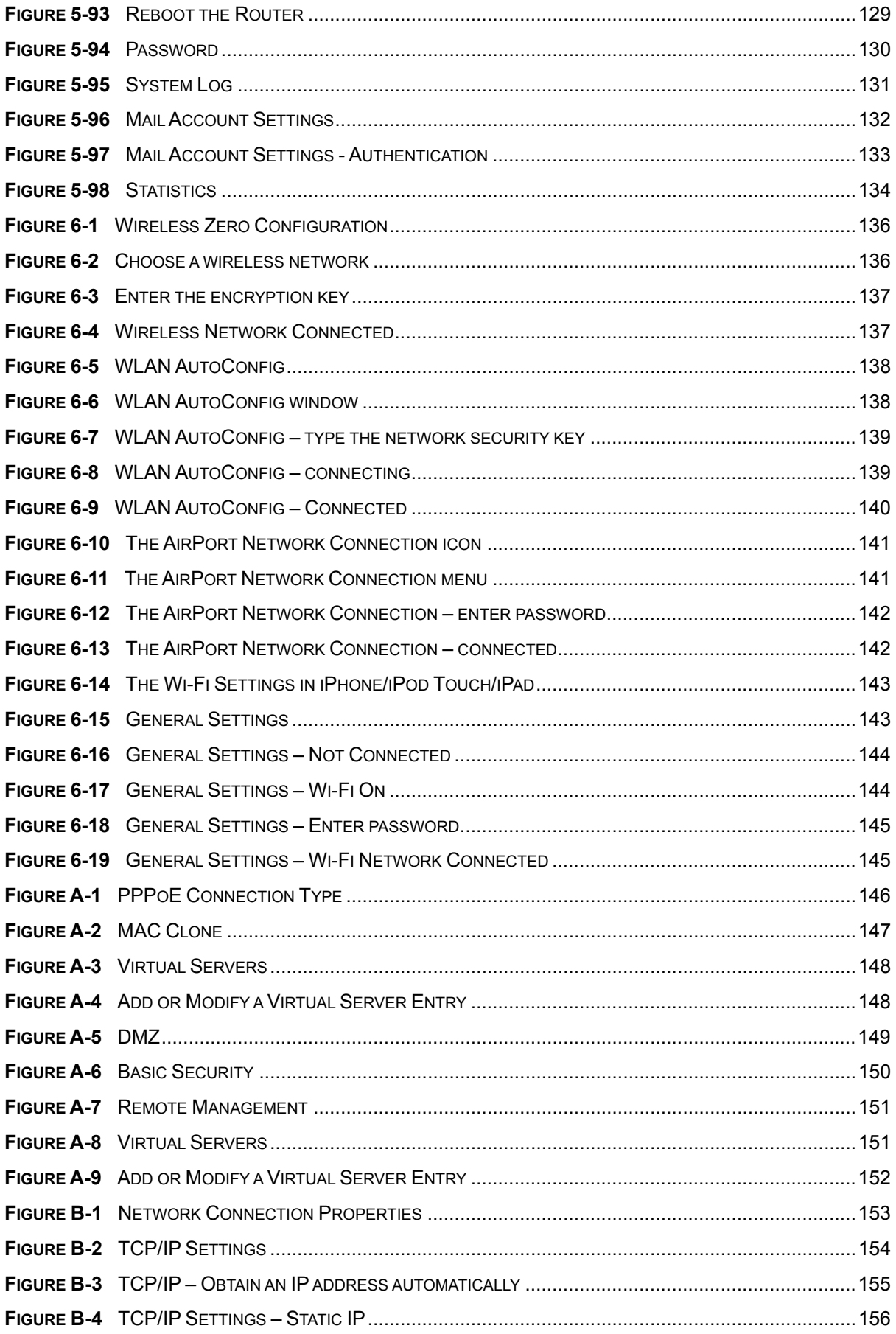

# <span id="page-11-0"></span>**Chapter 1. Product Introduction**

# <span id="page-11-1"></span>**1.1 Package Contents**

The following items should be contained in the package:

- WNRT-617 Wireless Broadband Router
- Power Adapter
- Ethernet Cable
- Quick Installation Guide
- CD-ROM (User's Manual included)

If there is any item missing or damaged, please contact the seller immediately.

### <span id="page-11-2"></span>**1.2 Product Description**

The WNRT-617 is integrated with a 4-port Switch, Firewall, NAT-Router and Wireless AP. The 150Mbps Wireless Broadband Router delivers an exceptional range and speed, which can fully meet the need of Small Office/Home Office (SOHO) networks and the users demanding higher networking performance.

#### **Easy Installation**

The WNRT-617 provides a total solution for the home and the SOHO users. With the MIMO 11n wireless technology, it's easy to combine the wireless devices with existing wired network.

#### **Multiple Wireless Network Technologies for Greater Access**

PLANET Wireless Broadband Router, WNRT-617, features 802.11n radio with 1T1R antenna technology compliant with 802.11b/g standards. Compared with general wireless routers, the WNRT-617 offers more powerful and flexible capability for LAN clients to access the Internet with management functions.

#### **Incredibly High Speed**

The WNRT-617 Wireless Broadband Router provides speed of up to 150Mbps which is 3x of the traditional 11g products, and the use of high bandwidth-consuming applications such as HD Videos.

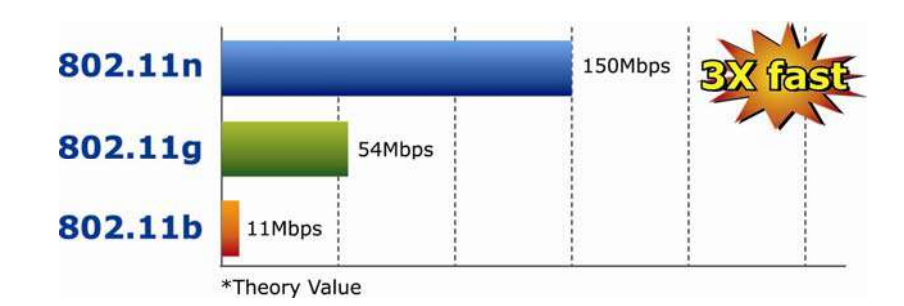

#### **Wide Range of Wireless Security Support**

The WNRT-617 supports one WAN port for wired cable or DSL service connection. To secure the wireless communication, the WNRT-617 supports up-to-date encryption, WPA-PSK/WPA2-PSK with TKIP/AES. In order to simplify the security settings, the WNRT-617 supports Wi-Fi Protected Setup (WPS) configuration with PBC/PIN method. By just clicking the options, the secure connection between AP and wireless client will be built immediately.

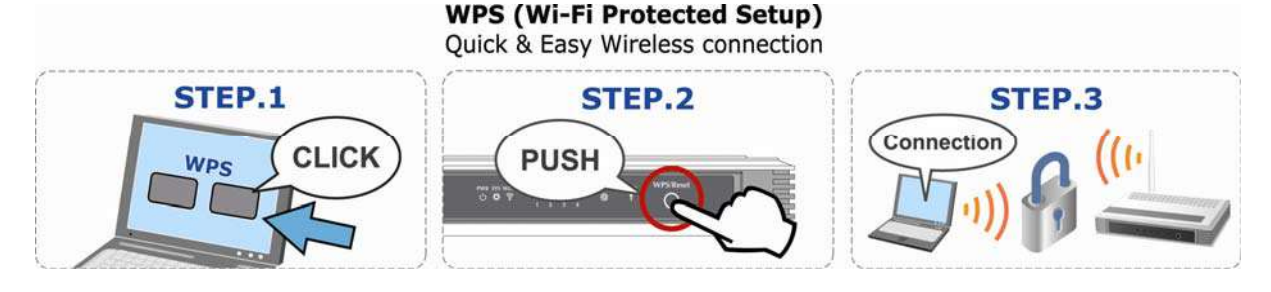

#### **Advanced Firewall Security**

The WNRT-617 supports NAT function to allow multiple users to access the Internet via a single legal IP. It also provides Virtual Server for LAN PC to act as an application server and offers certain service to the clients on Internet. Furthermore, the SPI (Stateful Packet Inspection) firewall protects your Intranet PCs from unauthorized accesses and many kinds of DoS attacks from the Internet. In the aspect of firewall, the WNRT-617 supplies IP-based and MAC-based access control, and prevents possible hackers attack.

### <span id="page-12-0"></span>**1.3 Product Features**

#### **Industrial Compliant Wireless LAN & LAN**

- Compliant with IEEE 802.11n wireless technology capable of up to 150Mbps data rate
- Backward compatible with 802.11b/g standard
- Equipped with four LAN ports (10/100Mbps) and one WAN port (10/100Mbps), Auto MDI/MDI-X supported

#### **Fixed-network Broadband Router**

- Supported connection types: Dynamic IP/ Static IP / PPPoE / Telstra Big Pond / L2TP / PPTP
- Supports Static Routing, WDS, UPnP, Dynamic DNS

#### **Secure Network Connection**

- Supports Wi-Fi Protected Setup (WPS)
- Advanced security: 64/128/152-bit WEP, WPA/WPA2 and WPA-PSK/WPA2-PSK(TKIP/AES encryption), 802.1x
- Supports NAT firewall features, with SPI function to protect against DoS attacks.
- Supports IP / Protocol-based access control and MAC Filtering

#### **Advanced Networking function for Specific Application**

- Supports multiple sessions IPSec, L2TP and PPTP VPN pass-through
- Supports Virtual Server, ALG, DMZ and UPnP for various networking applications
- Supports DHCP Server

#### **Easy Installation & Management**

- Web-based UI for and Quick setup for easy configuration
- Remote Management allows configuration from a remote site
- System status monitoring includes DHCP Client, System Log

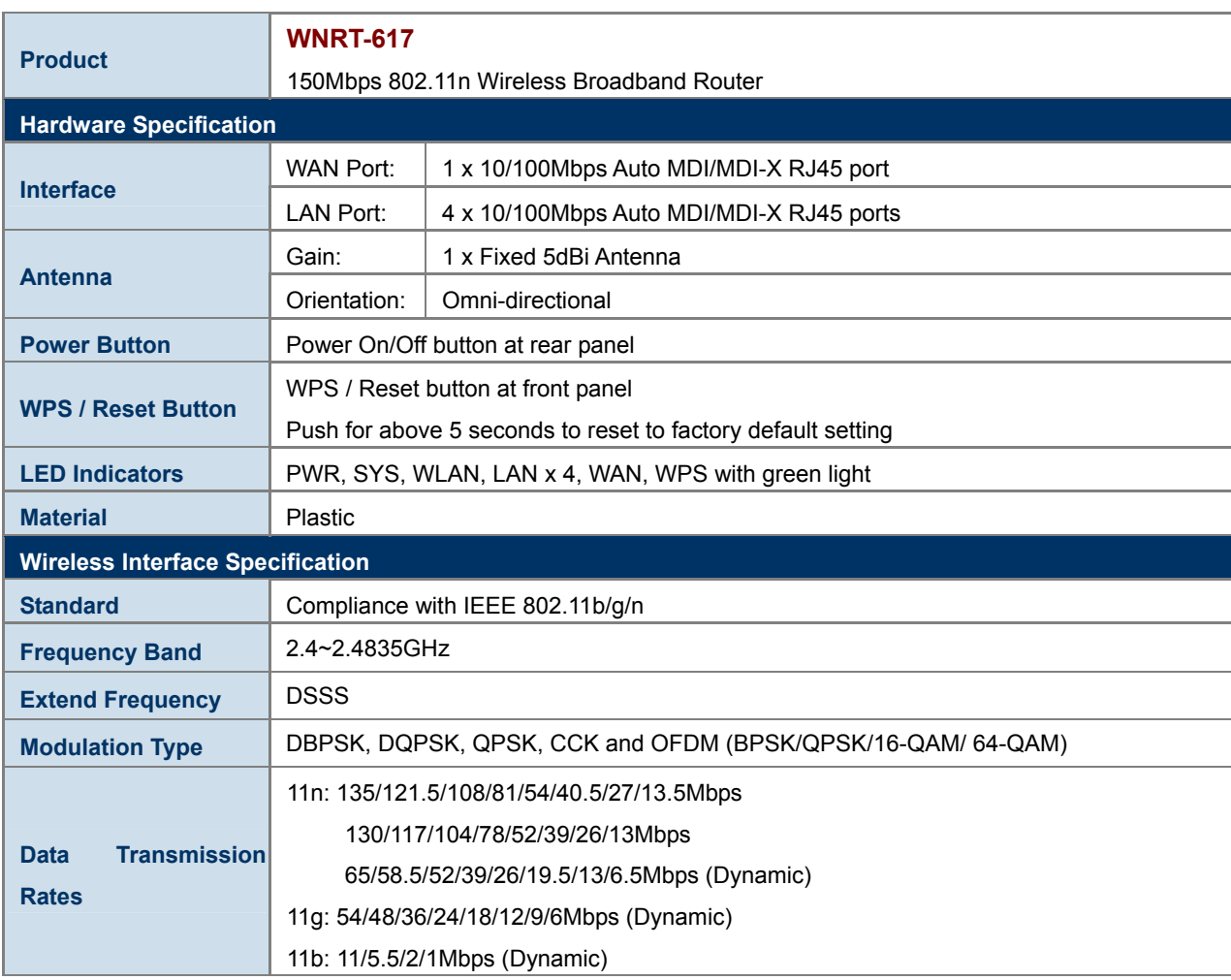

# <span id="page-13-0"></span>**1.4 Product Specifications**

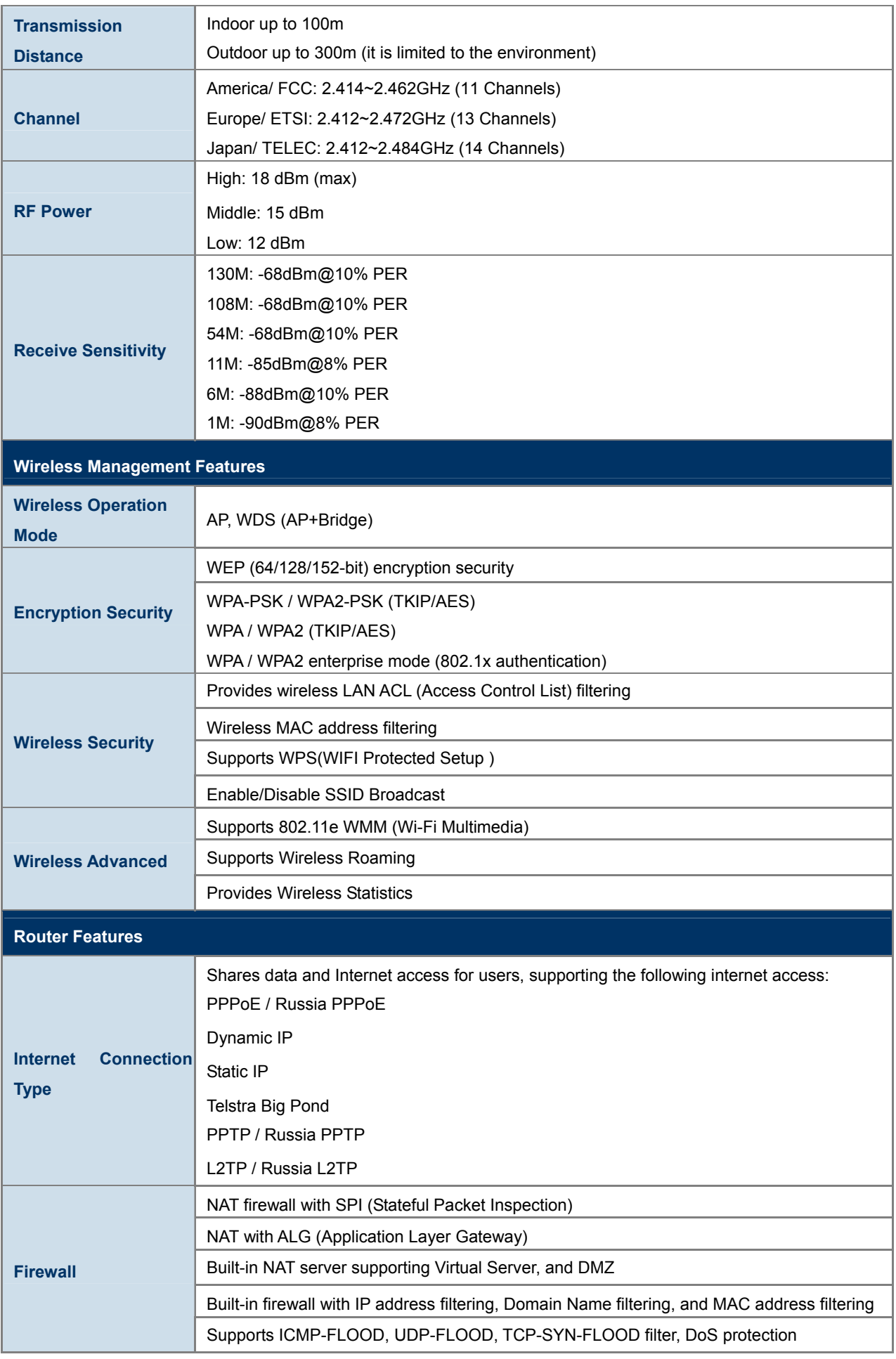

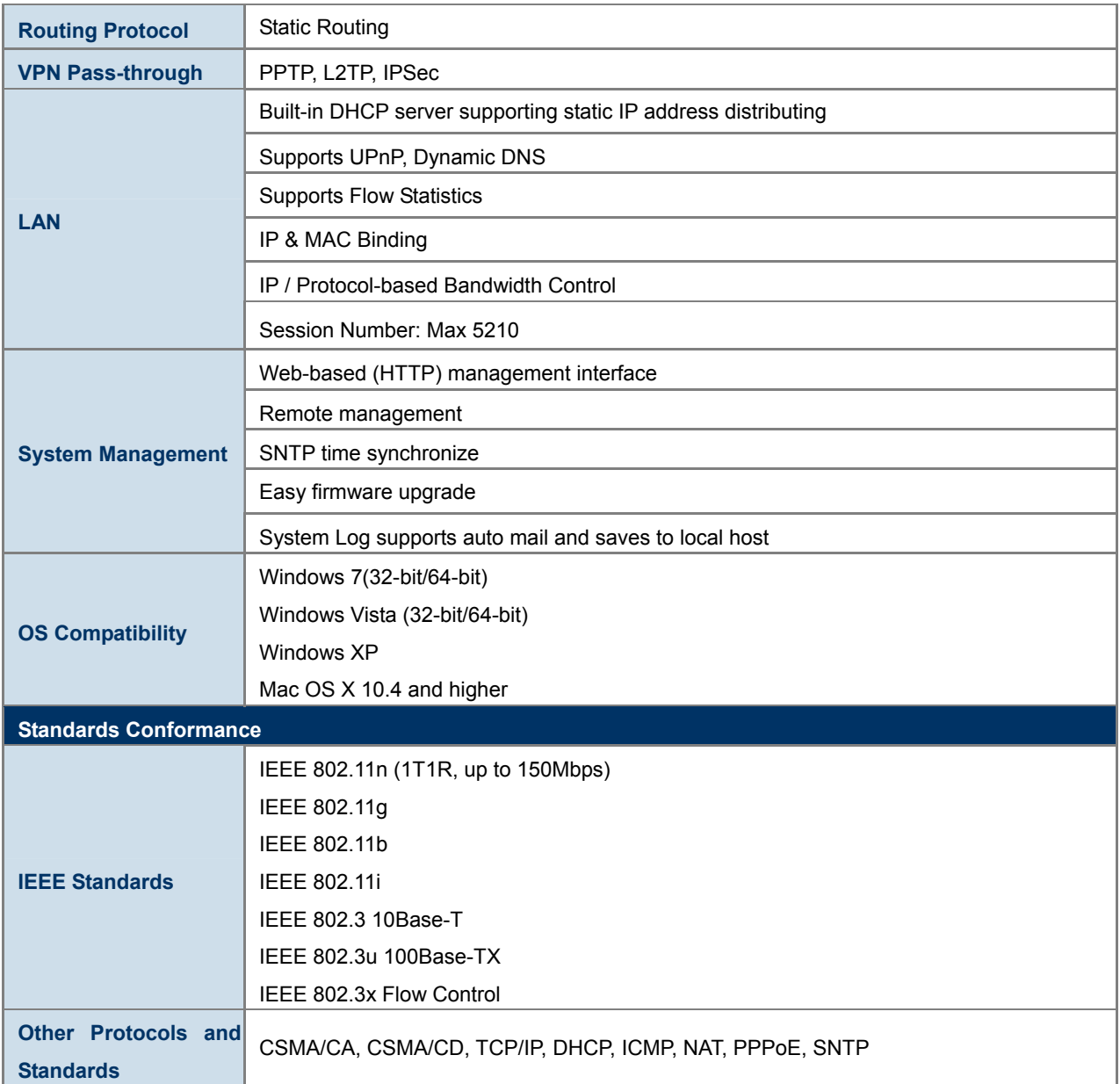

# <span id="page-16-0"></span>**Chapter 2. Hardware Installation**

Please follow the instructions below to build the wireless network connection between WNRT-617 and your computers.

# <span id="page-16-1"></span>**2.1 Hardware Description**

#### <span id="page-16-2"></span>**2.1.1 The Front Panel**

The front panel provides a simple interface monitoring the router. **Figure 2-1** [shows the front panel of](#page-16-4)  [WNRT-617.](#page-16-4) 

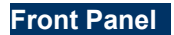

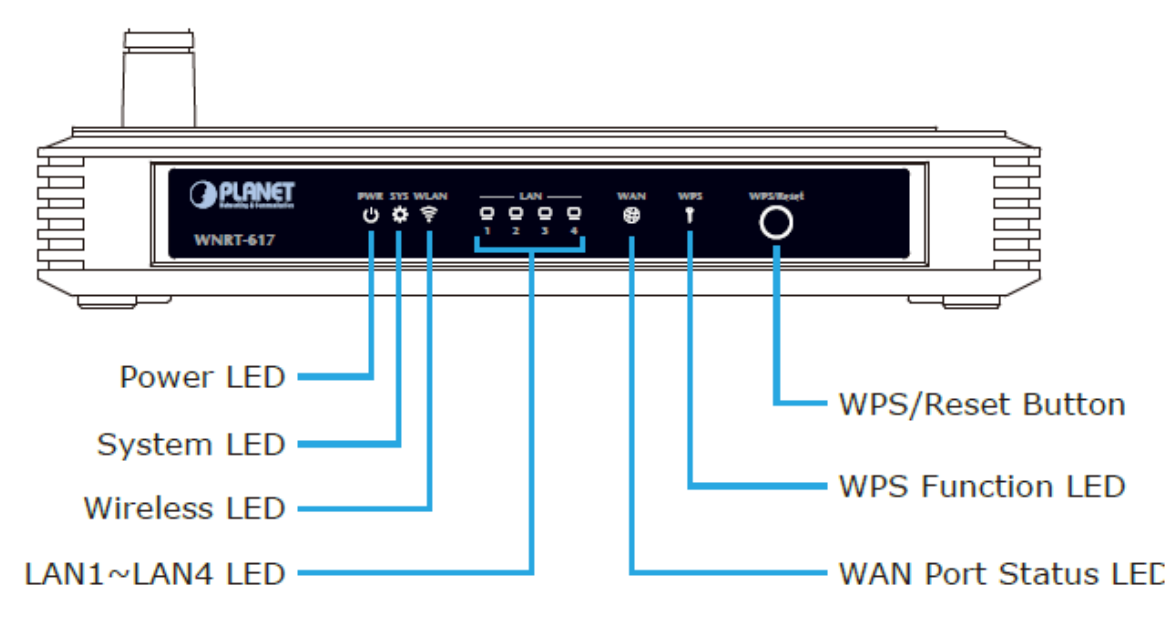

**Figure 2-1** WNRT-617 Front Panel

#### <span id="page-16-4"></span>**WPS/Reset Button**

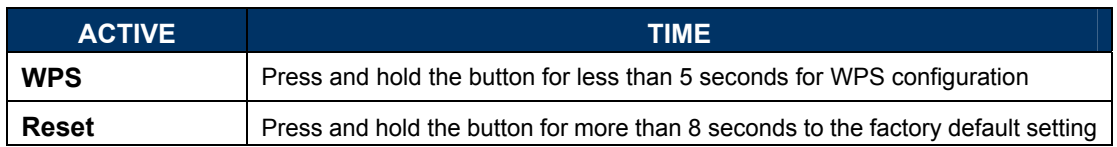

#### <span id="page-16-3"></span>**2.1.2 LED Indications**

The front panel LEDs indicates instant status of port links, wireless data activity and system power; and helps monitor and troubleshoot when needed. **Figure 2-2** [shows the LED indications of the](#page-17-0)  [Wireless Router.](#page-17-0) 

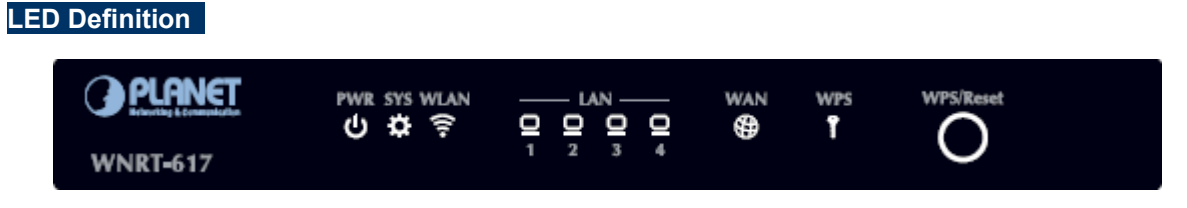

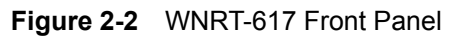

<span id="page-17-0"></span>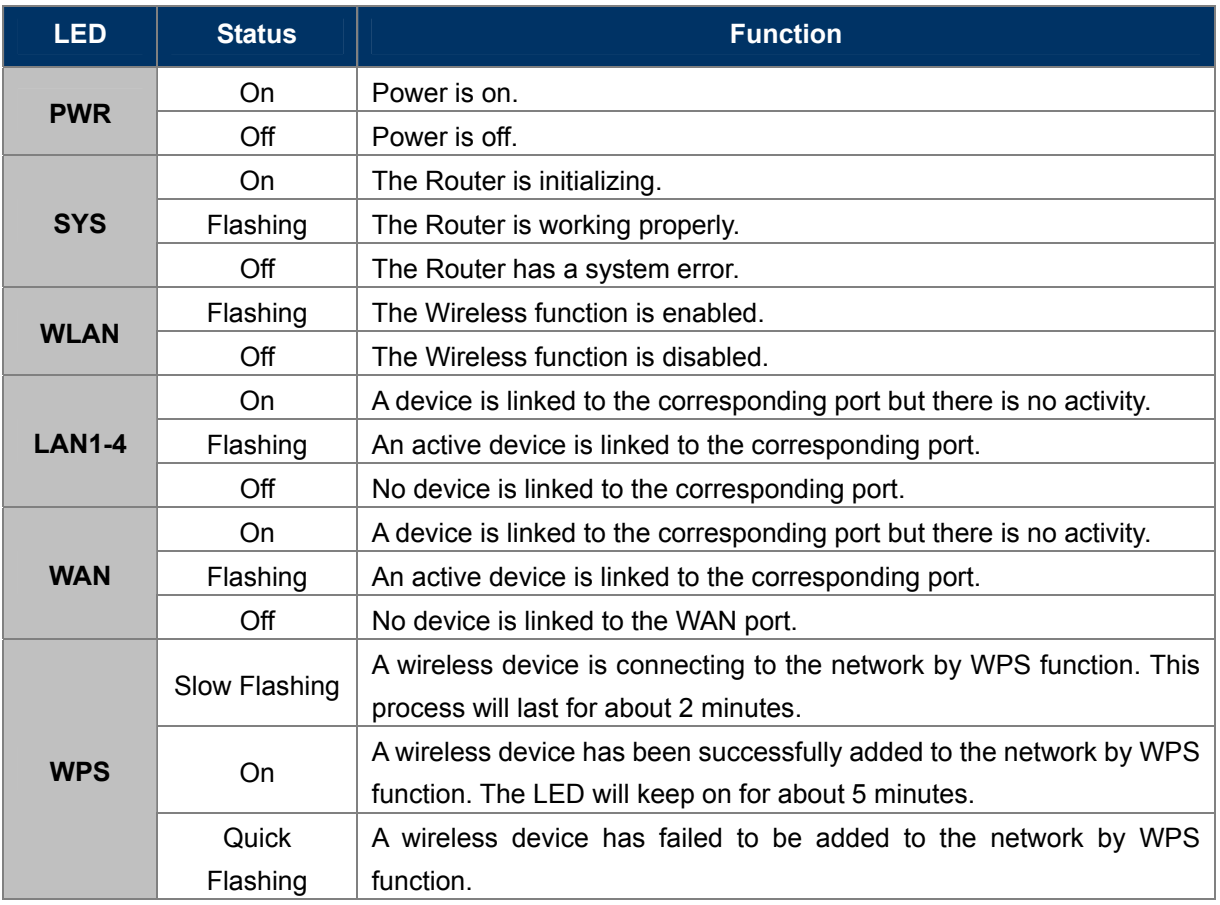

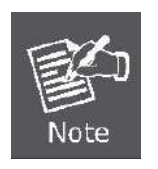

- 1. When a device has been successfully added to the network by WPS function, the WPS LED will keep on for about 5 minutes and then turn off.
- 2. When pressing and holding the WPS/Reset Button for more than 5 seconds, you will reset the router.

### **2.1.3 The Rear Panel**

<span id="page-18-0"></span>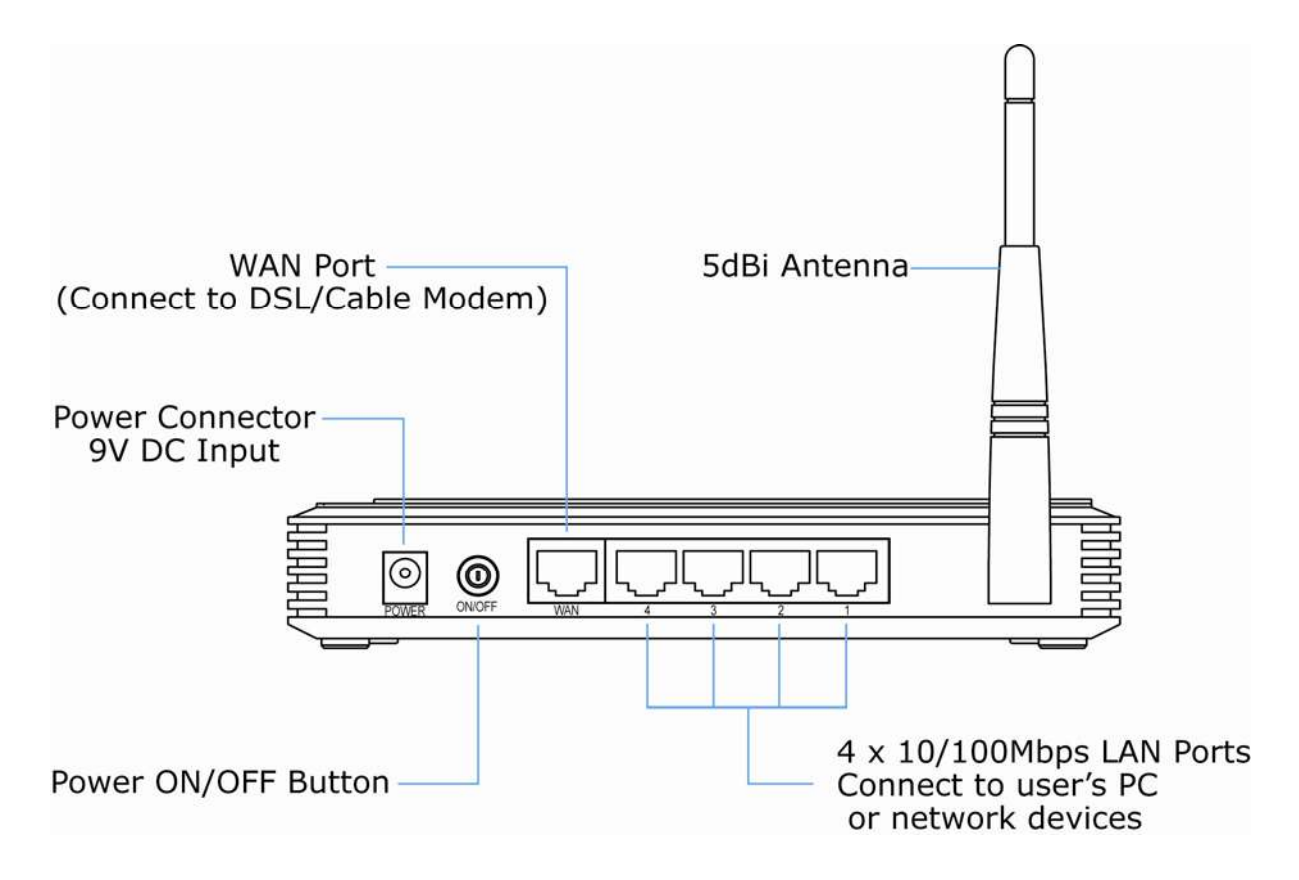

**Figure 2-3** Rear Panel

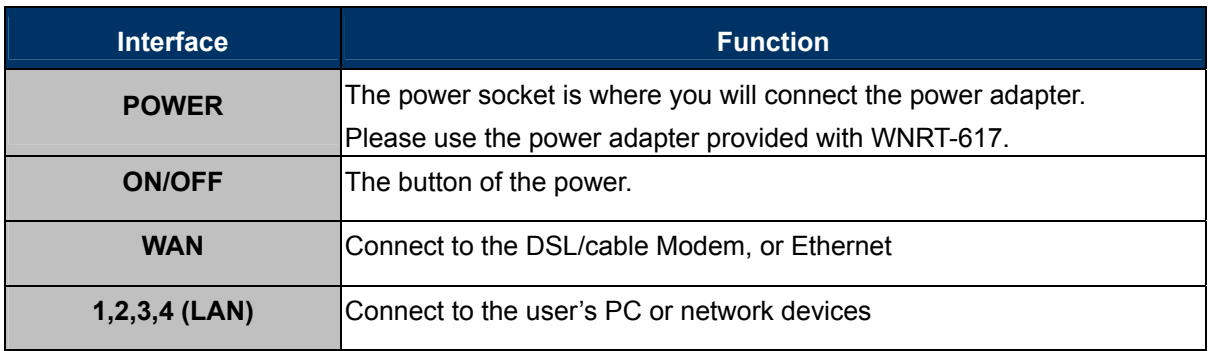

# <span id="page-19-0"></span>**Chapter 3. Connecting the Router**

# <span id="page-19-1"></span>**3.1 System Requirements**

- Broadband Internet Access Service (DSL/Cable/Ethernet connection)
- One DSL/Cable Modem that has an RJ-45 connector (not necessary if the Router is connected directly to the Ethernet.)
- PCs with a working Ethernet Adapter and an Ethernet cable with RJ-45 connectors
- PC of subscribers running Windows 98/ME, NT4.0, 2000/XP, Windows Vista / Win 7, MAC OS 9 or later, Linux, UNIX or other platform compatible with **TCP/IP** protocols
- The above PC is installed with WEB Browser

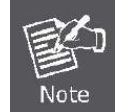

It is recommended to use Internet Explore 7.0 or above to access the Router.

# <span id="page-19-2"></span>**3.2 Installing the Router**

Before installing the Router, make sure your PC is connected to the Internet through the broadband service successfully at this moment. If there is any problem, please contact your local ISP. After that, please install the Router according to the following steps. Don't forget to pull out the power plug and keep your hands dry.

**Step 1.** Power off your PC, Cable/DSL Modem, and the Router.

**Step 2.** Locate an optimum location for the Router. The best place is usually at the center of your wireless network.

**Step 3.** Adjust the direction of the antenna. Normally, upright is a good direction.

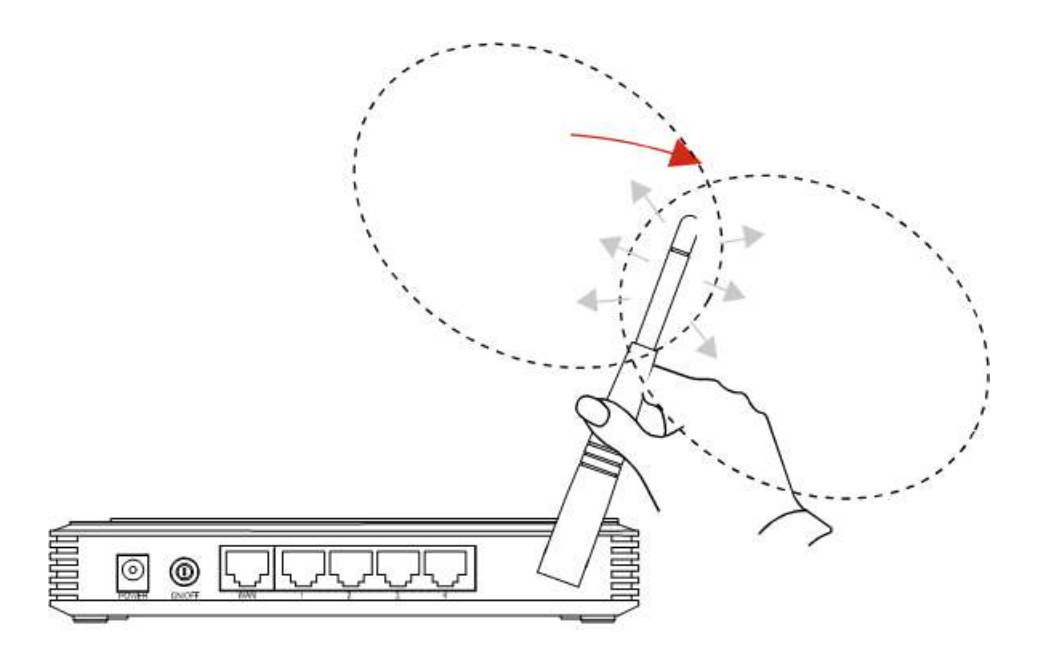

**Figure 3-1** Adjust the direction of the antenna

<span id="page-20-0"></span>**Step 4.** Connect the PC or Switch/Hub in your LAN to the LAN Ports (Yellow ports) of the Router with Ethernet cable as shown in **Figure 3-2**[.](#page-20-2) 

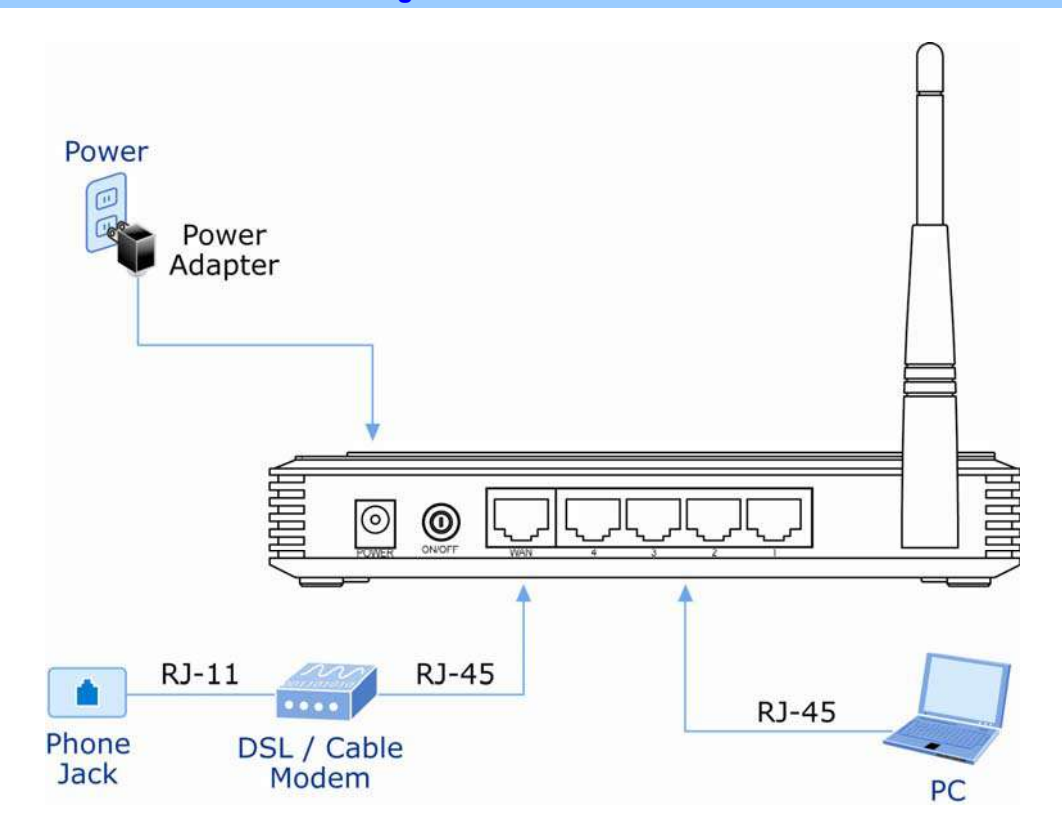

**Figure 3-2** Hardware Installation of the WNRT-617 Wireless Router

- <span id="page-20-2"></span><span id="page-20-1"></span>**Step 5.** Connect the power adapter to the power socket on the Router, and the other end into an electrical outlet. Then power on the Router.
- **Step 6.** Power on your PC and Cable/DSL Modem.

# <span id="page-21-0"></span>**Chapter 4. Quick Installation Guide**

This chapter will show you how to configure the basic functions of your wireless broadband router using **Quick Setup** within minutes.

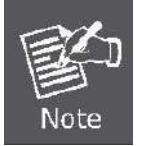

A computer with wired Ethernet connection to the Wireless Router is required for the first-time configuration.

# <span id="page-21-1"></span>**4.1 Manual Network Setup - TCP/IP Configuration**

The default IP address of the WNRT-617 is **192.168.1.1**. And the default Subnet Mask is 255.255.255.0. These values can be changed as you desire. In this guide, we use all the default values for description.

Connect the local PC to the LAN ports of the Router. And then you can configure the IP address for your PC in the following two ways.

- **Obtain an IP address automatically**
- Configure the IP address manually

In the following sections, we'll introduce how to install and configure the TCP/IP correctly in **Windows XP**. First, make sure your Ethernet Adapter is working, and refer to the Ethernet adapter's manual if needed.

### <span id="page-21-2"></span>**4.1.1 Obtain an IP Address Automatically**

Summary:

- Set up the TCP/IP Protocol in "**Obtain an IP address automatically**" mode on your PC.
- Then the WNRT-617 built-in DHCP server will assign IP address to the PC automatically.

#### **1. Install TCP/IP component**

- 1) On the Windows taskbar, click the **Start** button, point to **Control Panel,** and then click it.
- 2) Under the **Network and Internet** icon, click on the **View network status and tasks.** And then click **Change adapter settings**.

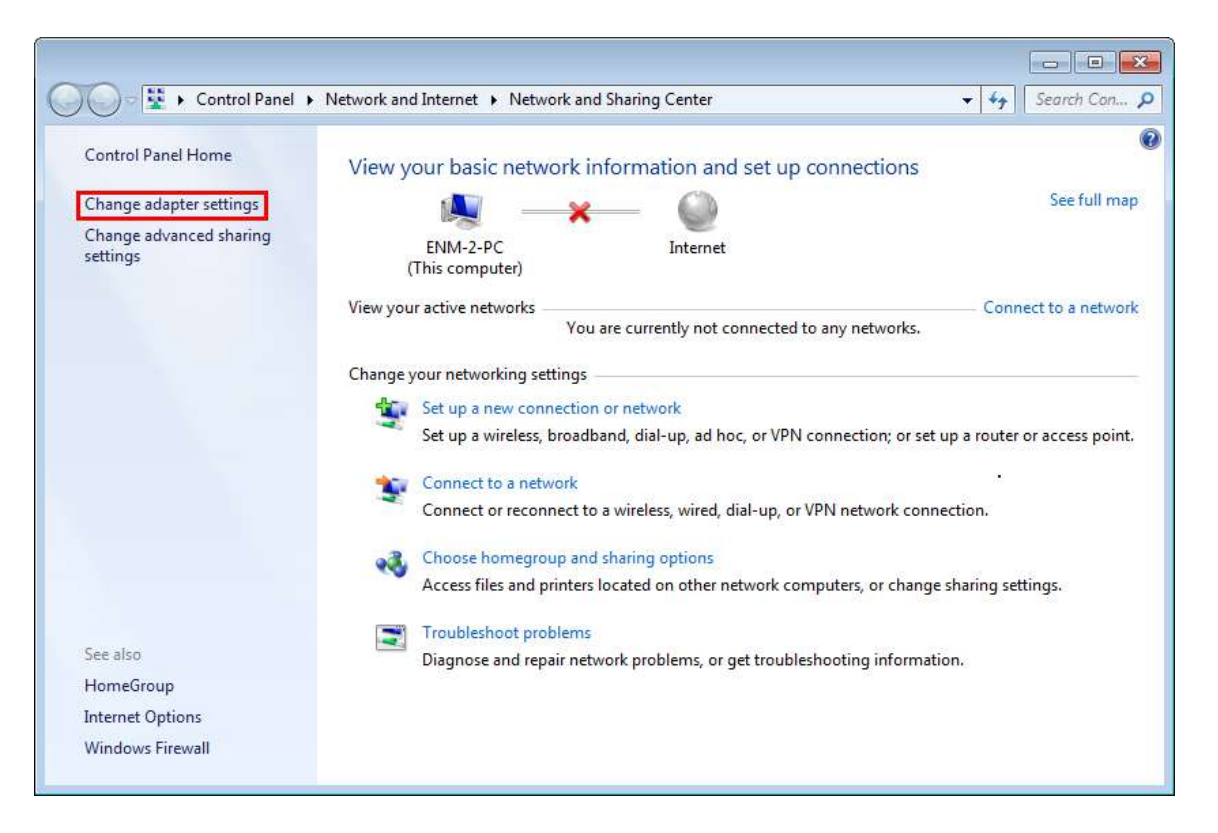

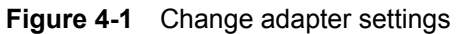

<span id="page-22-0"></span>3) Right-click on the **Wireless Network Connection,** and select **Properties** in the appearing window.

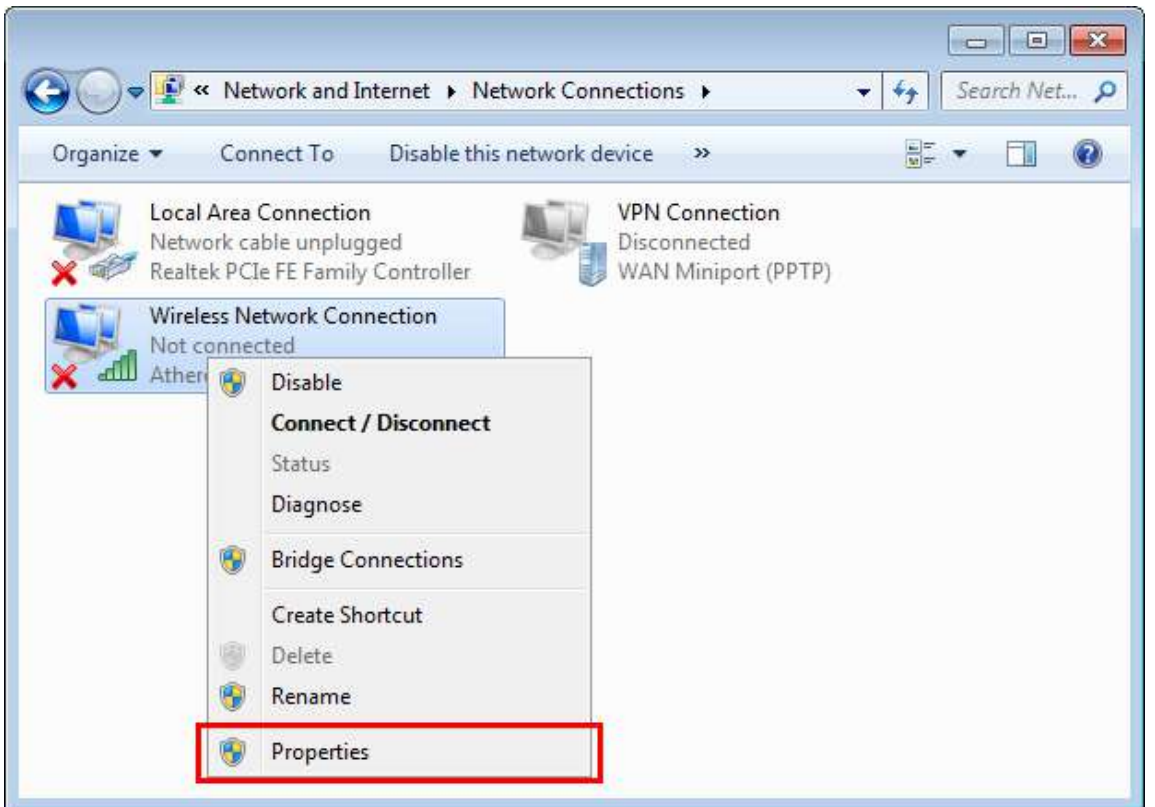

<span id="page-22-1"></span>**Figure 4-2** Network Connection Properties

4) In the prompt window shown below, double click on the **Internet Protocol Version 4 (TCP/IPv4)**.

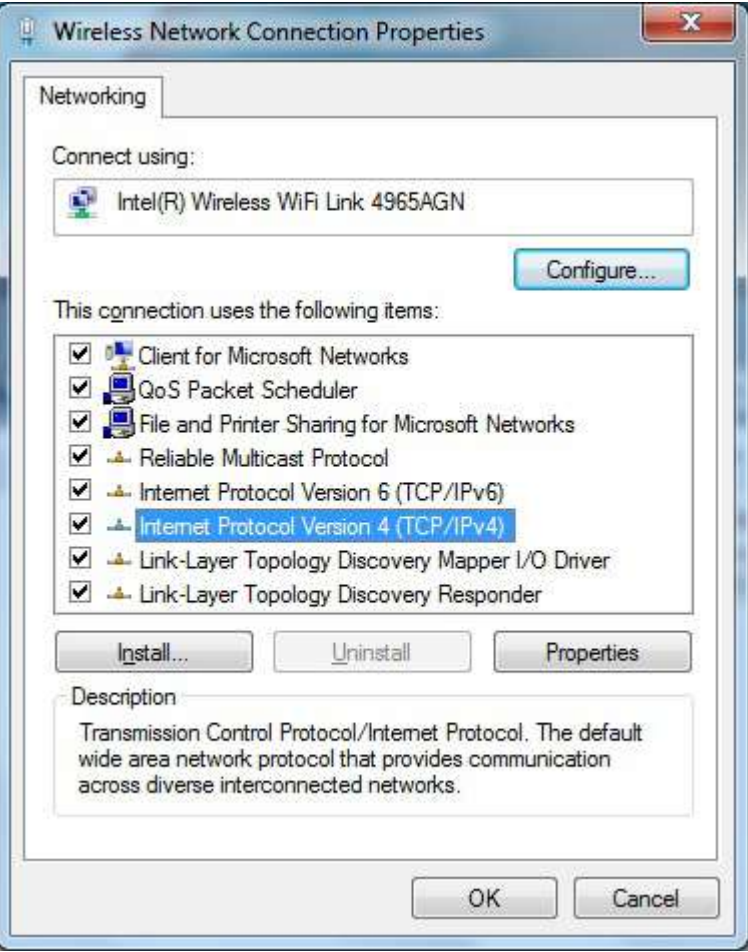

**Figure 4-3** TCP/IP Setting

<span id="page-23-0"></span>5) Choose **Obtain an IP address automatically**, and **Obtain DNS server address automatically** as shown in the figure below. Then click **OK** to save your settings.

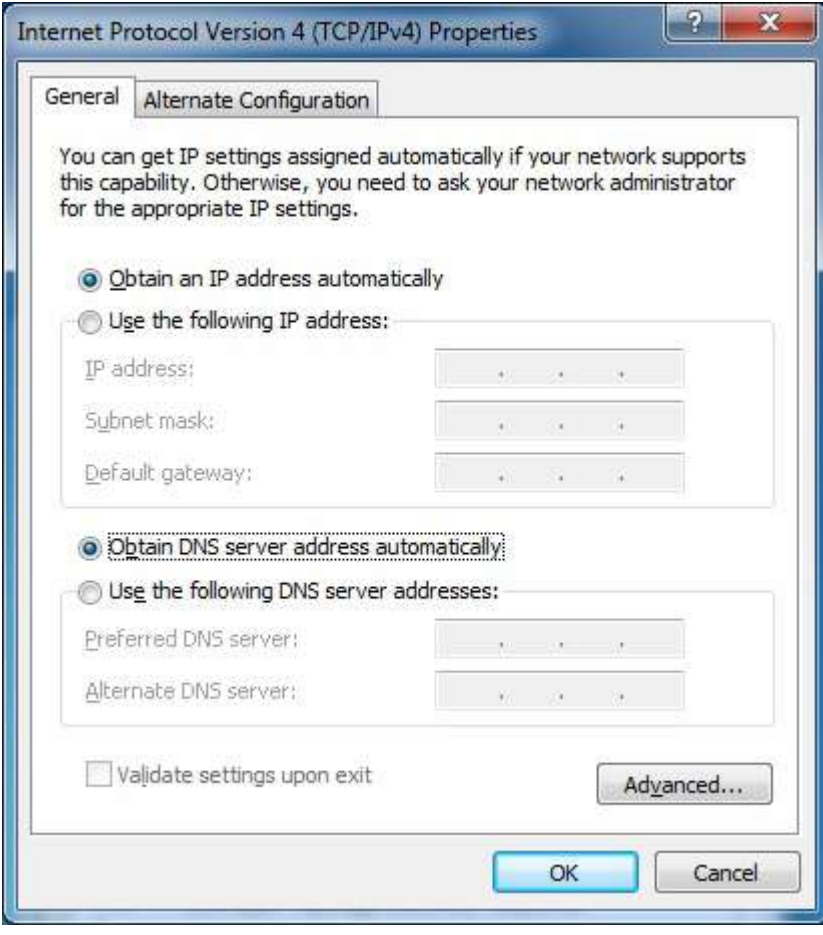

**Figure 4-4** Obtain an IP address automatically

#### <span id="page-24-1"></span><span id="page-24-0"></span>**4.1.2 Configure the IP Address Manually**

Summary:

- Set up the TCP/IP Protocol for your PC.
- Configure the network parameters. The IP address is 192.168.1.xxx ("xxx" is any number from 2 to 254), Subnet Mask is 255.255.255.0, and Gateway is 192.168.1.1 (The Router's default IP address)

1) Continue the settings from the last figure, select **Use the following IP address** radio button.

- 2) If the LAN IP address of the WNRT-627 is 192.168.1.1, enter IP address 192.168.1.x (x is from 2 to 254), and Subnet mask 255.255.255.0.
- 3) Enter the LAN IP address of the WNRT-627 (the default IP is 192.168.1.1) into the Default gateway field.
- 4) Select Use the following DNS server addresses radio button. In the Preferred DNS Server field,

you can enter the DNS server IP address provided by your local ISP. Then click OK to save your settings.

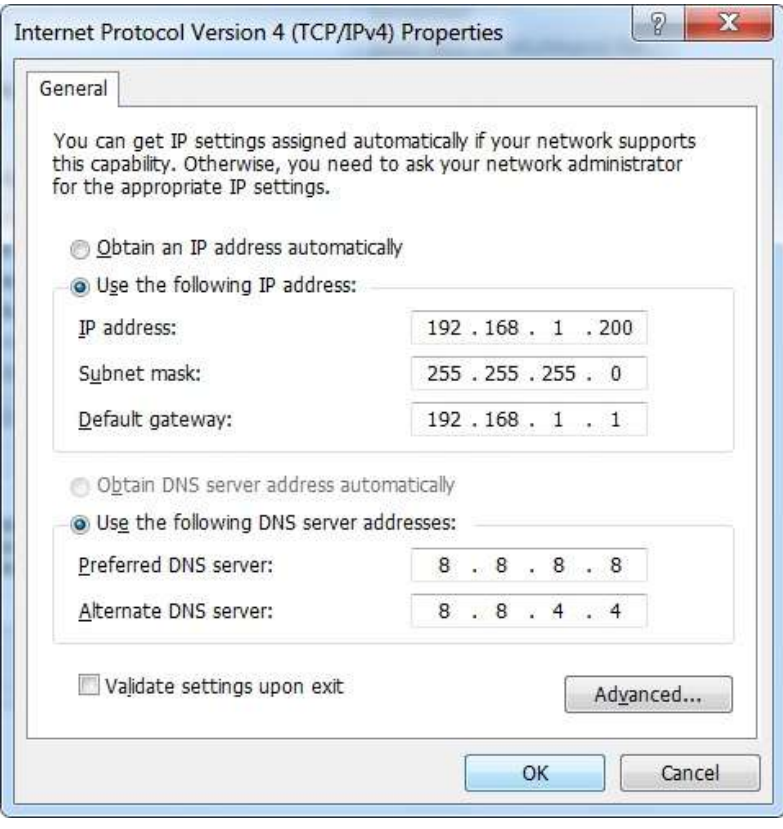

**Figure 4-5** Use Static IP address

<span id="page-25-0"></span>Now, you can run the Ping command in the **command prompt** to verify the network connection between your PC and the Router. The following example is in **Windows 7** OS. Please follow the steps below:

- 1. Click on **Start**
- 2. Type "**cmd**" in the Search box.

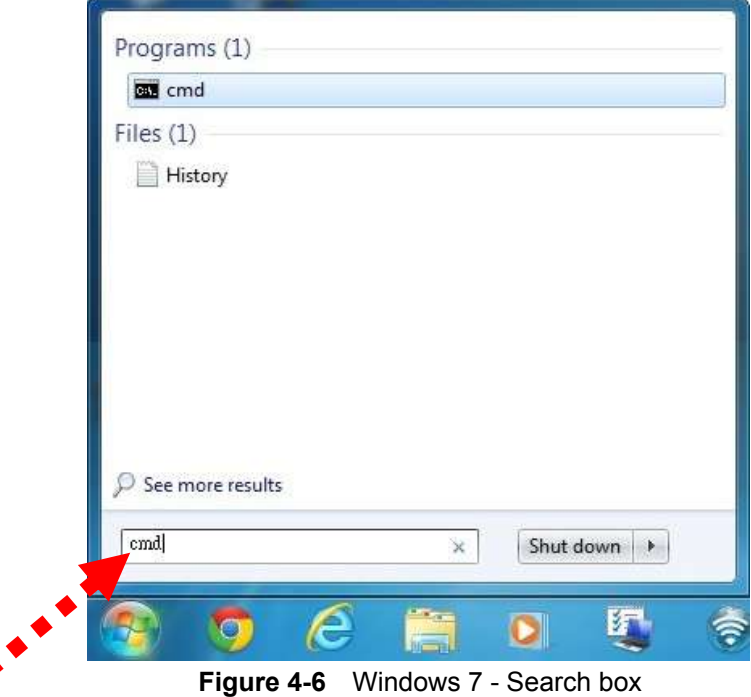

- <span id="page-26-0"></span>3. Open a command prompt, and type ping **192.168.1.1**, and then press **Enter**.
	- If the result displayed is similar to **Figure 4-7**, it means the connection between your PC and [the Router has been established well.](#page-26-1)

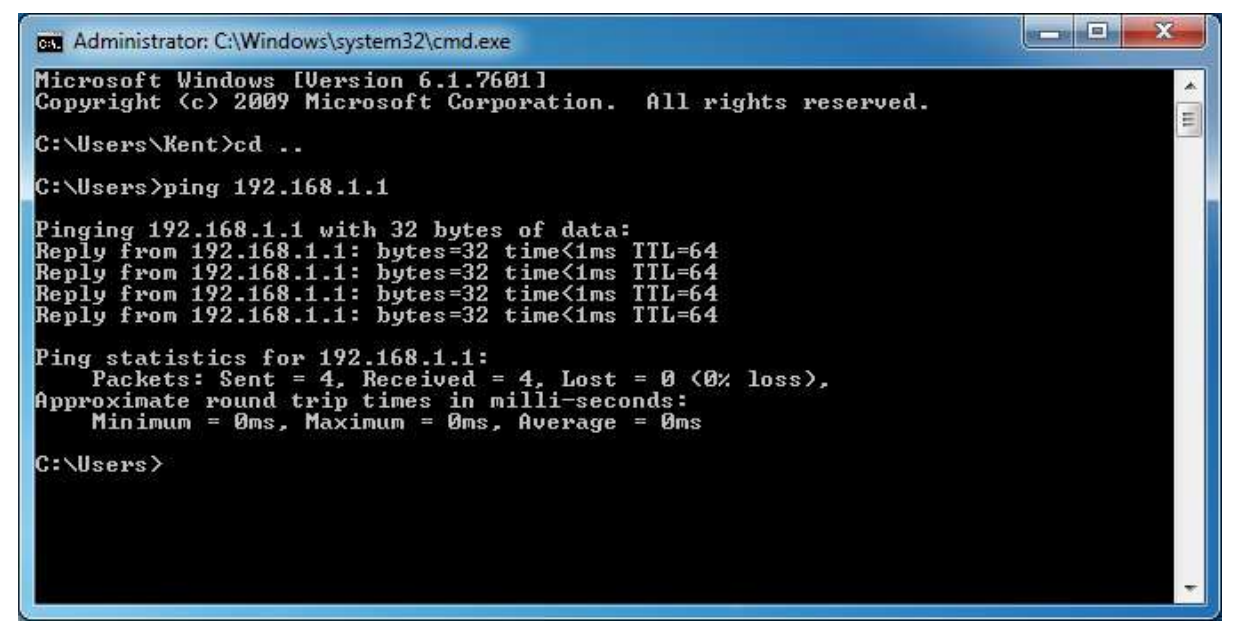

**Figure 4-7** Successful result of Ping command

<span id="page-26-1"></span>■ If the result displayed is similar to **Figure 4-8**, it means the connection between your PC and [the Router has failed.](#page-27-1) 

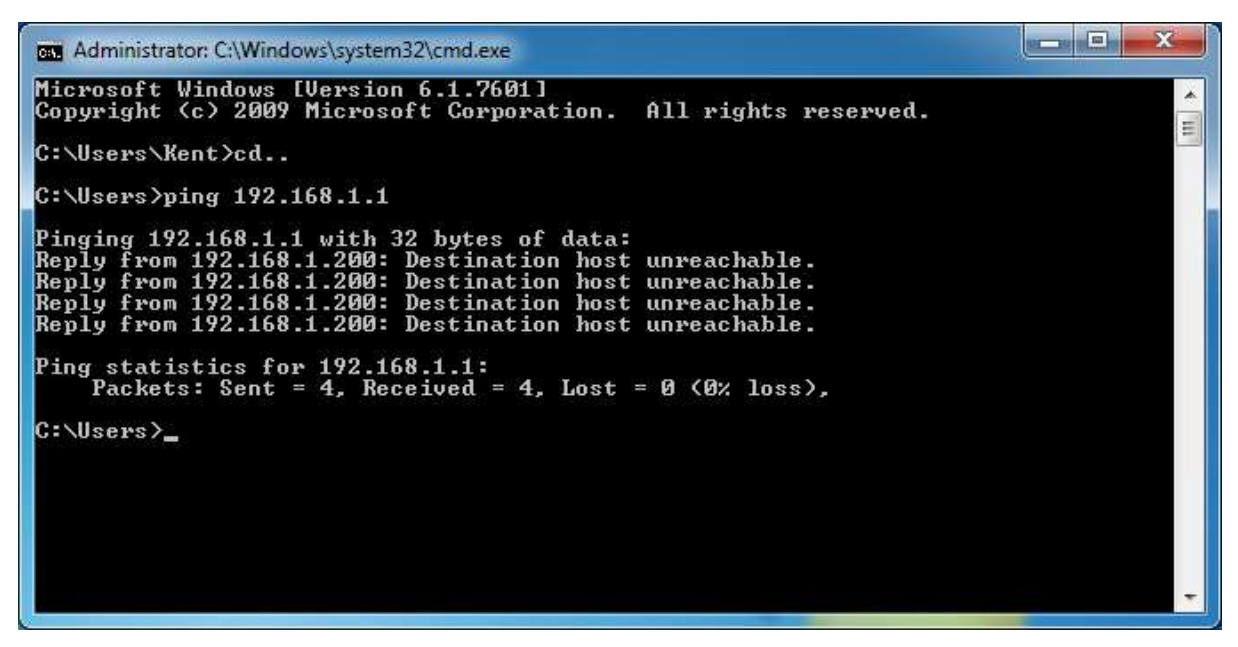

**Figure 4-8** Failed result of Ping command

<span id="page-27-1"></span><span id="page-27-0"></span>If the address is 0.0.0.0, check your adapter installation, security settings, and the settings on your router. Some firewall software programs may block a DHCP request on newly installed adapters.

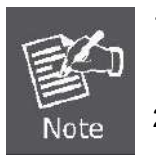

- 1. The 1/2/3/4 LEDs of LAN ports which you link to on the Router and LEDs on your PC's adapter should be lit.
- 2. If the Router's IP address is 192.168.1.1, your PC's IP address must be within the range of 192.168.1.2 ~ 192.168.1.254.

# <span id="page-28-0"></span>**4.2 Starting Setup in Web UI**

It is easy to configure and manage the WNRT-617 with web browser.

**Step 1.** To access the configuration utility, open a web-browser and enter the default IP address [http://192.168.1.1](http://192.168.1.1/) in the address field of the browser.

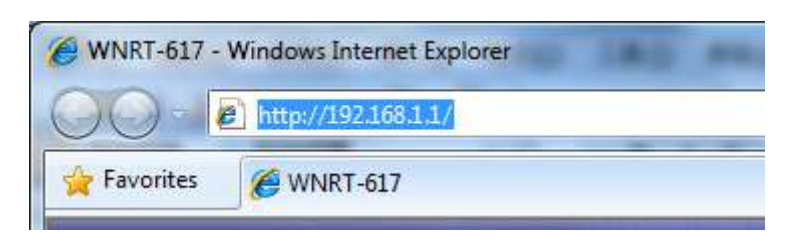

**Figure 4-9** Login the Router

<span id="page-28-1"></span>After a moment, a login window will appear. Enter **admin** for the User Name and Password, both in lower case letters. Then click the **OK** button or press the **Enter** key.

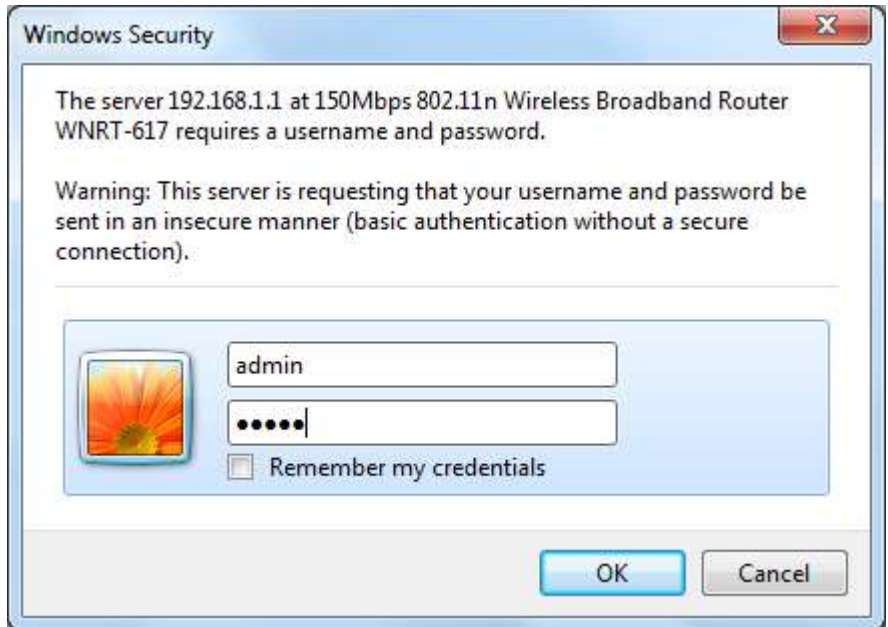

 **Figure 4-10** Login Window

#### <span id="page-28-2"></span>Default User name: **admin**

Default Password: **admin** 

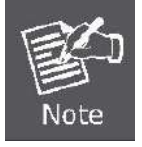

If the above screen does not pop up, it may mean that your web-browser has been set to a proxy. Go to Tools menu>Internet Options>Connections>LAN Settings, in the screen that appears, cancel the Using Proxy checkbox, and click OK to finish it.

After entering the username and password, the main screen appears as **Figure 4-11**[.](#page-29-2)

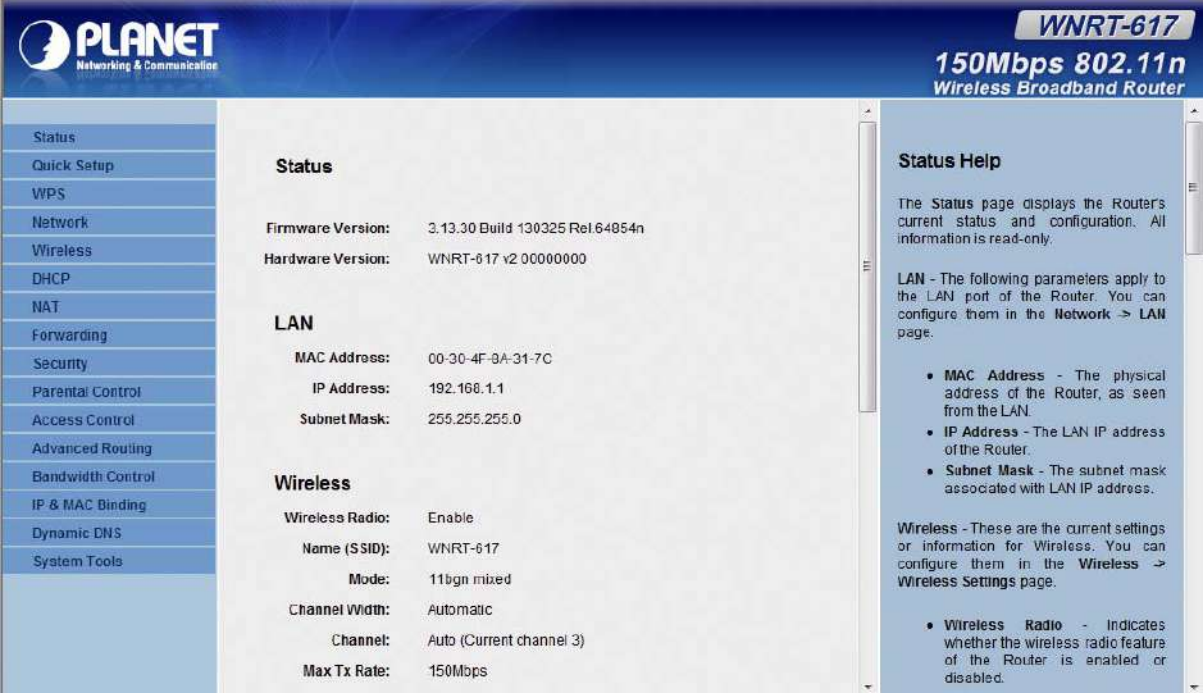

**Figure 4-11** WNRT-617 Web UI Screenshot

<span id="page-29-2"></span><span id="page-29-0"></span>**Step 2.** After successfully login in, you can click the **Quick Setup** to quickly configure your Router.

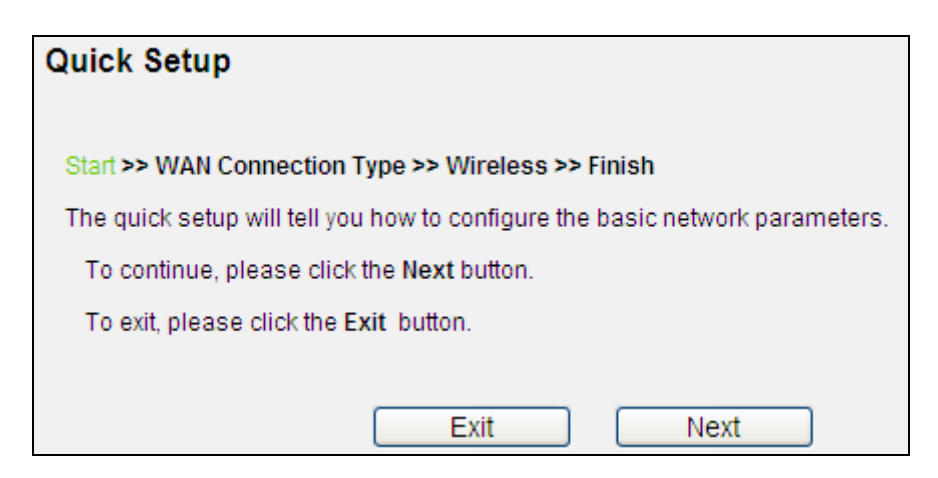

**Figure 4-12** Quick Setup

<span id="page-29-1"></span>Click **Next**, and then **WAN Connection Type** page will appear, shown in **Figure 4-13**[.](#page-30-2) 

**Step 3.** Select **Auto-Detect**, the Router will automatically detect the connection type your ISP provides. Make sure the cable is plugged into the WAN port before detection. The appropriate configuration page will be displayed when an active Internet service is successfully detected by the Router.

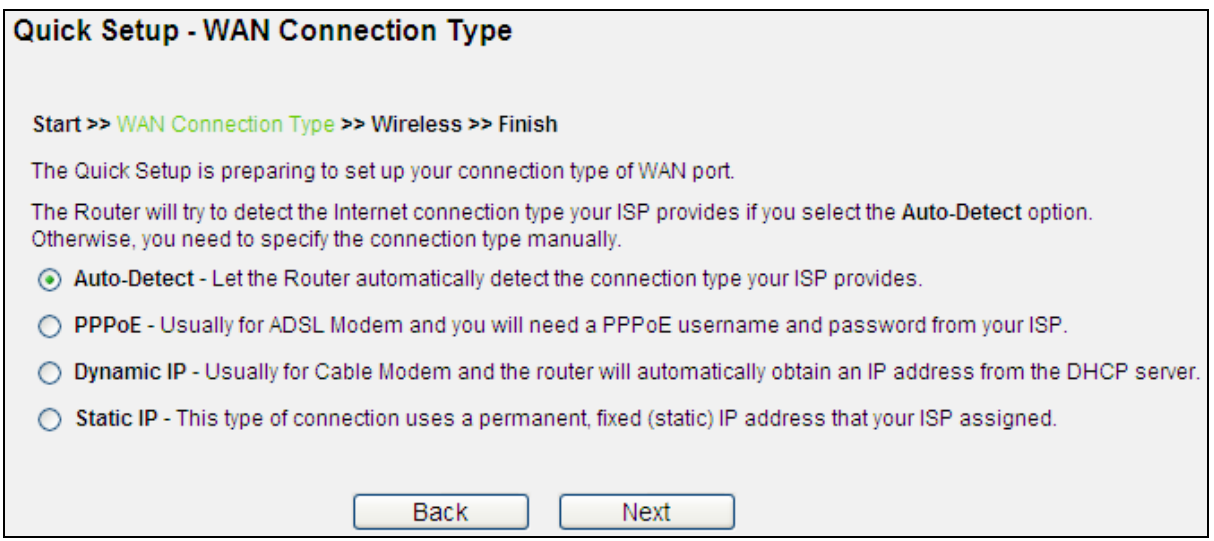

**Figure 4-13** Quick Setup – WAN Connection Type

<span id="page-30-2"></span><span id="page-30-0"></span>If the connection type detected is **PPPoE**, the next screen will appear as shown in **Figure 4-14**[.](#page-30-3)   $\bullet$ Enter the **User Name** and **Password** [provided by your ISP. These fields are case-sensitive. If](#page-30-3)  [you have difficulty with this process, please contact your ISP.](#page-30-3) 

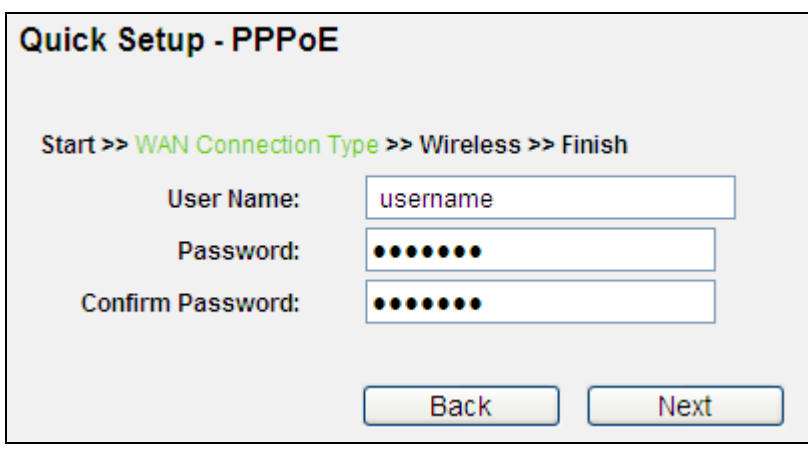

**Figure 4-14** Quick Setup – PPPoE

<span id="page-30-3"></span><span id="page-30-1"></span>If the connection type detected is **Static IP**, the next screen will appear as shown in **Figure 4-15**[.](#page-31-2)   $\ddot{\bullet}$ [Enter the parameters in the corresponding blanks.](#page-31-2) 

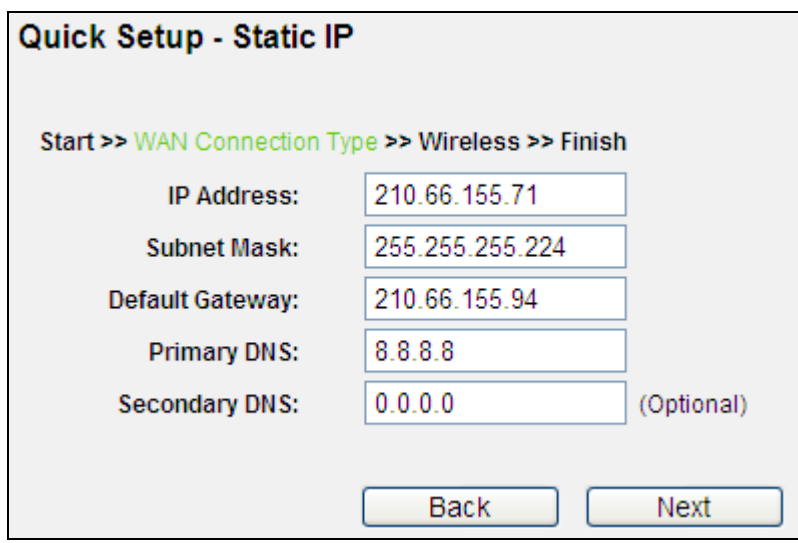

**Figure 4-15** Quick Setup - Static IP

<span id="page-31-2"></span><span id="page-31-0"></span>If the connection type detected is **Dynamic IP**, the next screen will appear as shown in **Figure**   $\bullet$ **4-16**[. Then you can go on with the wireless configuration.](#page-31-3) 

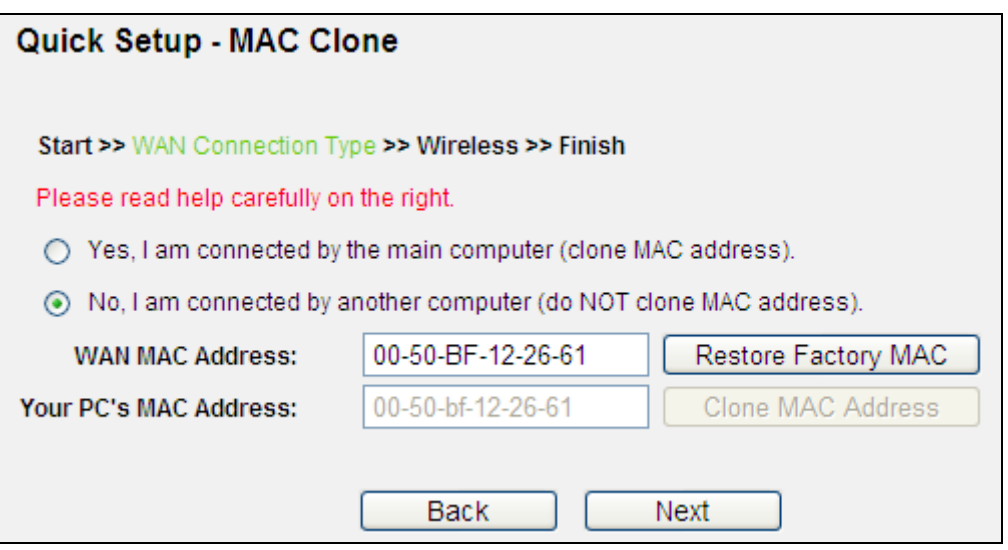

**Figure 4-16** Quick Setup – MAC Clone

<span id="page-31-3"></span><span id="page-31-1"></span>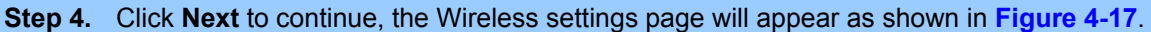

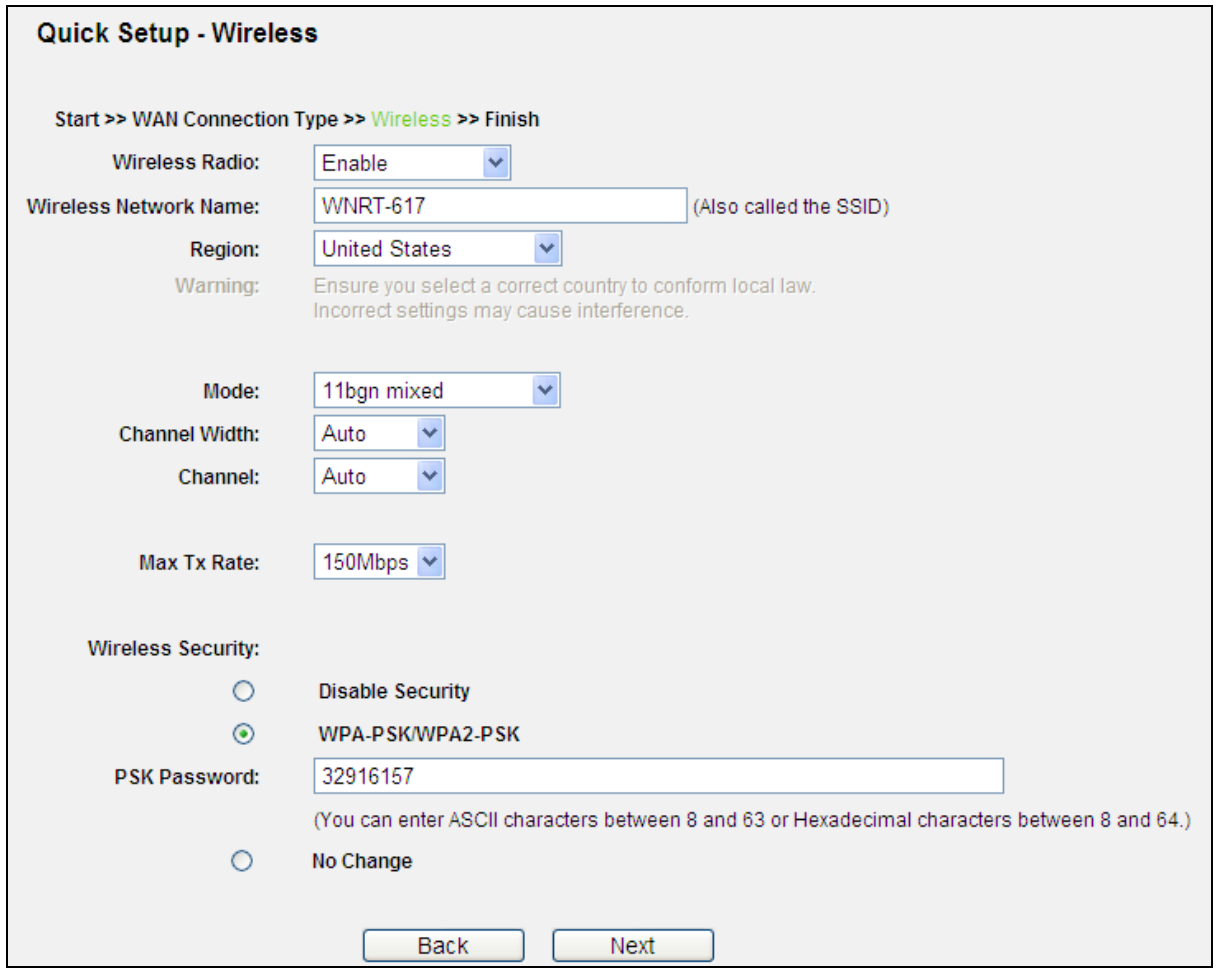

<span id="page-32-0"></span>**Figure 4-17** Quick Setup – Wireless

The page includes the following fields:

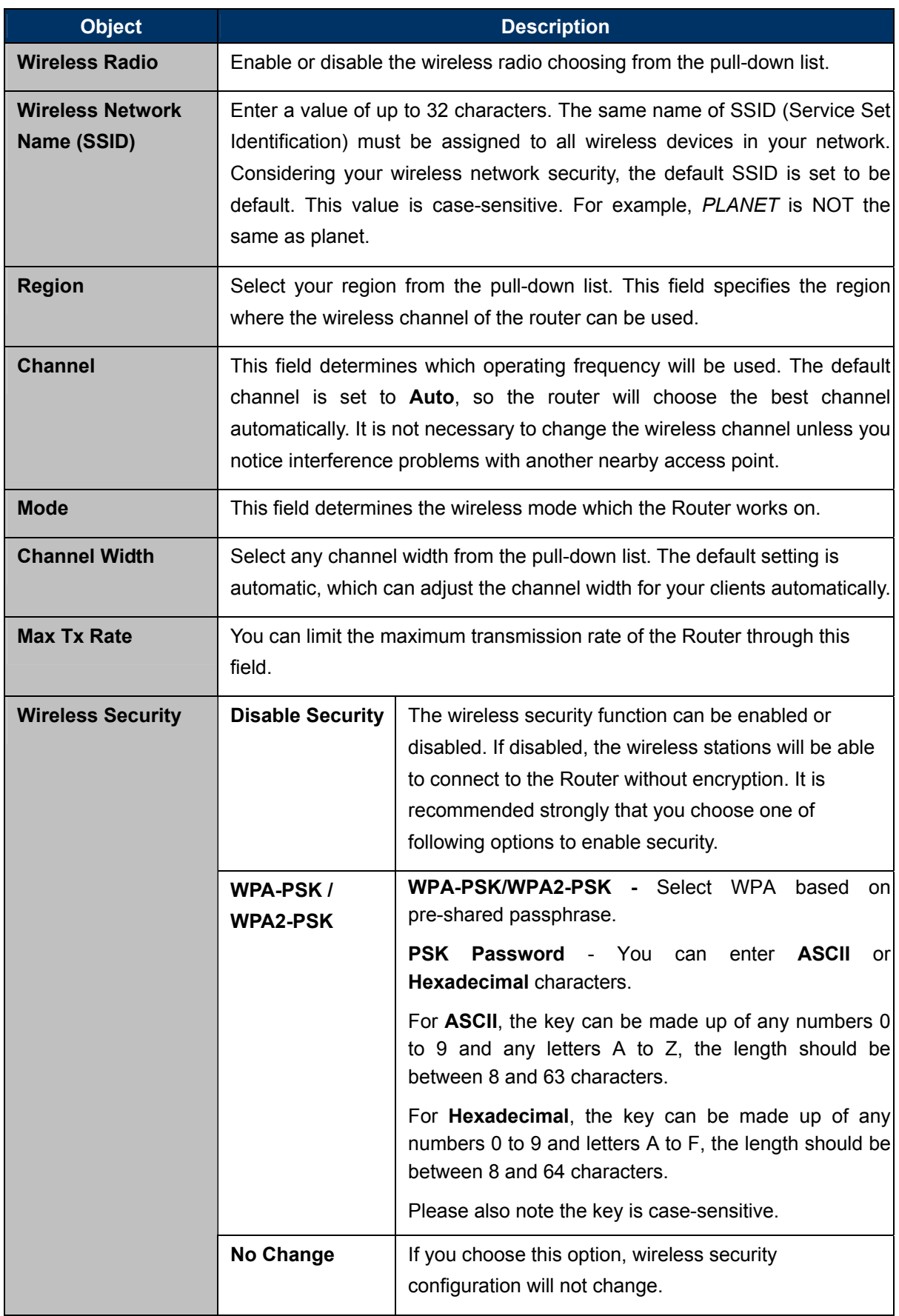

 $\overline{\phantom{0}}$ 

These settings are only for basic wireless parameters. For advanced settings, please refer to **Chapter 5.7 Wireless**.

#### **Step 5.** Click the **Next** button. You will then see the **Finish** page.

If you don't make any change on the **Wireless** page, you will see the **Finish** page as shown in **Figure 4-18**. Click the **Finish** [button to finish the](#page-34-0) **Quick Setup**.

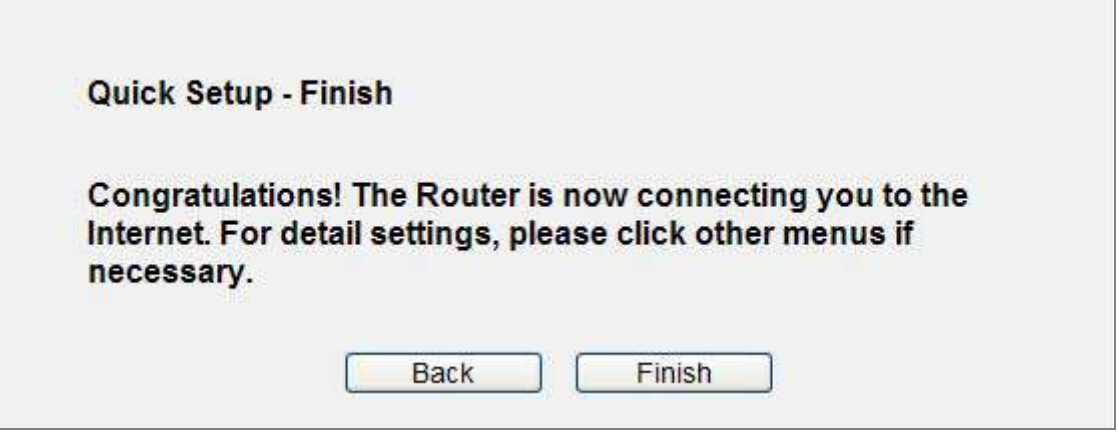

**Figure 4-18** Quick Setup – Finish (No wireless parameter changed)

<span id="page-34-0"></span>If there is something changed on the **Wireless** page, you will see the **Finish** page as shown in **Figure 4-19**. Click the **Reboot** [button to make your wireless configuration to take effect and finish](#page-34-2)  the **[Quick Setup](#page-34-2)**.

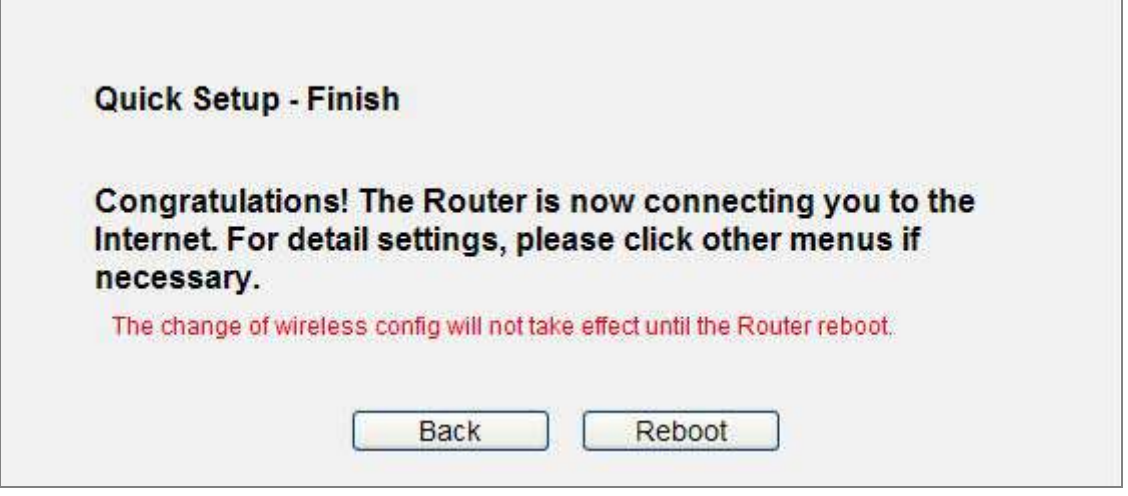

**Figure 4-19** Quick Setup – Finish (Reboot is required)

<span id="page-34-2"></span><span id="page-34-1"></span>After the rebooting, please check whether you can access the Internet or not in the 5.2 Status page.

# <span id="page-35-0"></span>**4.3 PLANET Smart Setup! Utility**

You can configure the Wireless Router by running the **SMART SETUP!** in the CD-ROM provided in the package.

To setup through the Smart Setup! program, insert the CD into your Windows XP / Vista / Win 7 PC and follow the instructions on the screen.

#### **Step 1.**Power on the Cable/DSL Modem.

- **Step 2.**Connect the WAN port (Blue port) of the WNRT-617 to the Cable/DSL Modem with RJ-45 UTP Ethernet cable.
- **Step 3.**Connect the PC LAN port to the LAN Ports (Yellow ports) of the WNRT-617 with RJ-45 UTP Ethernet cable, shown in **Figure 4-20**[.](#page-35-1)

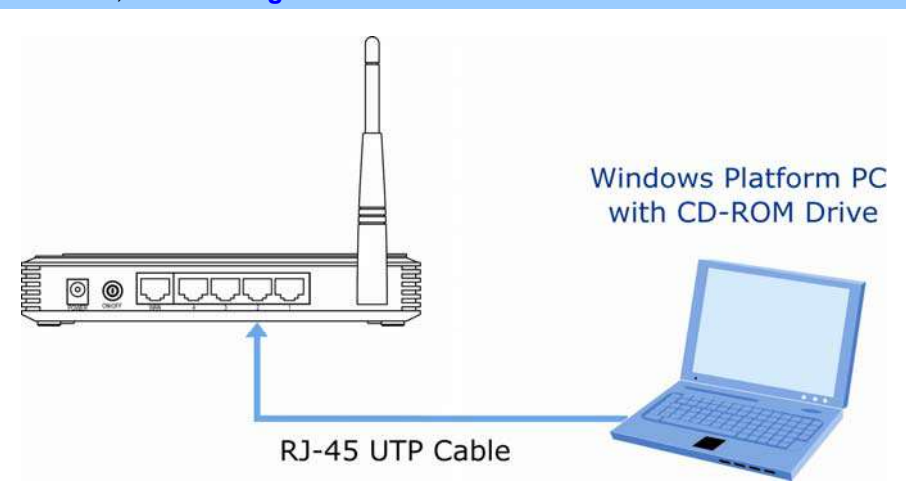

**Figure 4-20** LAN Port connection of the WNRT-617 Wireless Router

<span id="page-35-1"></span>**Step 4.**Connect the power adapter to the power socket on the WNRT-617, and the other end into an electrical outlet. Then power on the Wireless Router.

<span id="page-35-2"></span>**Step 5.**Insert the CD into your Windows platform PC and follow the instructions on the screen to quickly setup for the Internet connection..

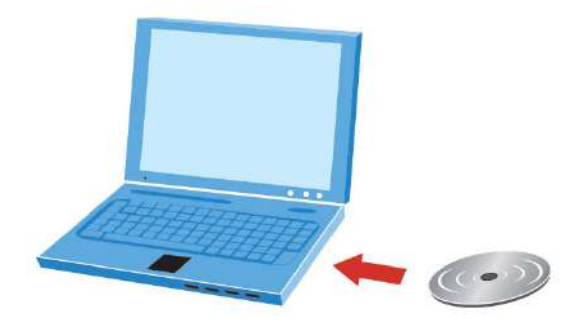

**Figure 4-21** Insert the CD to the laptop
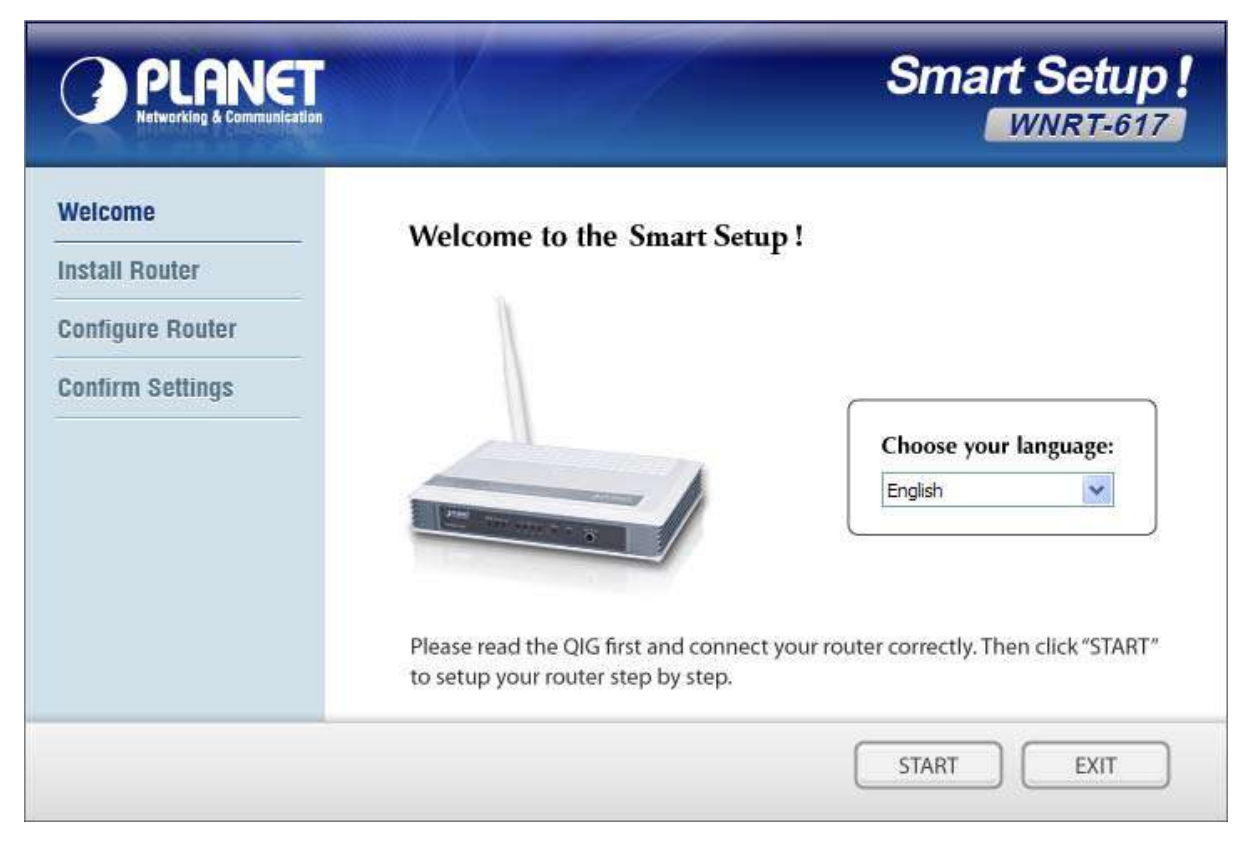

**Figure 4-22** PLANET Smart Setup! Program screenshot

# **Chapter 5. Configuring the Router**

This chapter will show each Web page's key functions and the configuration way.

## **5.1 Login**

After successfully login, you will see the fifteen main menus on the left of the Web-based utility. On the right, there are the corresponding explanations and instructions.

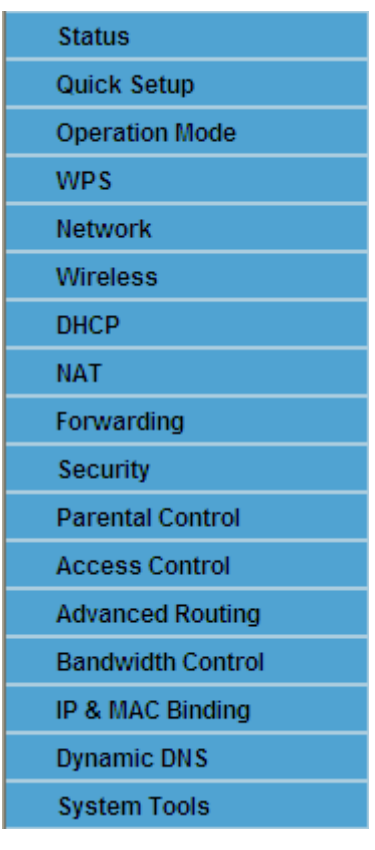

**Figure 5-1** Main Menu

The detailed explanations for each Web page's key function are listed below.

## **5.2 Status**

The Status page provides the current status information about the Router. All information is read-only.

| <b>Status</b>            |                                 |
|--------------------------|---------------------------------|
| <b>Firmware Version:</b> | 3.13.30 Build 130325 Rel.64854n |
| <b>Hardware Version:</b> | WNRT-617 v2 00000000            |
| LAN                      |                                 |
| <b>MAC Address:</b>      | 00-30-4F-8A-31-7C               |
| <b>IP Address:</b>       | 192 168 1.1                     |
| Subnet Mask:             | 255.255.255.0                   |
| <b>Wireless</b>          |                                 |
| <b>Wireless Radio:</b>   | Enable                          |
| Name (SSID):             | <b>WNRT-617</b>                 |
| Mode:                    | 11bgn mixed                     |
| <b>Channel Width:</b>    | Automatic                       |
| <b>Channel:</b>          | Auto (Current channel 3)        |
| <b>Max Tx Rate:</b>      | 150Mbps                         |

**Figure 5-2** Router Status

## **5.3 Quick Setup**

Please refer to **Section 4.2: Starting Setup in Web UI**[.](#page-28-0)

## **5.4 Operation Mode**

#### **Operation Mode**

Please select the proper operation mode according to your needs:

◯ Client Router - Wirelessly connect to WISP station/hotspot to share Internet to local wireless and wired network.

Router - Wired connect to ADSL/Cable Modem via WAN port and share Internet to local wireless and wired network.

O Multi-SSID - Create multiple wireless networks to provide different security and VLAN groups.

O Repeater(Range Extender) - Extend your existing wireless coverage by relaying wireless signal.

◯ Bridge with AP - Combine two local networks via wireless connection.

◯ Client - Acting as a "Wireless Adapter" to connect your wired devices (e.g. Xbox/PS3) to a wireless network.

Save

**Figure 5-3** Operation Mode

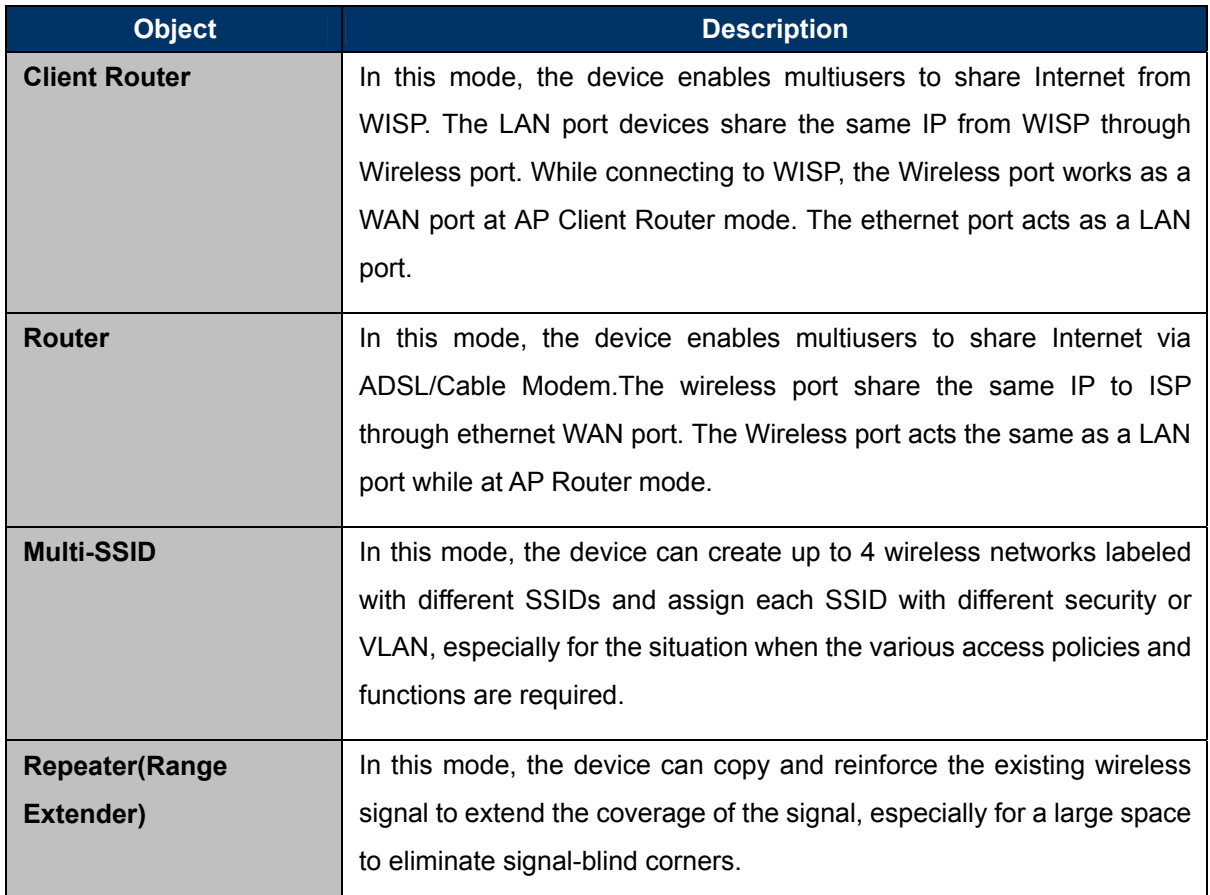

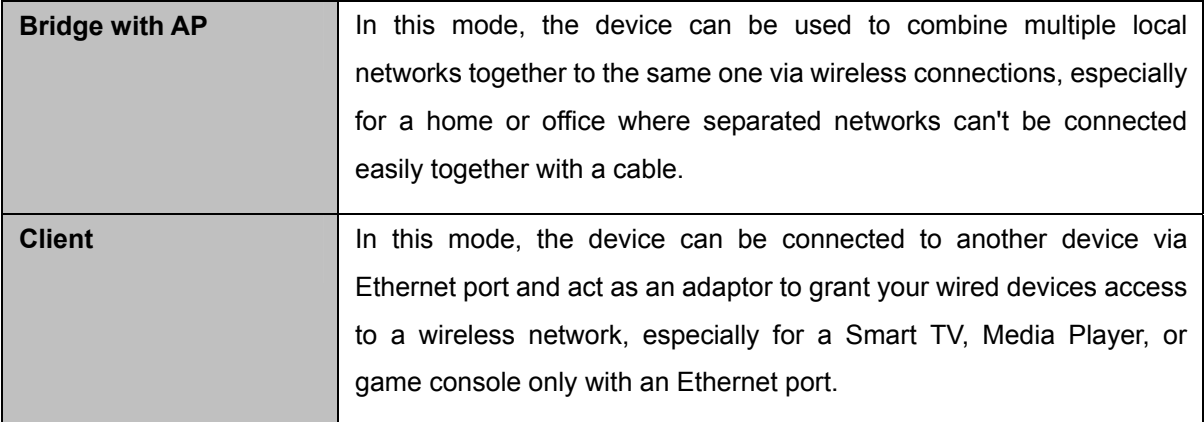

Be sure to click the **Save** button to save your settings on this page.

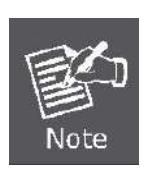

The device will reboot automatically after you click the **Save** button.

When you change the operation mode to **Client/Repeater**, WPS function will stay disabled. Please manually enable this function if needed when you switch back to **Access Point/Multi-SSID/Bridge mode**.

## **5.5 WPS**

This section will guide you to add a new wireless device quickly to an existing network by **WPS (Wi-Fi Protected Setup)** function.

**Step 1.** Choose menu "**WPS**", you will see the next screen (shown in **Figure 5-4** [\).](#page-41-0) 

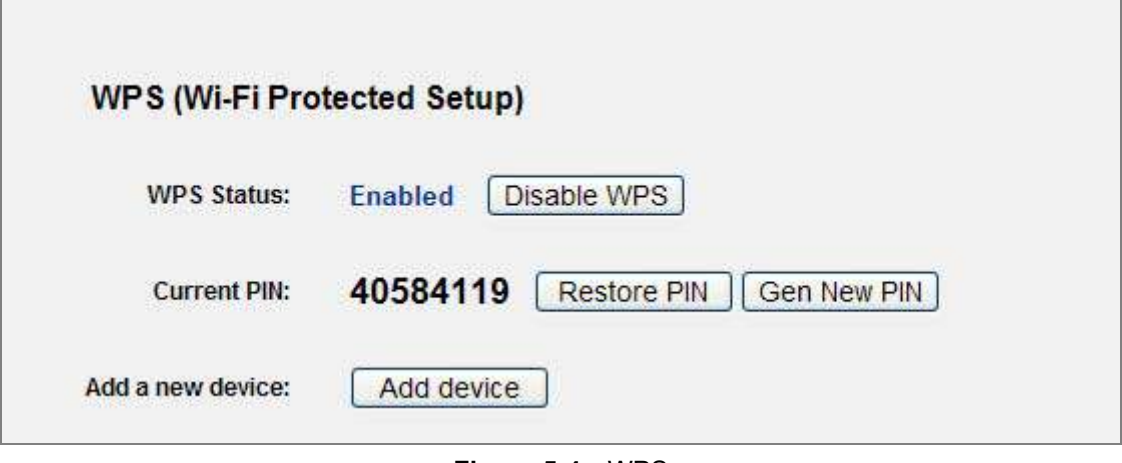

**Figure 5-4** WPS

<span id="page-41-0"></span>The page includes the following fields:

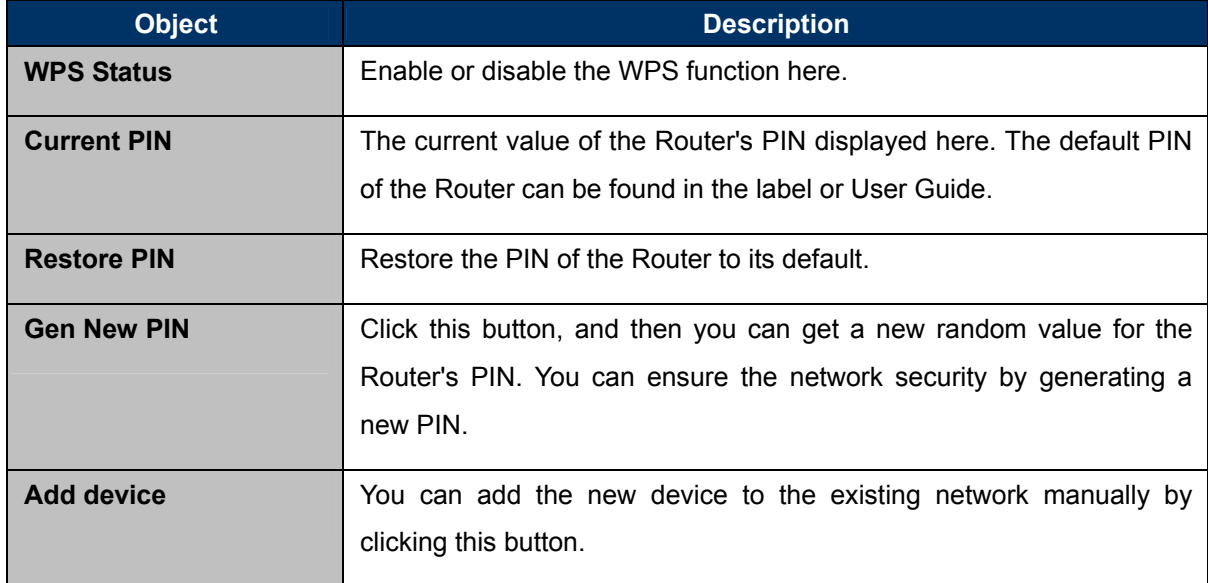

#### **Step 2.** To add a new device:

If the wireless adapter supports Wi-Fi Protected Setup (WPS), you can establish a wireless connection between wireless adapter and Router using either Push Button Configuration (PBC) method or PIN method.

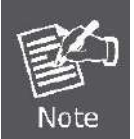

To build a successful connection by WPS, you should also do the corresponding configuration of the new device for WPS function.

#### **I. By Push Button Configuration (PBC)**

If the wireless adapter supports Wi-Fi Protected Setup and the Push Button Configuration (PBC) method, you can add it to the network by PBC with the following two methods.

**Step 1:** Press the WPS/Reset Button on the front panel of the Router.

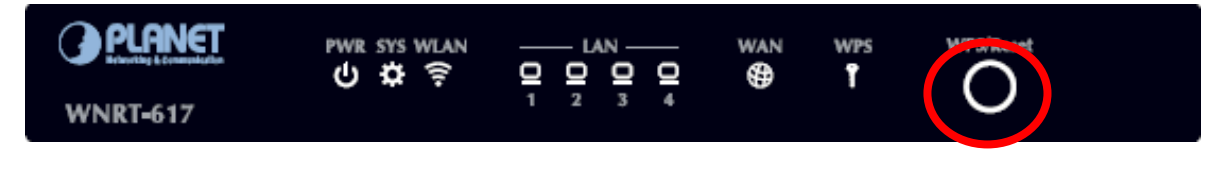

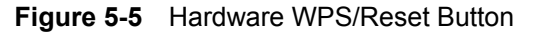

Or you can keep the default WPS Status as Enabled and click the Add device button in **Figure 5-6**[,](#page-42-0)  [then the following screen will appear.](#page-42-0) 

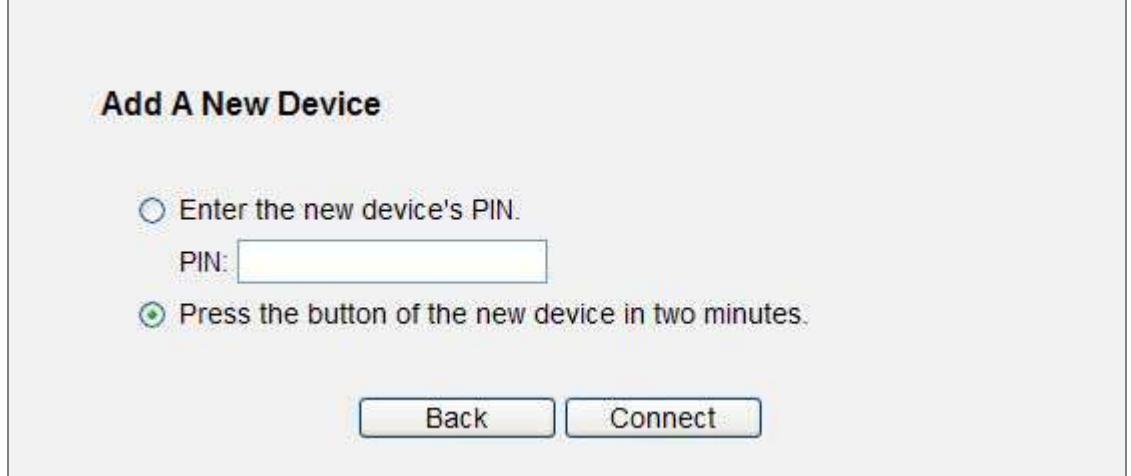

**Figure 5-6** Software WPS/Reset Button

<span id="page-42-0"></span>Choose **Press the button of the new device in two minutes,** and click **Connect.** 

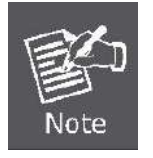

When pressing and holding the WPS/Reset Button on the router for more than 5 seconds, you will reset the router.

- **Step 2:** Press and hold the WPS Button equipped on the adapter directly for 2 or 3 seconds. Or you can click the WPS button with the same function in the configuration utility of the adapter.
- **Step 3:** Wait for a while until the next screen appears. Click **Finish** to complete the WPS configuration.

#### **II. By PIN**

If the new device supports Wi-Fi Protected Setup and the PIN method, you can add it to the network by PIN with the following two methods.

**Method One:** Enter the PIN of your Wireless adapter into the configuration utility of the Router

**Step 1:** Keep the default WPS Status as **Enabled** and click the **Add device** button in **Figure 5-7**[,](#page-43-0)  [then the following screen will appear.](#page-43-0) 

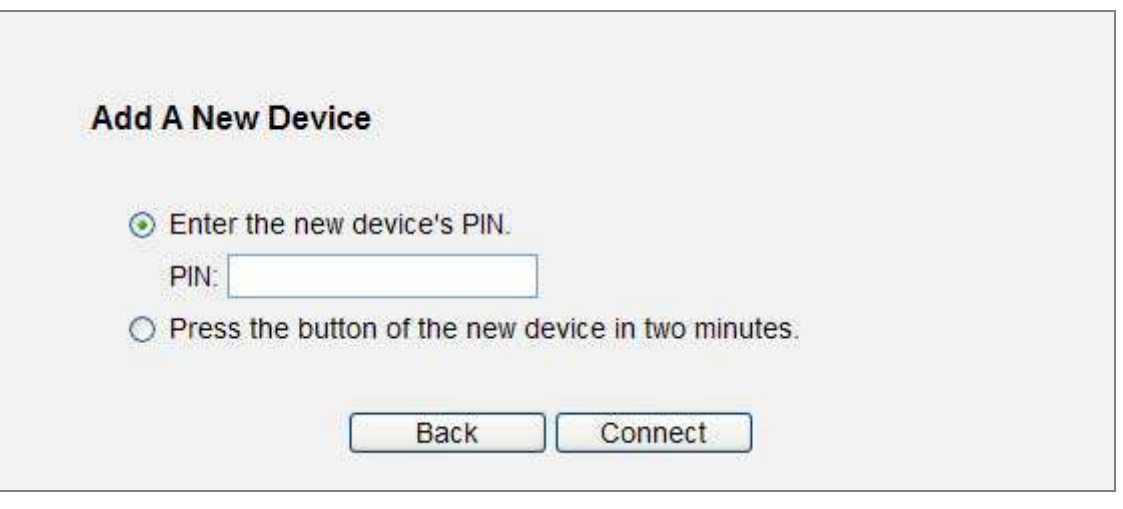

**Figure 5-7** Add a new device

<span id="page-43-0"></span>**Step 2:** Choose **Enter the new device's PIN** and enter the PIN code of the wireless adapter in the field behind **PIN** in the above figure. Then click **Connect.**

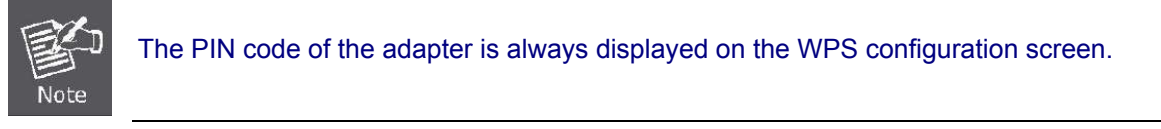

**Step 3:** For the configuration of the wireless adapter, please choose the option that you want to **enter PIN into the Router** in the configuration utility of the WPS, and click **Next.**

**Method Two:** Enter the PIN of the Router into the configuration utility of your Wireless adapter

**Step 1:** Get the Current PIN code of the Router in **Figure 5-4** [\(each Router has its unique PIN code\).](#page-41-0) 

**Step 2:** For the configuration of the wireless adapter, please choose the option that you want to **enter the PIN of the Router** in the configuration utility of the Wireless adapter, and enter it into the field. Then click **Next.**

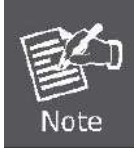

The default PIN code of the Router can be found in WPS configuration screen as shown in **Figure 5-4**[.](#page-41-0) 

**Step 3.** You will see the following screen when the new device has successfully connected to the network.

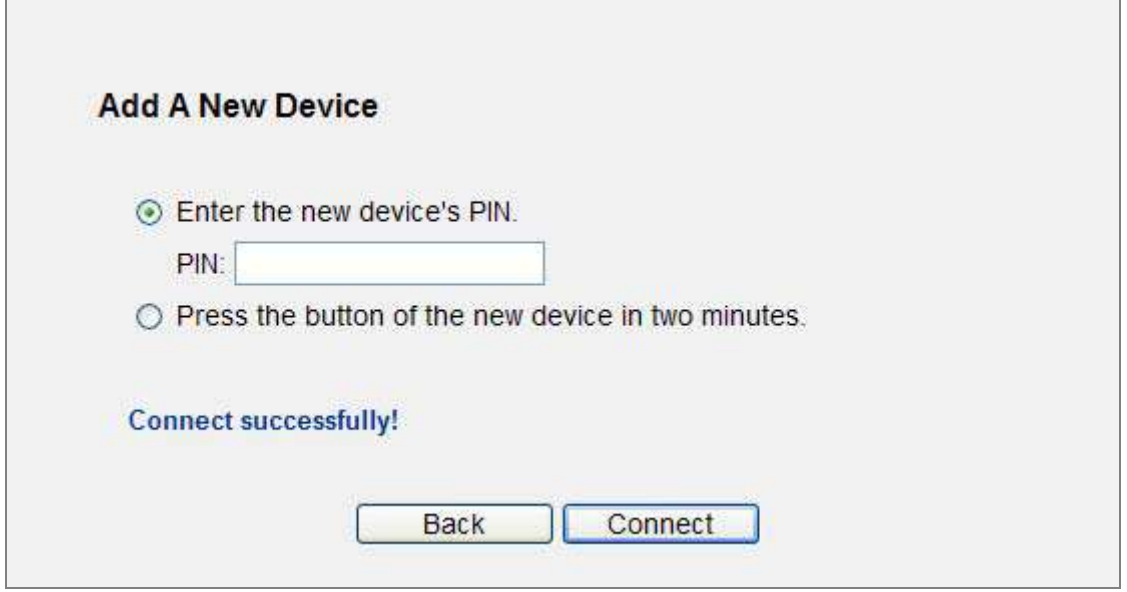

**Figure 5-8** New device connected successfully

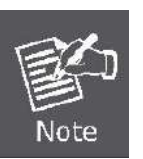

- 1) The WPS LED on the Router will light in green for about 5 minutes if the device has been successfully added to the network.
- 2) The WPS function cannot be configured if the Wireless Function of the Router is disabled. Please make sure the Wireless Function is enabled before configuring the WPS.

## **5.6 Network**

There are three submenus under the Network menu (shown in **Figure 5-9**): **[WAN](#page-45-0)**, **LAN**, and **MAC Clone**[. Click any of them, and you will be able to configure the corresponding function.](#page-45-0) 

| letwork     |  |
|-------------|--|
| - WAN       |  |
| - LAN       |  |
| - MAC Clone |  |

**Figure 5-9** The Network menu

#### <span id="page-45-0"></span>**5.6.1 WAN**

Choose menu "**Network**→**WAN**", you can configure the IP parameters of the WAN on the screen below.

> If you don't know how to choose the appropriate connection type, click the **Detect**  button to allow the Router to automatically search your Internet connection for servers and protocols. The connection type will be reported when an active Internet service is successfully detected by the Router. This detect result is for your reference only. To make sure the connection type your ISP provides, please refer to the ISP. The various types of Internet connections that the Router can detect are as follows:

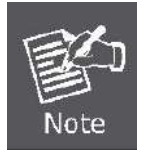

- **PPPoE -** Connections which use PPPoE that requires a user name and password.
- **Dynamic IP -** Connections which use dynamic IP address assignment.
- **Static IP -** Connections which use static IP address assignment.

The Router cannot detect PPTP / L2TP / BigPond connections with your ISP. If your ISP uses one of these protocols, then you must configure your connection manually.

#### **Dynamic IP**

1. If your ISP provides the DHCP service, please choose **Dynamic IP** type, and the Router will automatically obtain IP parameters from your ISP. You can see the page as follows (**Figure 5-10**[\):](#page-46-0) 

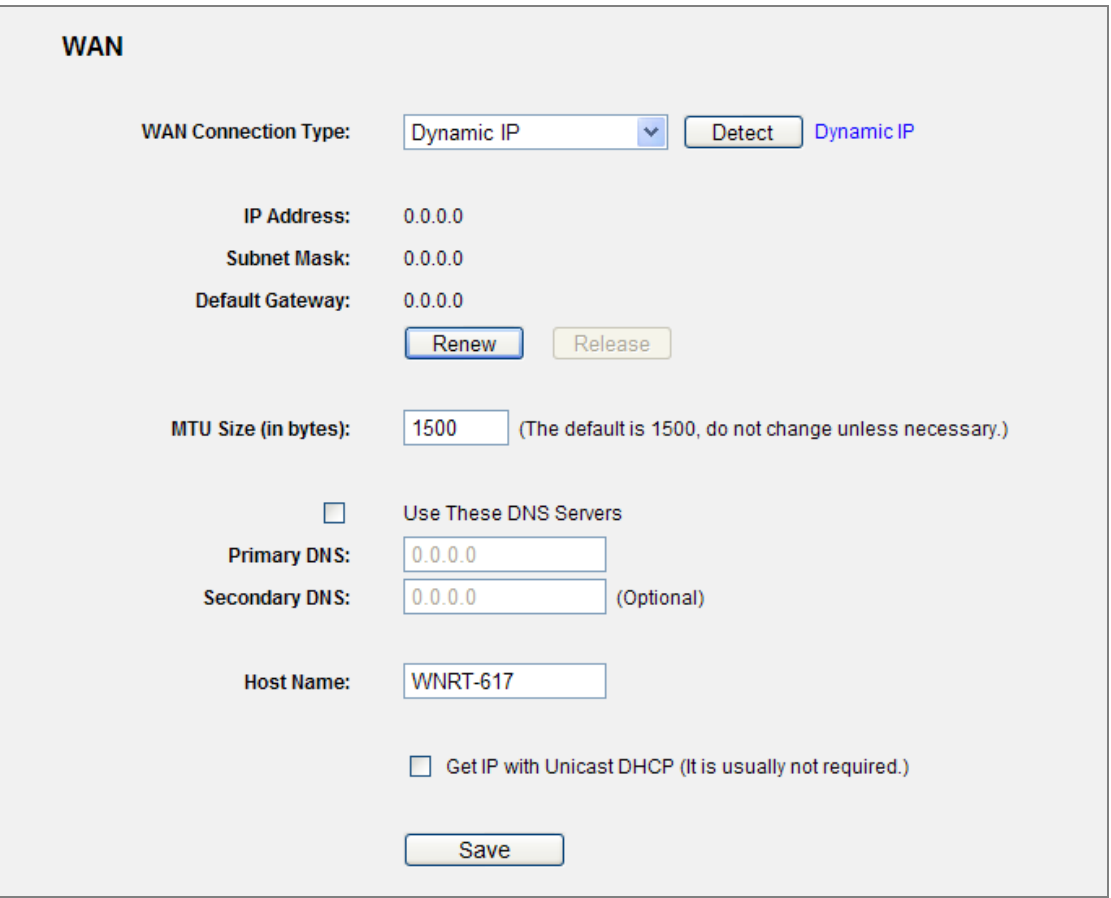

**Figure 5-10** WAN - Dynamic IP

<span id="page-46-0"></span>This page displays the WAN IP parameters assigned dynamically by your ISP, including IP address, Subnet Mask, Default Gateway, etc. Click the **Renew** button to renew the IP parameters from your ISP. Click the **Release** button to release the IP parameters.

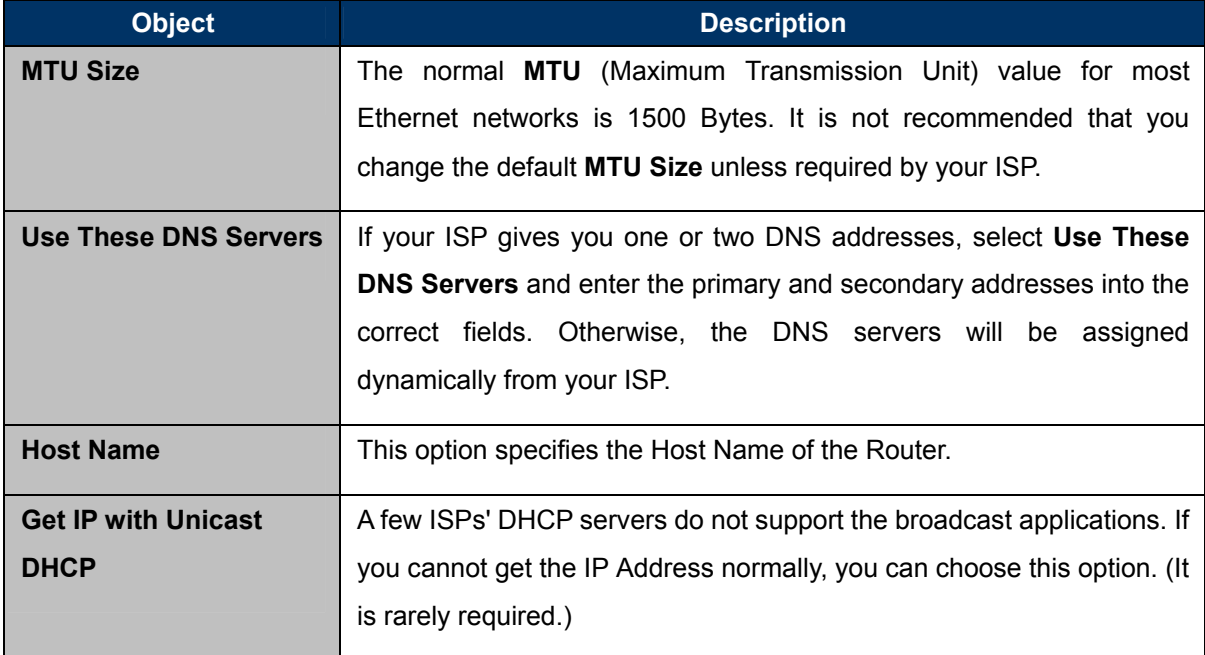

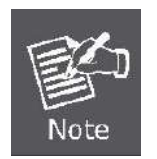

If you get "Address not found" error when you access a Website, it is likely that your DNS servers are set up improperly. You should contact your ISP to get the correct DNS server address.

#### **Static IP**

2. If your ISP provides a static or fixed IP Address, Subnet Mask, Gateway and DNS setting, select **Static IP**. The Static IP settings page will appear, shown in **Figure 5-11**[.](#page-47-0) 

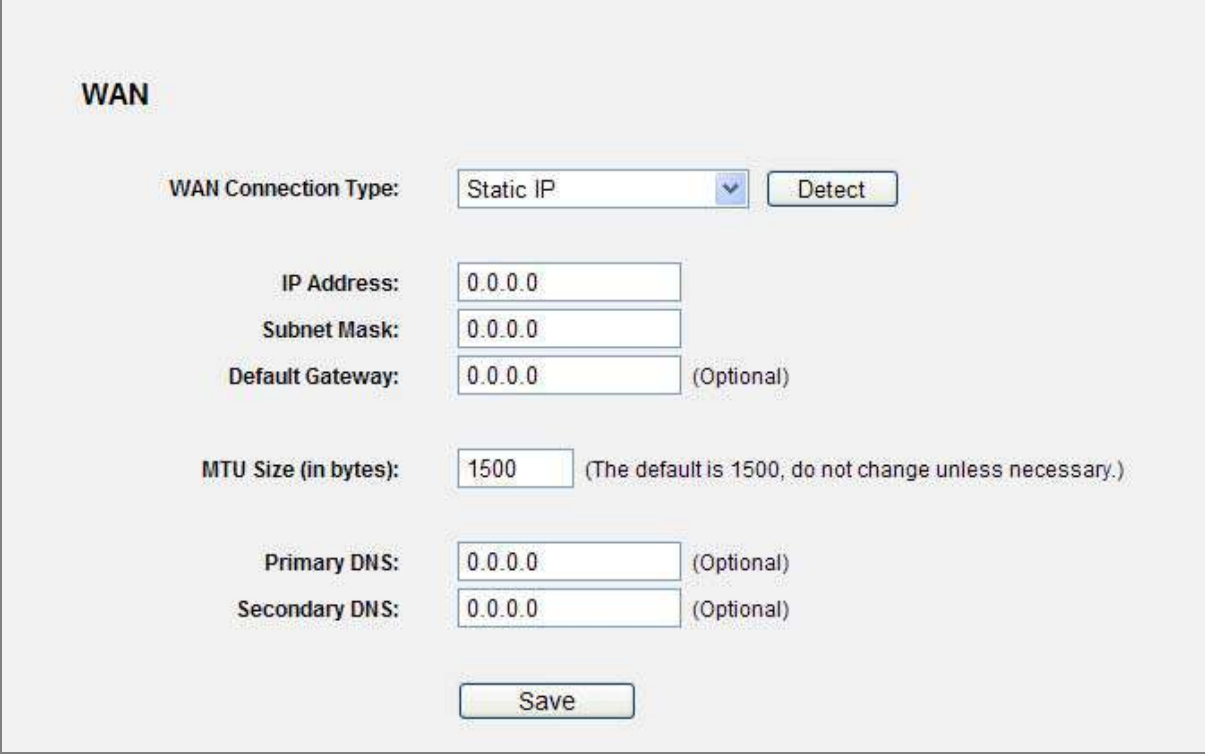

**Figure 5-11** WAN - Static IP

<span id="page-47-0"></span>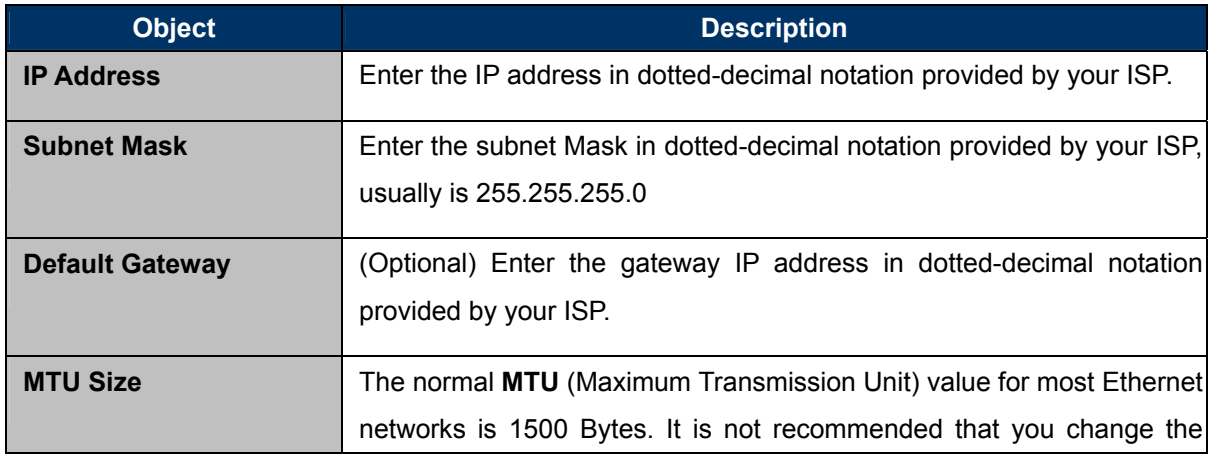

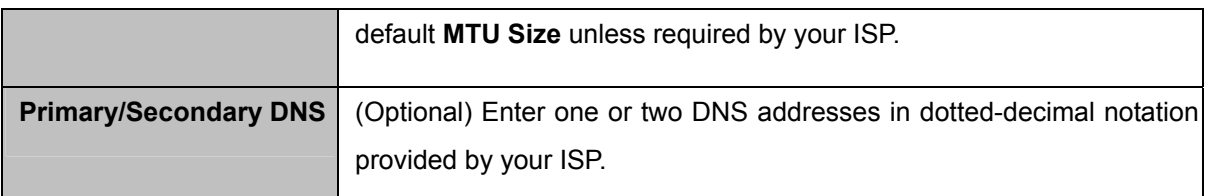

#### **PPPoE / Russia PPPoE**

3. If your ISP provides a PPPoE / Russia PPPoE connection, select **PPPoE/Russia PPPoE** option. And enter the following parameters (**Figure 5-12**):

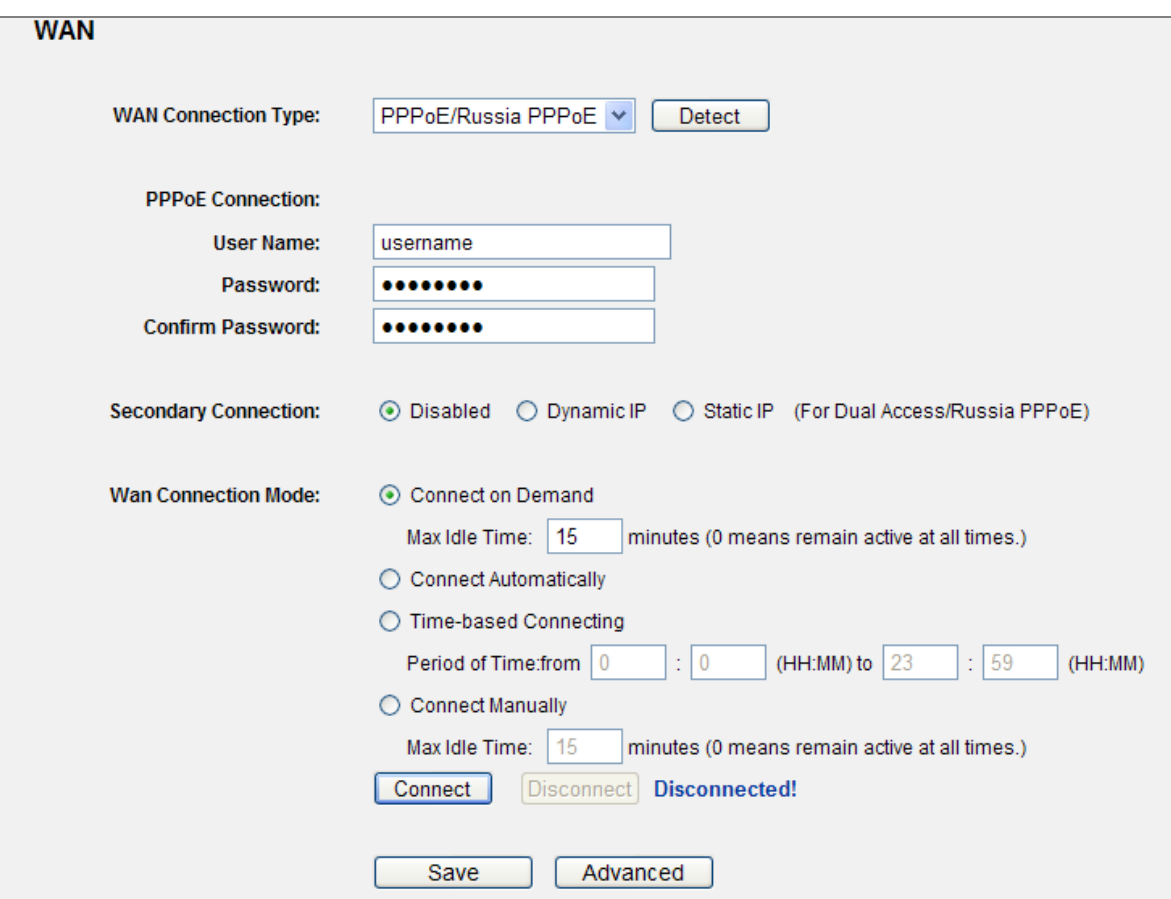

**Figure 5-12** WAN – PPPoE

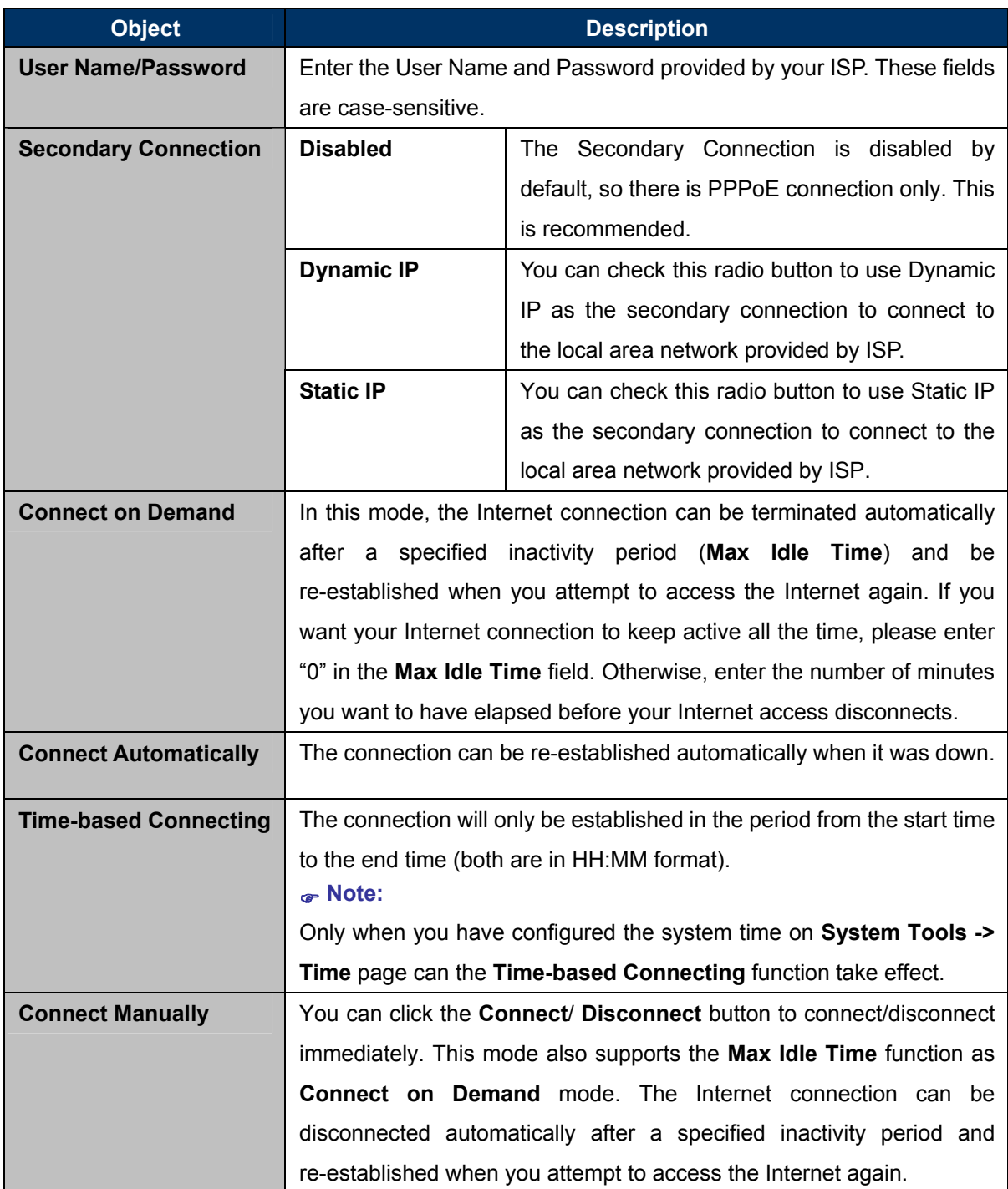

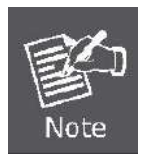

Sometimes the connection cannot be terminated although you specify a time to Max Idle Time, since some applications are visiting the Internet continually in the background.

If you want to do some advanced configurations, please click the **Advanced** button, and the page shown in **Figure 5-13** [will then appear:](#page-50-0) 

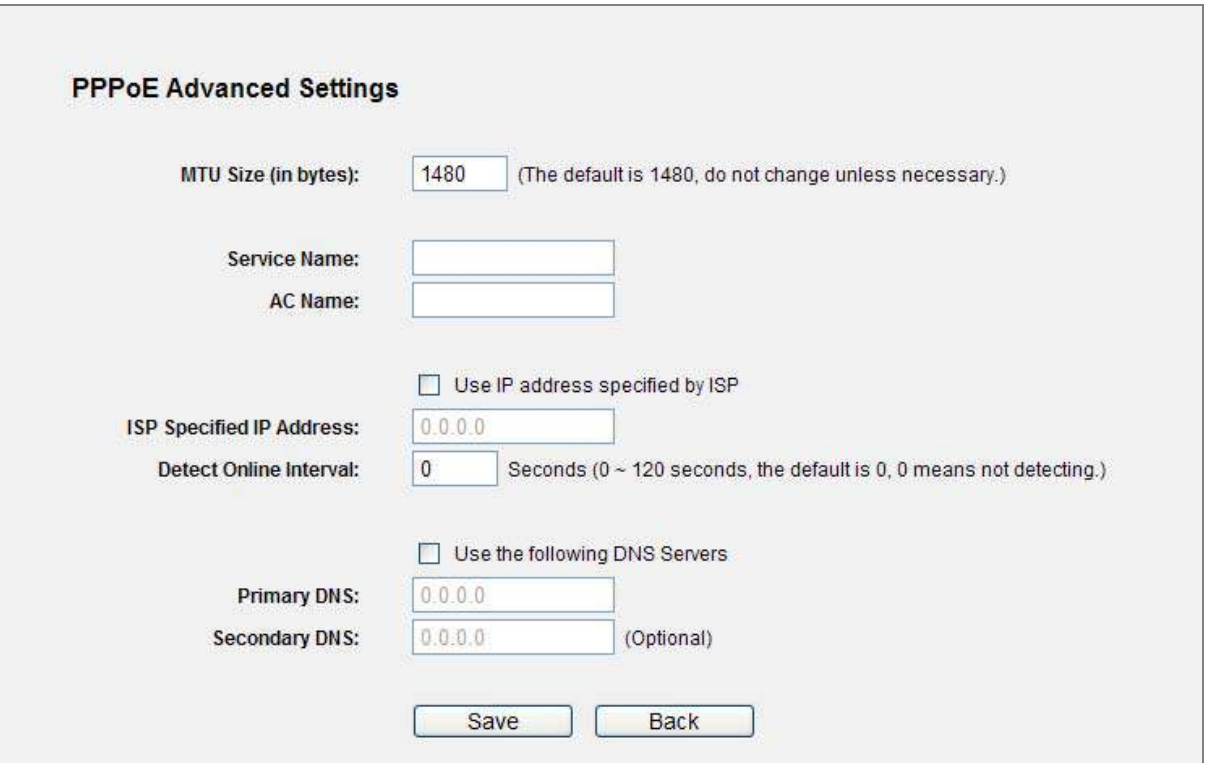

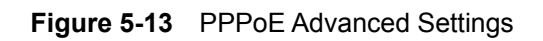

<span id="page-50-0"></span>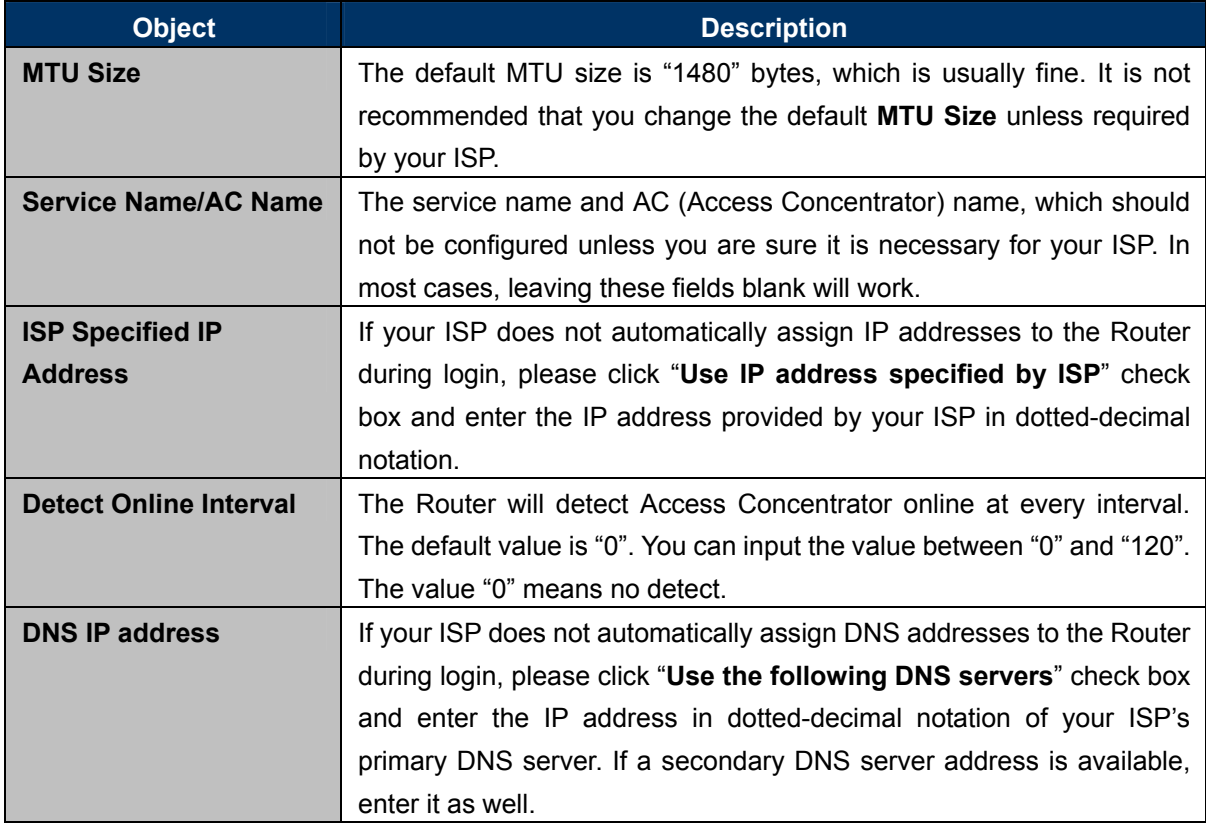

Click the **Save** button to save your settings.

#### **BigPond Cable**

4. If your ISP provides BigPond Cable (or Heart Beat Signal) connection, please select **BigPond Cable**. And you should enter the following parameters (**Figure 5-14**[\):](#page-51-0) 

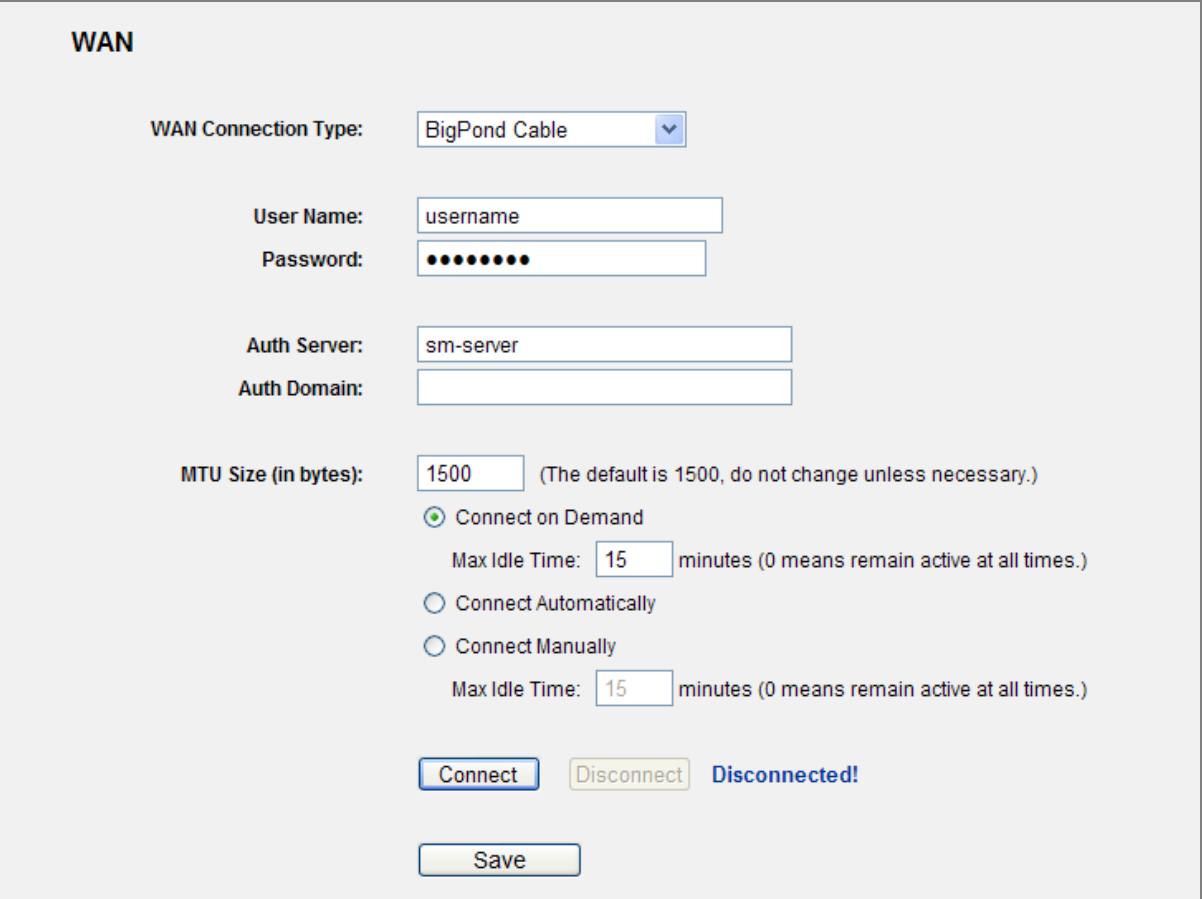

**Figure 5-14** WAN – BigPond Cable

<span id="page-51-0"></span>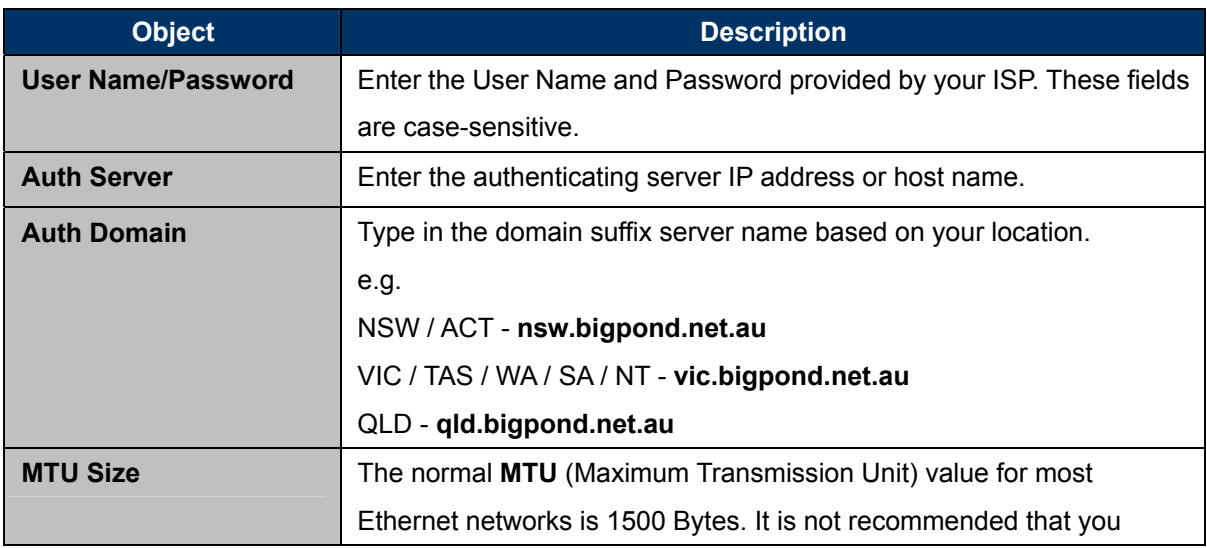

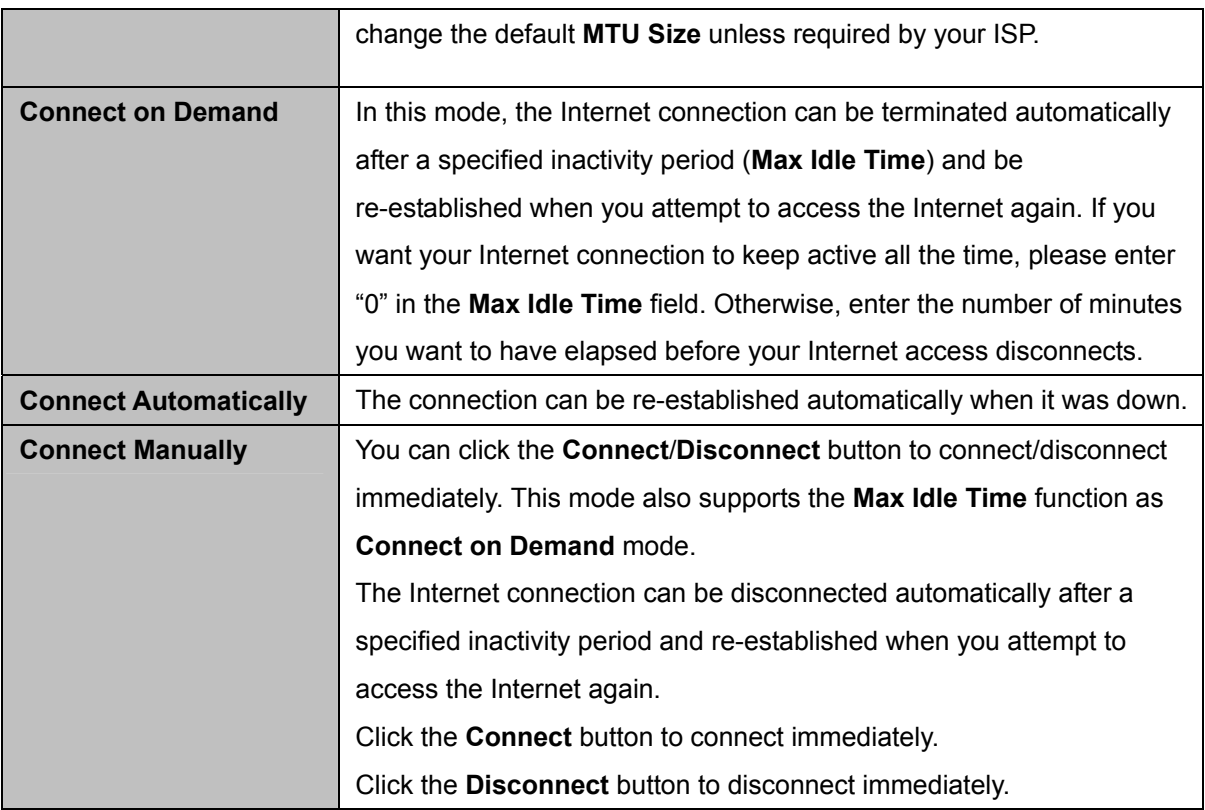

Click the **Save** button to save your settings.

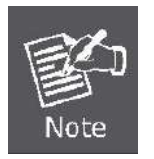

Sometimes the connection cannot be terminated although you specify a time to **Max Idle Time**, since some applications are visiting the Internet continually in the background.

#### **L2TP / Russia L2TP**

5. If your ISP provides L2TP / Russia L2TP connection, please select **L2TP/Russia L2TP** option. And enter the following parameters (**Figure 5-15**[\):](#page-53-0) 

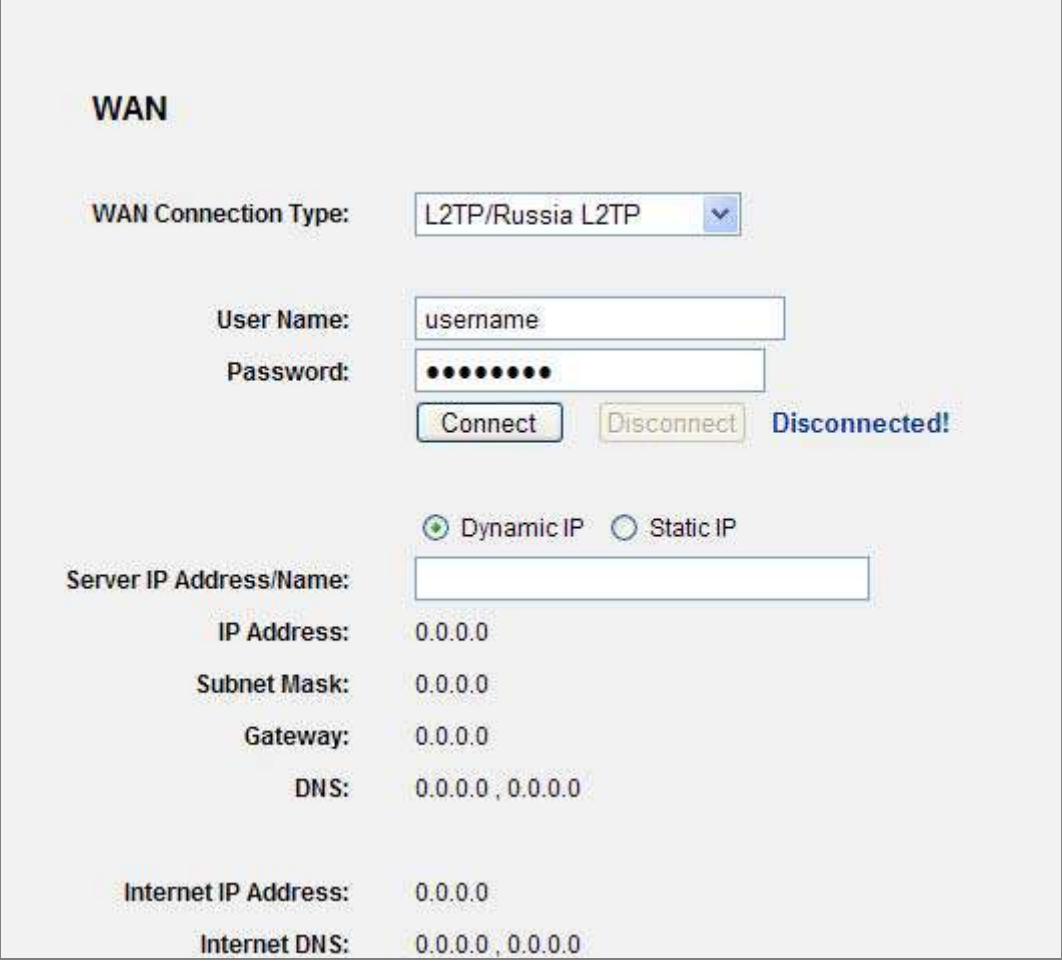

**Figure 5-15** WAN - L2TP Settings

<span id="page-53-0"></span>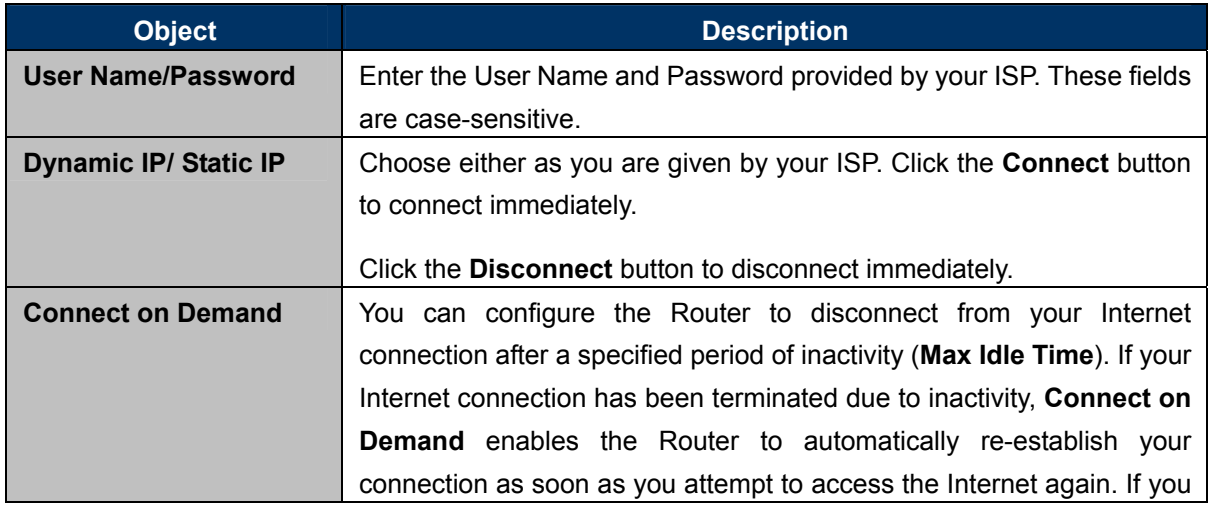

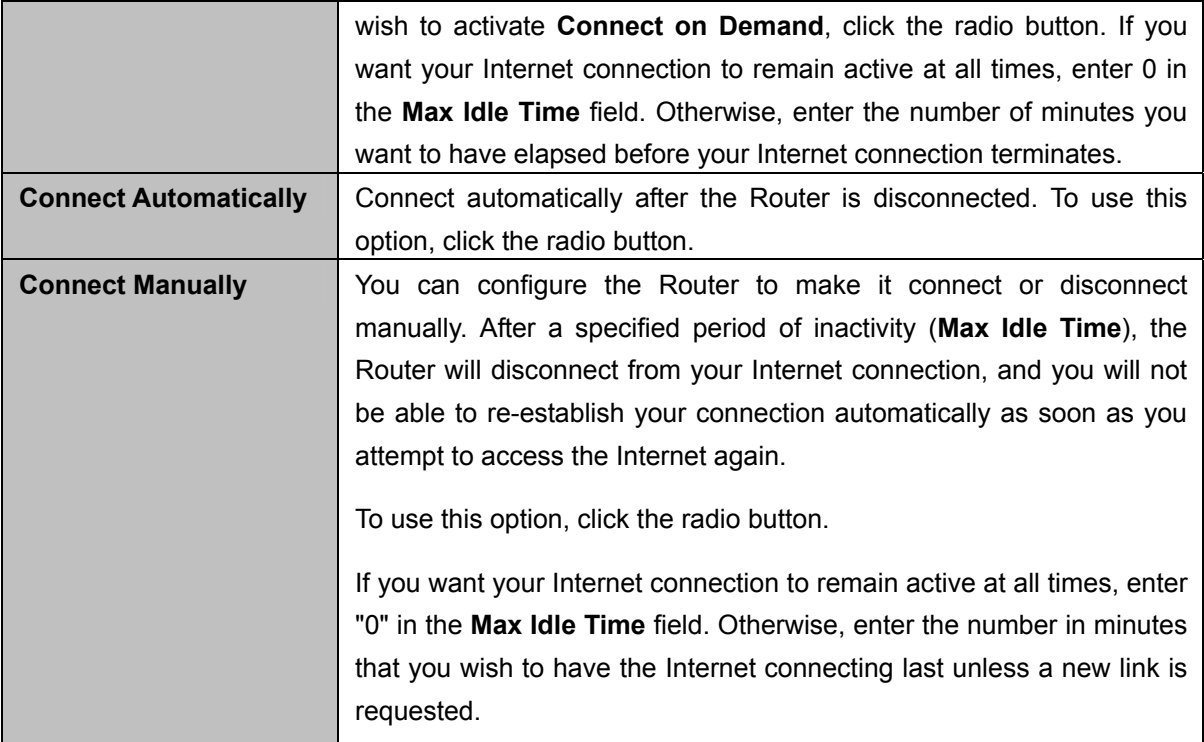

Click the **Save** button to save your settings.

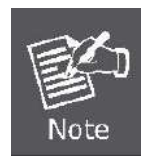

Sometimes the connection cannot be terminated although you specify a time to **Max Idle Time**, since some applications are visiting the Internet continually in the background.

- **PPTP / Russia PPTP**
- 6. If your ISP provides PPTP / Russia PPTP connection, please select **PPTP/Russia PPTP** option. And enter the following parameters (**Figure 5-16**[\):](#page-55-0)

| <b>WAN</b>                  |                                                      |
|-----------------------------|------------------------------------------------------|
| <b>WAN Connection Type:</b> | PPTP/Russia PPTP<br>٧                                |
| <b>User Name:</b>           | username                                             |
| Password:                   |                                                      |
|                             | Connect<br><b>Disconnect</b><br><b>Disconnected!</b> |
|                             | ⊙ Dynamic IP<br>$\bigcirc$ Static IP                 |
| Server IP Address/Name:     |                                                      |
| <b>IP Address:</b>          | 0.0.0.0                                              |
| <b>Subnet Mask:</b>         | 0.0.0.0                                              |
| Gateway:                    | 0.0.0.0                                              |
| DNS:                        | 0.0.0.0, 0.0.0.0                                     |
|                             |                                                      |
| <b>Internet IP Address:</b> | 0.0.0.0                                              |
| <b>Internet DNS:</b>        | 0.0.0.0, 0.0.0.0                                     |

**Figure 5-16** WAN - PPTP Settings

<span id="page-55-0"></span>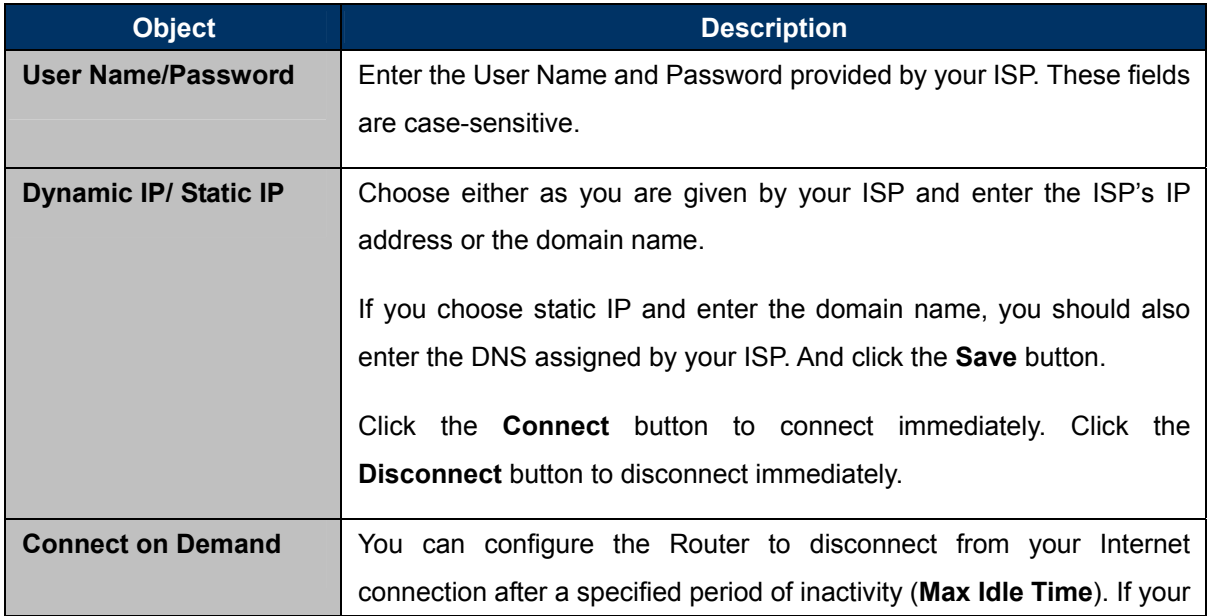

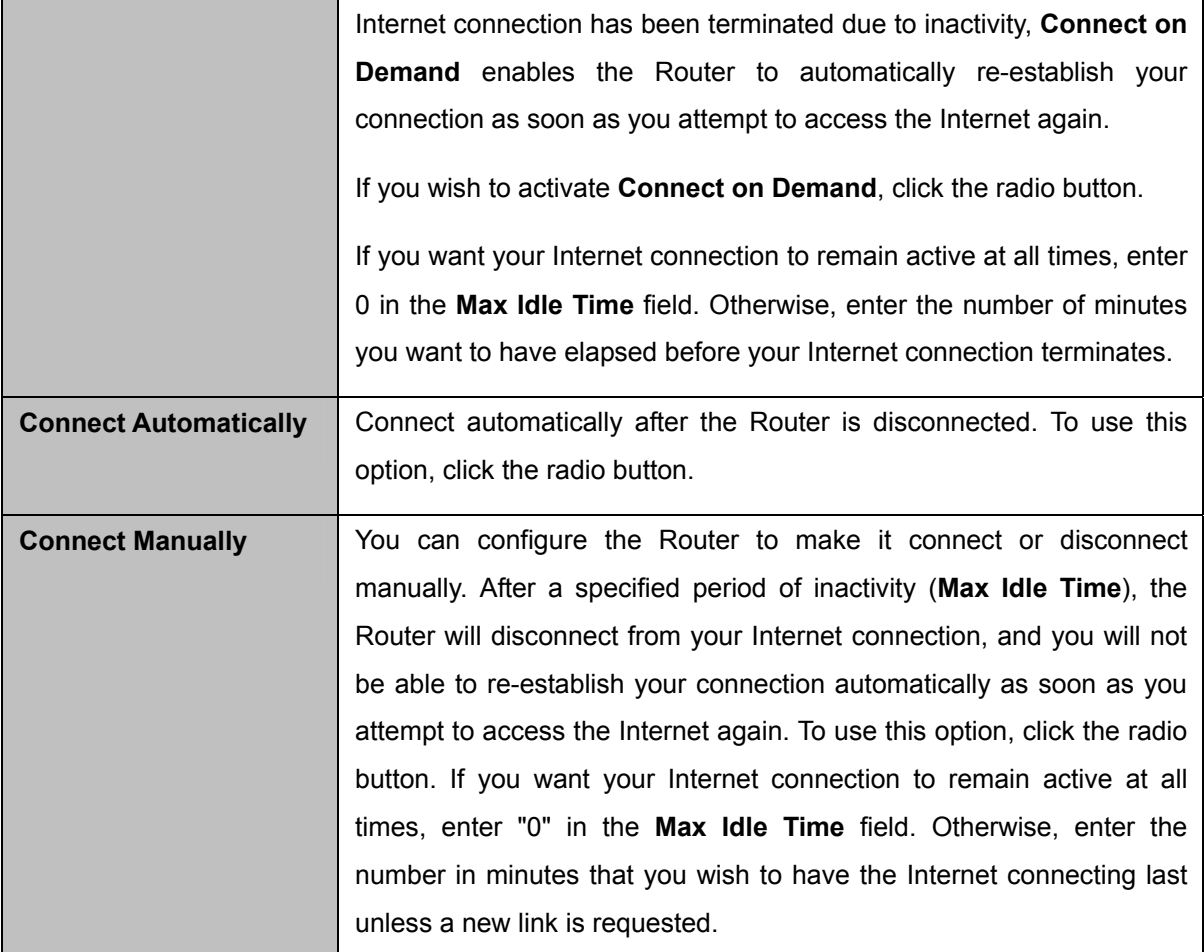

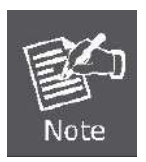

Sometimes the connection cannot be terminated although you specify a time to **Max Idle Time**, since some applications are visiting the Internet continually in the background.

## **5.6.2 LAN**

Choose menu "**Network**→**LAN**", you can configure the IP parameters of the LAN on the screen as below.

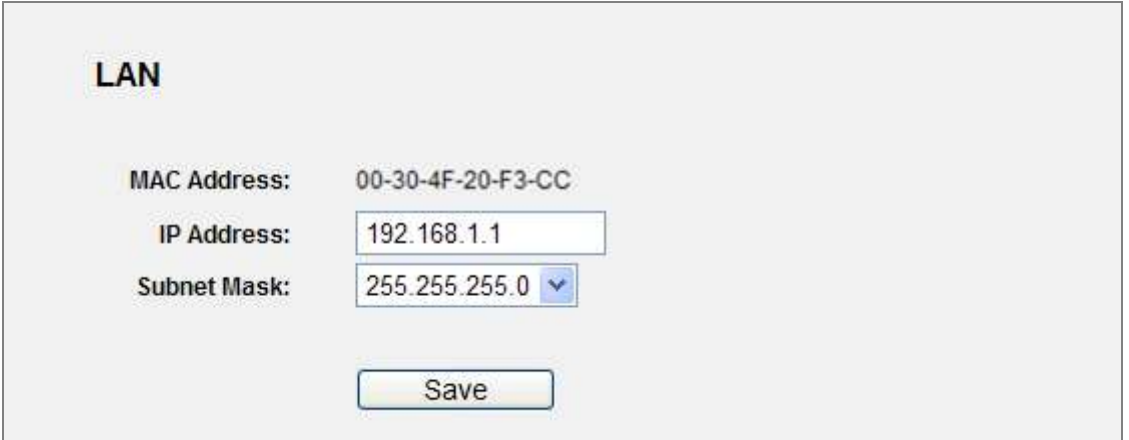

**Figure 5-17** LAN Settings

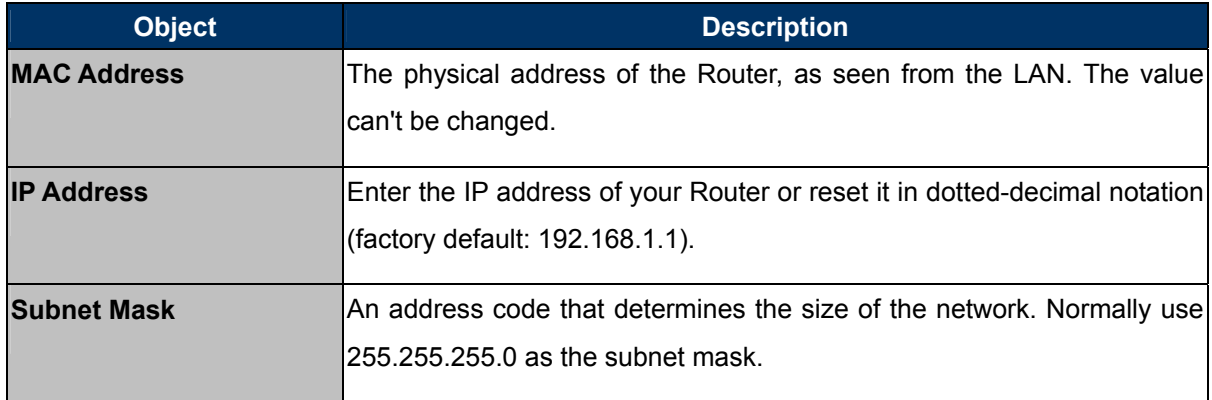

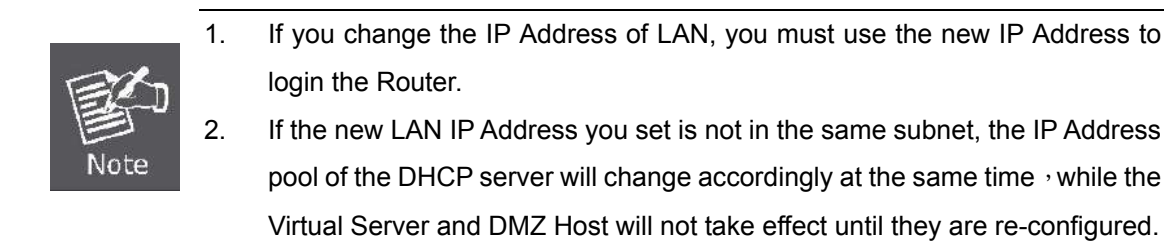

## **5.6.3 MAC Clone**

Choose menu "**Network→ MAC Clone**", you can configure the MAC address of the WAN on the screen below (**Figure 5-18**[\).](#page-58-0) 

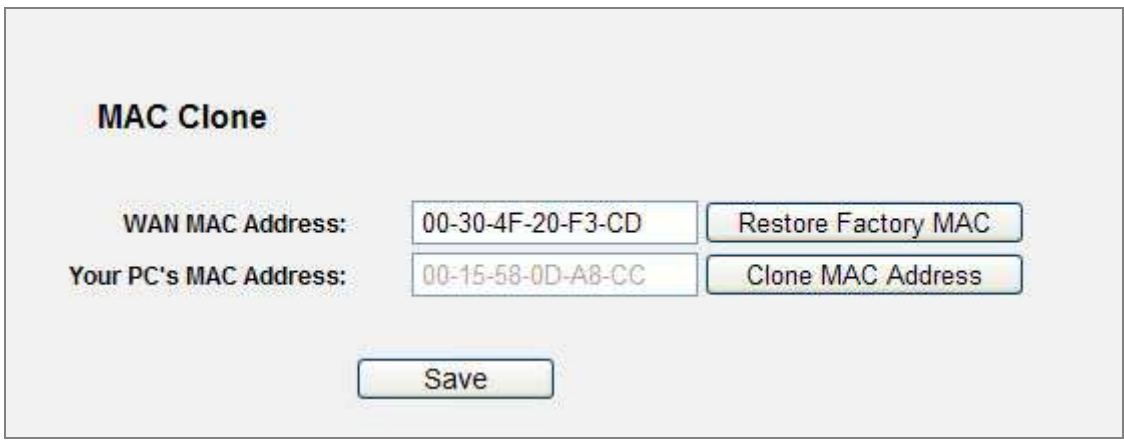

**Figure 5-18** MAC Address Clone

<span id="page-58-0"></span>Some ISPs require that you register the MAC Address of your adapter. Changes are rarely needed here.

The page includes the following fields:

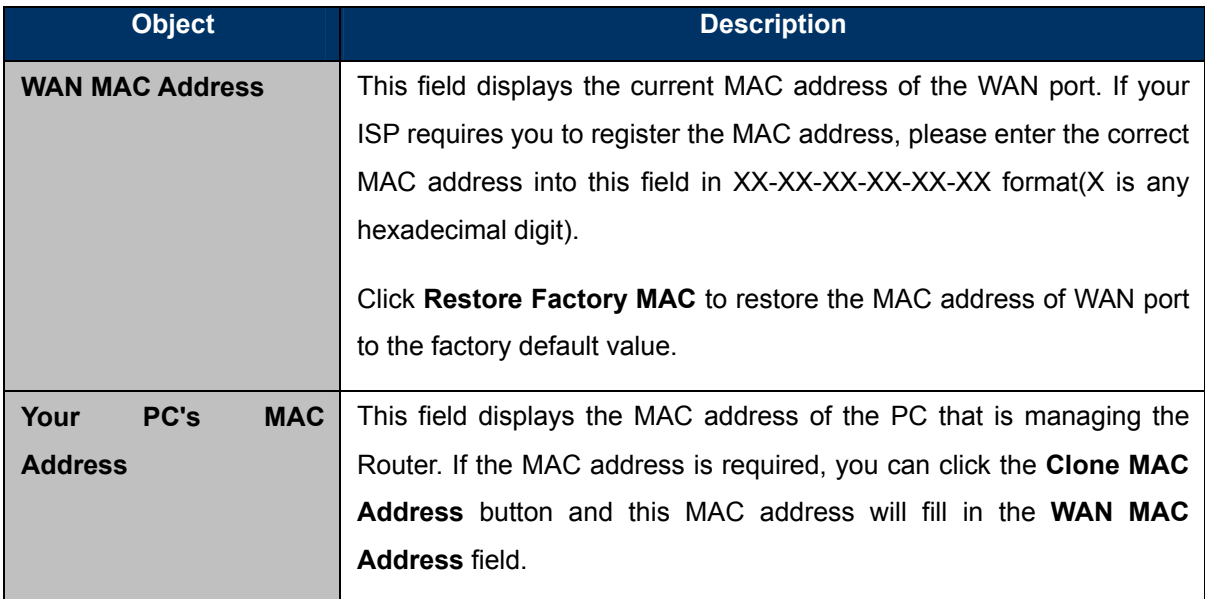

Click the **Save** button to save your settings.

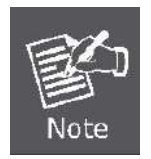

Only the PC on your LAN can use the **MAC Address Clone** function.

## **5.7 Wireless**

There are five submenus under the Wireless menu (shown in **Figure 5-19**): **[Wireless Settings](#page-59-0)**, **[Wireless Security, Wireless MAC Filtering, Wireless Advanced](#page-59-0)** and **Wireless Statistics.** Click any [of them, and you will be able to configure the corresponding function.](#page-59-0) 

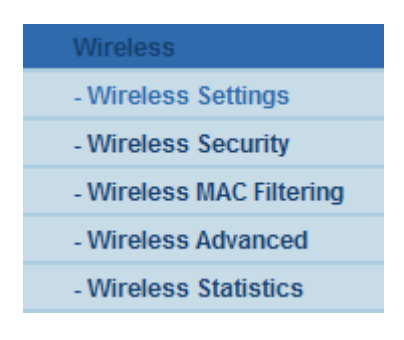

**Figure 5-19** Wireless menu

#### <span id="page-59-0"></span>**5.7.1 Wireless Settings**

Choose menu "**Wireless**→**Wireless Settings**", you can configure the basic settings for the wireless network on this page.

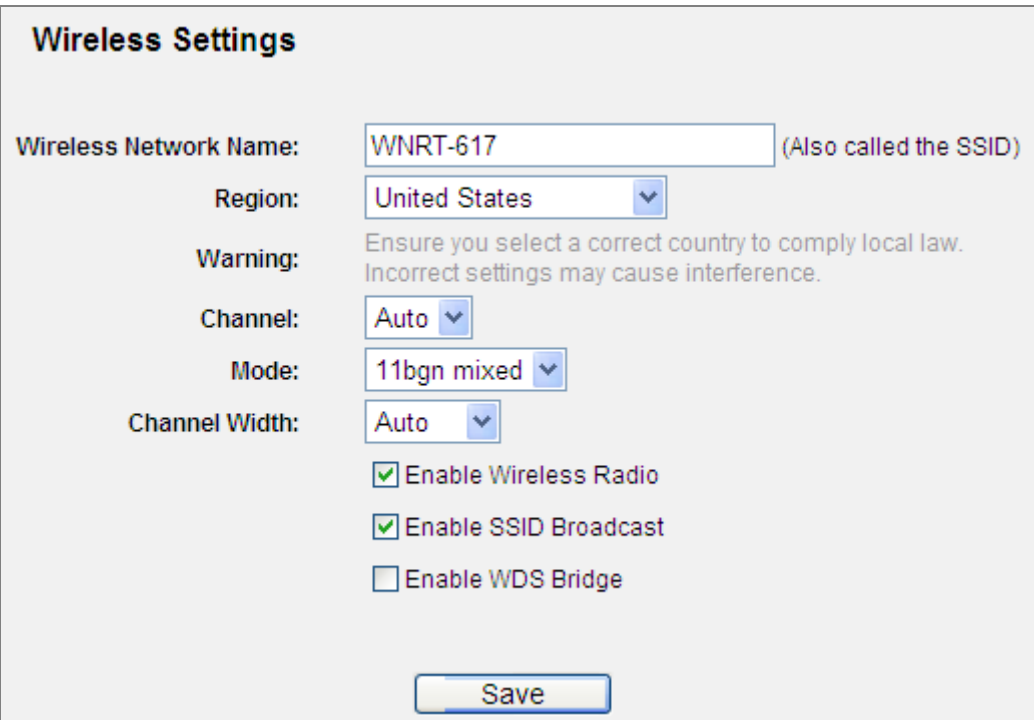

**Figure 5-20** Wireless Settings

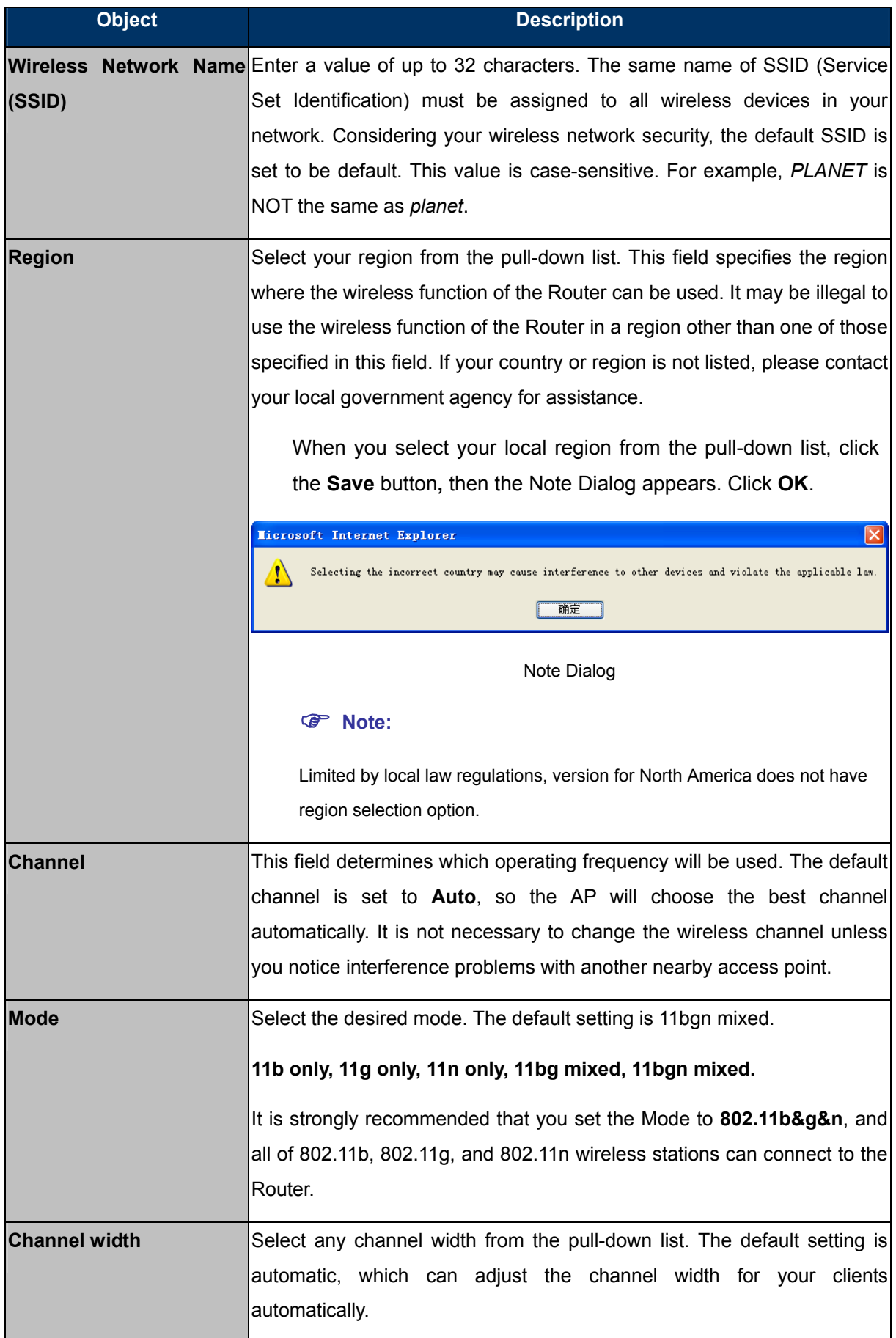

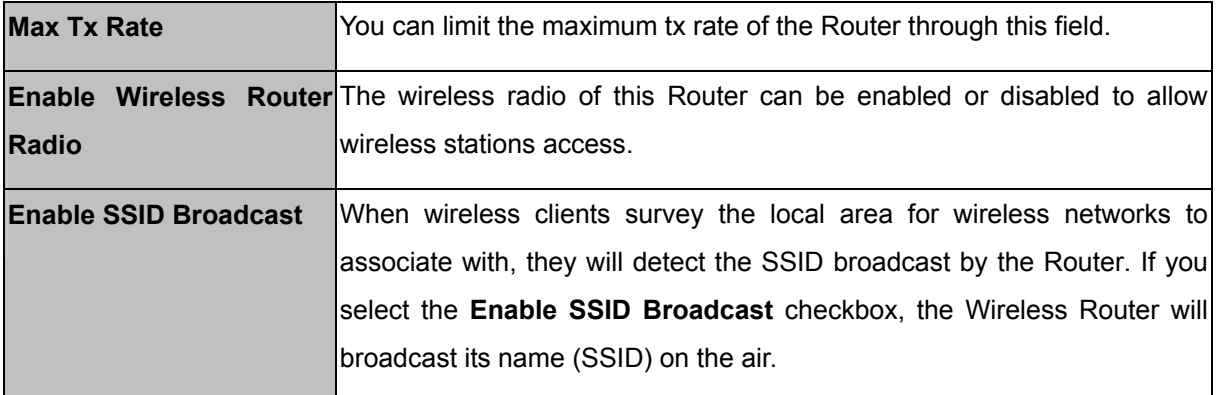

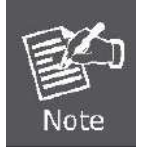

If 11b only, 11g only, or 11bg mixed is selected in the Mode field, the Channel Width selecting field will turn grey and the value will become 20M, which is unable to be changed.

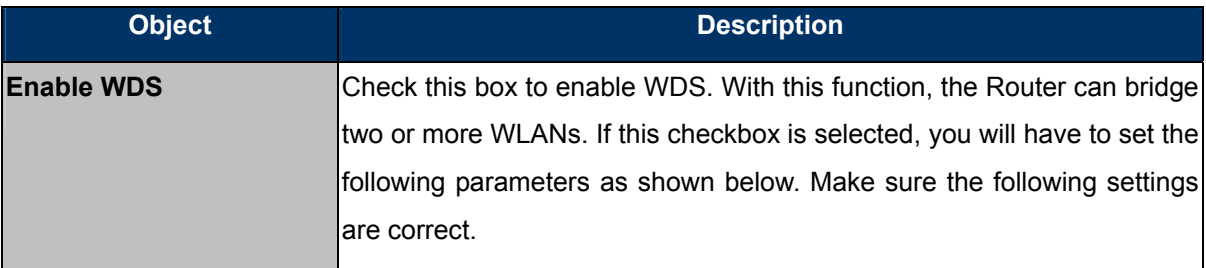

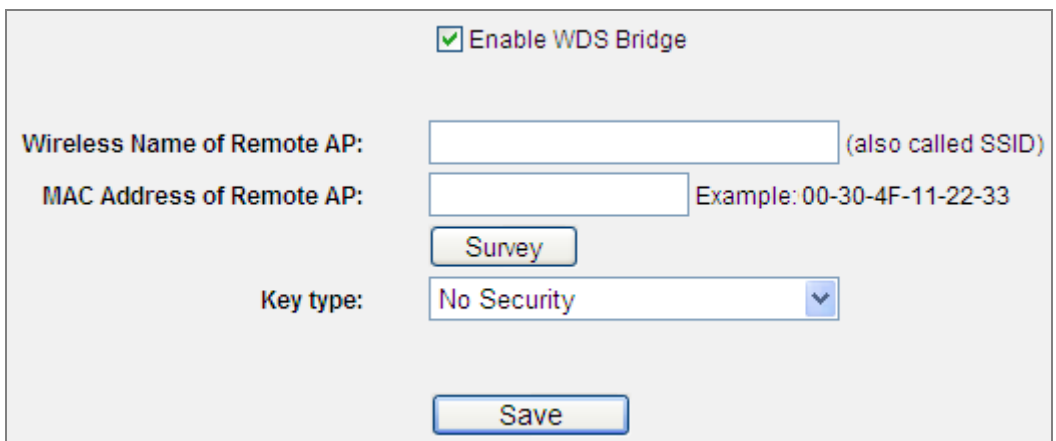

**Figure 5-21** WDS Settings

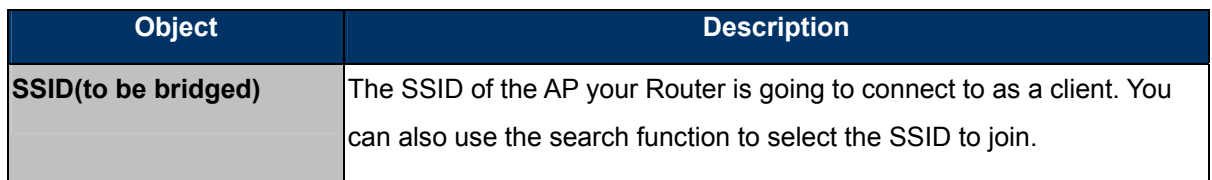

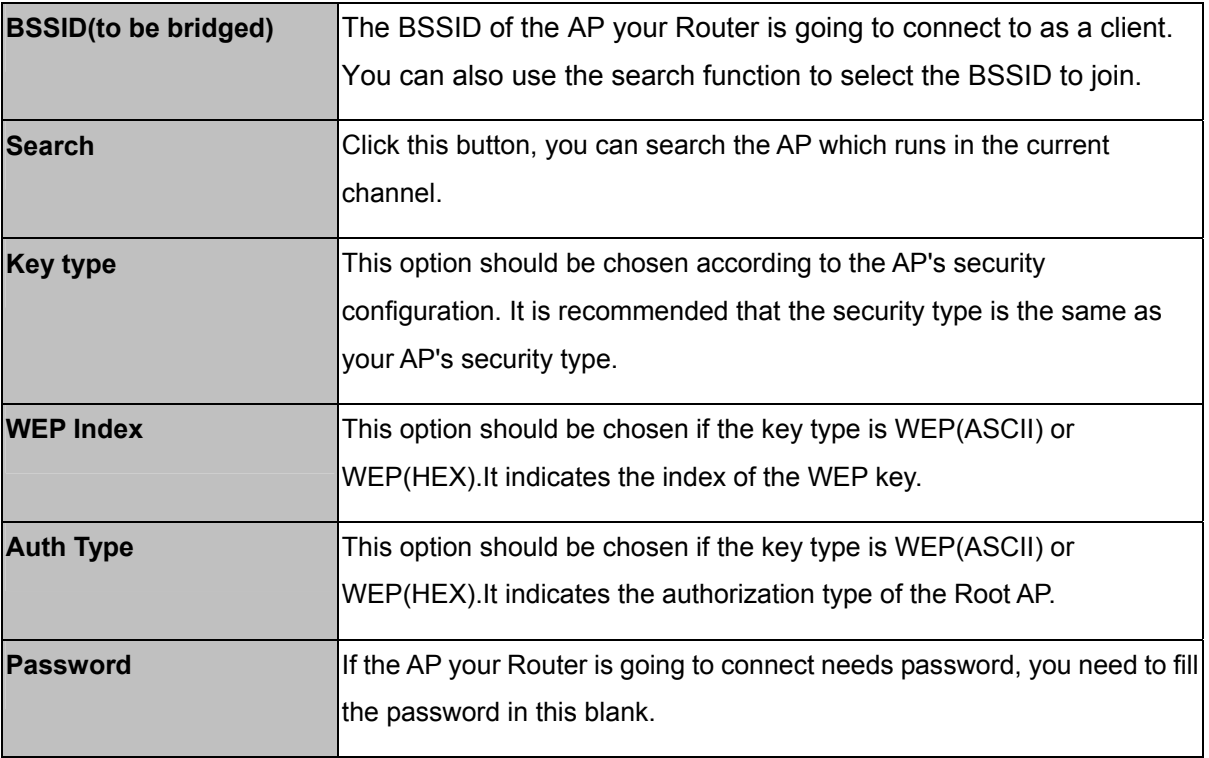

## **5.7.2 Wireless Security**

Choose menu "**Wireless**→**Wireless Security**", and you can configure the security settings of your wireless network.

There are five wireless security modes supported by the Router:

- **WEP (Wired Equivalent Privacy)**
- **WPA (Wi-Fi Protected Access)**
- **WPA2 (Wi-Fi Protected Access 2)**
- **WPA-PSK (Pre-Shared Key)**
- **WPA2-PSK (Pre-Shared Key)**

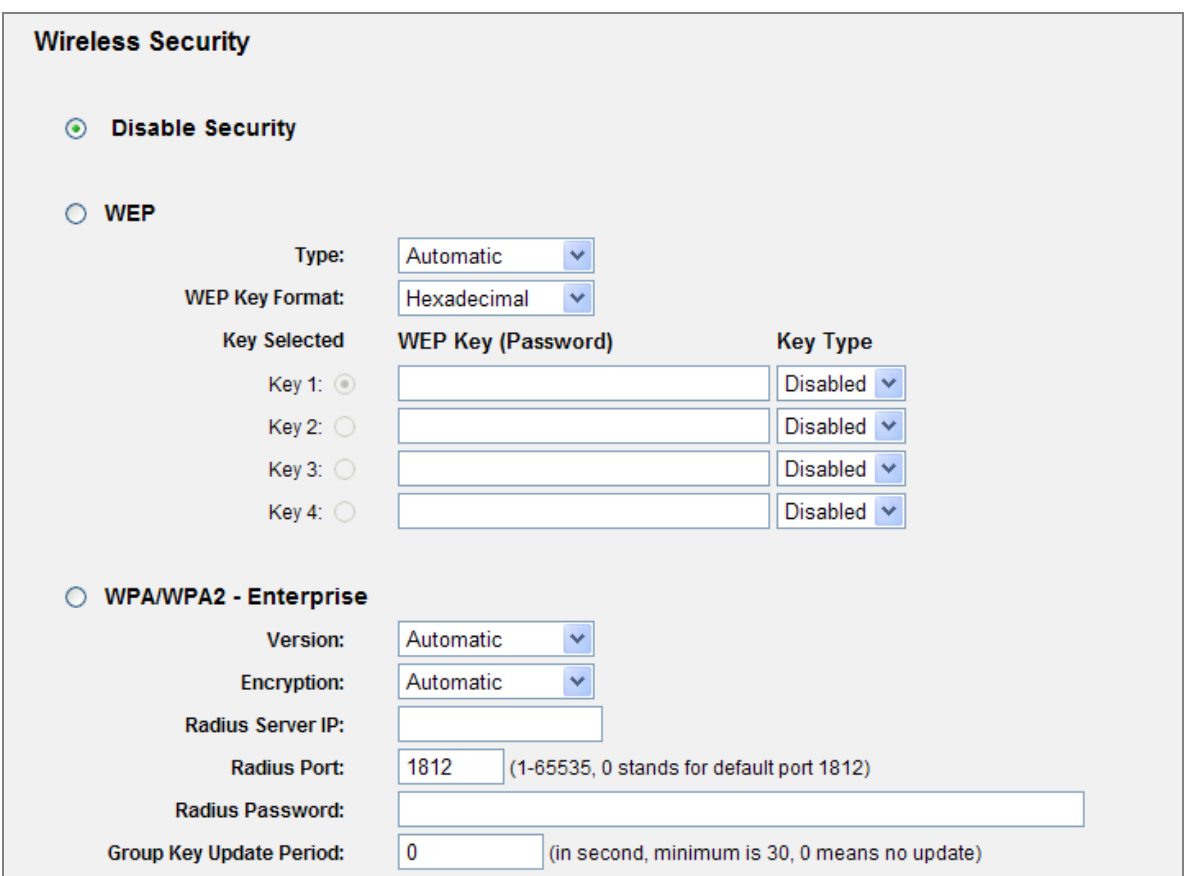

**Figure 5-22** Wireless Security - None

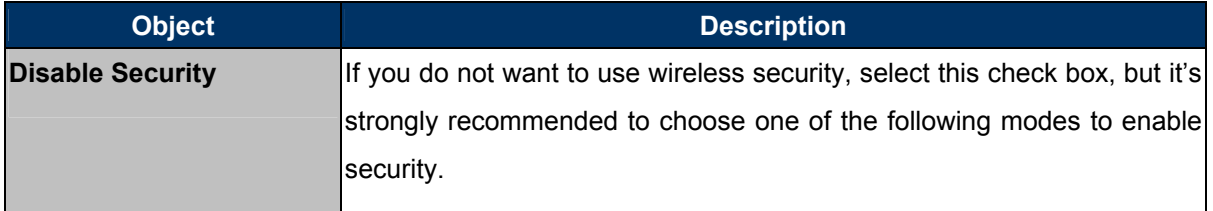

<span id="page-63-0"></span>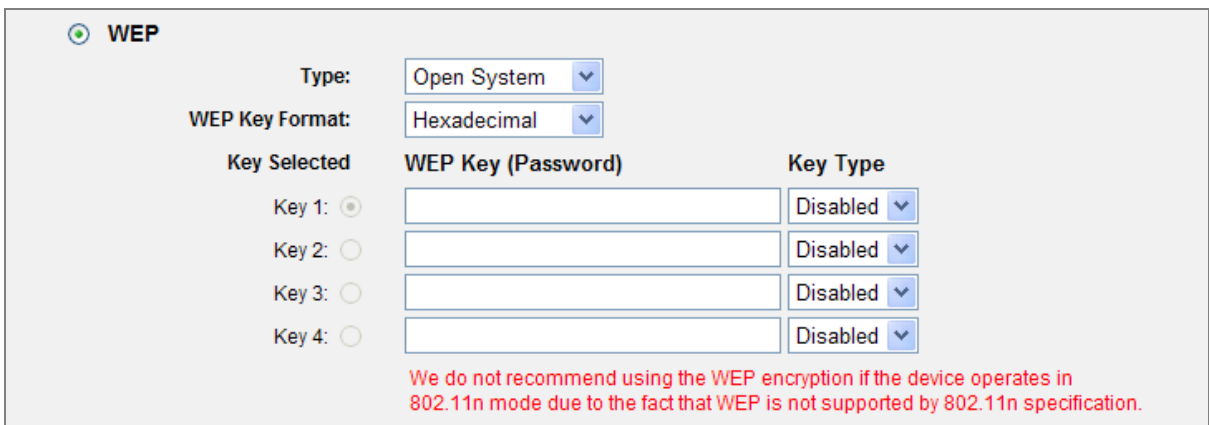

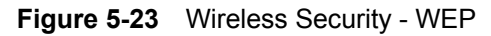

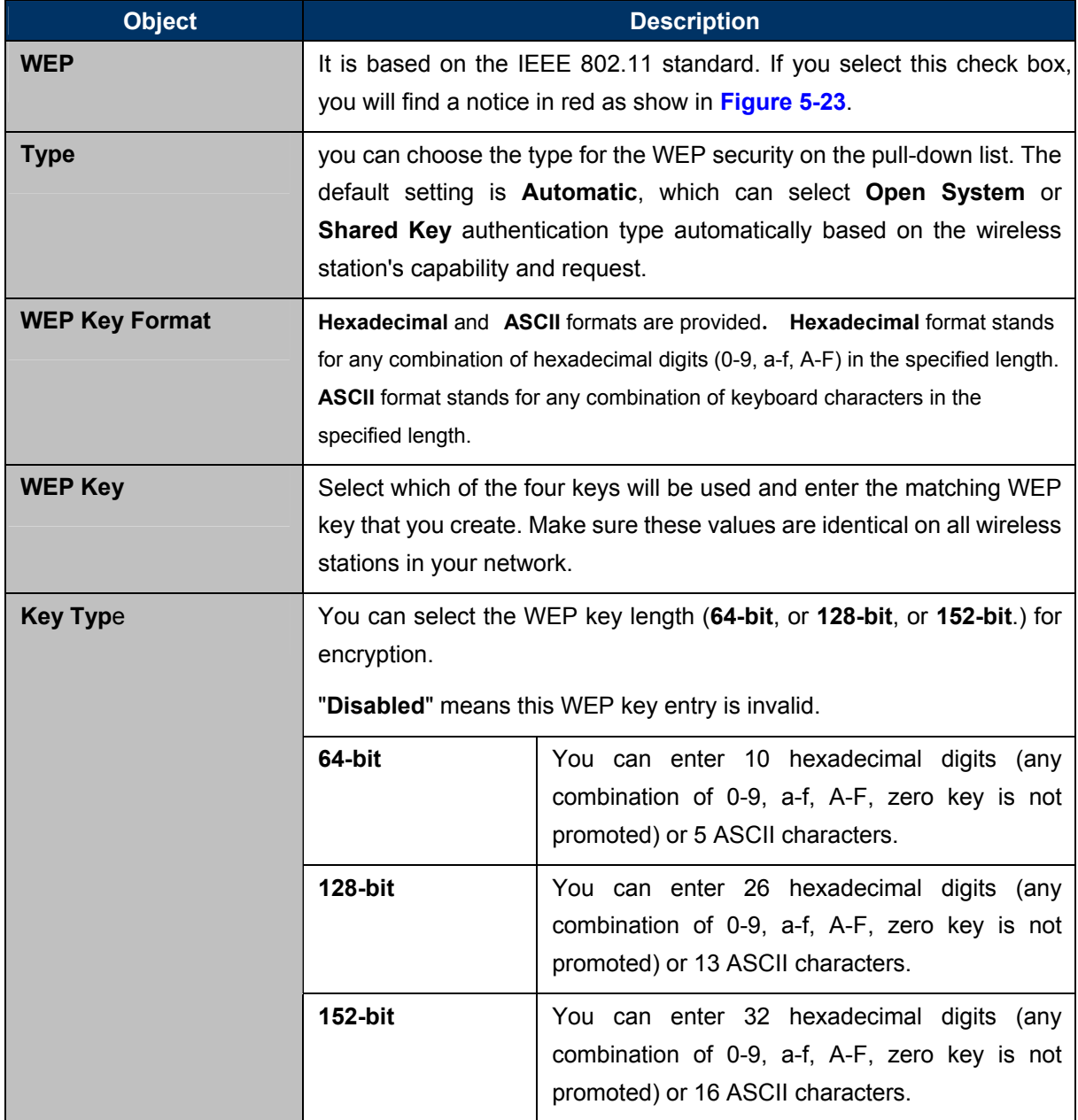

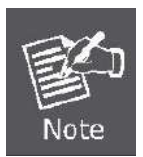

If you do not set the key, the wireless security function is still disabled even if you have selected Shared Key as Authentication Type.

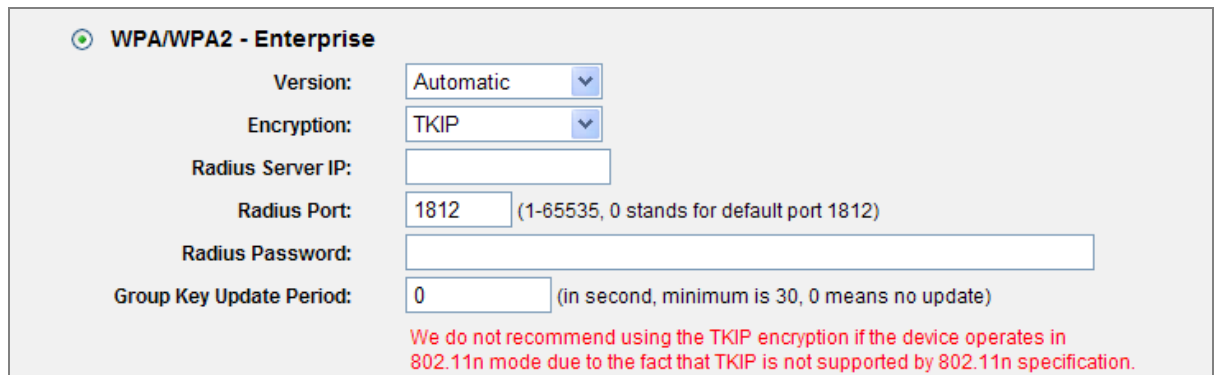

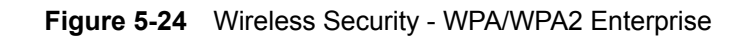

<span id="page-65-0"></span>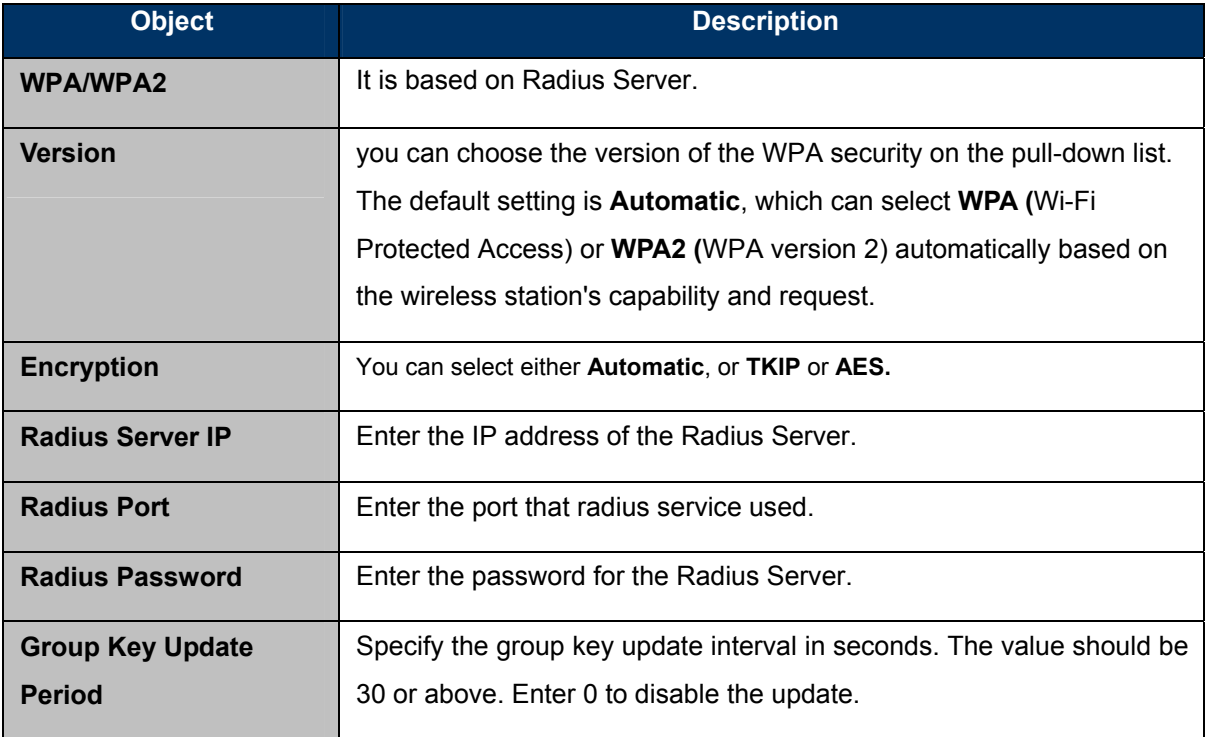

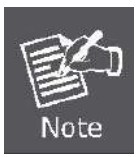

If you check the WPA/WPA2 radio button and choose TKIP encryption, you will find a notice in red as shown in **Figure 5-24**[.](#page-65-0)

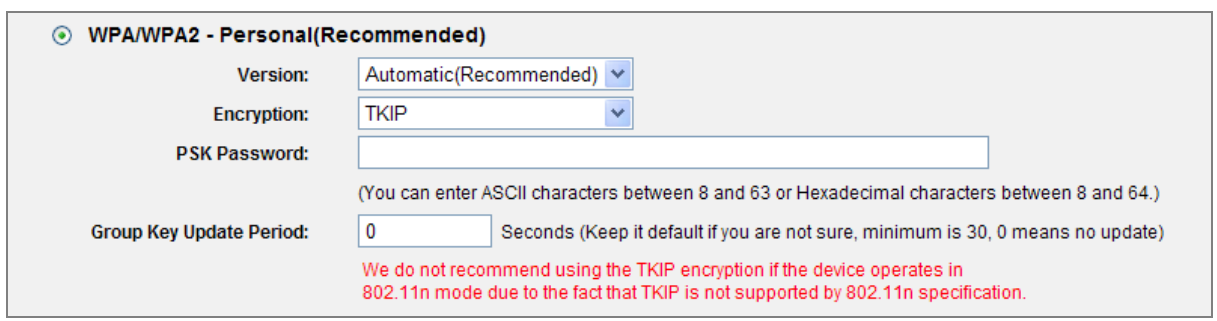

**Figure 5-25** Wireless Security - WPA/WPA2 Personal

<span id="page-66-0"></span>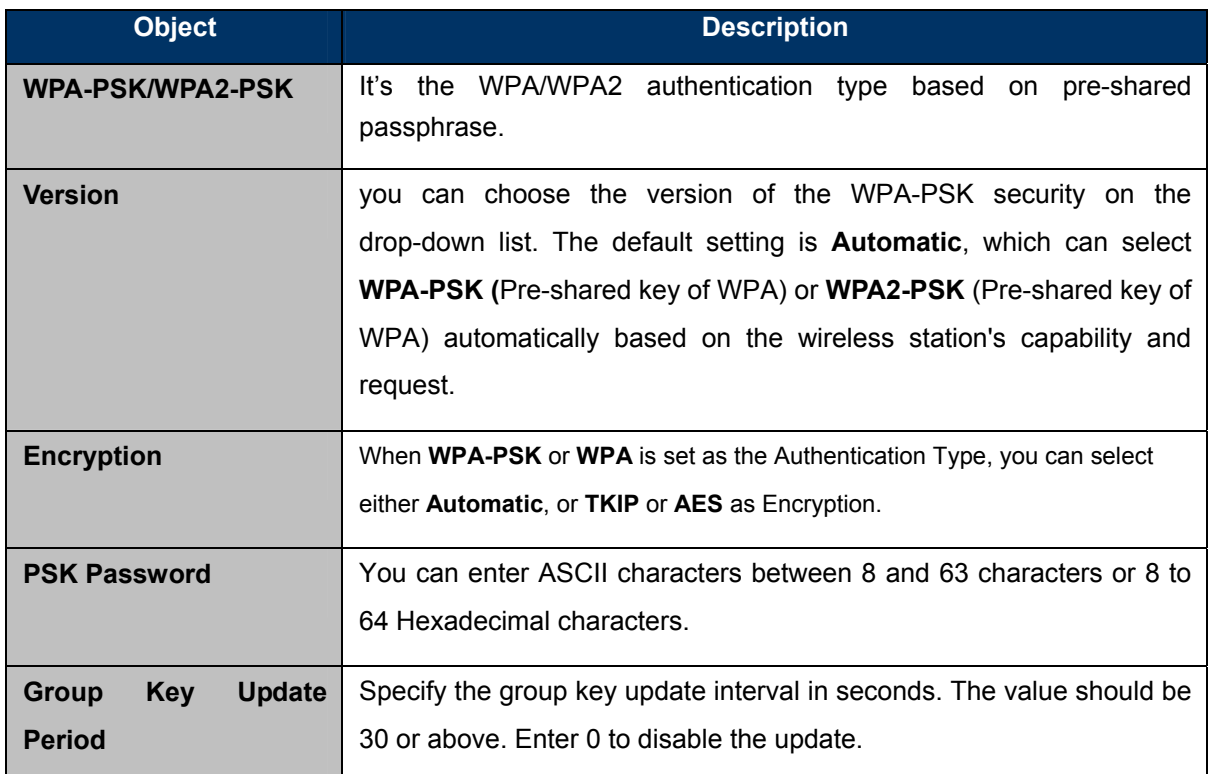

Be sure to click the **Save** button to save your settings on this page.

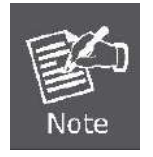

If you check the **WPA-PSK/WPA2-PSK** radio button and choose TKIP encryption, you will find a notice in red as shown in **Figure 5-25**[.](#page-66-0)

#### **5.7.3 Wireless MAC Filtering**

Choose menu "**Wireless**→**MAC Filtering**", you can control the wireless access by configuring the Wireless MAC Address Filtering function, shown in **[Figure 5-26](#page-67-0)**.

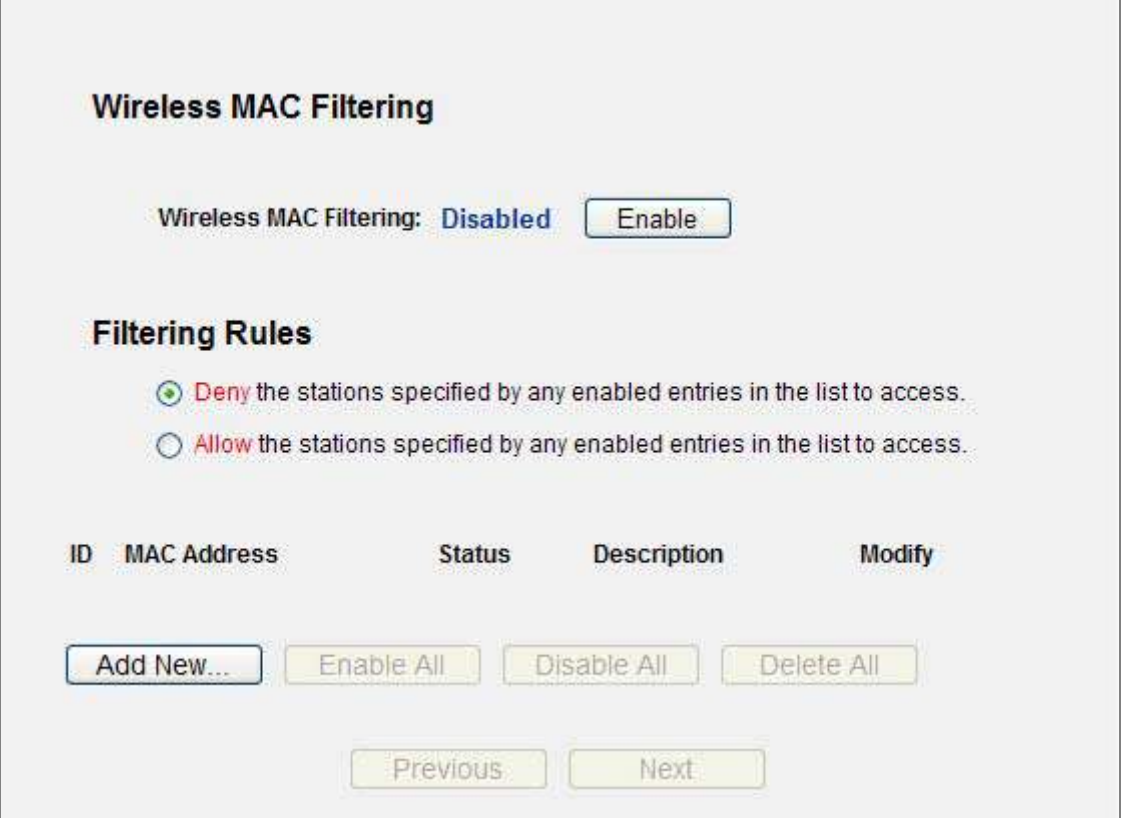

**Figure 5-26** Wireless MAC Address Filtering

<span id="page-67-0"></span>To filter wireless users by MAC Address, click **Enable**. The default setting is **Disable**.

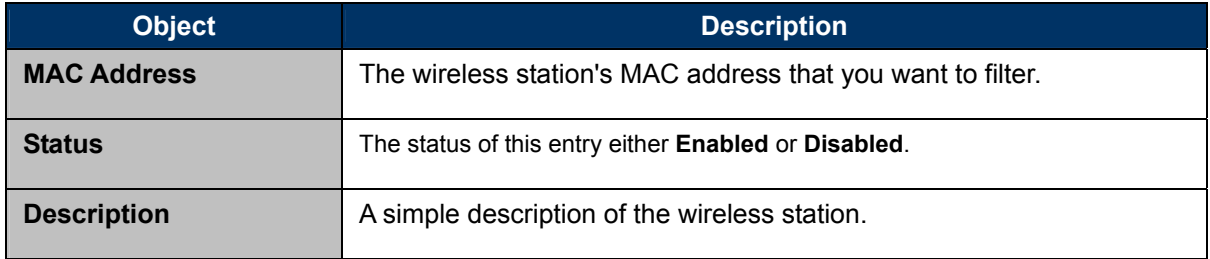

To Add a Wireless MAC Address filtering entry, click the **Add New…** button. The "**Add or Modify Wireless MAC Address Filtering entry"** page will appear as shown in **Figure 5-27**[:](#page-68-0) 

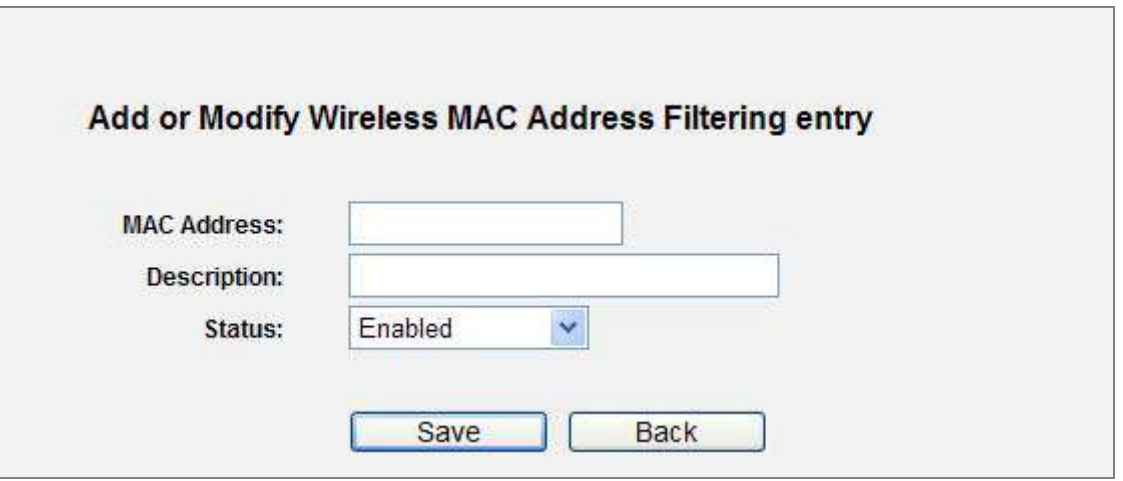

**Figure 5-27** Add or Modify Wireless MAC Address Filtering entry

<span id="page-68-0"></span>To add or modify a MAC Address Filtering entry, follow these instructions:

- **Step 1.** Enter the appropriate MAC Address into the **MAC Address** field. The format of the MAC Address is XX-XX-XX-XX-XX-XX (X is any hexadecimal digit). For example: 00-30-4F-11-22-33.
- **Step 2.** Enter a simple description of the wireless station in the **Description** field. For example: Wireless station A.

#### **Step 3. Status -** Select **Enabled** or **Disabled** for this entry on the **Status** pull-down list.

#### **Step 4.** Click the **Save** button to save this entry.

To modify or delete an existing entry:

- Step 1. Click the **Modify** in the entry you want to modify. If you want to delete the entry, click the **Delete**.
- Step 2. Modify the information.
- Step 3. Click the **Save** button.
- Click the **Enable All** button to make all entries enabled
- Click the **Disabled All** button to make all entries disabled.
- Click the **Delete All** button to delete all entries

Click the **Next** button to go to the next page

Click the **Previous** button to return to the previous page.

**For example:** If you desire that the wireless station A with MAC address 00-30-4F-11-22-33 and the wireless station B with MAC address 00-30-4F-1A-2B-3C are able to access the Router, but all the other wireless stations cannot access the Router, you can configure the **Wireless MAC Address Filtering** list by following these steps:

- **Step 1.**Click the **Enable** button to enable this function.
- **Step 2.**Select the radio button: **Deny the stations not specified by any enabled entries in the list to access** for **Filtering Rules.**

**Step 3.**Delete all or disable all entries if there are any entries already.

**Step 4.**Click the **Add New...** button and enter the MAC address 00-30-4F-11-22-33 /00-30-4F-1A-2B-3C in the **MAC Address** field, then enter wireless station A/B in the **Description** field, while select **Enabled** in the **Status** pull-down list. Finally, click the **Save** and the **Back** button.

The filtering rules that configured should be similar to the following list:

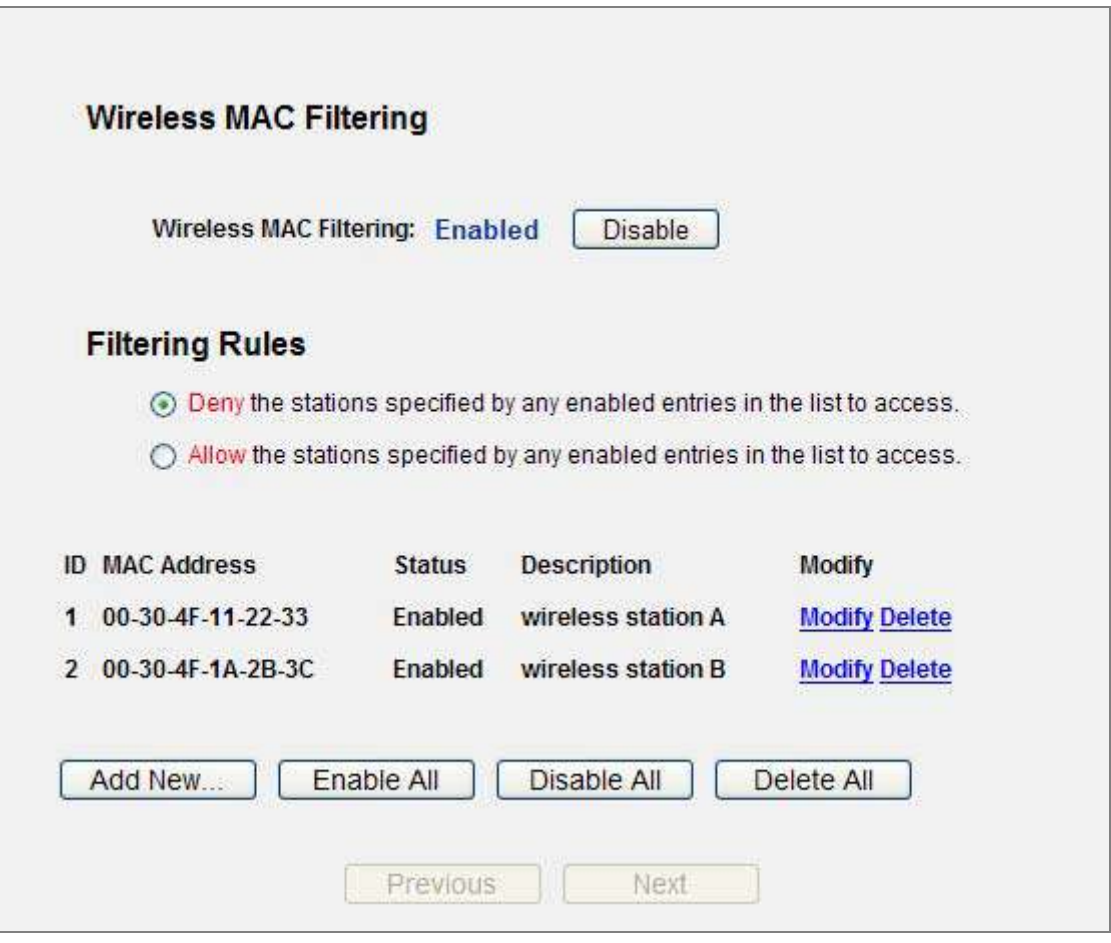

**Figure 5-28** Wireless MAC Address Filtering

#### **5.7.4 Wireless Advanced**

Choose menu "**Wireless**→**Wireless Advanced**", and you can configure the advanced settings of your wireless network.

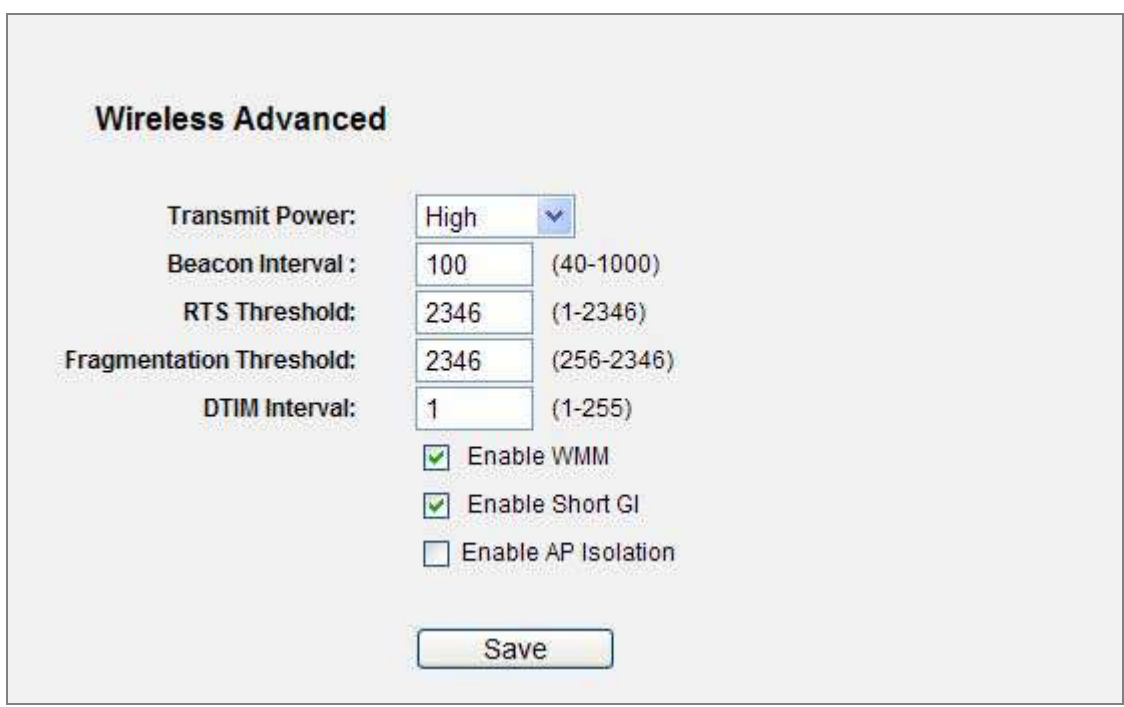

**Figure 5-29** Wireless Advanced

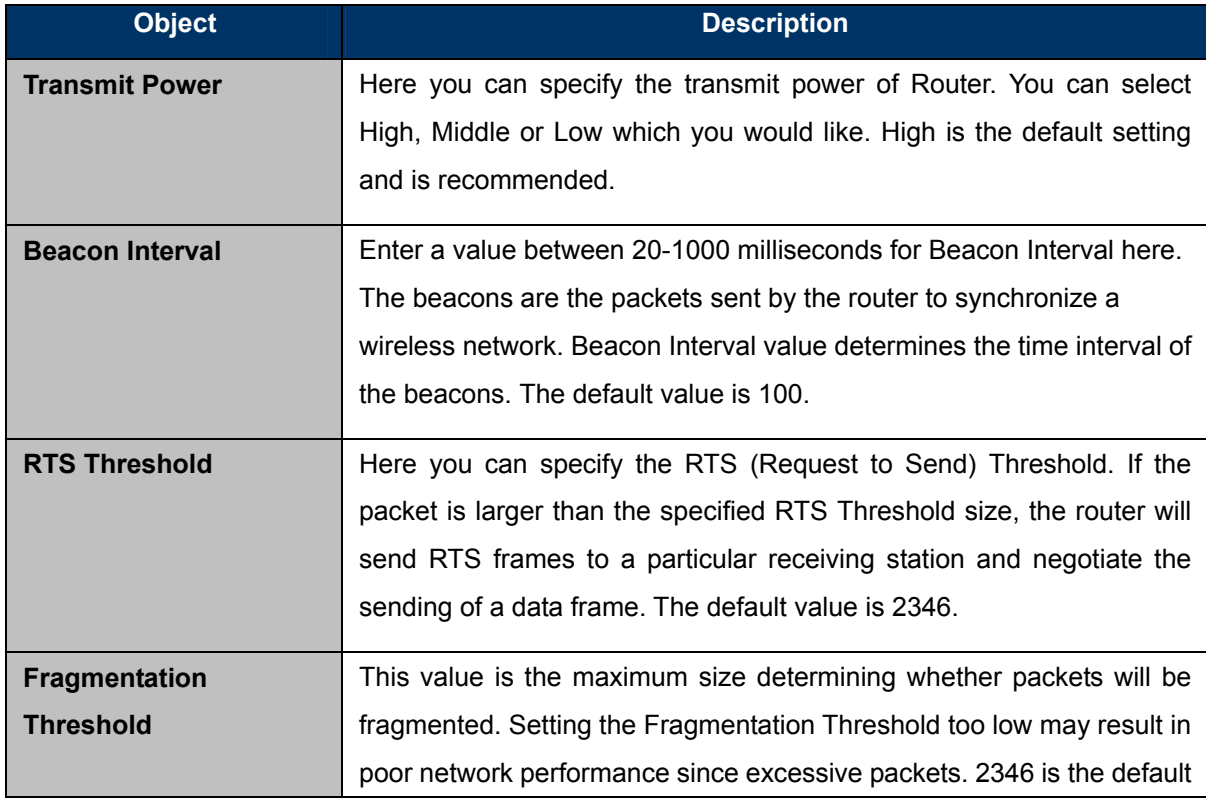

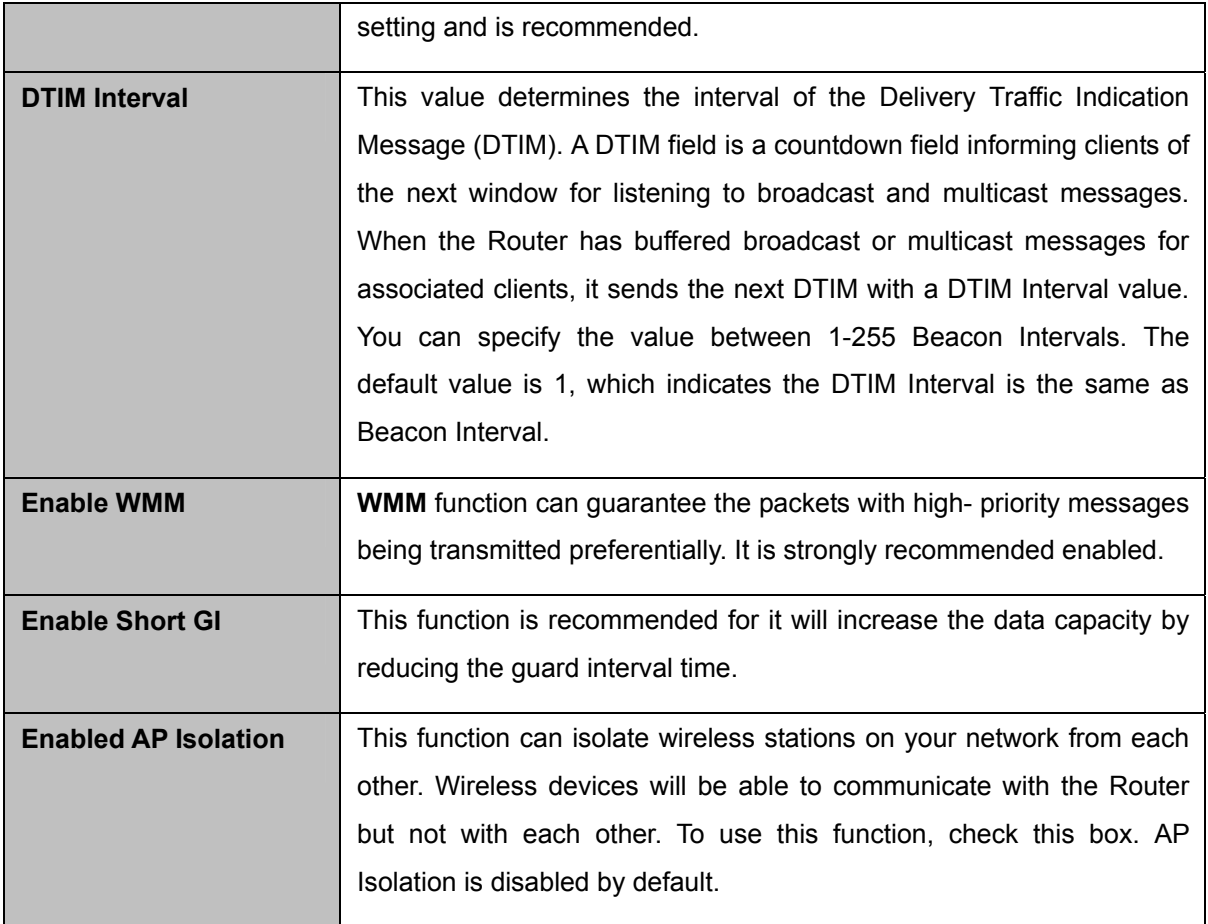

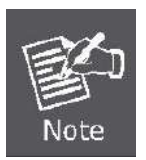

If you are not familiar with the setting items on this page, it's strongly recommended to keep the provided default values; otherwise, it may result in lower wireless network performance.
## **5.7.5 Wireless Statistics**

Choose menu "**Wireless**→**Wireless Statistics**", and you can see the MAC Address, Current Status, Received Packets and Sent Packets for each connected wireless station.

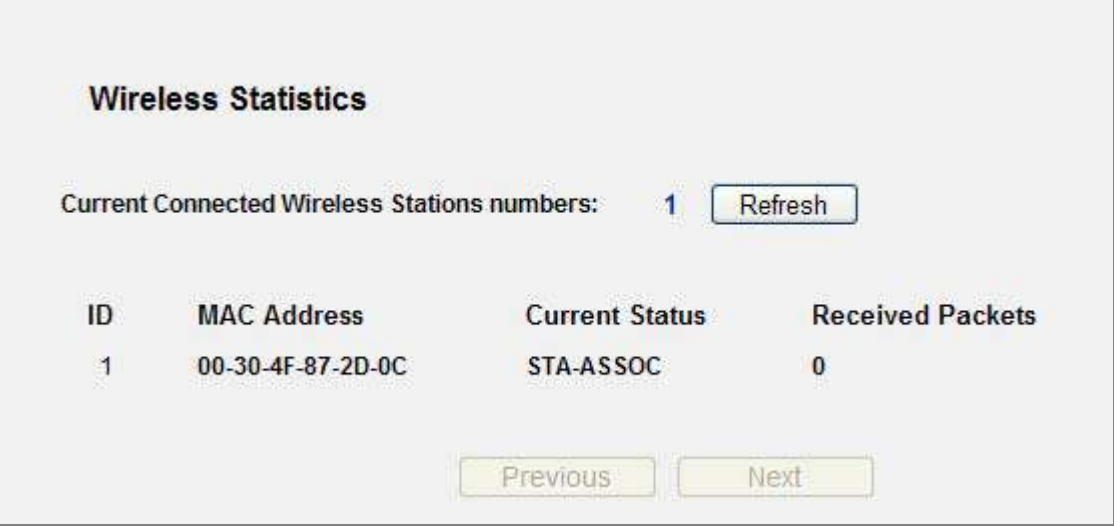

**Figure 5-30** The Router attached wireless stations

The page includes the following fields:

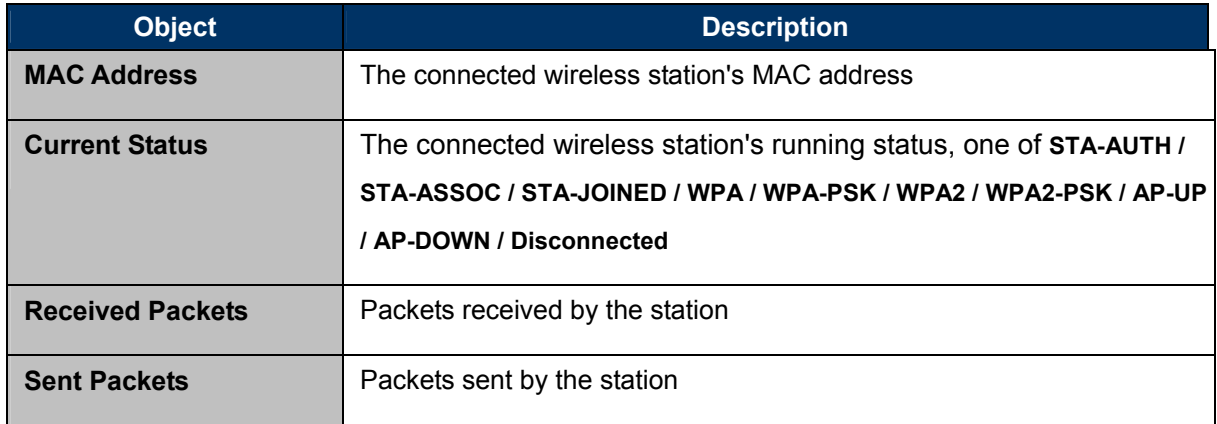

You cannot change any of the values on this page. To update this page and to show the current connected wireless stations, click on the **Refresh** button.

If the numbers of connected wireless stations go beyond one page, click the **Next** button to go to the next page and click the **Previous** button to return the previous page.

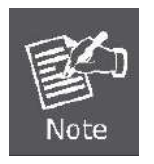

This page will be refreshed automatically every 5 seconds.

## **5.8 DHCP**

There are three submenus under the DHCP menu (shown in **Figure 5-31**): **[DHCP Settings](#page-73-0)**, **DHCP Clients List** and **Address Reservation.** [Click any of them, and you will be able to configure the](#page-73-0)  [corresponding function.](#page-73-0) 

| - DHCP Settings       |
|-----------------------|
| - DHCP Clients List   |
| - Address Reservation |

**Figure 5-31** The DHCP menu

## <span id="page-73-0"></span>**5.8.1 DHCP Settings**

Choose menu "**DHCP**→**DHCP Settings**", and you can configure the DHCP Server on the page (shown in **Figure 5-32**[\).The Router is set up by default as a DHCP \(Dynamic Host Configuration](#page-73-1)  [Protocol\) server, which provides the TCP/IP configuration for all the PC\(s\) that are connected to the](#page-73-1)  [Router on the LAN.](#page-73-1) 

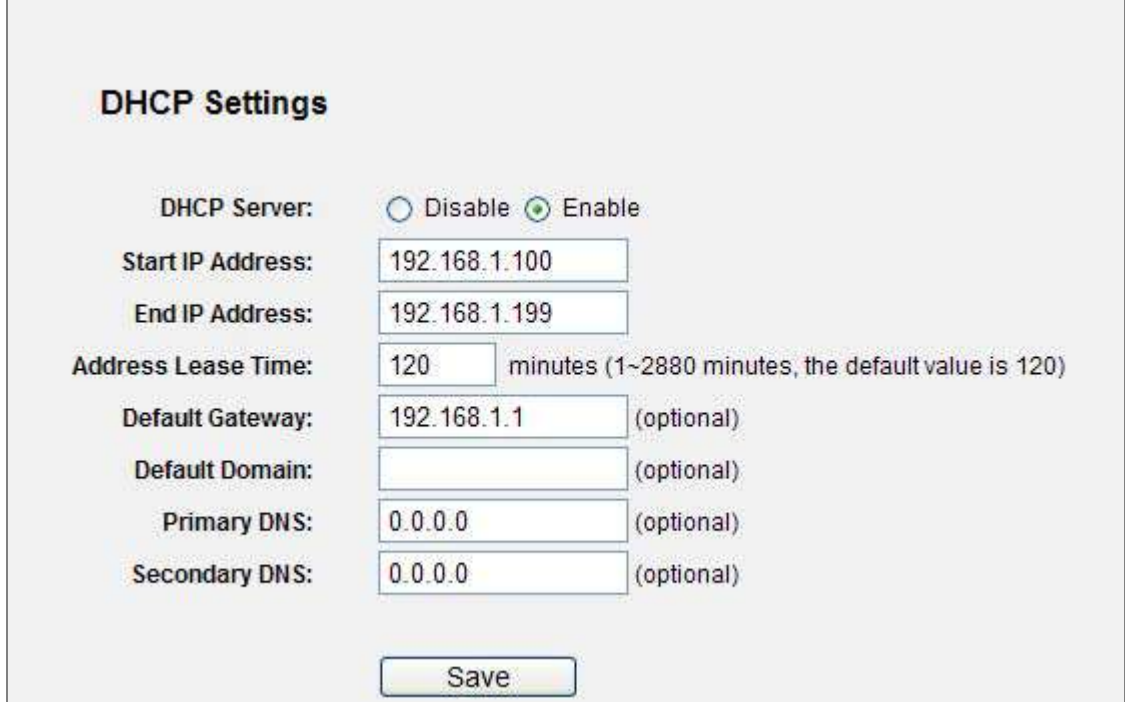

<span id="page-73-1"></span>**Figure 5-32** DHCP Settings

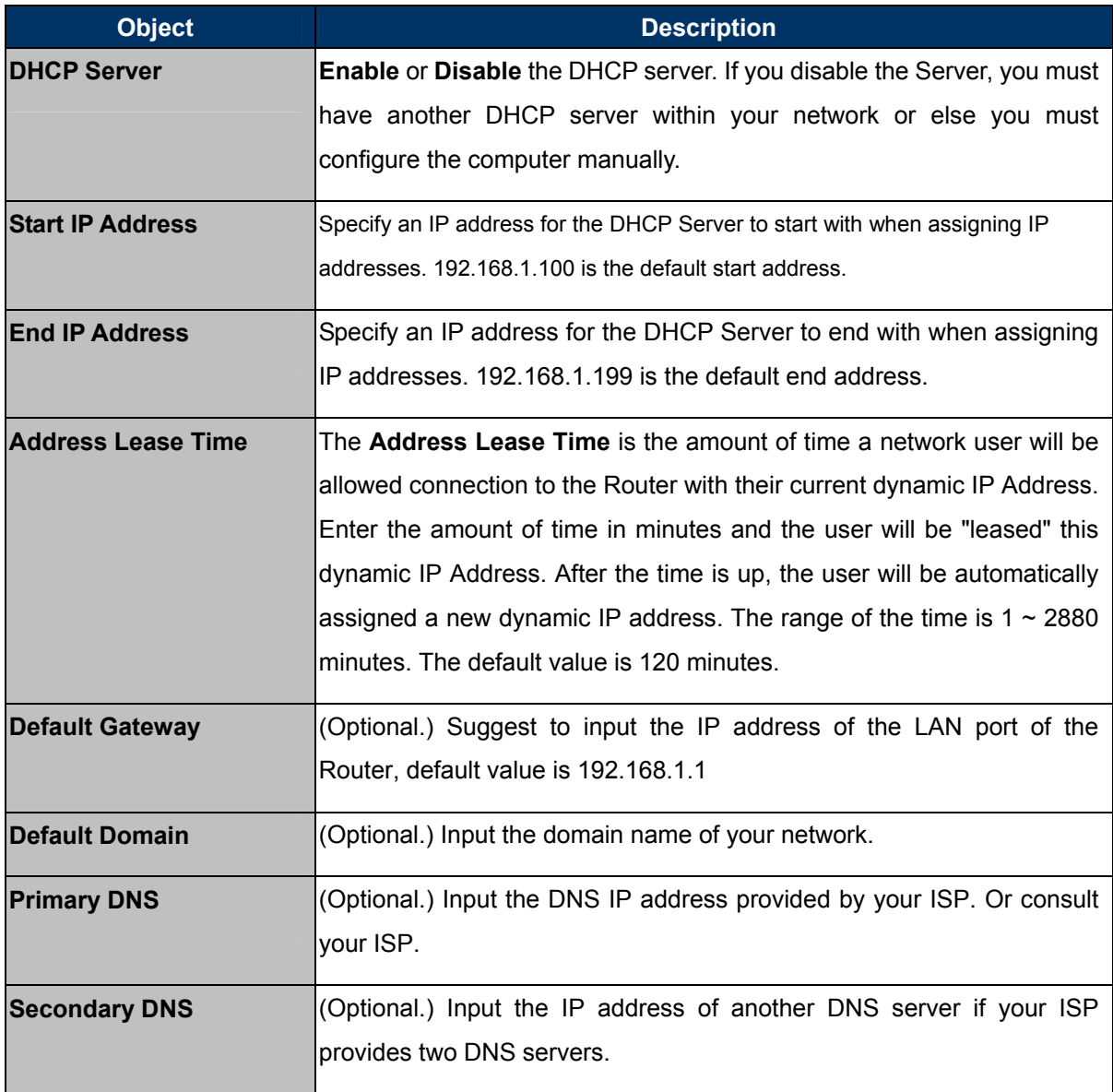

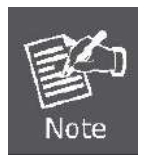

To use the DHCP server function of the Router, you must configure all computers on the LAN as "Obtain an IP Address automatically" mode.

## **5.8.2 DHCP Clients List**

Choose menu "**DHCP**→**DHCP Clients List**", and you can view the information about the clients attached to the Router in the next screen.

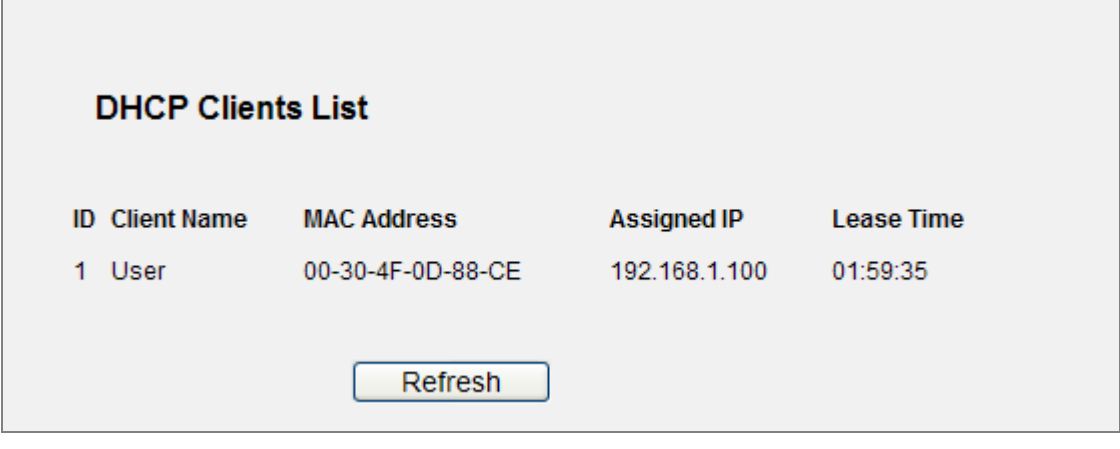

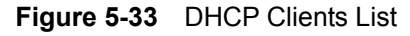

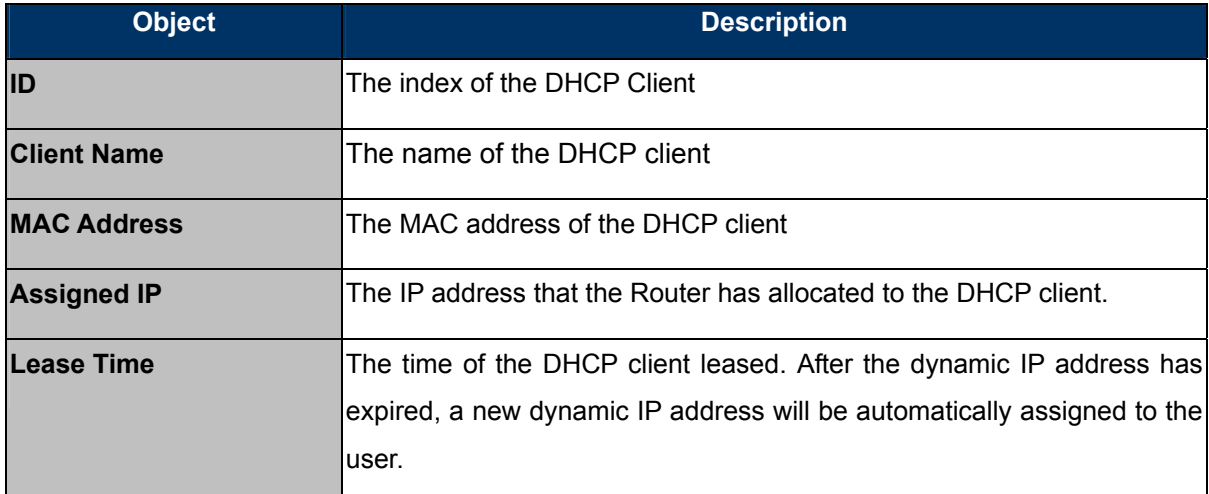

You cannot change any of the values on this page. To update this page and to show the current attached devices, click the **Refresh** button.

### **5.8.3 Address Reservation**

Choose menu "**DHCP**→**Address Reservation**", you can view and add a reserved addresses for clients via the next screen (shown in **Figure 5-34**[\).When you specify a reserved IP address for a PC](#page-76-0)  [on the LAN, that PC will always receive the same IP address each time when it accesses the DHCP](#page-76-0)  [server. Reserved IP addresses should be assigned to the servers that require permanent IP settings.](#page-76-0) 

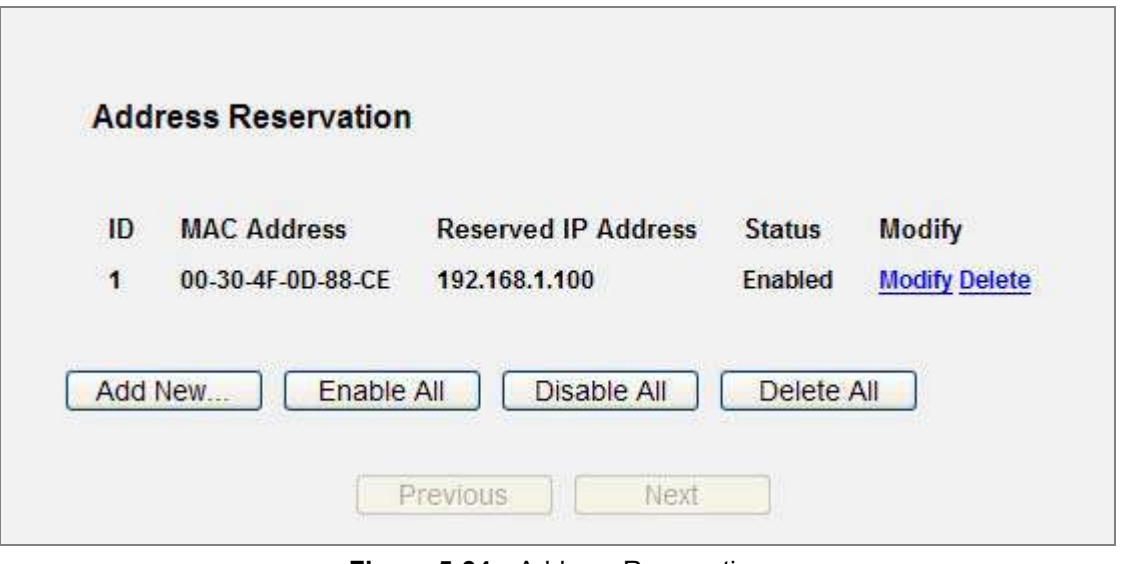

**Figure 5-34** Address Reservation

<span id="page-76-0"></span>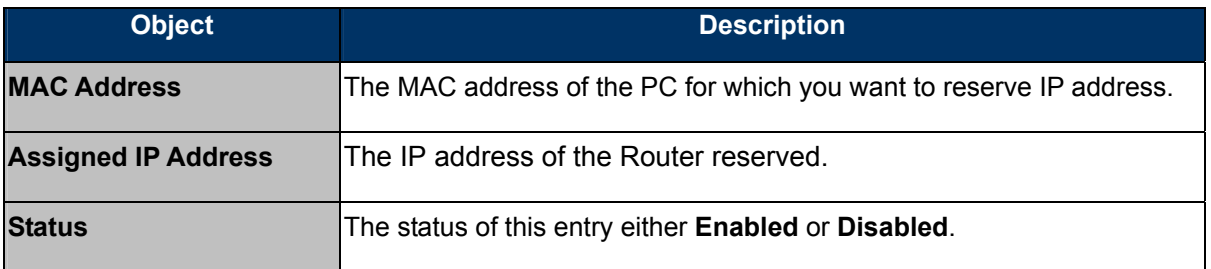

#### **To Reserve IP addresses:**

- Step 1. Click the **Add New …** button.
- Step 2. Enter the MAC address (in XX-XX-XX-XX-XX-XX format.) and IP address in dotted-decimal notation of the computer you wish to add.
- Step 3. Click the **Save** button when finished.

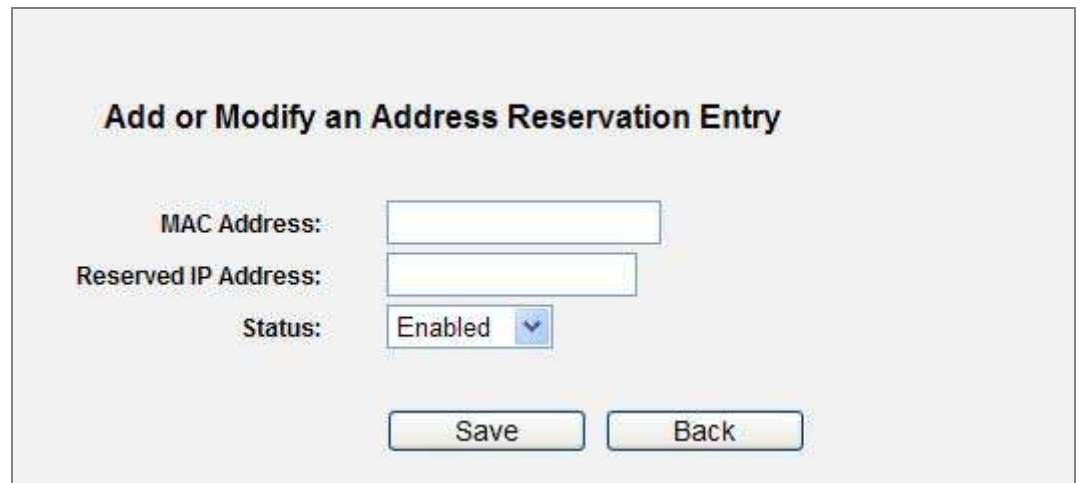

**Figure 5-35** Add or Modify an Address Reservation Entry

To modify or delete an existing entry:

- Step 1. Click the **Modify** in the entry you want to modify. If you want to delete the entry, click the **Delete**.
- Step 2. Modify the information.
- Step 3. Click the **Save** button.

Click the **Enable/ Disabled All** button to make all entries enabled/disabled

Click the **Delete All** button to delete all entries

Click the **Next** button to go to the next page and Click the **Previous** button to return the previous page.

## **5.9 NAT**

To select NAT function to manage WNRT-617 as to how to avoid physical IP address that is too long.

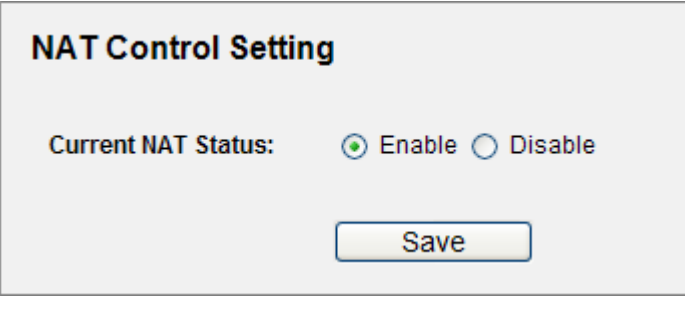

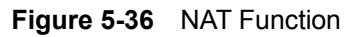

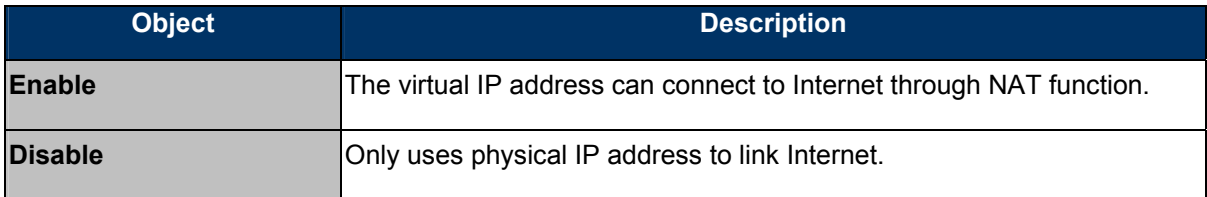

# **5.10 Forwarding**

There are four submenus under the Forwarding menu (shown in **Figure 5-37**): **[Virtual Servers](#page-78-0)**, **Port Triggering**, **DMZ** and **UPnP**[. Click any of them, and you will be able to configure the corresponding](#page-78-0)  [function.](#page-78-0) 

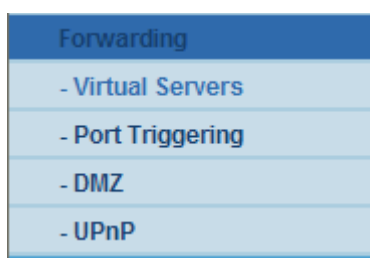

**Figure 5-37** The Forwarding menu

### <span id="page-78-0"></span>**5.10.1 Virtual Servers**

Choose menu "**Forwarding→Virtual Servers**", you can view and add virtual servers in the next screen (shown in **Figure 5-38**[\). Virtual servers can be used for setting up public services on your LAN,](#page-78-1)  [such as DNS, Email and FTP. A virtual server is defined as a service port, and all requests from the](#page-78-1)  [Internet to this service port will be redirected to the computer specified by the server IP. Any PC that](#page-78-1)  [was used for a virtual server must have a static or reserved IP Address because its IP Address may](#page-78-1)  [be changed when using the DHCP function.](#page-78-1) 

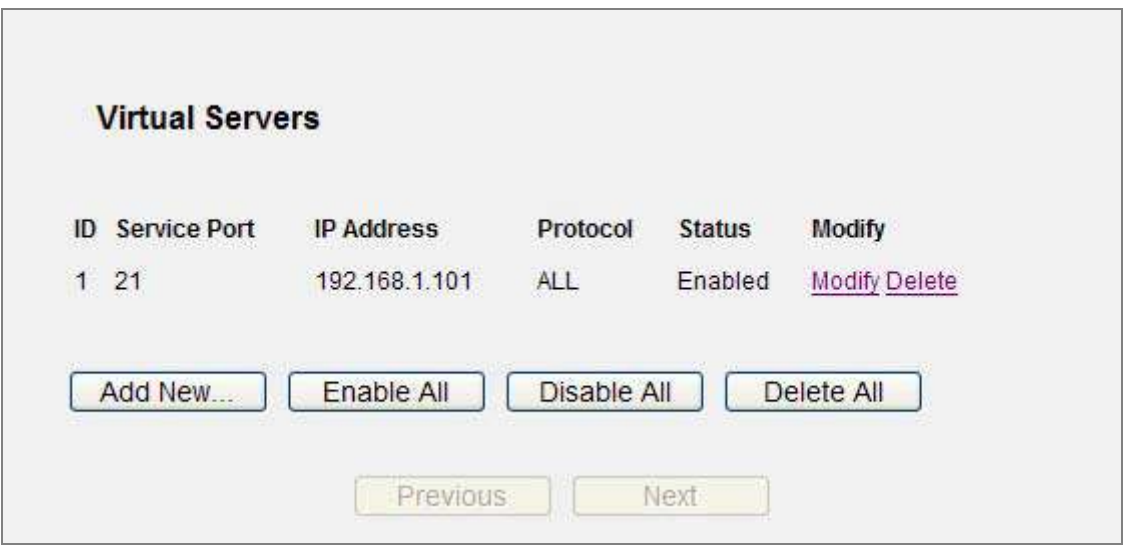

**Figure 5-38** Virtual Servers

<span id="page-78-1"></span>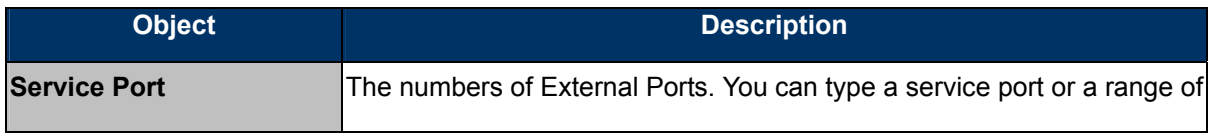

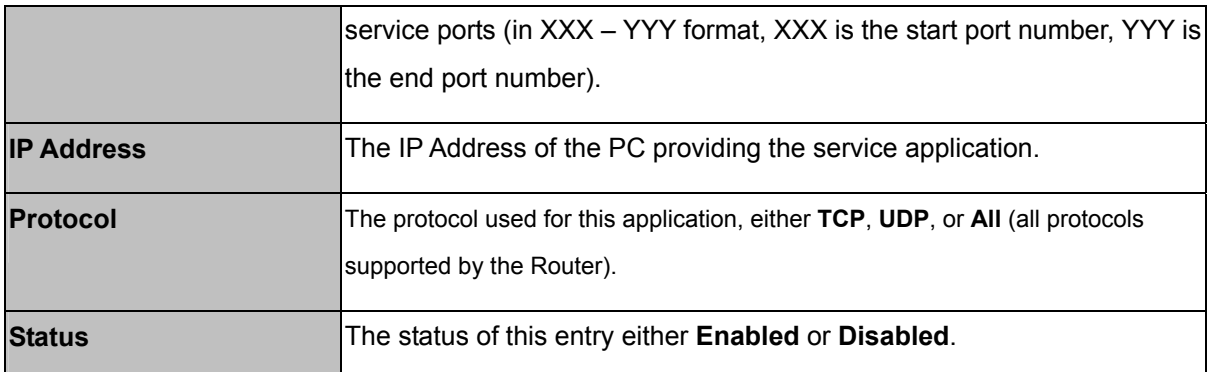

#### **To setup a virtual server entry:**

- **Step 1.** Click the **Add New…** button.
- **Step 2.** Select the service you want to use from the Common Service Port list. If the **Common Service Port** list does not have the service that you want to use, type the number of the service port or service port range in the **Service Port** box.
- **Step 3.** Type the IP Address of the computer in the **IP Address** box.
- **Step 4.** Select the protocol used for this application, either **TCP** or **UDP**, or **All**.
- **Step 5.** Select the **Enable** check box to enable the virtual server.
- **Step 6.** Click the **Save** button.

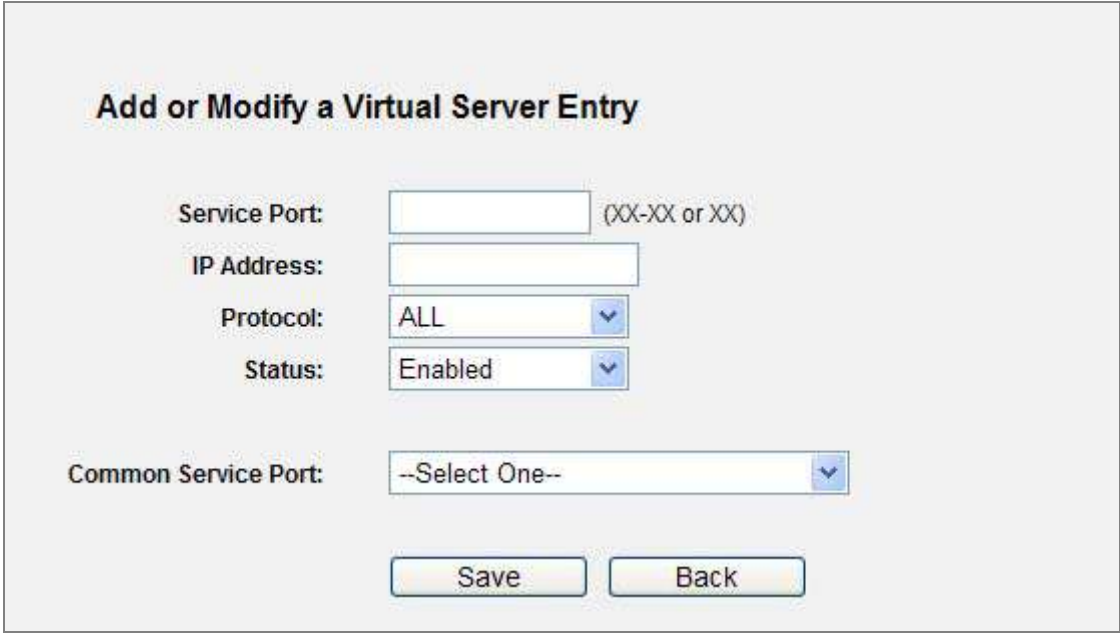

**Figure 5-39** Add or Modify a Virtual Server Entry

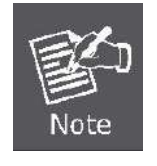

If your computer or server has more than one type of available service, please select another service, and enter the same IP Address for that computer or server.

To modify or delete an existing entry:

- Step 1. Click the **Modify** in the entry you want to modify. If you want to delete the entry, click the **Delete**.
- Step 2. Modify the information.
- Step 3. Click the **Save** button.

Click the **Enable/ Disabled All** button to make all entries enabled/ disabled.

Click the **Delete All** button to delete all entries.

Click the **Next** button to go to the next page and click the **Previous** button to return the previous page.

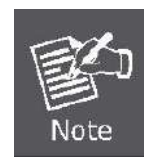

If you set the service port of the virtual server as 80, you must set the Web management port on System Tools –> Remote Management page to be any other value except 80 such as 8080. Otherwise there will be a conflict to disable the virtual server.

### **5.10.2 Port Triggering**

Choose menu "**Forwarding**→**Port Triggering**", and you can view and add port triggering in the next screen (shown in **Figure 5-40**[\). Some applications require multiple connections, like Internet games,](#page-81-0)  [video conferencing, Internet calling and so on. These applications cannot work with a pure NAT Router.](#page-81-0)  [Port Triggering is used for some of these applications that can work with an NAT Router.](#page-81-0) 

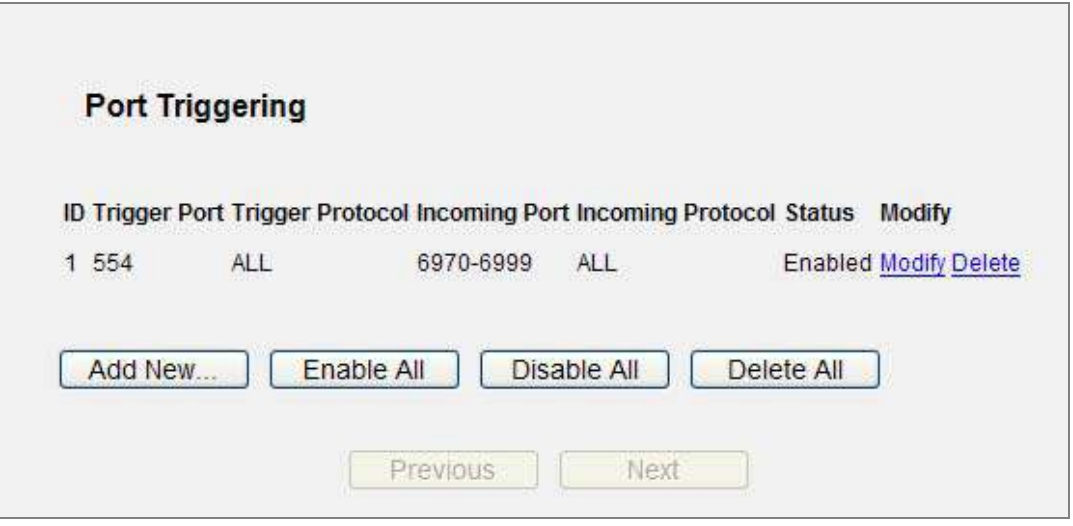

**Figure 5-40** Port Triggering

<span id="page-81-0"></span>Once the Router is configured, the operation is as follows:

- 1. A local host makes an outgoing connection using a destination port number defined in the Trigger Port field.
- 2. The Router records this connection, opens the incoming port or ports associated with this entry in the Port Triggering table, and associates them with the local host.
- 3. When necessary the external host will be able to connect to the local host using one of the ports defined in the **Incoming Ports** field.

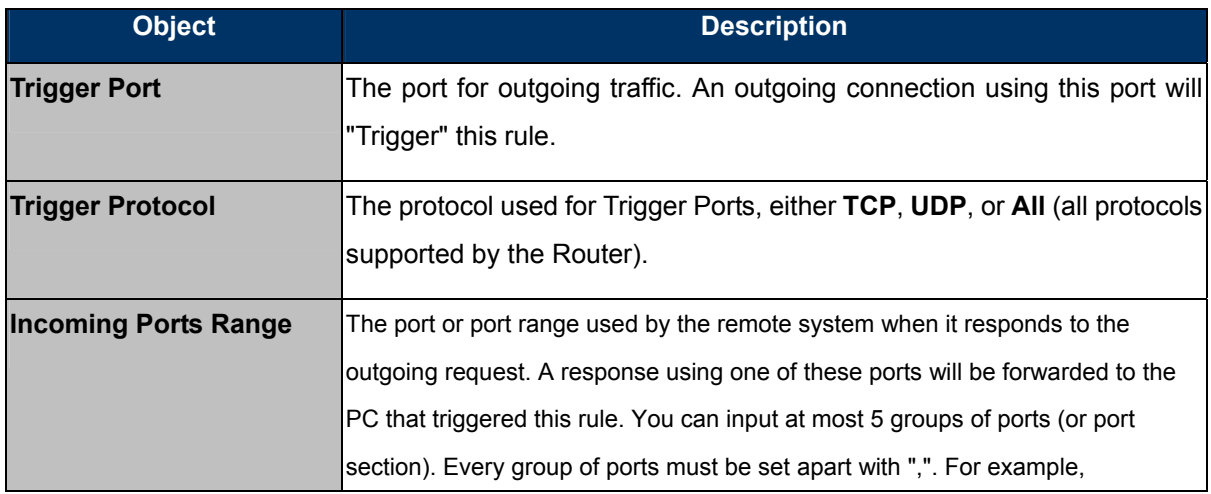

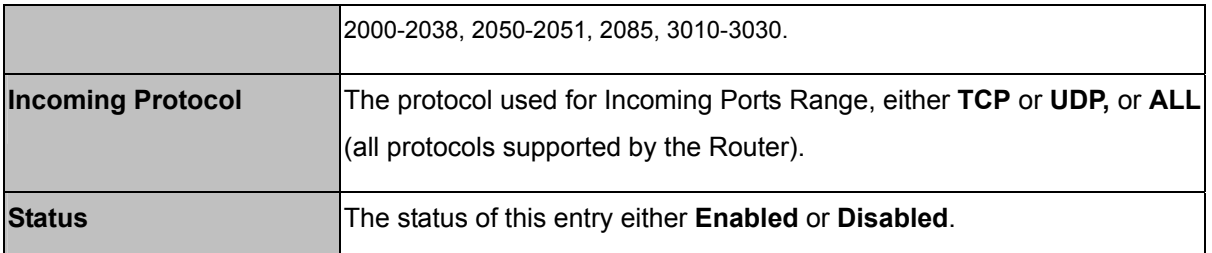

#### **To add a new rule, follow the steps below.**

- Step 1. Click the **Add New…** button, the next screen will pop up as shown in **Figure 5-41**[.](#page-82-0)
- Step 2. Select a common application from the **Common Applications** drop-down list, then the **Trigger Port** field and the **Incoming Ports** field will be automatically filled. If the **Common Applications** do not have the application you need, enter the **Trigger Port** and the **Incoming Ports** manually.
- Step 3. Select the protocol used for Trigger Port from the **Trigger Protocol** drop-down list, either **TCP**, **UDP**, or **All**.
- Step 4. Select the protocol used for Incoming Ports from the **Incoming Protocol** drop-down list, either **TCP** or **UDP**, or **All.**
- Step 5. Select **Enable** in **Status** field.
- Step 6. Click the **Save** button to save the new rule.

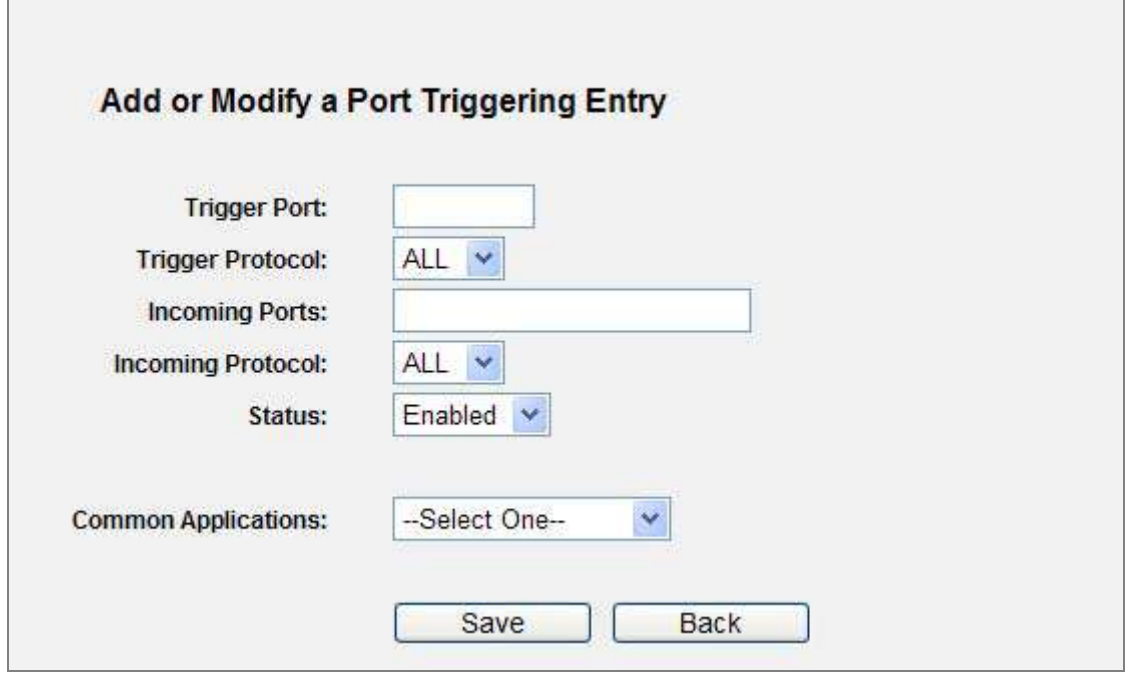

**Figure 5-41** Add or Modify a Triggering Entry

<span id="page-82-0"></span>To modify or delete an existing entry:

1. Click the **Modify** in the entry you want to modify. If you want to delete the entry, click the **Delete**.

- 2. Modify the information.
- 3. Click the **Save** button.

Click the **Enable All** button to make all entries enabled

Click the **Disabled All** button to make all entries disabled.

Click the **Delete All** button to delete all entries

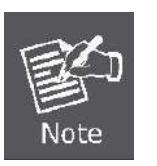

1) When the trigger connection is released, the related opening ports will be closed.

- 2) Each rule is allowed to be used only by one host on LAN synchronously. The trigger connection of other hosts on LAN will be refused.
- 3) Incoming Port Range cannot overlap each other.

#### **5.10.3 DMZ**

Choose menu "**Forwarding**→**DMZ**", and you can view and configure DMZ host in the screen (shown in **Figure 5-42**[\).The DMZ host feature allows one local host to be exposed to the Internet for a](#page-83-0)  [special-purpose service such as Internet gaming or videoconferencing. DMZ host forwards all the](#page-83-0)  [ports at the same time. Any PC whose port is being forwarded must have its DHCP client function](#page-83-0)  [disabled and should have a new static IP Address assigned to it because its IP Address may be](#page-83-0)  [changed when using the DHCP function.](#page-83-0) 

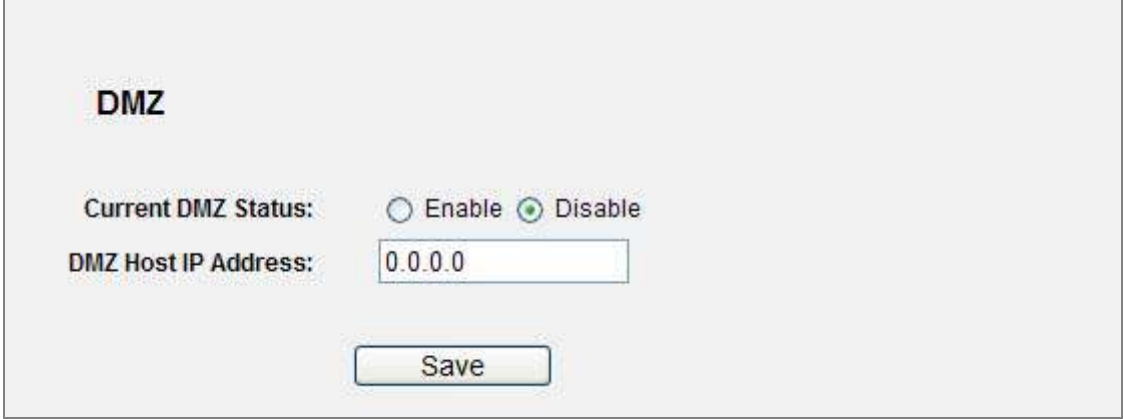

**Figure 5-42** DMZ

#### <span id="page-83-0"></span>**To assign a computer or server to be a DMZ server:**

- Step 1. Click the **Enable** radio button
- Step 2. Enter the local host IP Address in the **DMZ Host IP Address** field

Step 3. Click the **Save** button.

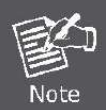

After you set the DMZ host, the firewall related to the host will not work.

### **5.10.4 UPnP**

Choose menu "**Forwarding**→**UPnP**", and you can view the information about **UPnP**(Universal Plug and Play) in the screen (shown in **Figure 5-43**[\).The UPnP feature allows the devices, such as Internet](#page-84-0)  [computers, to access the local host resources or devices as needed. UPnP devices can be](#page-84-0)  [automatically discovered by the UPnP service application on the LAN.](#page-84-0) 

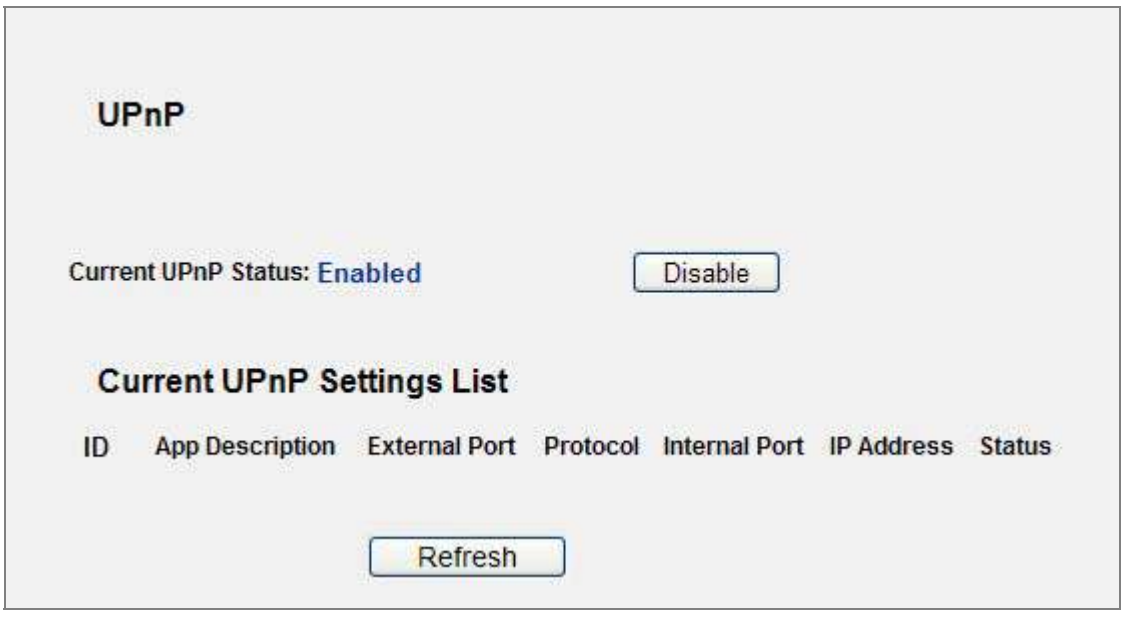

**Figure 5-43** UPnP Setting

<span id="page-84-0"></span>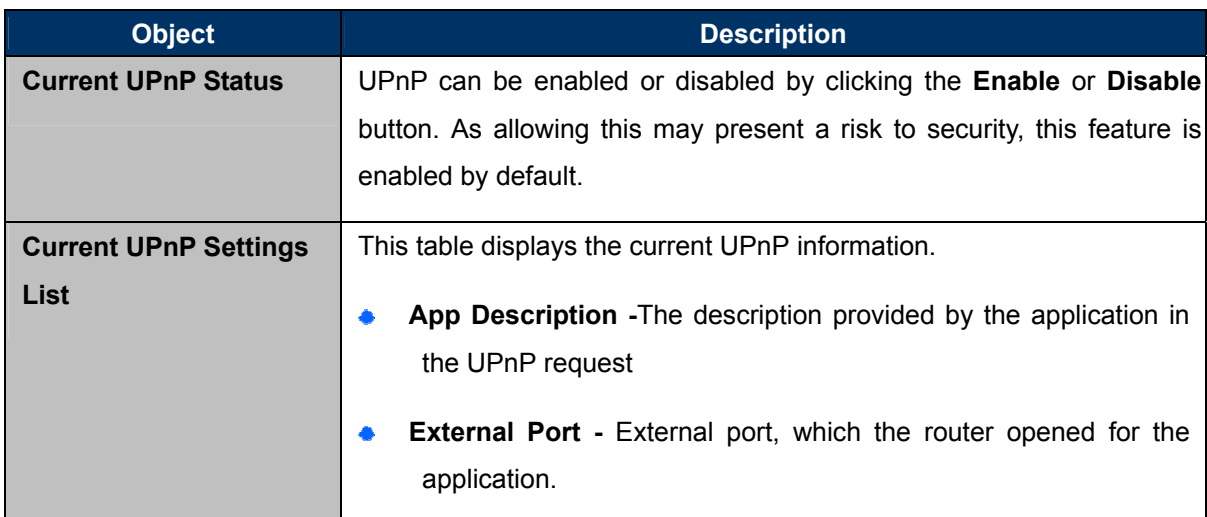

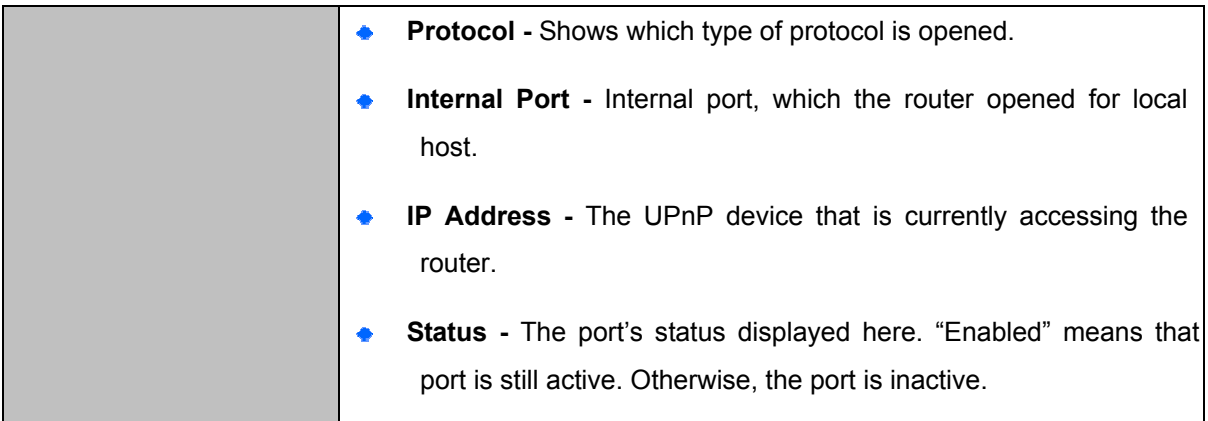

Click **Refresh** to update the Current UPnP Settings List.

# **5.11Security**

There are four submenus under the Security menu as shown in **Figure 5-44**: **[Basic Security](#page-85-0)**, **Advanced Security**, **Local Management** and **Remote Management.** [Click any of them, and you will](#page-85-0)  [be able to configure the corresponding function.](#page-85-0) 

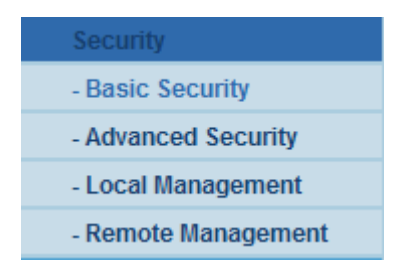

**Figure 5-44** The Security menu

### <span id="page-85-0"></span>**5.11.1 Basic Security**

Choose menu "**Security** → **Basic Security**", and you can configure the basic security in the next screen.

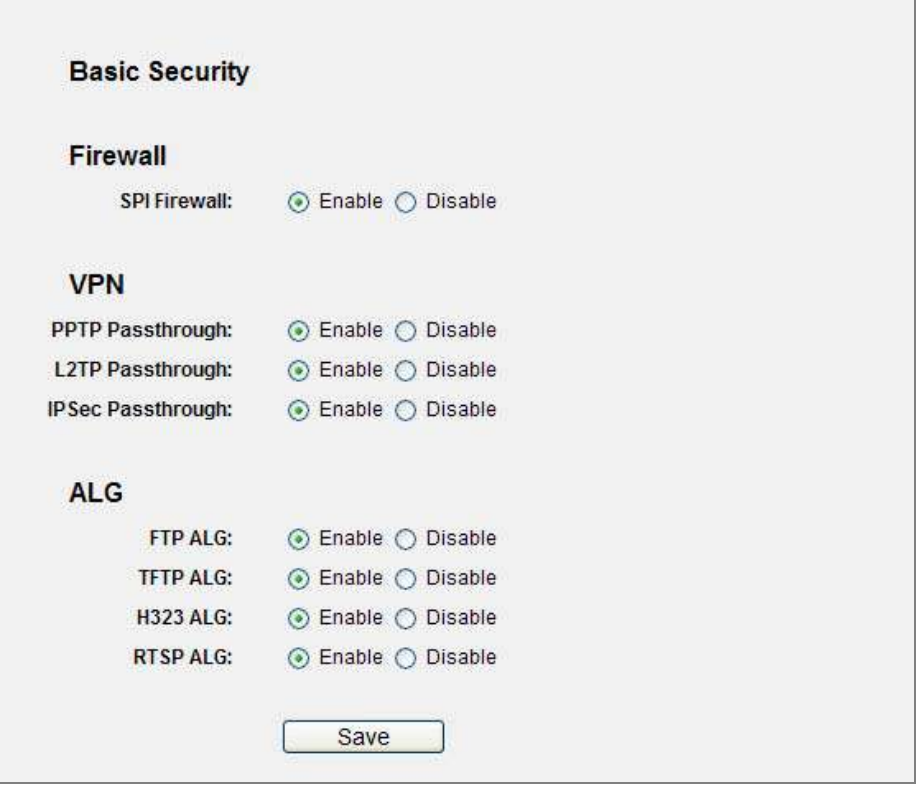

**Figure 5-45** Basic Security

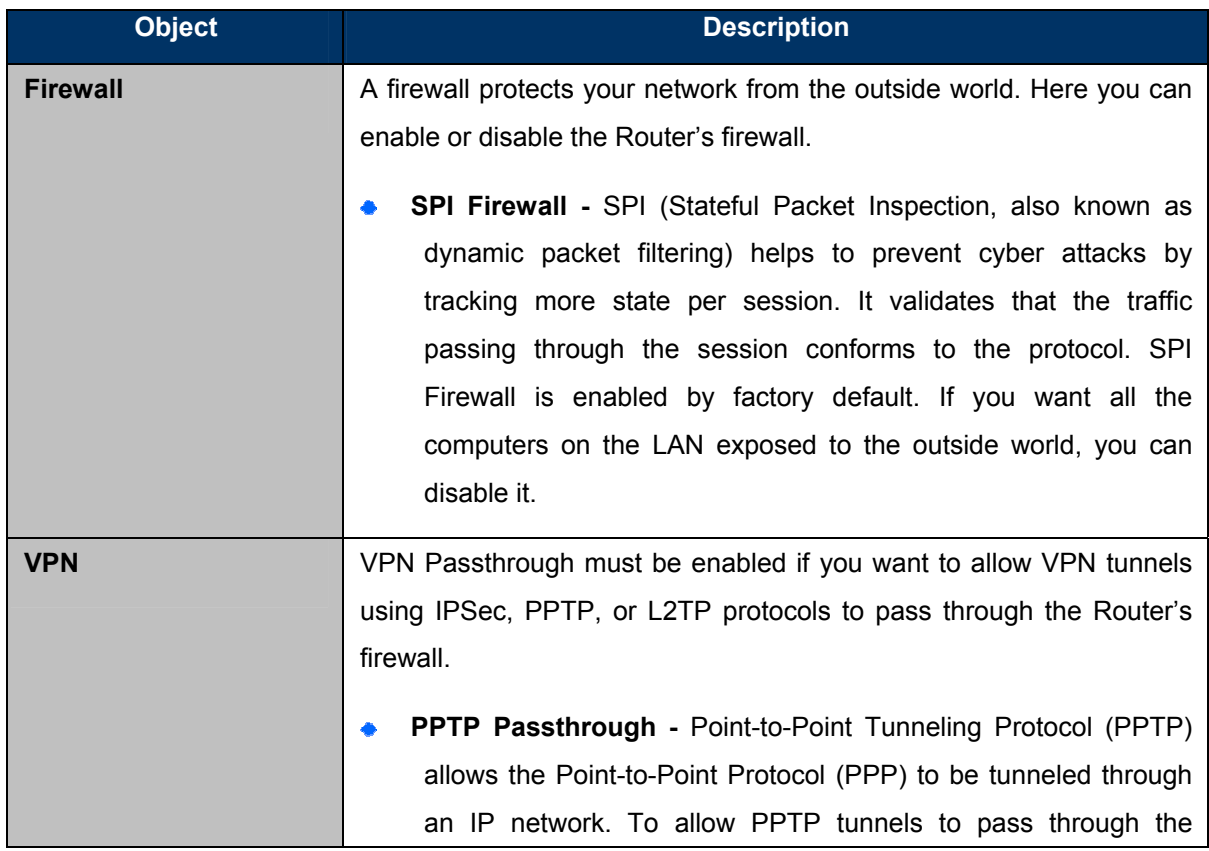

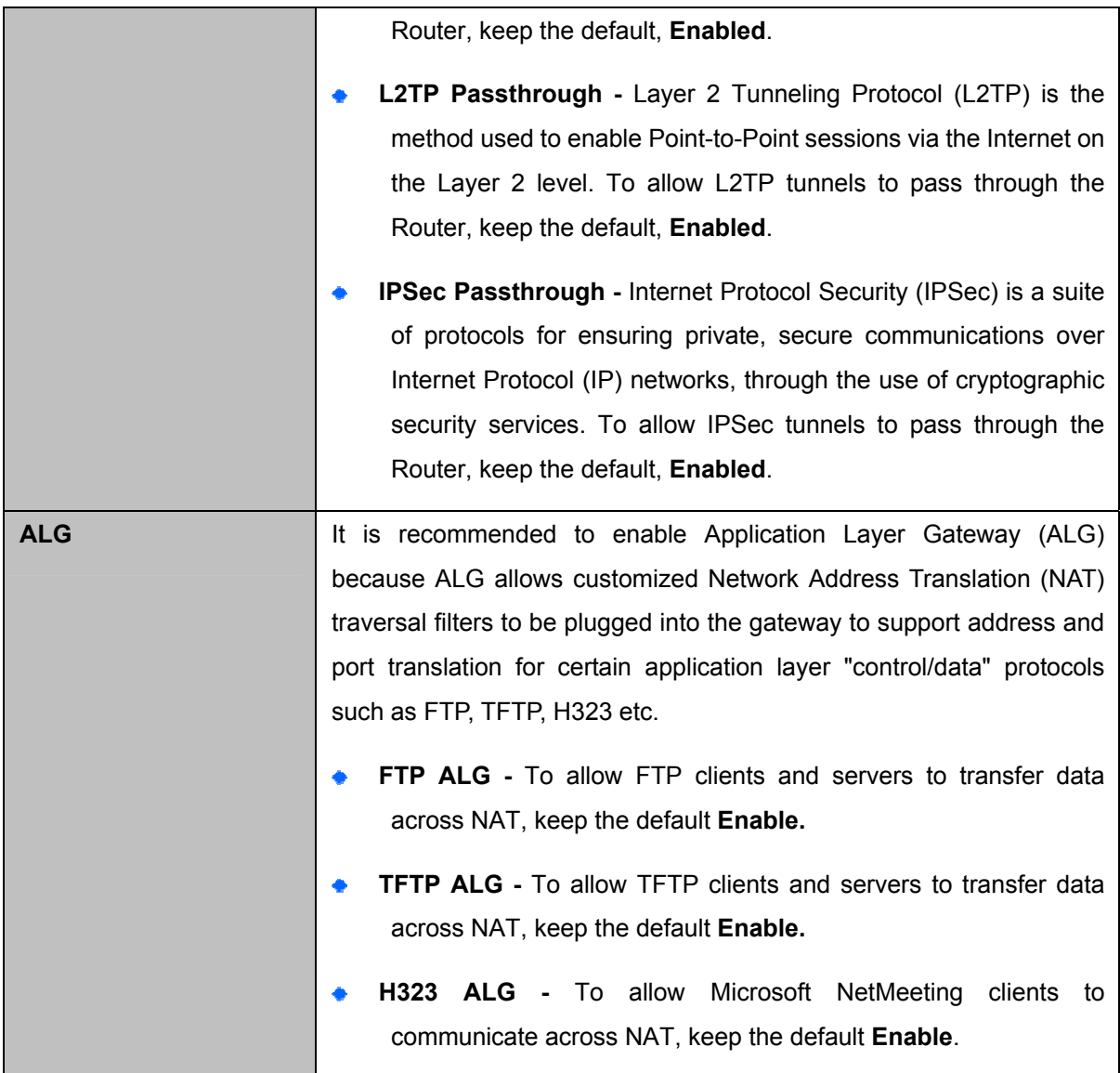

Click the **Save** button to save your settings.

## **5.11.2 Advanced Security**

Choose menu "**Security** → **Advanced Security**", you can protect the Router from being attacked by TCP-SYN Flood, UDP Flood and ICMP-Flood in the screen as shown in **Figure 5-46**[.](#page-88-0) 

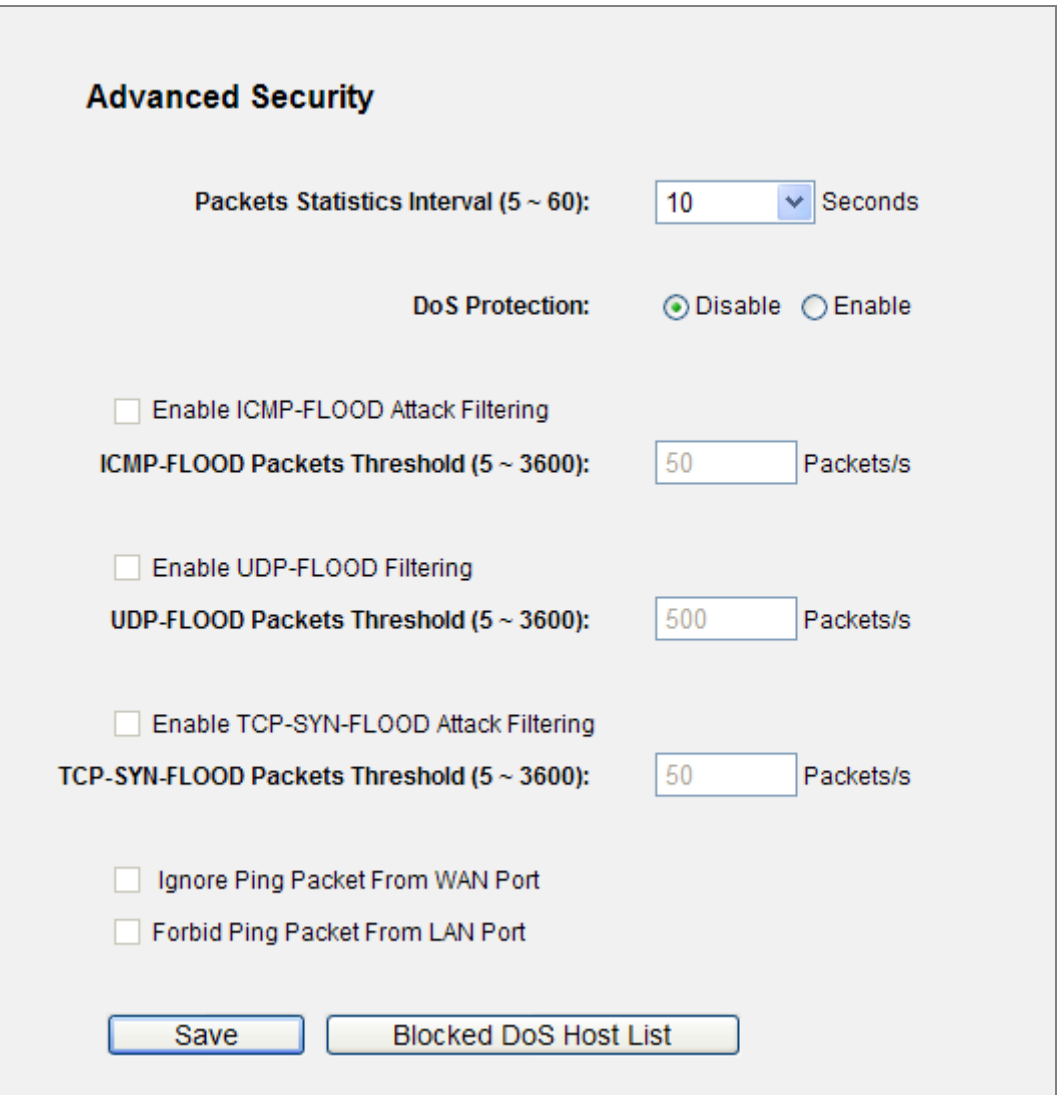

**Figure 5-46** Advanced Security

<span id="page-88-0"></span>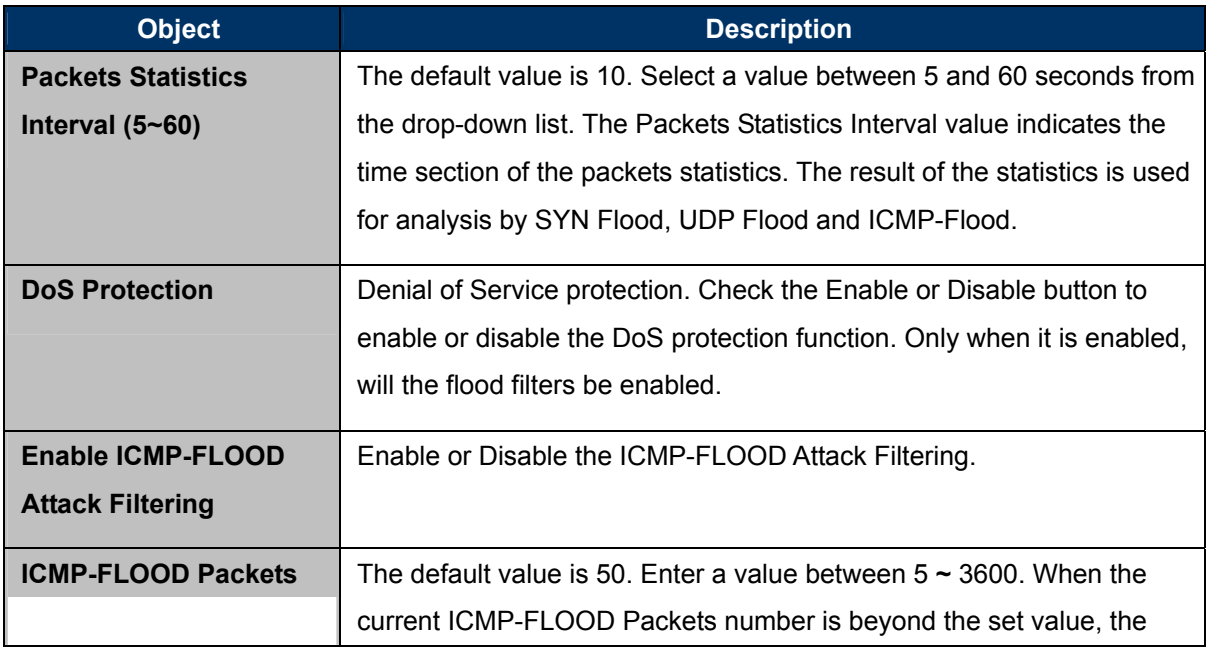

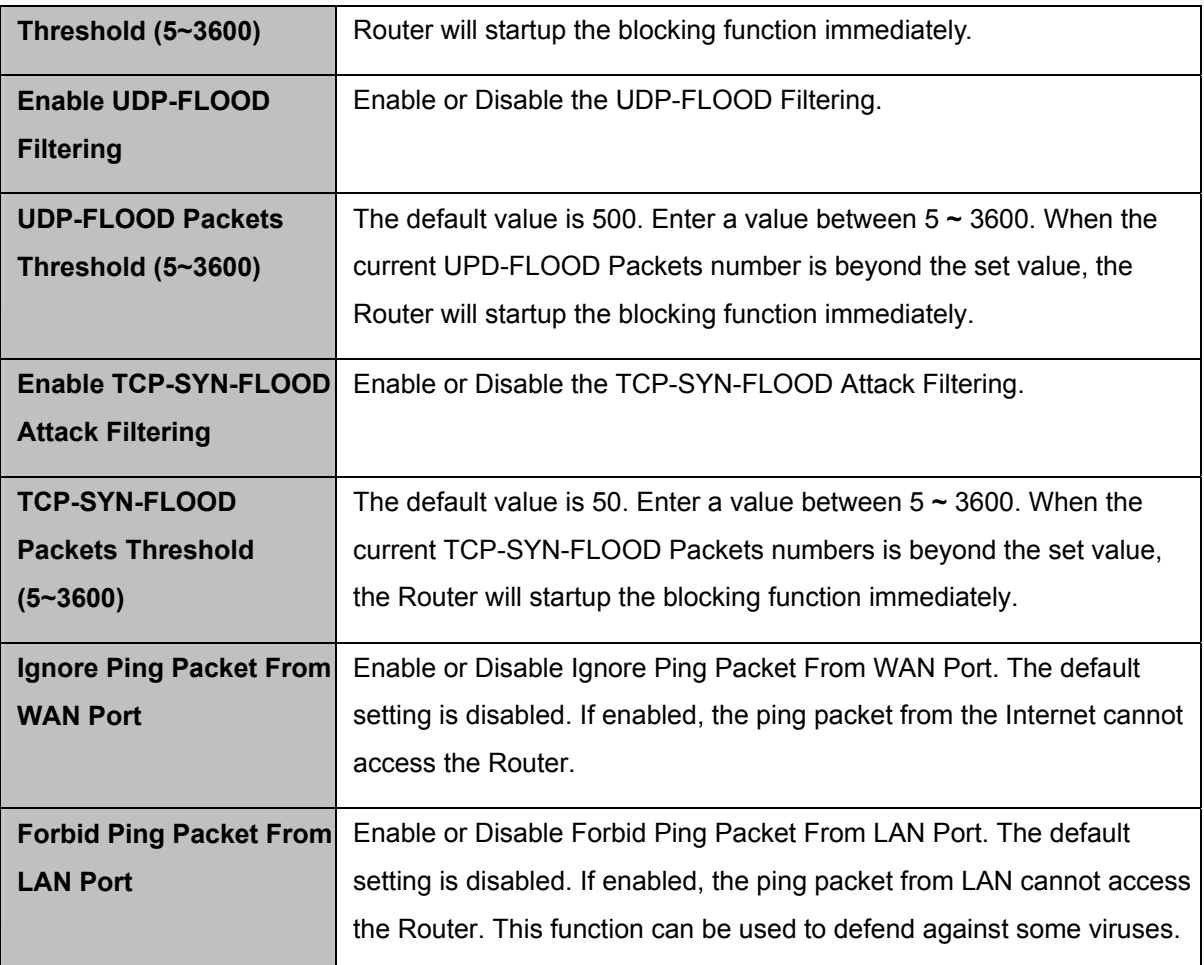

Click the **Save** button to save the settings.

Click the **Blocked DoS Host List** button to display the DoS host table by blocking.

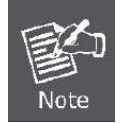

DoSProtection will take effect only when the **Traffic Statistics** in "**System Tool** → **Traffic Statistics**" is enabled.

## **5.11.3 Local Management**

Choose menu "**Security** → **Local Management**", and you can configure the management rule in the screen as shown in **Figure 5-47**[. The management feature allows you to deny computers in LAN from](#page-90-0)  [accessing the Router.](#page-90-0) 

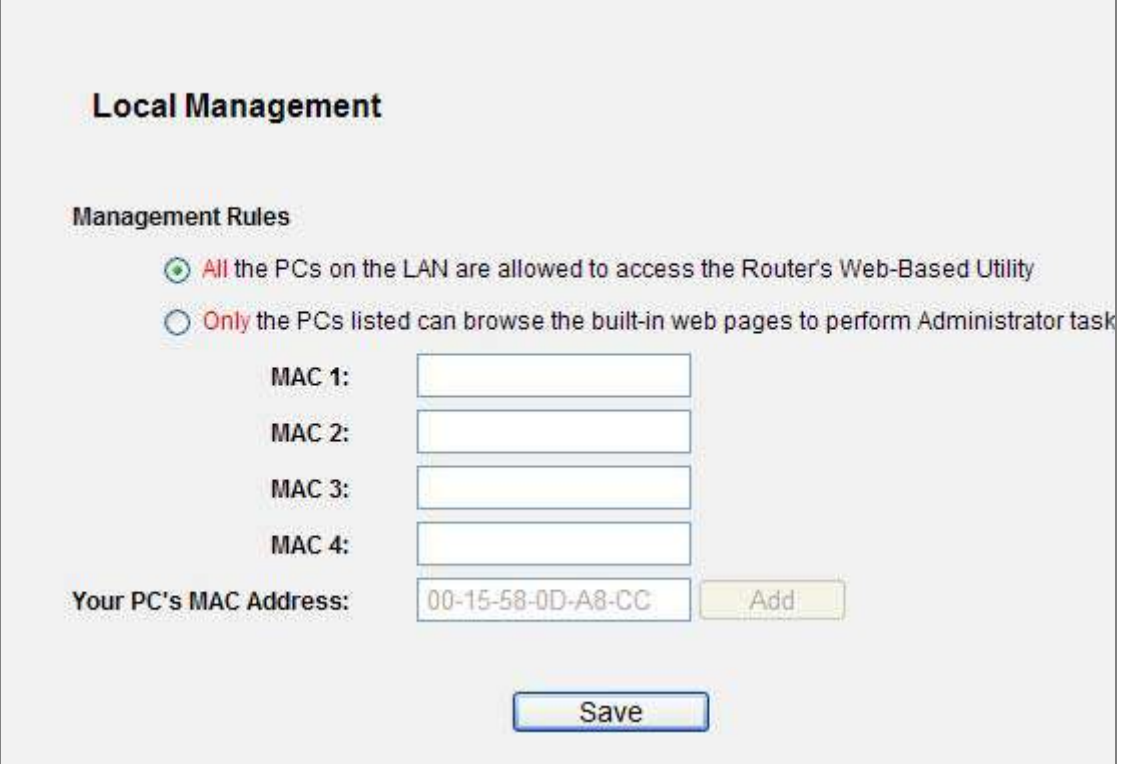

**Figure 5-47** Local Management

<span id="page-90-0"></span>By default, the radio button "**All the PCs on the LAN are allowed to access the Router's Web-Based Utility**" is checked. If you want to allow PCs with specific MAC Addresses to access the Setup page of the Router's Web-Based Utility locally from inside the network, check the radio button "**Only the PCs listed can browse the built-in web pages to perform Administrator tasks**", and then enter each MAC Address in a separate field. The format for the MAC Address is XX-XX-XX-XX-XX-XX (X is any hexadecimal digit). Only the PCs with MAC address listed can use the password to browse the built-in web pages to perform Administrator tasks while all the others will be blocked.

After click the **Add** button, your PC's MAC Address will be placed in the list above.

Click the **Save** button to save your settings.

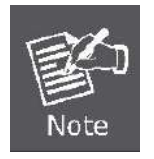

If your PC is blocked but you want to access the Router again, use a pin to press and hold the **Reset Button** (hole) on the back panel for about 5 seconds to reset the Router's factory defaults on the Router's Web-Based Utility.

### **5.11.4 Remote Management**

Choose menu "**Security** → **Remote Management**", and you can configure the Remote Management function in the screen as shown in **Figure 5-48**[. This feature allows you to manage your Router from a](#page-91-0)  [remote location via the Internet.](#page-91-0) 

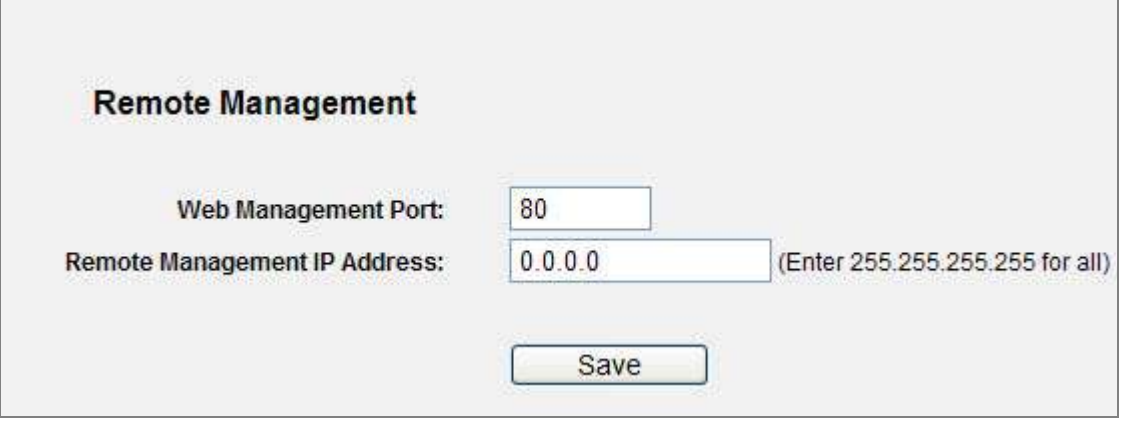

**Figure 5-48** Remote Management

<span id="page-91-0"></span>The page includes the following fields:

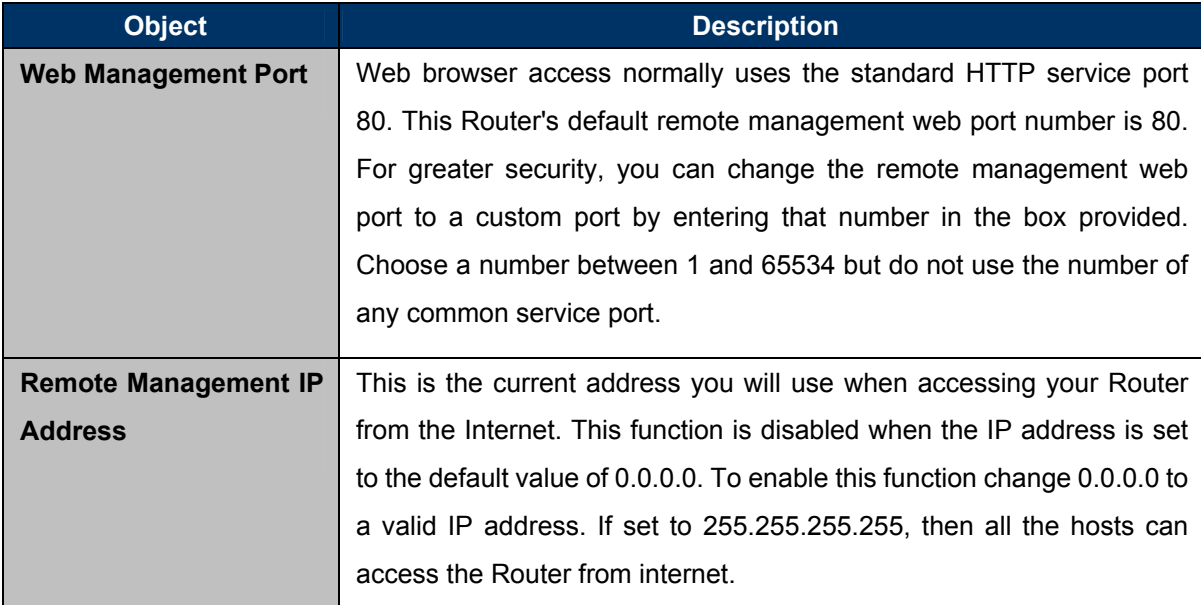

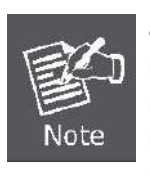

To access the Router, you should type your Router's WAN IP address into your browser's address (in IE) or Location (in Navigator) box, followed by a colon and the custom port number. For example, if your Router's WAN address is 210.66.155.14, and the port number used is 8080, please enter http://210.66.155.14:8080 in your browser. Later, you may be asked for the Router's password. After successfully entering the username and password, you will be able to access the Router's web-based utility.

Be sure to change the Router's default password to a very secure password.

# **5.12 Parental Control**

Choose menu "**Parental Control**", and you can configure the parental control in the screen as shown in **Figure 5-49**[. The Parental Control function can be used to control the internet activities of the child,](#page-92-0)  [limit the child to access certain websites and restrict the time of surfing.](#page-92-0) 

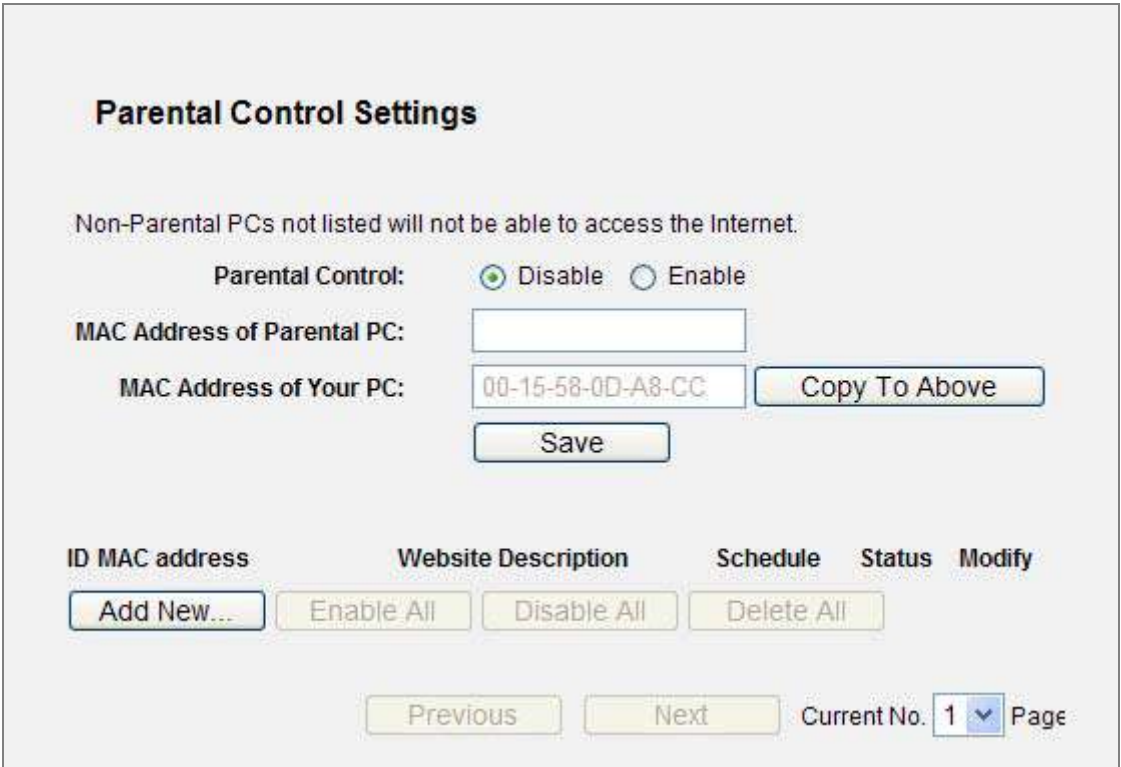

**Figure 5-49** Parental Control Settings

<span id="page-92-0"></span>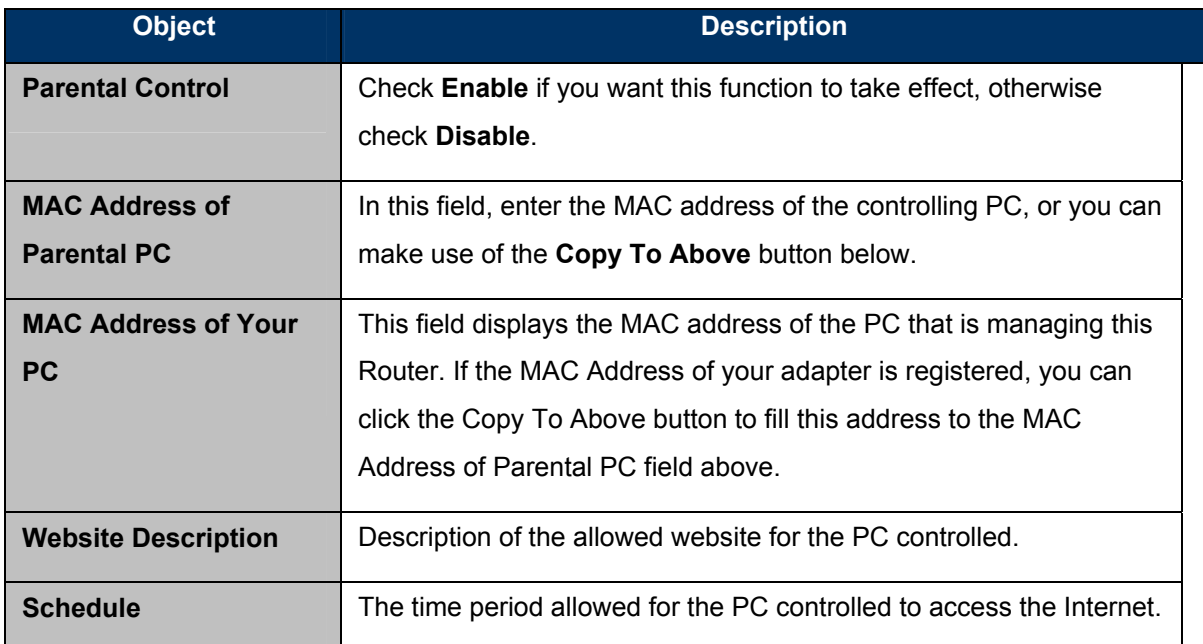

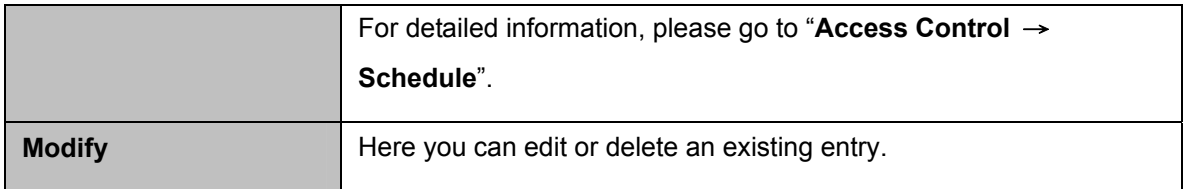

#### **To add a new entry, please follow the steps below.**

- **Step 1.** Click the **Add New…** button and the next screen will pop-up as shown in **Figure 5-49**[.](#page-92-0)
- **Step 2.** Enter the MAC address of the PC (e.g. 00-11-22-33-44-AA) you'd like to control in the MAC Address of Child PC field. Or you can choose the MAC address from the All Address in Current LAN drop-down list.
- **Step 3.** Give a description (e.g. Allow Google) for the website allowed to be accessed in the Website Description field.
- **Step 4.** Enter the allowed domain name of the website, either the full name or the keywords (e.g. google) in the Allowed Domain Name field. Any domain name with keywords in it (www.google.com[, www.google.com.tw\) will be allowed.](http://www.google.com.tw/)
- **Step 5.** Select from the Effective Time drop-down list the schedule (e.g. Schedule\_1) you want the entry to take effect. If there are not suitable schedules for you, click the **Schedule** in red below to go to the Advance Schedule Settings page and create the schedule you need.
- **Step 6.** In the Status field, you can select **Enabled** or **Disabled** to enable or disable your entry.
- **Step 7.** Click the **Save** button.

Click the **Enable All** button to enable all the rules in the list.

Click the **Disable All** button to disable all the rules in the list.

Click the **Delete All** button to delete all the entries in the table.

Click the **Next** button to go to the next page, or click the **Previous** button return to the previous page.

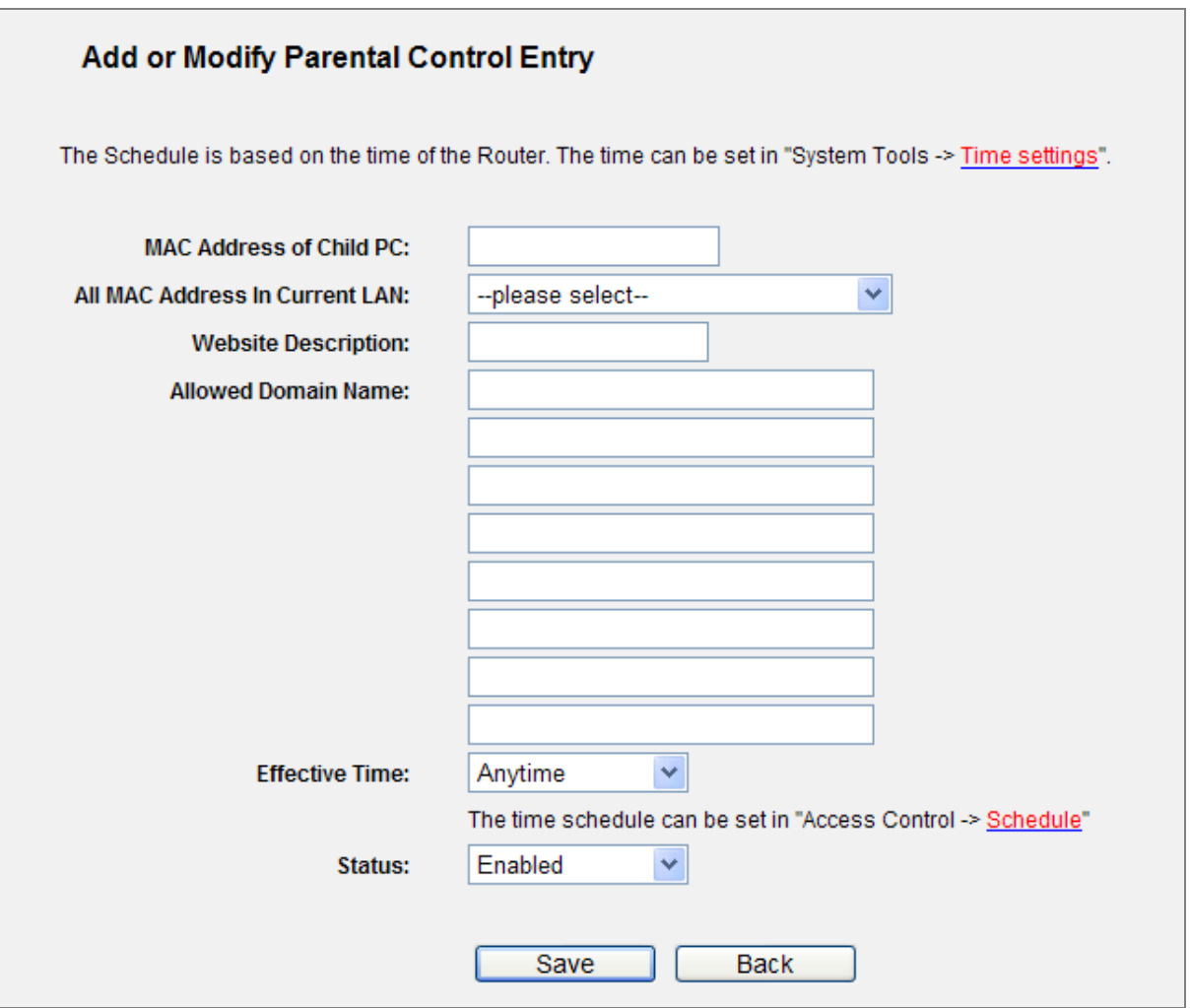

**Figure 5-50** Add or Modify Parental Control Entry

**For example**: If you desire that the child PC with MAC address 00-11-22-33-44-AA can access [www.google.com](http://www.google.com/) on Saturday only while the parent PC with MAC address 00-11-22-33-44-BB is without any restriction, you should follow the settings below.

- **Step 1.** Click "**Parental Control**" menu on the left to enter the Parental Control Settings page. Check Enable and enter the MAC address 00-11-22-33-44-BB in the MAC Address of Parental PC field. Then click **Save** button.
- **Step 2.** Click "**Access Control → Schedule**" on the left to enter the Schedule Settings page. Click **Add New...** button to create a new schedule with Schedule Description is Schedule\_1, Day is Sat and Time is all day-24 hours. Then click **Save** button.
- **Step 3.** Click "**Parental Control**" menu on the left to go back to the Add or Modify Parental Control Entry page:
	- Click **Add New...** button.
	- Enter 00-11-22-33-44-AA in the **MAC Address of Child PC** field.
	- Enter "Allow Google" in the **Website Description** field.
- Enter "www.google.com" in the **Allowed Domain Name** field.  $\ddot{\bullet}$
- Select "Schedule\_1" you create just now from the **Effective Time** drop-down list.
- In **Status** field, select Enable. A

**Step 4.** Click **Save** to complete the settings.

Then you will go back to the Parental Control Settings page and see the following list, as shown in **Figure 5-51**[.](#page-95-0) 

<span id="page-95-0"></span>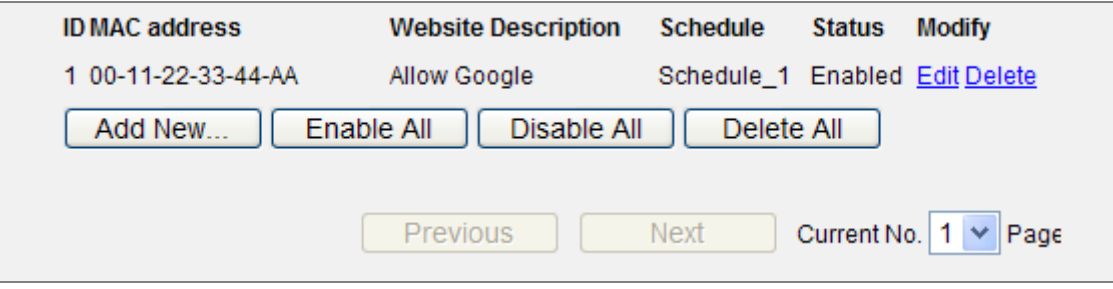

**Figure 5-51** Parental Control Settings

## **5.13 Access Control**

There are four submenus under the Access Control menu as shown in **Figure 5-52**: **Rule**, **[Host](#page-96-0)**, **Target** and **Schedule**[. Click any of them, and you will be able to configure the corresponding function.](#page-96-0) 

| <b>Access Control</b> |
|-----------------------|
| - Rule                |
| - Host                |
| - Target              |
| - Schedule            |

**Figure 5-52** Access Control

### <span id="page-96-0"></span>**5.13.1 Rule**

Ĩ.

Choose menu "**Access Control** → **Rule**", and you can view and set Access Control rules in the screen as shown in **Figure 5-53**[.](#page-96-1) 

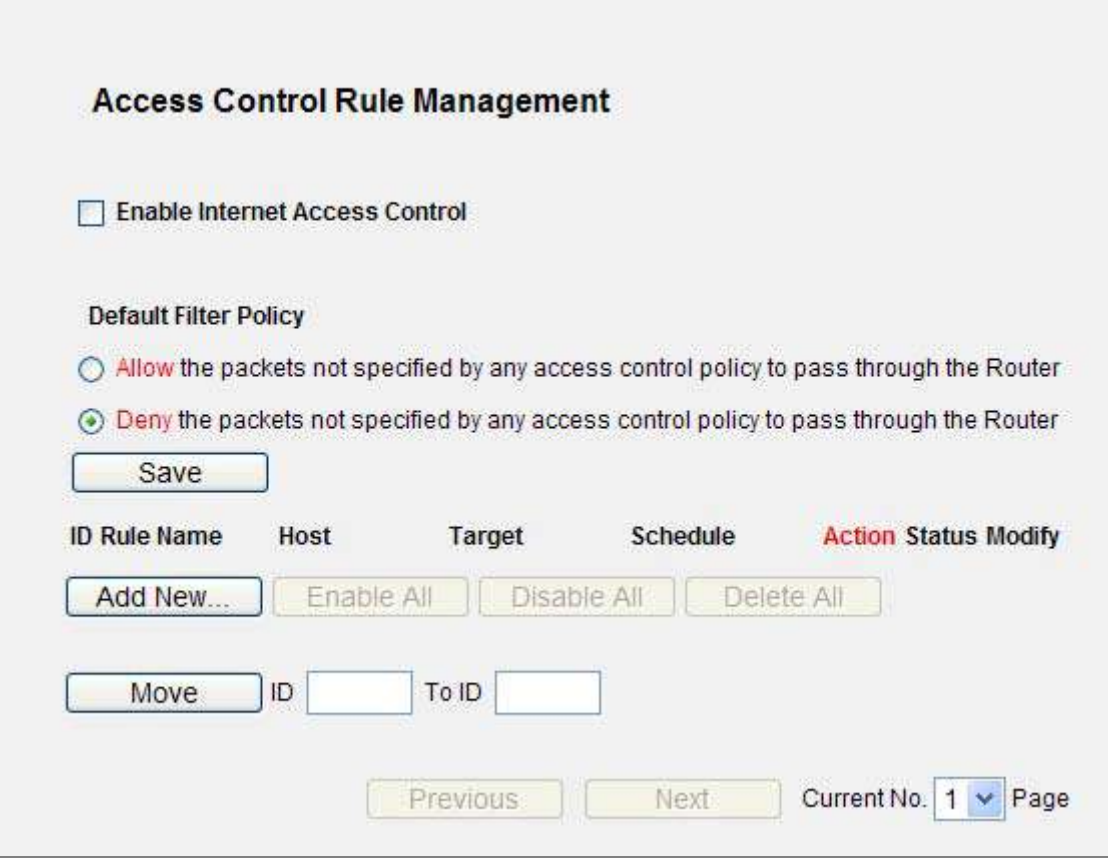

<span id="page-96-1"></span>**Figure 5-53** Access Control Rule Management

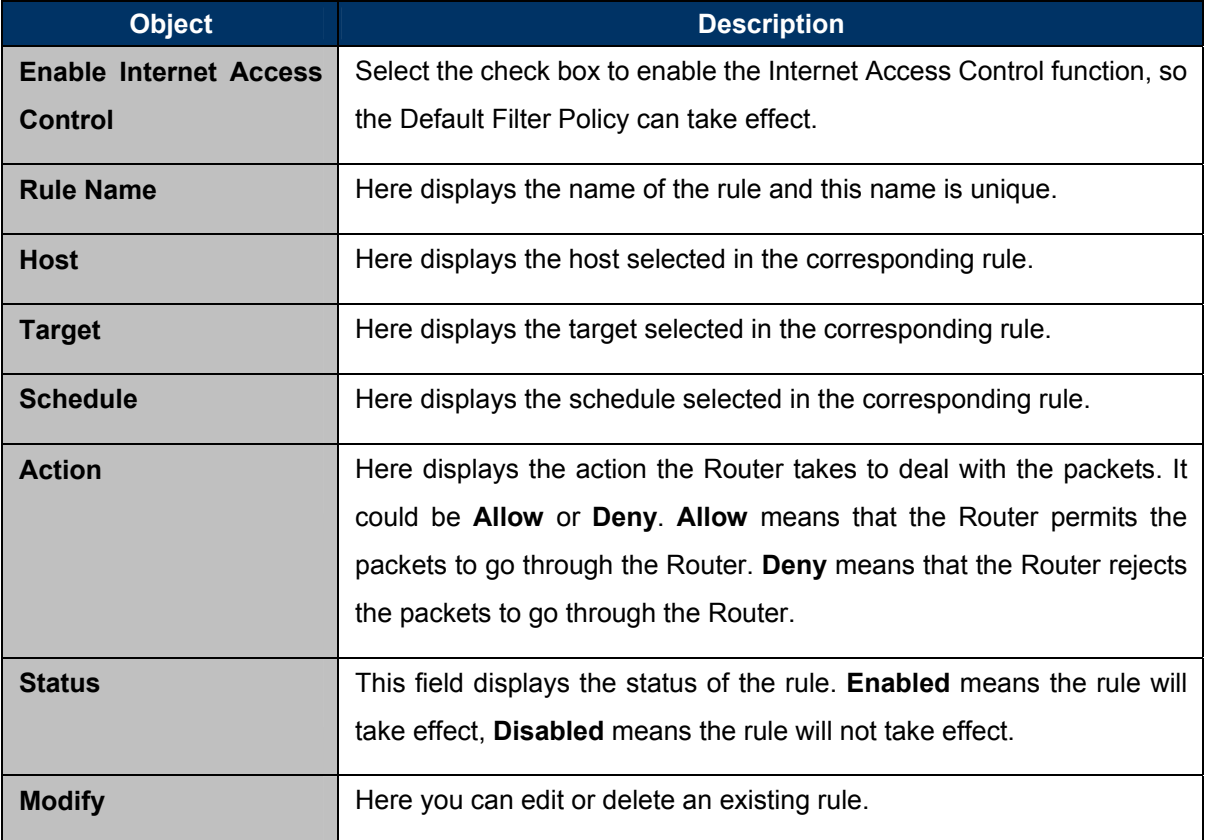

#### **To add a new rule, please follow the steps below.**

- **Step 1.** Click the **Add New**… button and the next screen will pop-up as shown in **Figure 5-53**[.](#page-96-1)
- **Step 2.** Give a name (e.g. Rule\_1) for the rule in the **Rule Name** field.
- **Step 3.** Select a host from the Host drop-down list or choose "**Click Here To Add New Host List**".
- **Step 4.** Select a target from the **Target** drop-sown list or choose "**Click Here To Add New Target List**".
- **Step 5.** Select a schedule from the **Schedule** drop-down list or choose "**Click Here To Add New Schedule**".
- **Step 6.** In the **Action** field, select **Deny** or **Allow**.
- **Step 7.** In the **Status** field, select **Enabled** or **Disabled** to enable or disable your entry.
- **Step 8.** Click the **Save** button.

Click the **Enable All** button to enable all the rules in the list.

Click the **Disable All** button to disable all the rules in the list.

Click the **Delete All** button to delete all the entries in the table.

You can change the entry's order as desired. Fore entries are before hind entries. Enter the ID number

in the first box you want to move and another ID number in second box you want to move to, and then click the **Move** button to change the entry's order.

Click the **Next** button to go to the next page, or click the **Previous** button return to the previous page.

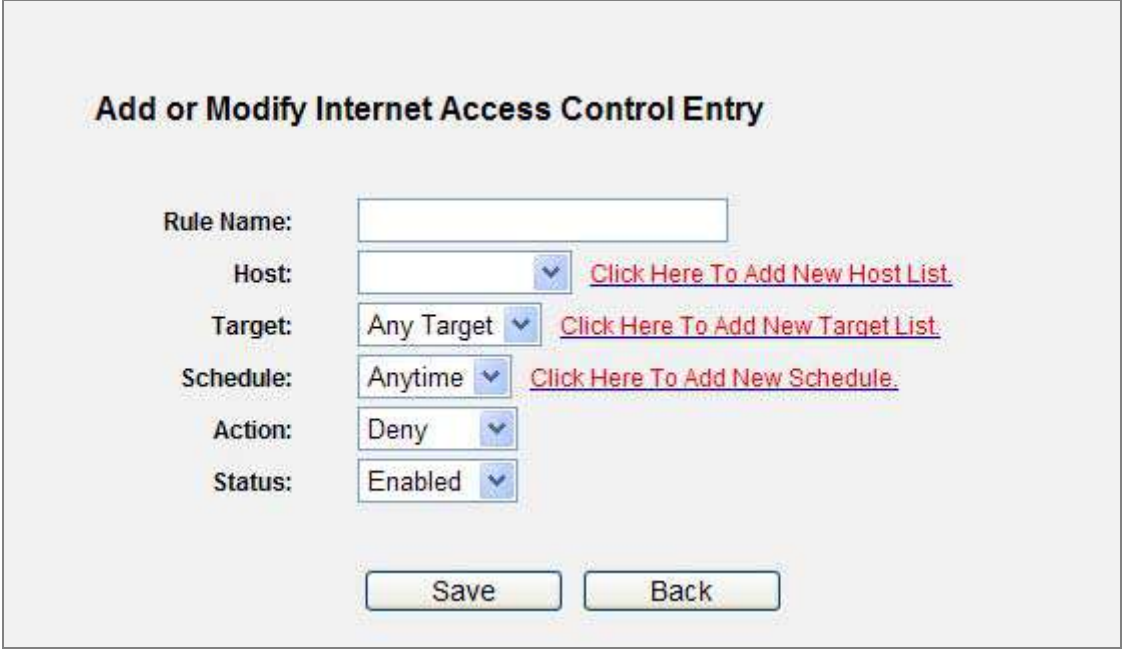

**Figure 5-54** Add or Modify Internet Access Control Entry

**For example**: If you desire to allow the host with MAC address 00-11-22-33-44-AA to access **[www.google.com](http://www.google.com/)** only from **18:00** to **20:00** on **Saturday and Sunday**, and forbid other hosts in the LAN to access the Internet, you should follow the settings below:

- Step 1. Click "**Access Control** → **Host**" in the left to enter the Host Settings page. Add a new entry with the Host Description is Host\_1 and MAC Address is 00-11-22-33-44-AA.
- Step 2. Click "**Access Control** → **Target**" in the left to enter the Target Settings page. Add a new entry with the Target Description is Target\_1 and Domain Name is www.google.com.
- Step 3. Click "**Access Control** → **Schedule**" in the left to enter the Schedule Settings page. Add a new entry with the Schedule Description is Schedule\_1, Day is Sat and Sun, Start Time is 1800 and Stop Time is 2000.
- Step 4. Click "**Access Control** → **Rule**" in the left to return to the Access Control Rule Management page. Select "**Enable Internet Access Control**" and choose "Deny the packets not specified by any access control policy to pass through the Router".
- Step 5. Click **Add New...** button to add a new rule as follows:
	- In **Rule Name** field, create a name for the rule. Note that this name should be unique, for example Rule\_1.
- In **Host** field, select Host\_1.  $\ddot{\bullet}$
- In **Target** field, select Target\_1.
- In **Schedule** field, select Schedule\_1.
- In **Action** field, select Allow.
- In **Status** field, select Enable.
- Click **Save** to complete the settings.

Then you will go back to the Access Control Rule Management page and see the following list.

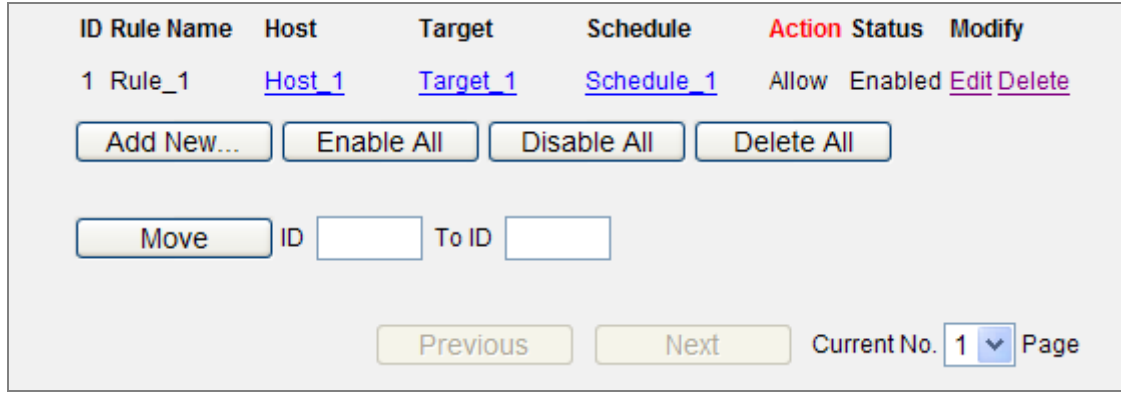

**Figure 5-55** Access Control Rule list

### **5.13.2 Host**

Choose menu "**Access Control** → **Host**", and you can view and set a Host list in the screen as shown in **Figure 5-56**[. The host list is necessary for the Access Control Rule.](#page-100-0) 

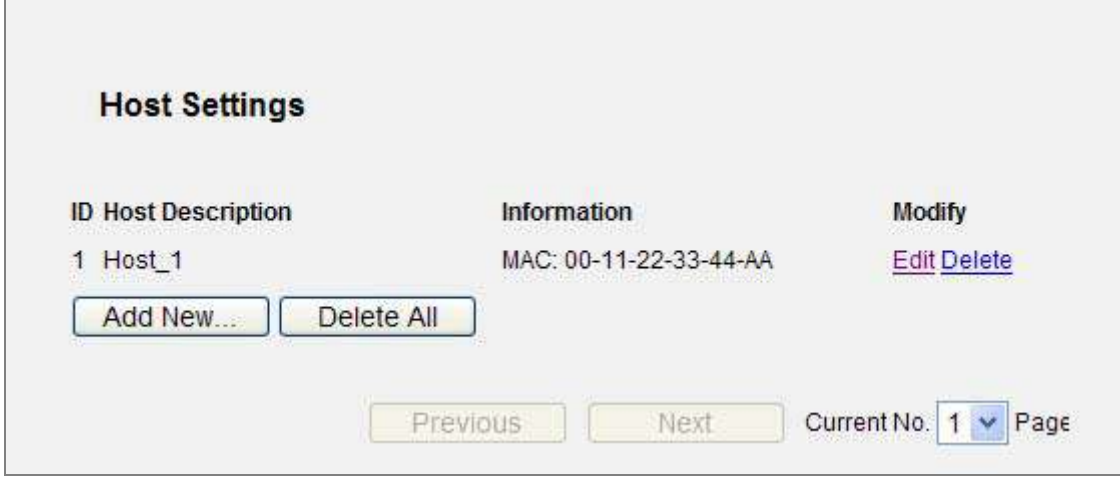

**Figure 5-56** Access Control host Settings

<span id="page-100-0"></span>The page includes the following fields:

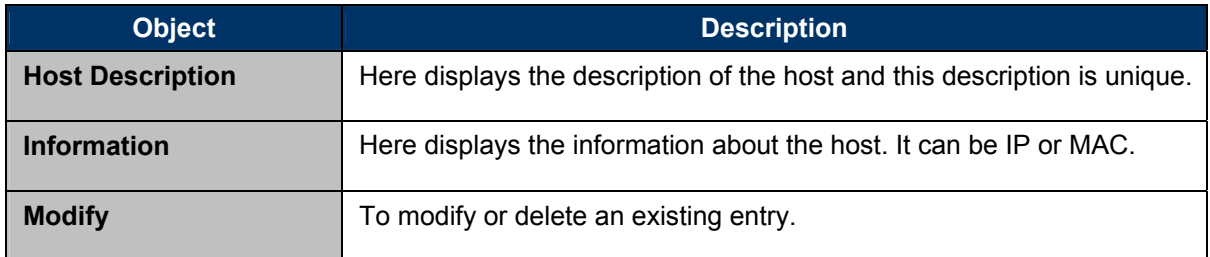

#### **To add a new entry, please follow the steps below.**

- Step 1. Click the **Add New…** button.
- Step 2. In the **Mode** field, select IP Address or MAC Address.
	- If you select IP Address, the screen shown is **Figure 5-57**[.](#page-101-0) 
		- 1) In **Host Description** field, create a unique description for the host (e.g. Host\_1).
		- 2) In **LAN IP Address** field, enter the IP address.
	- If you select MAC Address, the screen shown is **[Figure 5-58](#page-101-1)**.
		- 1) In **Host Description** field, create a unique description for the host (e.g. Host\_1).
		- 2) In **MAC Address** field, enter the MAC address.
- Step 3. Click the **Save** button to complete the settings.

Click the **Delete All** button to delete all the entries in the table.

Click the **Next** button to go to the next page, or click the **Previous** button return to the previous page.

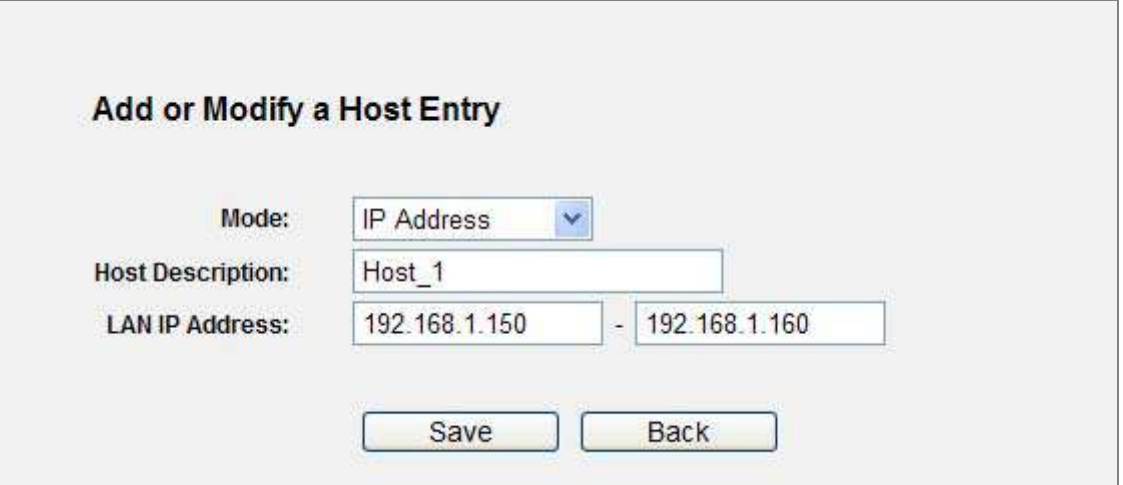

**Figure 5-57** Add or Modify a Host Entry – IP Mode

<span id="page-101-0"></span>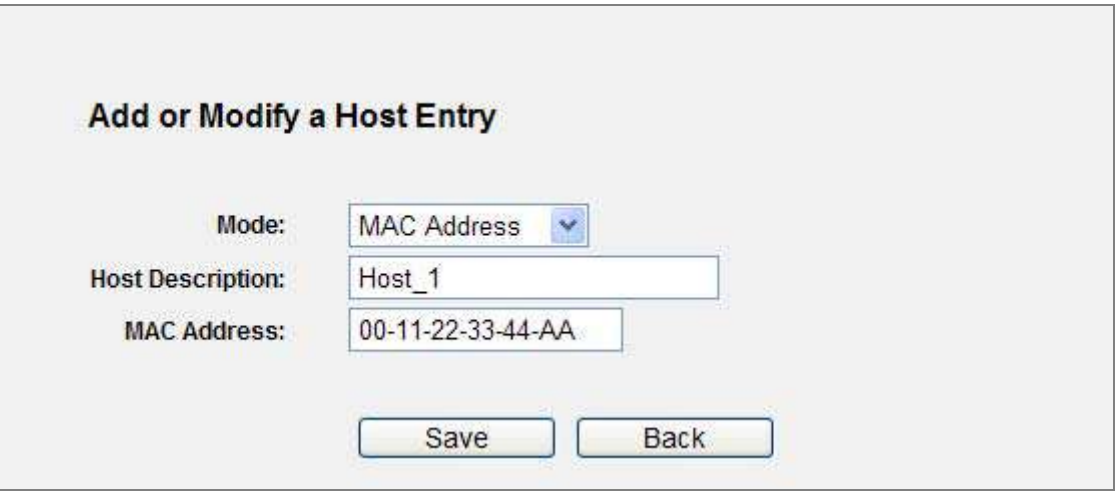

**Figure 5-58** Add or Modify a Host Entry – MAC Address Mode

<span id="page-101-1"></span>**For example**: If you desire to restrict the internet activities of host with MAC address 00-11-22-33-44-AA, you should first follow the settings below:

- **Step 1.** Click **Add New...** button in **Figure 5-59** [to enter the Add or Modify a Host Entry page.](#page-102-0)
- **Step 2.** In **Mode** field, select MAC Address from the drop-down list.
- **Step 3.** In **Host Description** field, create a **unique** description for the host (e.g. Host\_1).
- **Step 4.** In **MAC Address** field, enter 00-11-22-33-44-AA.
- **Step 5.** Click **Save** to complete the settings.

Then you will go back to the Host Settings page and see the following list.

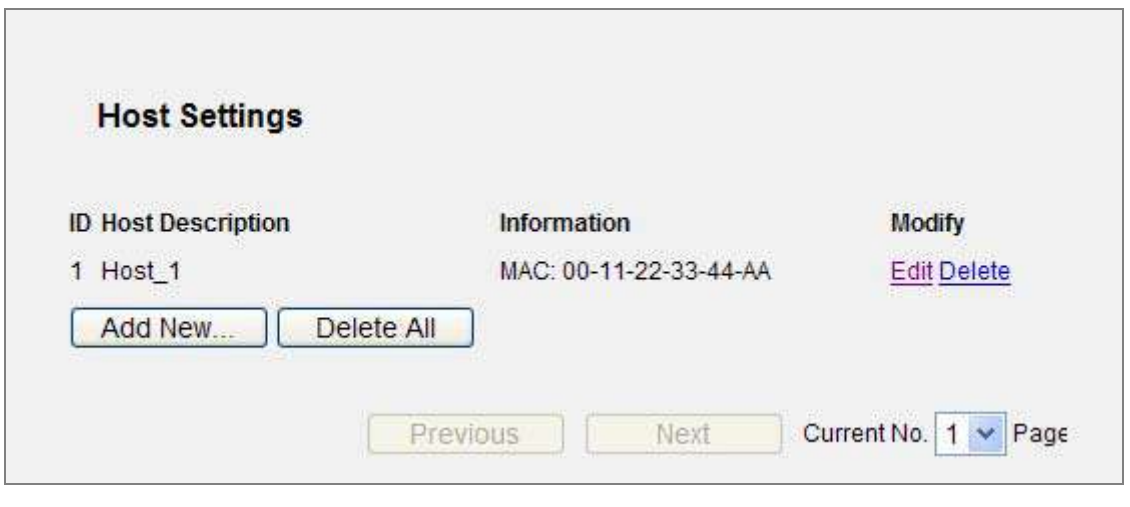

**Figure 5-59** Host Settings List

## <span id="page-102-0"></span>**5.13.3 Target**

Choose menu "**Access Control** → **Target**", and you can view and set a Target list in the screen as shown in **Figure 5-60**[. The target list is necessary for the Access Control Rule.](#page-102-1) 

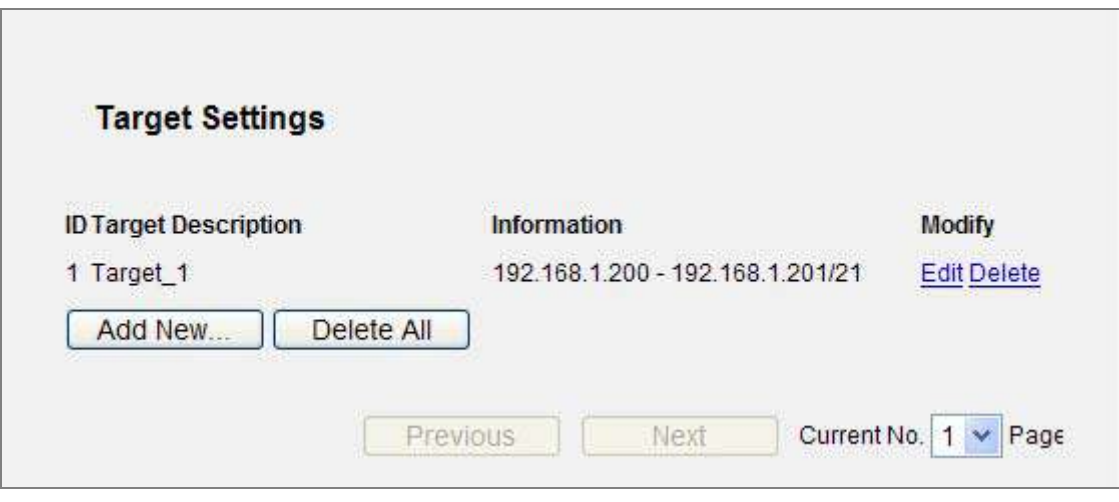

**Figure 5-60** Target Settings

<span id="page-102-1"></span>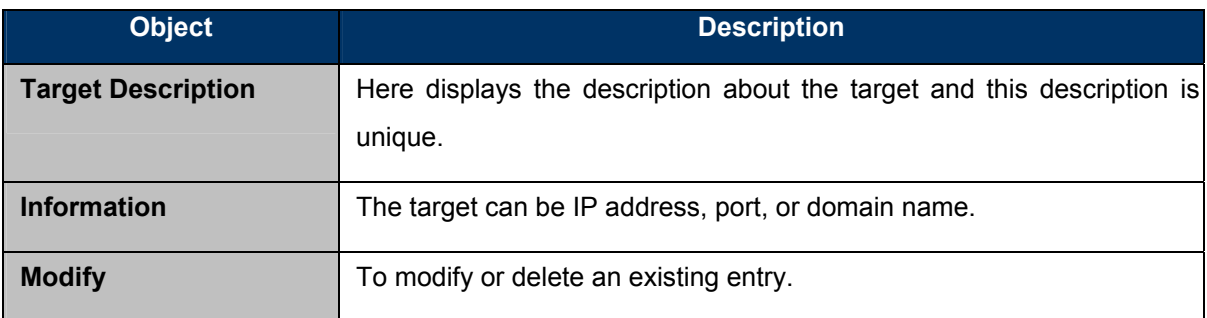

**To add a new entry, please follow the steps below.**

- Step 1. Click the **Add New…** button.
- Step 2. In **Mode** field, select IP Address or Domain Name.
	- If you select **IP Address**, the screen shown is **Figure 5-61**[.](#page-103-0)   $\bullet$ 
		- 1. In **Target Description** field, create a unique description for the target (e.g. Target\_1).
		- 2. In **IP Address** field, enter the IP address of the target.
		- 3. Select a common service from **Common Service Port** drop-down list, so that the **Target Port** will be automatically filled. If the **Common Service Port** drop-down list doesn't have the service you want, specify the **Target Port** manually.
		- 4. In **Protocol** field, select TCP, UDP, ICMP or ALL.
	- If you select **Domain Name**, the screen shown is **[Figure 5-62](#page-104-0)**.
		- 2) In **Target Description** field, create a unique description for the target (e.g. Target\_1).
		- 3) In **Domain Name** field, enter the domain name, either the full name or the keywords (for example google) in the blank. Any domain name with keywords in it (www.google.com, www.google.tw) will be blocked or allowed. You can enter 4 domain names.

Step 3. Click the **Save** button.

Click the **Delete All** button to delete all the entries in the table.

Click the **Next** button to go to the next page, or click the **Previous** button return to the previous page.

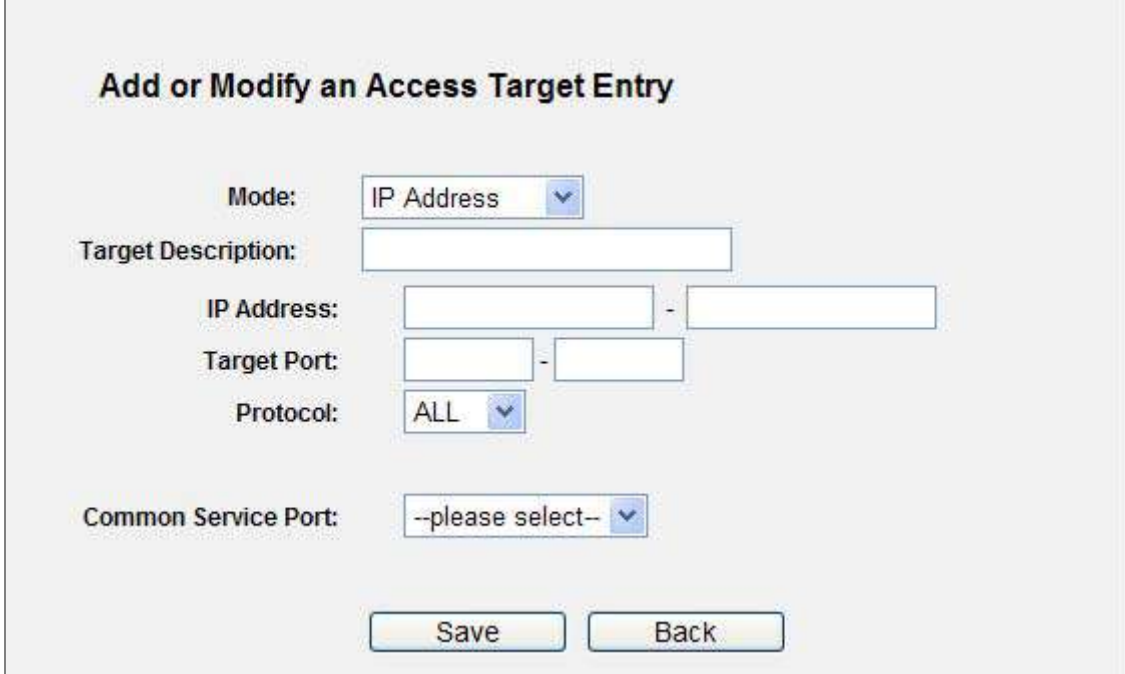

<span id="page-103-0"></span>**Figure 5-61** Add or Modify an Access Target Entry

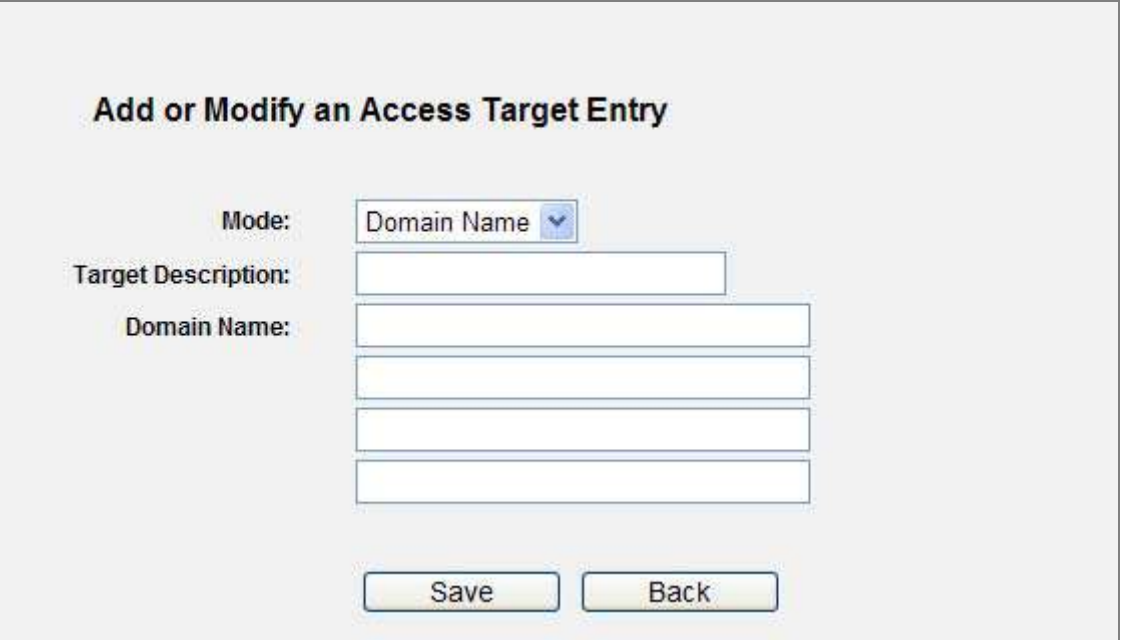

**Figure 5-62** Add or Modify an Access Target Entry

<span id="page-104-0"></span>**For example**: If you desire to restrict the internet activities of host with MAC address 00-11-22-33-44-AA in the LAN to access [www.google.com](http://www.google.com/) only, you should first follow the settings below:

- **Step 1.** Click **Add New…** button in **Figure 5-63** [to enter the Add or Modify an Access Target Entry](#page-105-0)  [page.](#page-105-0)
- **Step 2.** In **Mode** field, select Domain Name from the drop-down list.
- **Step 3.** In Target Description field, create a unique description for the target (e.g. Target 1).
- **Step 4.** In **Domain Name** field, enter www.google.com.
- **Step 5.** Click **Save** to complete the settings.

Then you will go back to the Target Settings page and see the following list.

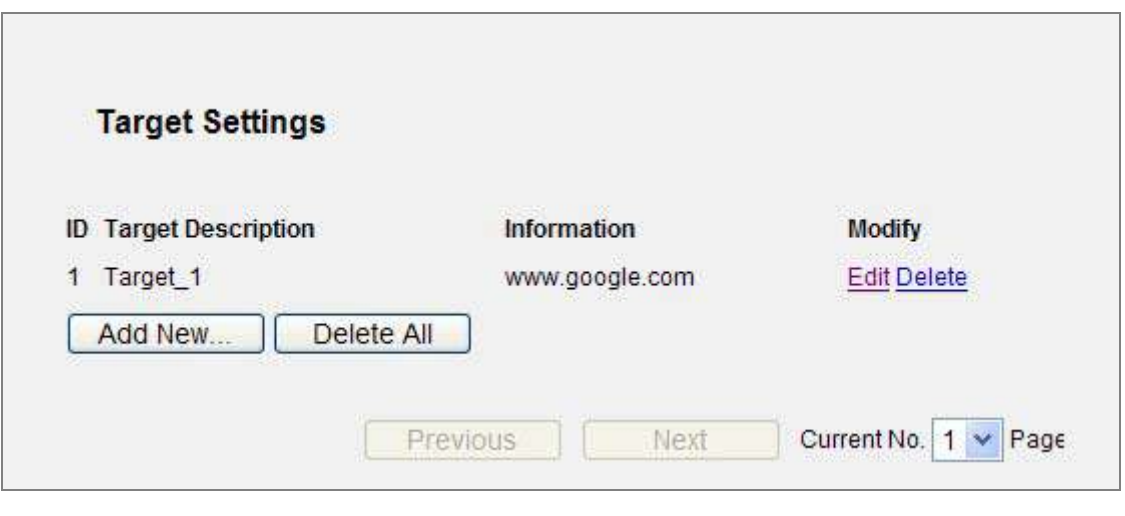

**Figure 5-63** Target Settings List

### <span id="page-105-0"></span>**5.13.4 Schedule**

Choose menu "**Access Control** → **Schedule**", and you can view and set a Schedule list in the next screen as shown in **Figure 5-64**[. The Schedule list is necessary for the Access Control Rule.](#page-105-1) 

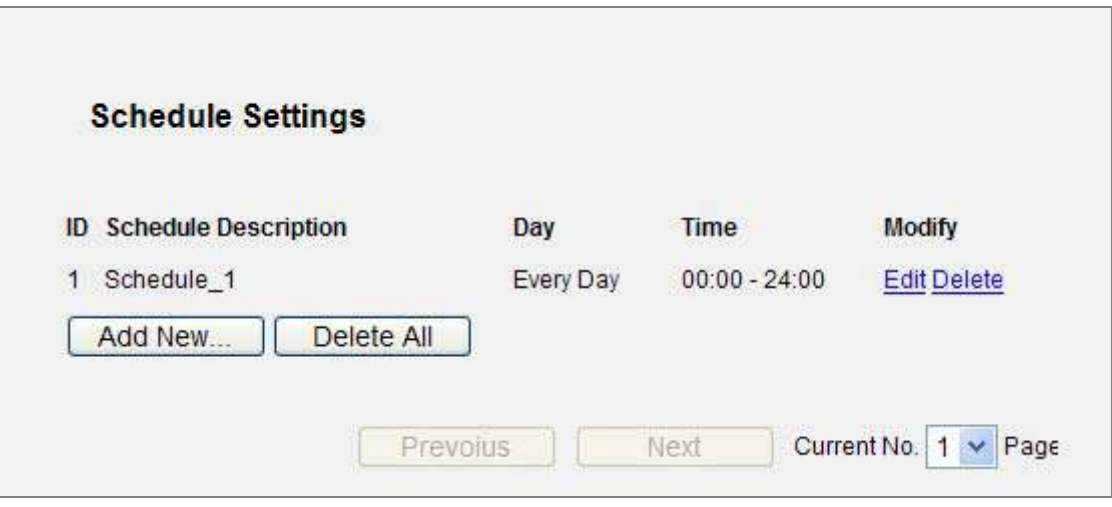

**Figure 5-64** Schedule Settings

<span id="page-105-1"></span>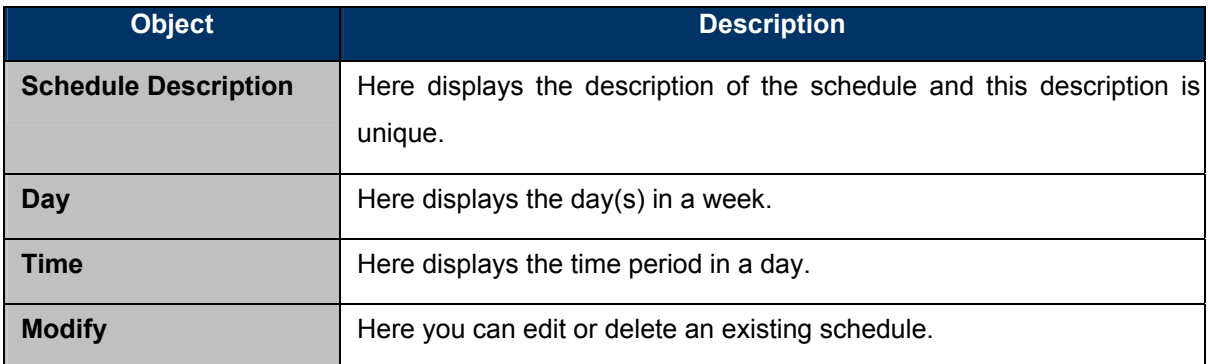

**To add a new schedule, follow the steps below.** 

- Step 1. Click **Add New...** button shown in **Figure 5-64** [and the next screen will pop-up as shown in](#page-105-1)  **Figure 5-65**[.](#page-106-0)
- Step 2. In **Schedule Description** field, create a unique description for the schedule (e.g. Schedule 1).
- Step 3. In **Day** field, select the day or days you need.
- Step 4. In **Time** field, you can select all day-24 hours or you may enter the Start Time and Stop Time in the corresponding field.
- Step 5. Click **Save** to complete the settings.

Click the **Delete All** button to delete all the entries in the table.

Click the **Next** button to go to the next page, or click the **Previous** button return to the previous page.

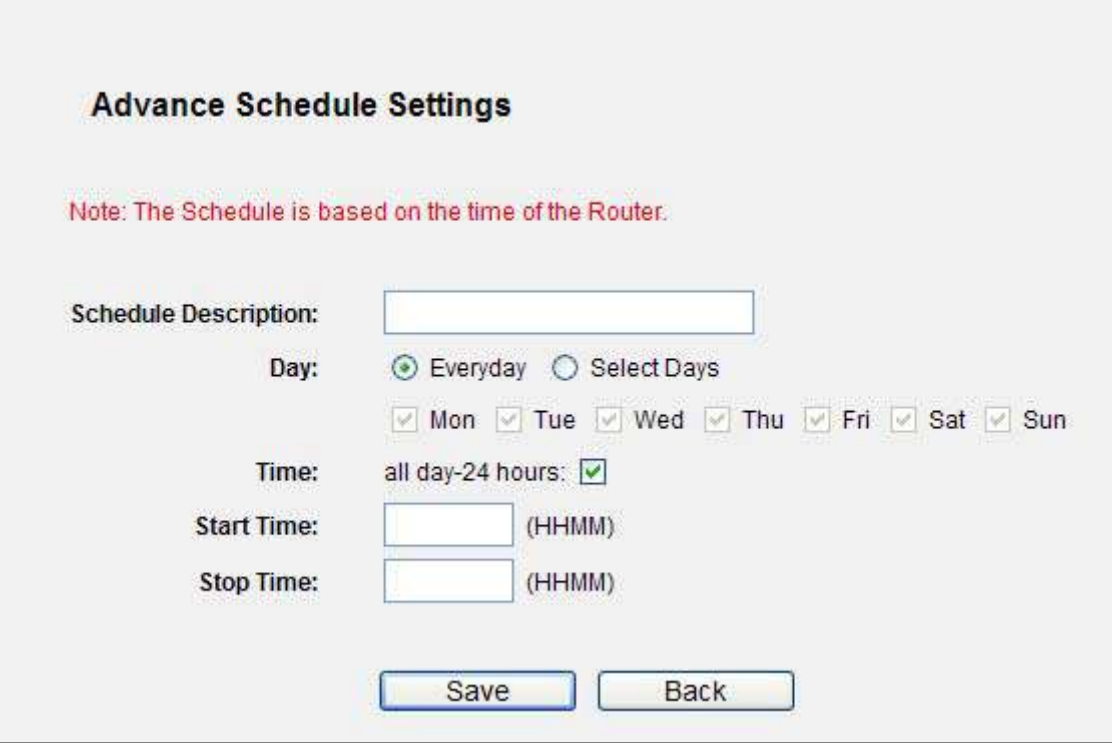

**Figure 5-65** Advanced Schedule Settings

<span id="page-106-0"></span>**For example**: If you desire to restrict the internet activities of host with MAC address 00-11-22-33-44-AA to access [www.google.com](http://www.google.com/) only from **18:00 to 20:00** on **Saturday** and **Sunday**, you should first follow the settings below:

- Step 1. Click **Add New...** button shown in **Figure 5-66** [to enter the Advanced Schedule Settings](#page-107-0)  [page.](#page-107-0)
- Step 2. In **Schedule Description** field, create a unique description for the schedule (e.g. Schedule\_1).
- Step 3. In **Day** field, check the Select Days radio button and then select Sat and Sun.
- Step 4. In **Time** field, enter 1800 in Start Time field and 2000 in Stop Time field.
- Step 5. Click **Save** to complete the settings.

Then you will go back to the Schedule Settings page and see the following list.

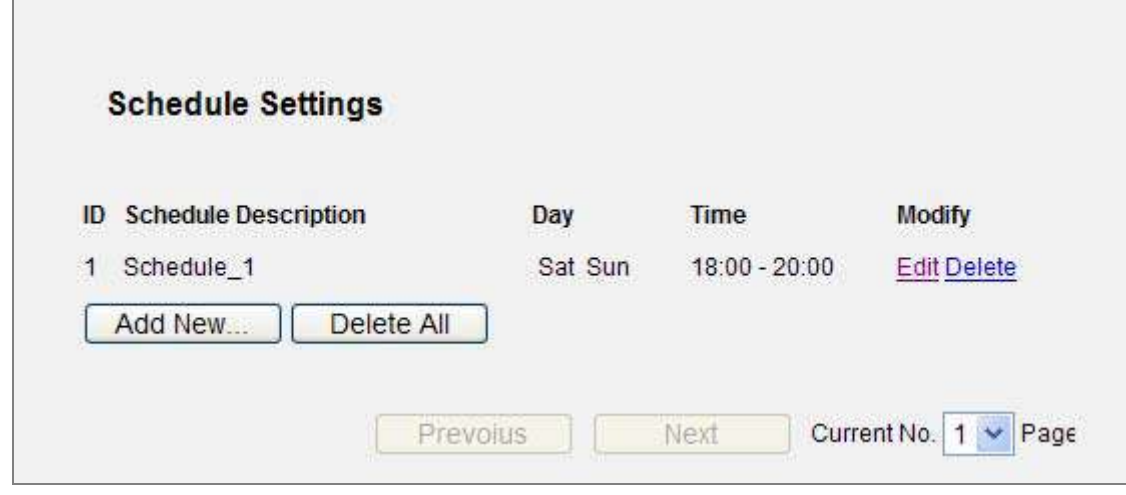

**Figure 5-66** Schedule Settings List

## <span id="page-107-0"></span>**5.14 Advanced Routing**

There are two submenus under the Advanced Routing menu as shown in **Figure 5-67**: **[Static Routing](#page-107-1)  List**, **System Routing Table**[. Click any of them, and you will be able to configure the corresponding](#page-107-1)  [function.](#page-107-1) 

| <b>Advanced Routing</b> |
|-------------------------|
| - Static Routing List   |
| - System Routing Table  |

**Figure 5-67** Advanced Routing

#### <span id="page-107-1"></span>**5.14.1 Static Routing List**

Choose menu "**Static Routing List**", and you can configure the static route in the next screen (shown
in **Figure 5-68**[\). A static route is a pre-determined path that network information must travel to reach a](#page-108-0)  [specific host or network.](#page-108-0) 

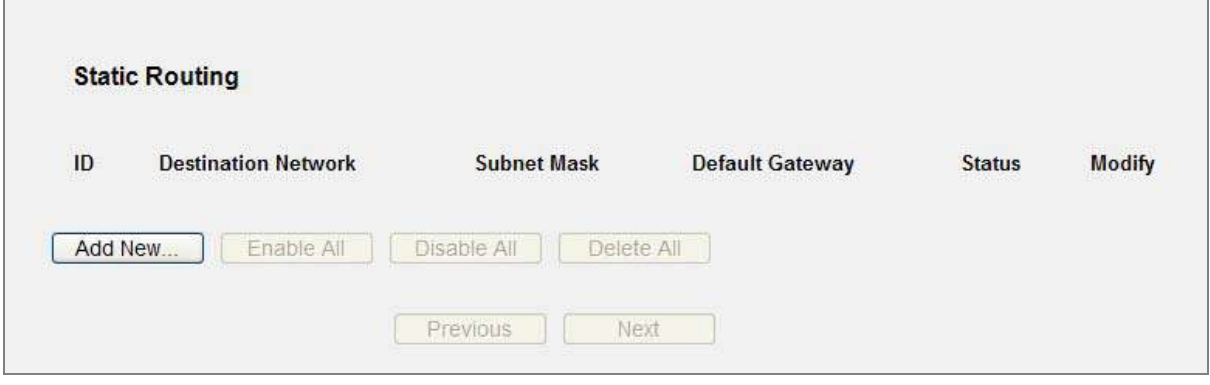

**Figure 5-68** Static Routing

#### <span id="page-108-0"></span>**To add static routing entries:**

Step 1. Click **Add New…** shown in **Figure 5-69**[, you will see the following screen.](#page-108-1) 

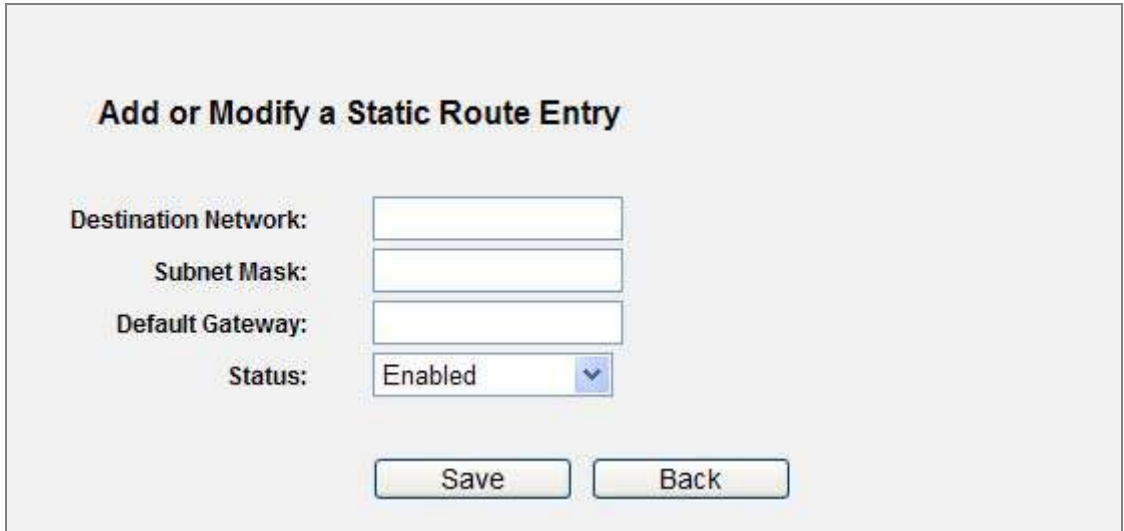

**Figure 5-69** Add or Modify a Static Route Entry

<span id="page-108-1"></span>

| Step 2. | Enter the following data: |
|---------|---------------------------|
|---------|---------------------------|

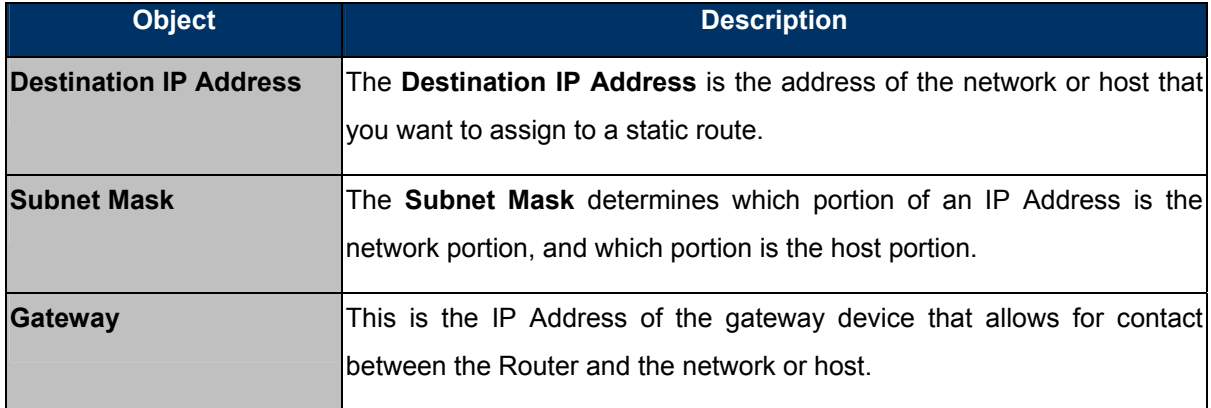

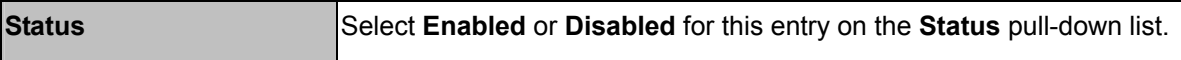

Step 3. Click the **Save** button to make the entry take effect.

#### **Other configurations for the entries:**

Click the **Delete** button to delete the entry.

Click the **Enable All** button to enable all the entries.

Click the **Disable All** button to disable all the entries.

Click the **Delete All** button to delete all the entries.

Click the **Previous** button to view the information in the previous screen, click the **Next** button to view the information in the next screen.

#### **5.14.2 System Routing Table**

Choose menu "**System Routing Table**", and you can check all of the valid route entries in use. The Destination IP address, Subnet Mask, Gateway, and Interface will be displayed for each entry. Click the **Refresh** button to refresh the data displayed.

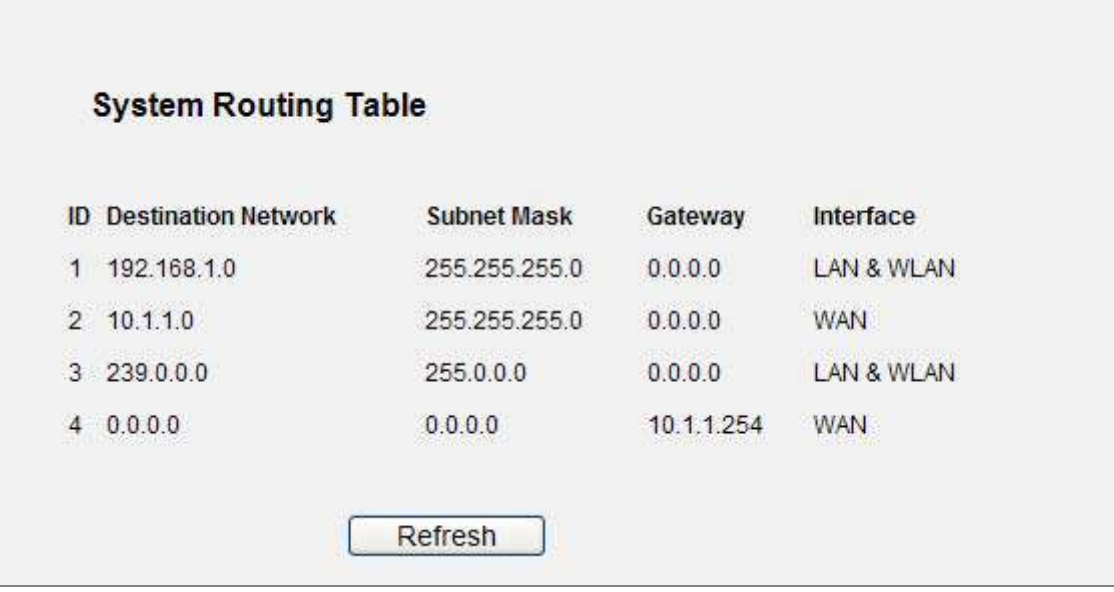

**Figure 5-70** System Routing Table

# **5.15 Bandwidth Control**

There are two submenus under the Bandwidth Control menu as shown in **Figure 5-71**[. Click any of](#page-110-0)  [them, and you will be able to configure the corresponding function. The detailed explanations for each](#page-110-0)  [submenu are provided below.](#page-110-0) 

| Bandwidth Control  |  |
|--------------------|--|
| - Control Settings |  |
| - Rules List       |  |

**Figure 5-71** Bandwidth Control

# <span id="page-110-0"></span>**5.15.1 Control Settings**

Choose menu "**Bandwidth Control** → **Control Settings**", you can configure the Egress Bandwidth and Ingress Bandwidth in the next screen. Their values you configure should be less than 100000Kbps. For optimal control of the bandwidth, please select the right Line Type and ask your ISP for the total bandwidth of the egress and ingress.

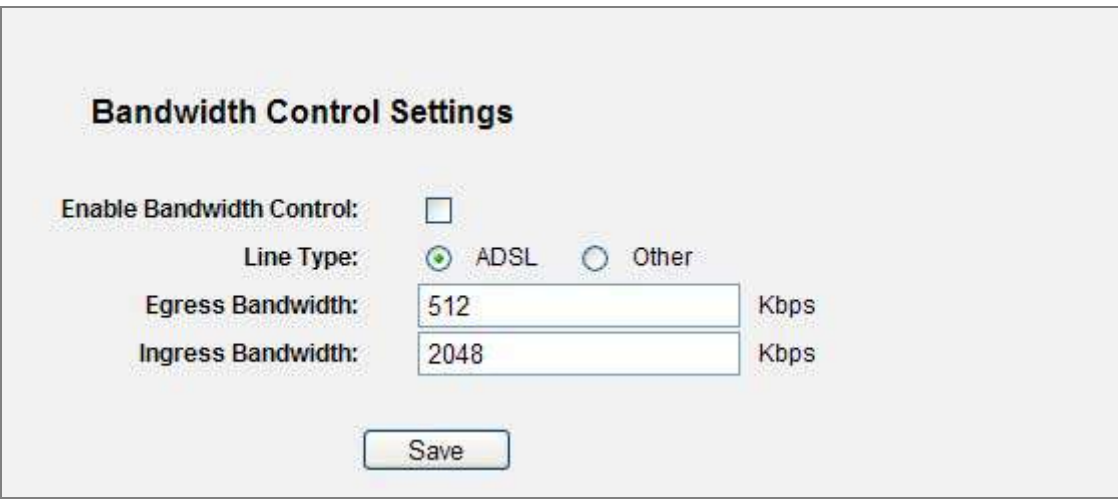

**Figure 5-72** Bandwidth Control Settings

The page includes the following fields:

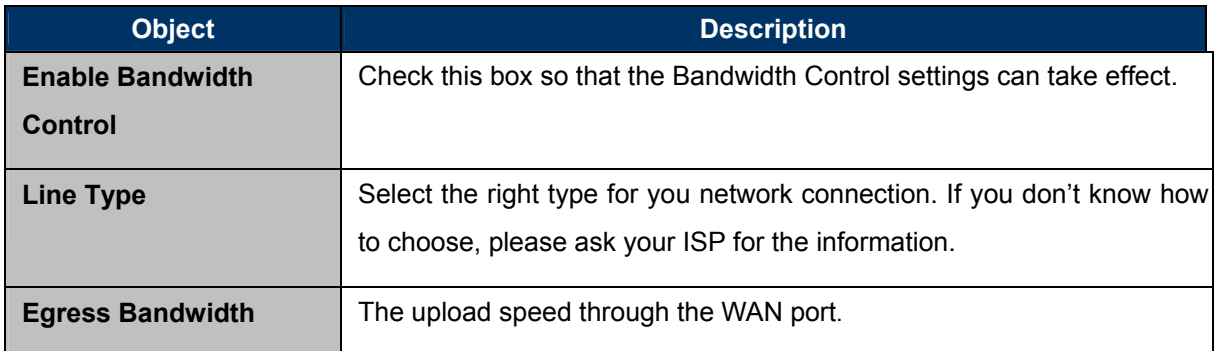

 $\overline{\phantom{a}}$ 

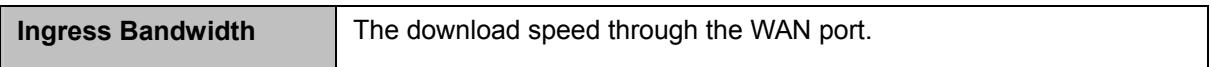

### **5.15.2 Rules List**

 $\overline{a}$ 

Choose menu "**Bandwidth Control** → **Rules List**", you can view and configure the Bandwidth Control rules in the screen below.

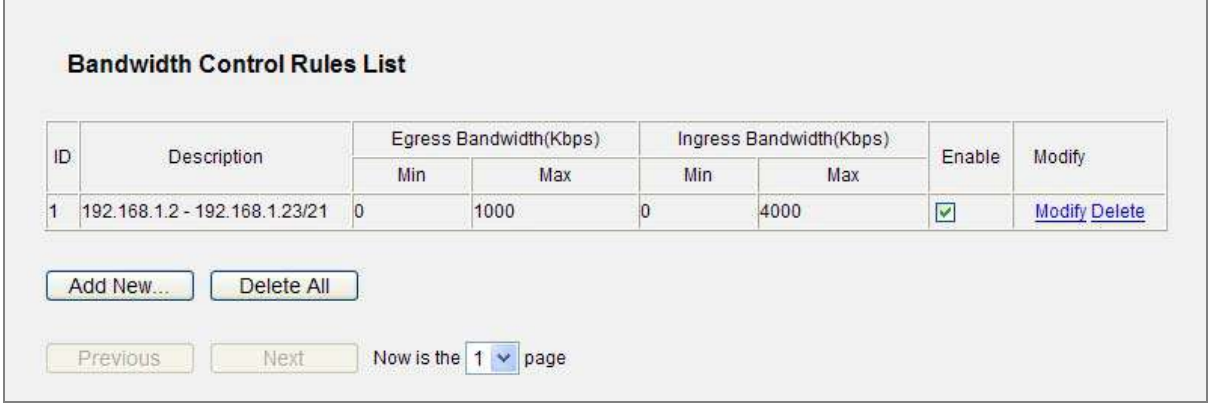

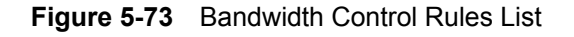

<span id="page-111-0"></span>The page includes the following fields:

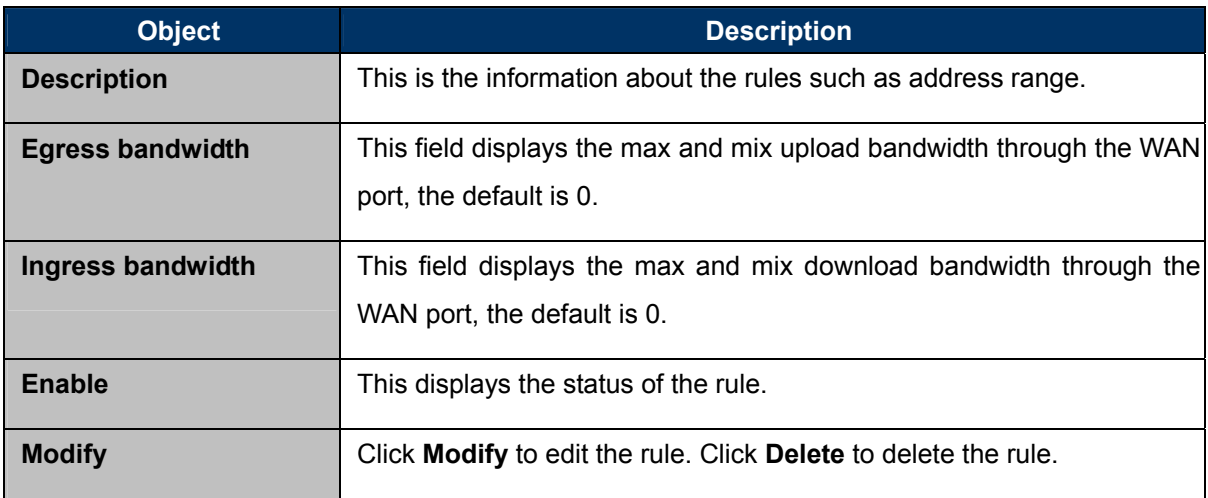

#### **To add/modify a Bandwidth Control rule, follow the steps below.**

**Step 1:** Click **Add New…** shown in **Figure 5-73**[, you will see a new screen shown in](#page-111-0) **Figure 5-74**[.](#page-112-0) 

**Step 2:** Enter the information like the screen shown below.

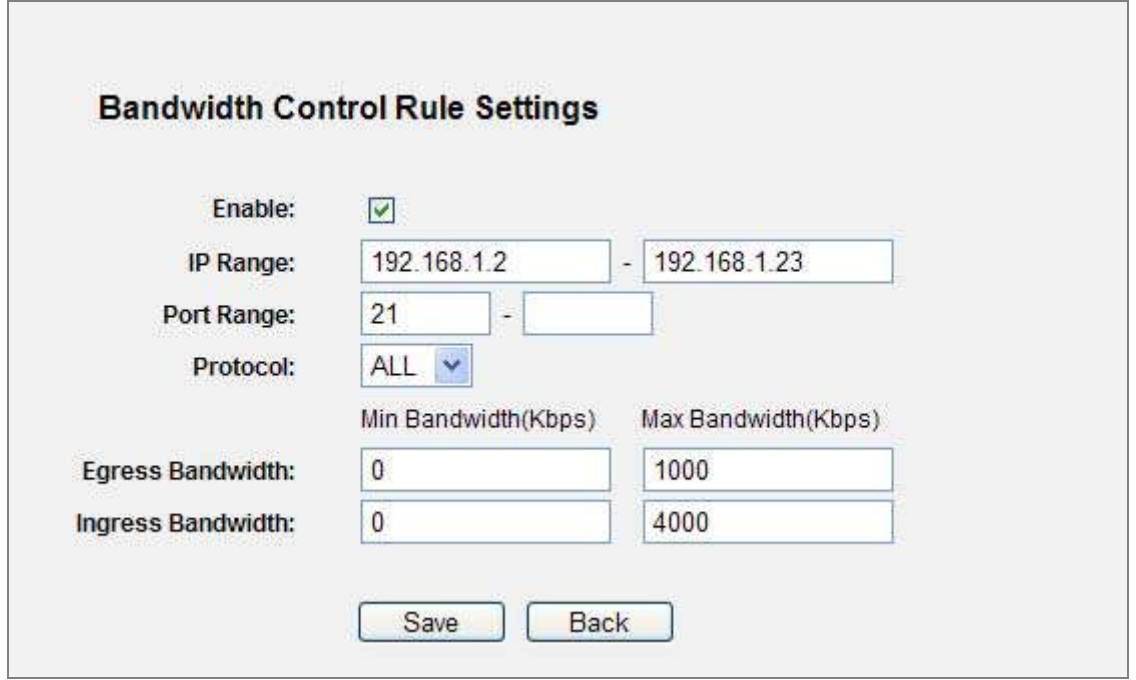

**Figure 5-74** Bandwidth Control Rule Settings

<span id="page-112-0"></span>**Step 3:** Click the **Save** button.

# **5.16 IP & MAC Binding**

There are two submenus under the IP &MAC Binding menu (shown in **Figure 5-75**): **[Binding Settings](#page-112-1)**  and **ARP List**[. Click any of them, and you will be able to scan or configure the corresponding function.](#page-112-1)  [The detailed explanations for each submenu are provided below.](#page-112-1) 

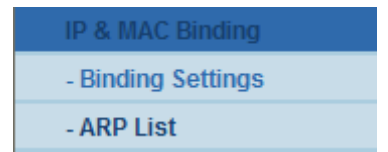

**Figure 5-75** the IP & MAC Binding menu

### <span id="page-112-1"></span>**5.16.1 Binding Settings**

This page displays the **IP & MAC Binding Setting** table; you can operate it in accord with your desire. (shown in **Figure 5-76**[\).](#page-113-0) 

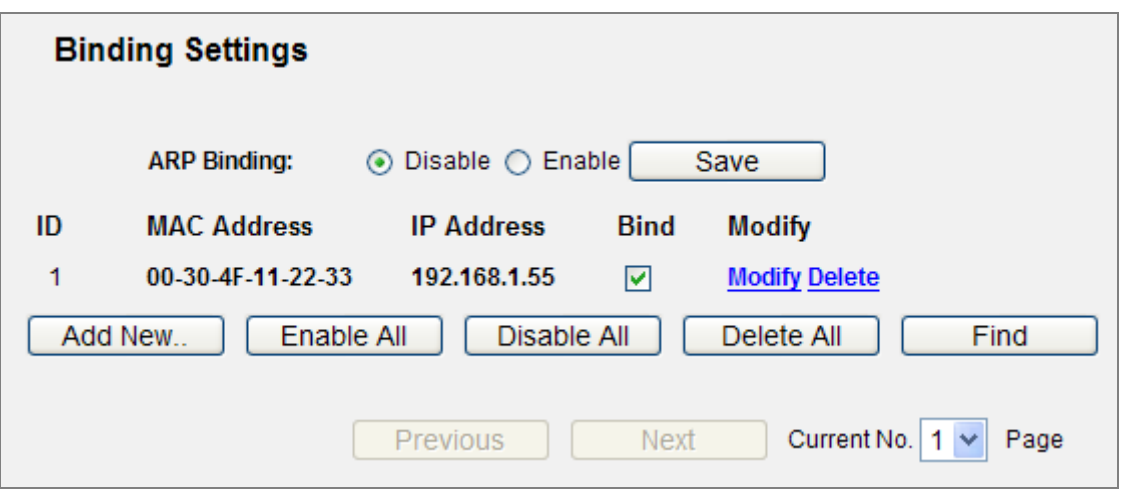

**Figure 5-76** Binding Setting

<span id="page-113-0"></span>The page includes the following fields:

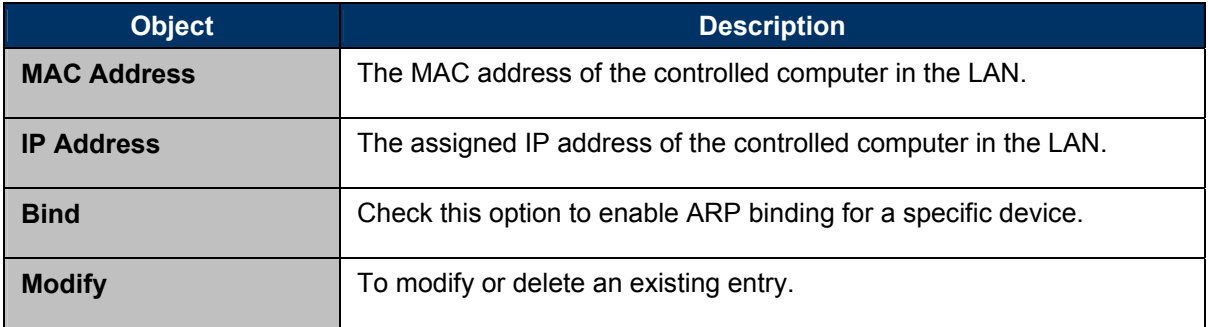

When you want to add or modify an IP & MAC Binding entry, you can click the **Add New** button or **Modify** button, and then you will go to the next page. This page is used for adding or modifying an IP & MAC Binding entry (shown in **Figure 5-77**[\).](#page-114-0) 

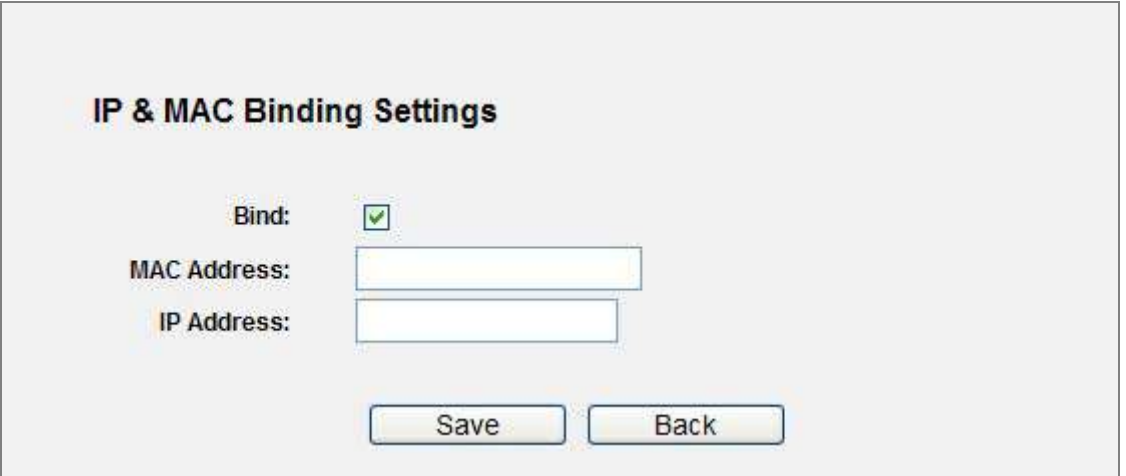

**Figure 5-77** IP & MAC Binding Setting (Add & Modify)

#### <span id="page-114-0"></span>**To add IP & MAC Binding entries, follow the steps below.**

- **Step 1.** Click the **Add New...** button as shown in **Figure 5-76**[.](#page-113-0)
- **Step 2.** Enter the MAC Address and IP Address.
- **Step 3.** Select the Bind checkbox.
- **Step 4.** Click the **Save** button to save it.

#### **To modify or delete an existing entry, follow the steps below.**

- Step 1. Find the desired entry in the table.
- Step 2. Click **Modify** or **Delete** as desired on the **Modify** column.

#### **To find an existing entry, follow the steps below.**

- **Step 1.** Click the **Find** button as shown in **[Figure 5-76](#page-113-0)**.
- **Step 2.** Enter the MAC Address or IP Address.
- **Step 3.** Click the **Find** button in the page as shown in **[Figure 5-78](#page-115-0)**.

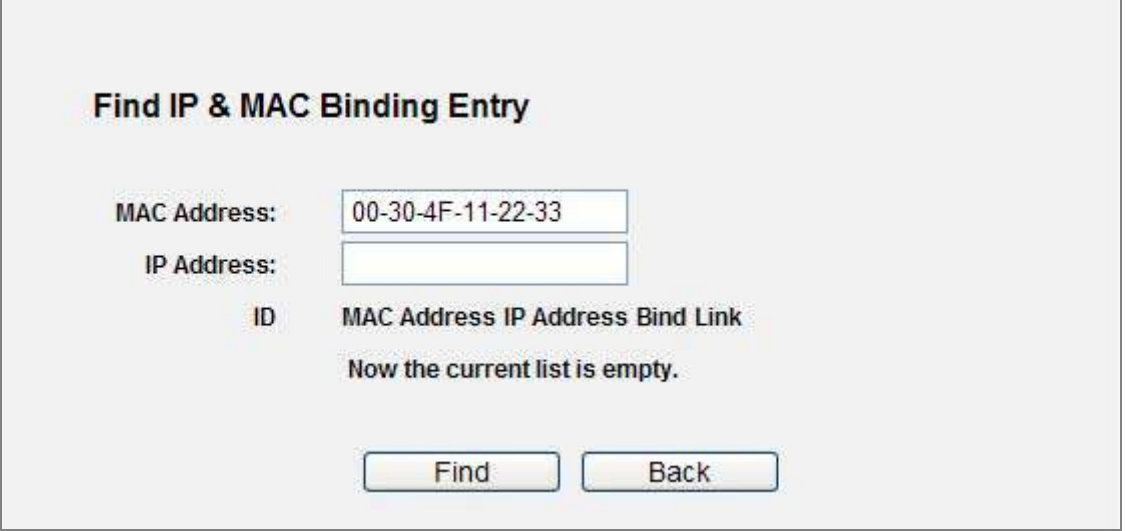

**Figure 5-78** Find IP & MAC Binding Entry

<span id="page-115-0"></span>Click the **Enable All** button to make all entries enabled.

Click the **Delete All** button to delete all entries.

# **5.16.2 ARP List**

To manage the computer, you could observe the computers in the LAN by checking the relationship of MAC address and IP address on the ARP list, and you could configure the items on the ARP list also. This page displays the ARP List; it shows all the existing IP & MAC Binding entries (shown in **Figure 5-79**[\).](#page-115-1) 

<span id="page-115-1"></span>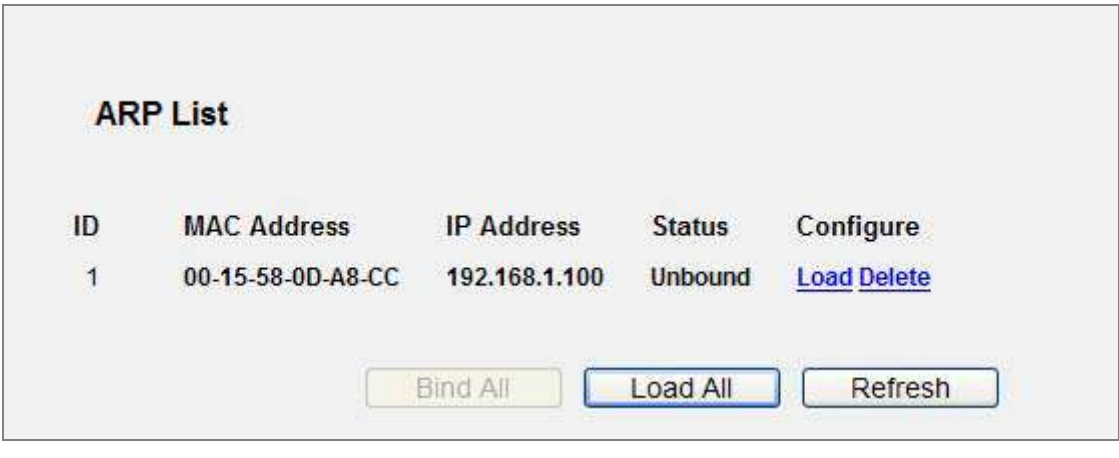

**Figure 5-79** ARP List

The page includes the following fields:

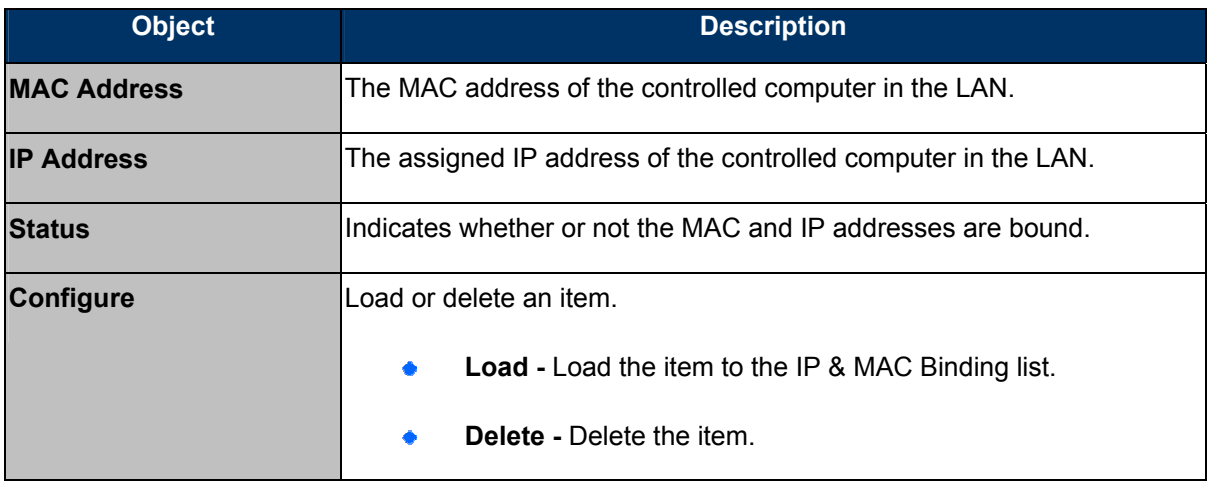

Click the **Bind All** button to bind all the current items, available after enable.

Click the **Load All** button to load all items to the IP & MAC Binding list.

Click the **Refresh** button to refresh all items.

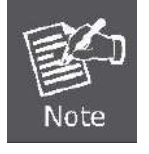

An item could not be loaded to the IP & MAC Binding list if the IP address of the item has been loaded before. Error warning will prompt as well. Likewise, "Load All" only loads the items without interference to the IP & MAC Binding list.

# **5.17 Dynamic DNS**

Choose menu "**Dynamic DNS**", and you can configure the Dynamic DNS function.

The Router offers the **DDNS** (Dynamic Domain Name System) feature, which allows the hosting of a website, FTP server, or e-mail server with a fixed domain name (named by yourself) and a dynamic IP address, and then your friends can connect to your server by entering your domain name no matter what your IP address is. Before using this feature, you need to sign up for DDNS service providers such as [www.comexe.cn](http://www.comexe.cn/), [www.dyndns.org,](www.dyndns.org) or [www.no-ip.com.](http://www.no-ip.com/) The Dynamic DNS client service provider will give you a password or key.

### **5.17.1 Comexe.cn DDNS**

If the dynamic DNS **Service Provider** you select is [www.comexe.cn](http://www.comexe.cn/), the page will appear as shown in **Figure 5-80**[.](#page-117-0) 

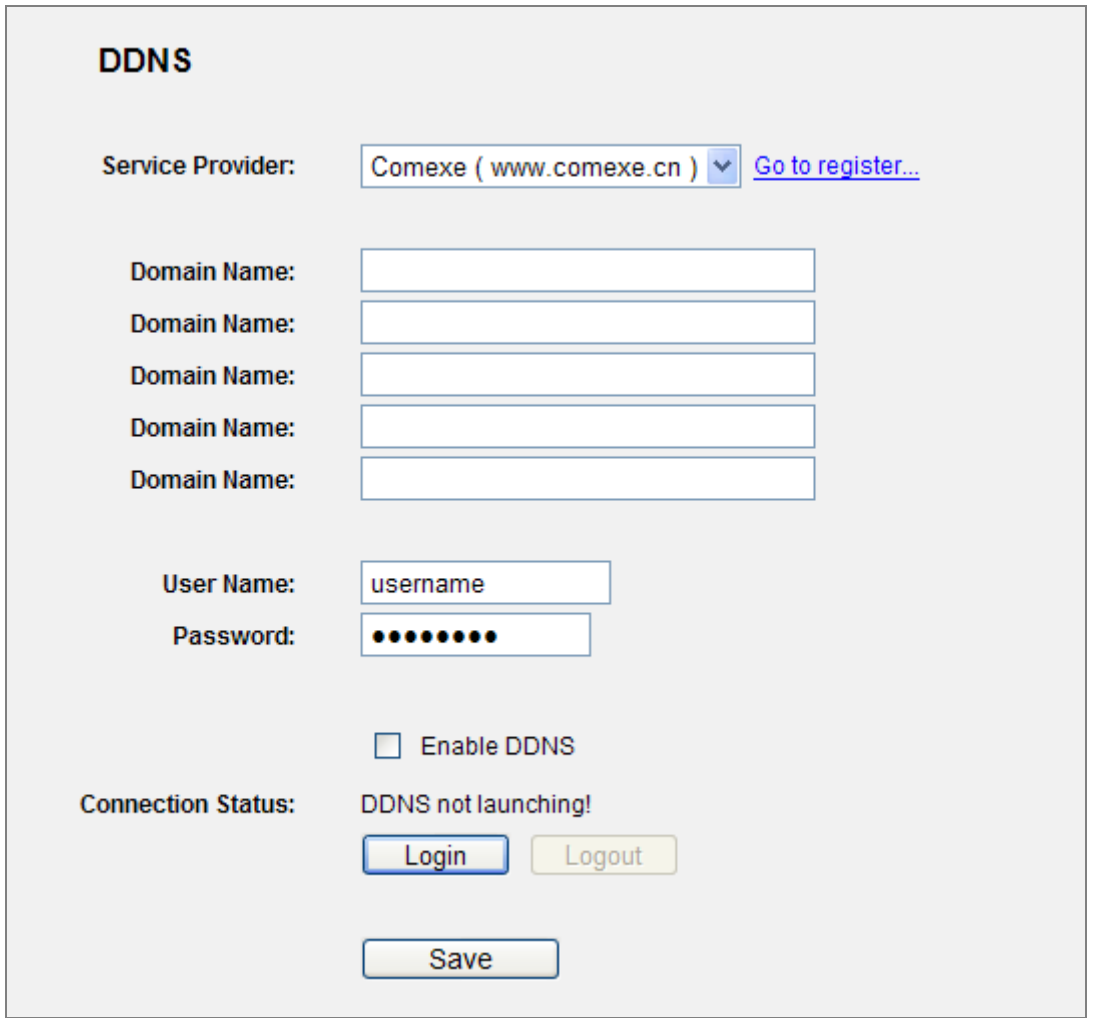

<span id="page-117-0"></span>**Figure 5-80** Comexe.cn DDNS Settings

**To set up for DDNS, follow these instructions:** 

- **Step 1.** Type the **Domain Name** received from your dynamic DNS service provider.
- **Step 2.** Type the **User Name** for your DDNS account.
- **Step 3.** Type the **Password** for your DDNS account.
- **Step 4.** Click the **Login** button to log in to the DDNS service.

**Connection Status -**The status of the DDNS service connection is displayed here.

Click **Logout** to log out of the DDNS service.

### **5.17.2 Dyndns.org DDNS**

If the dynamic DNS **Service Provider** you select is<www.dyndns.org>, the page will appear as shown in **Figure 5-81**[.](#page-118-0) 

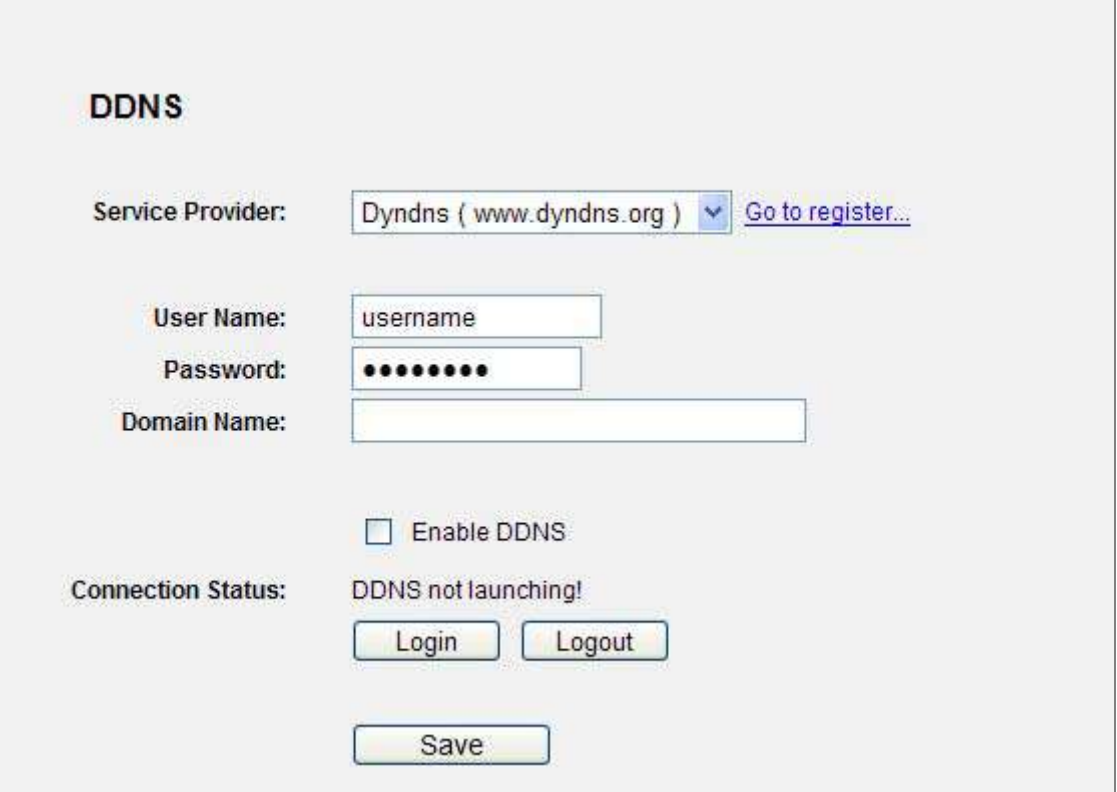

**Figure 5-81** Dyndns.org DDNS Settings

<span id="page-118-0"></span>To set up for DDNS, follow these instructions:

**Step 1.** Type the **User Name** for your DDNS account.

**Step 2.** Type the **Password** for your DDNS account.

**Step 3.** Type the **Domain Name** you received from dynamic DNS service provider here.

**Step 4.** Click the **Login** button to log in to the DDNS service.

**Connection Status -**The status of the DDNS service connection is displayed here.

Click **Logout** to logout of the DDNS service.

#### **5.17.3 No-ip.com DDNS**

If the dynamic DNS **Service Provider** you select is [www.no-ip.com,](http://www.no-ip.com/) the page will appear as shown in **Figure 5-82**[.](#page-119-0) 

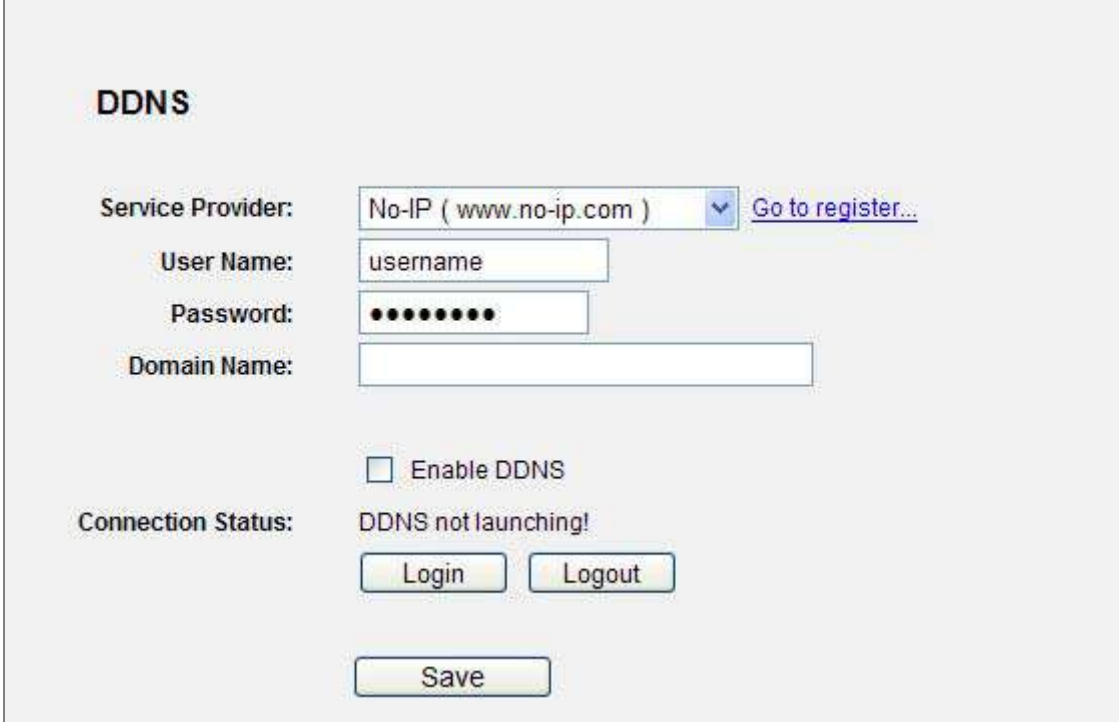

**Figure 5-82** No-ip.com DDNS Settings

<span id="page-119-0"></span>To set up for DDNS, follow these instructions:

- **Step 1.** Type the **User Name** for your DDNS account.
- **Step 2.** Type the **Password** for your DDNS account.
- **Step 3.** Type the **Domain Name** you received from dynamic DNS service provider.
- **Step 4.** Click the **Login** button to log in the DDNS service.

**Connection Status -** The status of the DDNS service connection is displayed here.

Click **Logout** to log out the DDNS service.

### **5.17.4 Planetddns.com DDNS**

First of all, please go to [http://www.planetddns.com](http://www.planetddns.com/) to register a Planet DDNS account, and refer to the FAQ ([http://www.planetddns.com/index.php/faq\)](http://www.planetddns.com/index.php/faq) for how to register a free account.

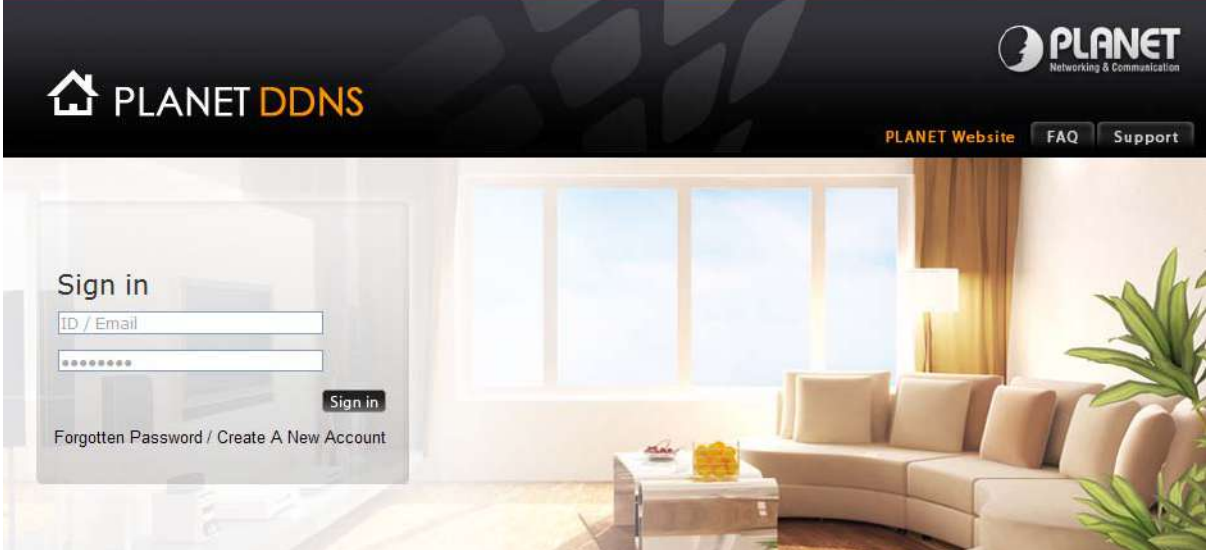

**Figure 5-70** Planet DDNS Website

When you finish your DDNS account, please return to Network -> WAN option to set up your WAN type which can be connected to external network.

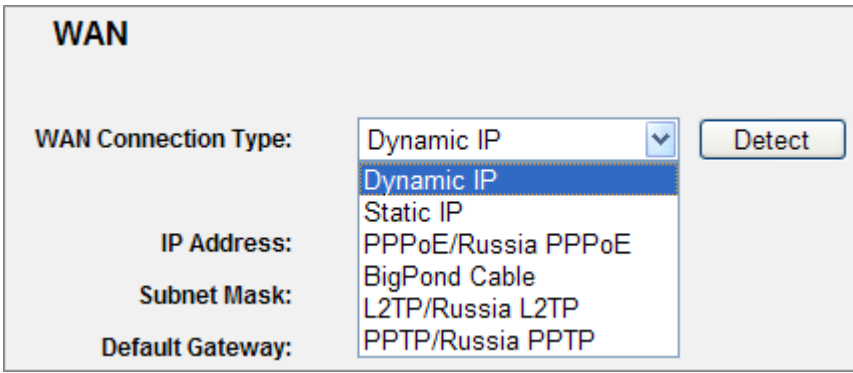

**Figure 5-83** WAN Settings

To select dynamic DNS **Service Provider** [www.planetddns.com](http://www.planetddns.com/), the page will appear as shown in **[Figure 5-84](#page-121-0)**[.](#page-121-1) 

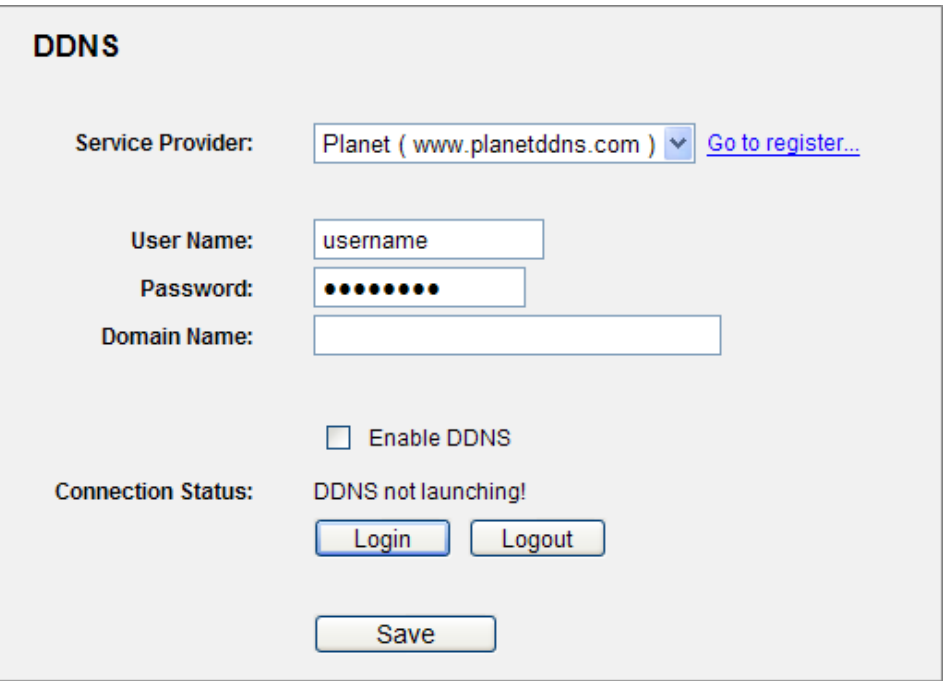

**Figure 5-84** Planetddns.com DDNS Settings

<span id="page-121-1"></span><span id="page-121-0"></span>To set up for DDNS, follow these instructions:

- **Step 1.** Type the **User Name** for your DDNS account.
- **Step 2.** Type the **Password** for your DDNS account.
- **Step 3.** Type the **Domain Name** you received from dynamic DNS service provider.
- **Step 4.** Click the **Login** button to log in the DDNS service.

**Connection Status -** The status of the DDNS service connection is displayed here.

Click **Logout** to log out the DDNS service.

Lastly you can go to My Devices page of Planet DDNS website to check if the "Last Connection IP" is displayed. This indicates your DDNS service is working properly.

|      | <b>A</b> PLANET DDNS     |                |                               |               |                              | <b>DI ANET</b> |
|------|--------------------------|----------------|-------------------------------|---------------|------------------------------|----------------|
|      |                          |                |                               |               | <b>PLANET Website</b><br>FAO | Support        |
| Home | <b>My Devices</b>        | <b>Profile</b> | Welcome.<br>test12 (Sign out) |               |                              |                |
|      | <b>My Device</b>         |                |                               |               |                              |                |
|      | Add Device               |                | Name of                       | <b>Lust</b>   |                              |                |
|      | No.<br>Registered Domain |                | <b>Your Divice</b>            | Connection IP | Modify Delete                |                |

**Figure 5-85** My Devices

# **5.18 System Tools**

Choose menu "**System Tools**", and you can see the submenus under the main menu: **Time Settings**, **Diagnostic**, **Firmware Upgrade**, **Factory Defaults, Backup & Restore, Reboot, Password, System Log** and **Statistics.** Click any of them, and you will be able to configure the corresponding function. The detailed explanations for each submenu are provided below.

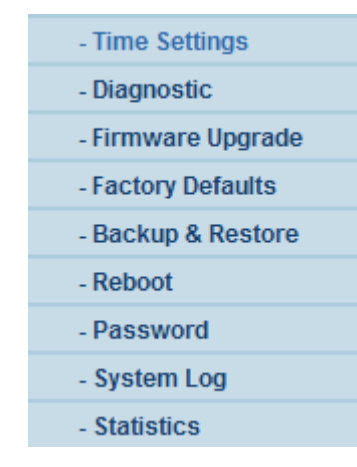

**Figure 5-86** The System Tools menu

### **5.18.1 Time Settings**

Choose menu "**System Tools**→**Time Settings**", and you can configure the time on the following screen.

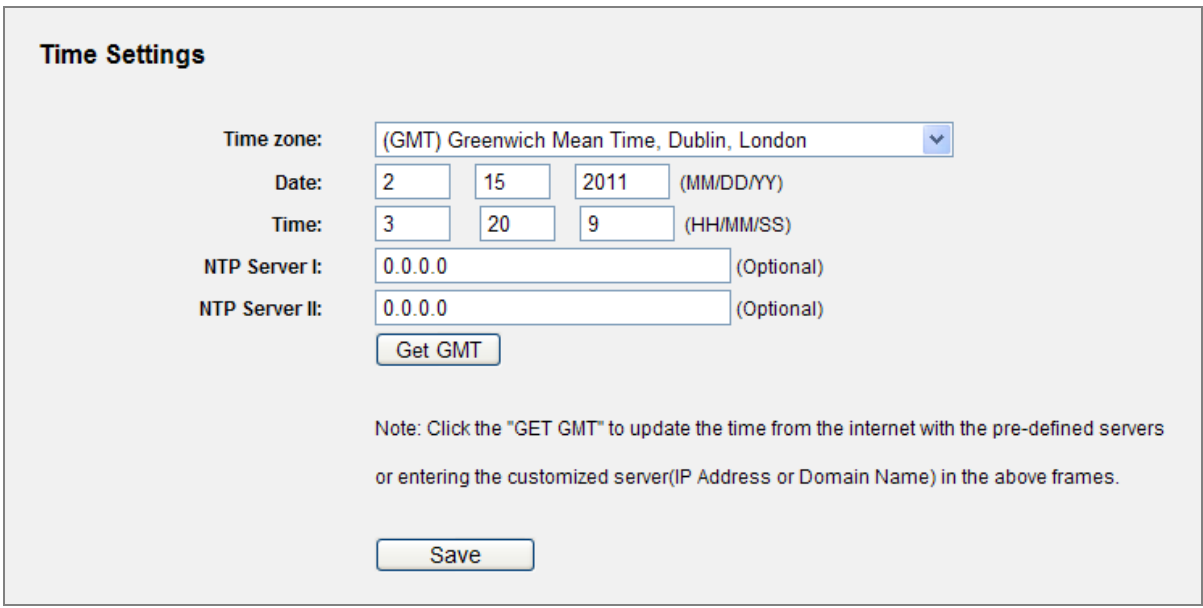

**Figure 5-87** Time settings

The page includes the following fields:

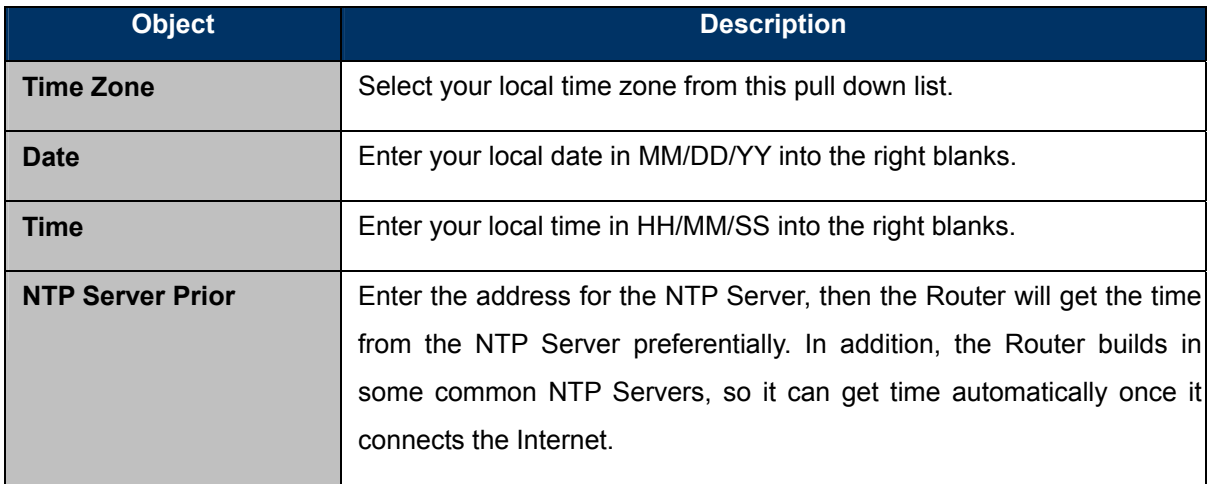

#### **To configure the system manually:**

- Step 1. Select your local time zone.
- Step 2. Enter date and time in the right blanks.
- Step 3. Click **Save** to save the configuration.

#### **To configure the system automatically:**

- Step 1. Select your local time zone.
- Step 2. Enter the IP address for **NTP Server Prior**.
- Step 3. Click the **Get GMT** button to get system time from Internet if you have connected to the Internet.

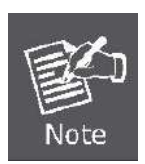

This setting will be used for some time-based functions such as firewall. You must specify your time zone once you login to the router successfully, otherwise, these functions will not take effect.

The time will be lost if the router is turned off.

The router will obtain GMT automatically from Internet if it has already connected to Internet.

# **5.18.2 Diagnostic**

Choose menu "**System Tools** → **Diagnostic**", and you can transact Ping or Traceroute function to check connectivity of your network in the following screen.

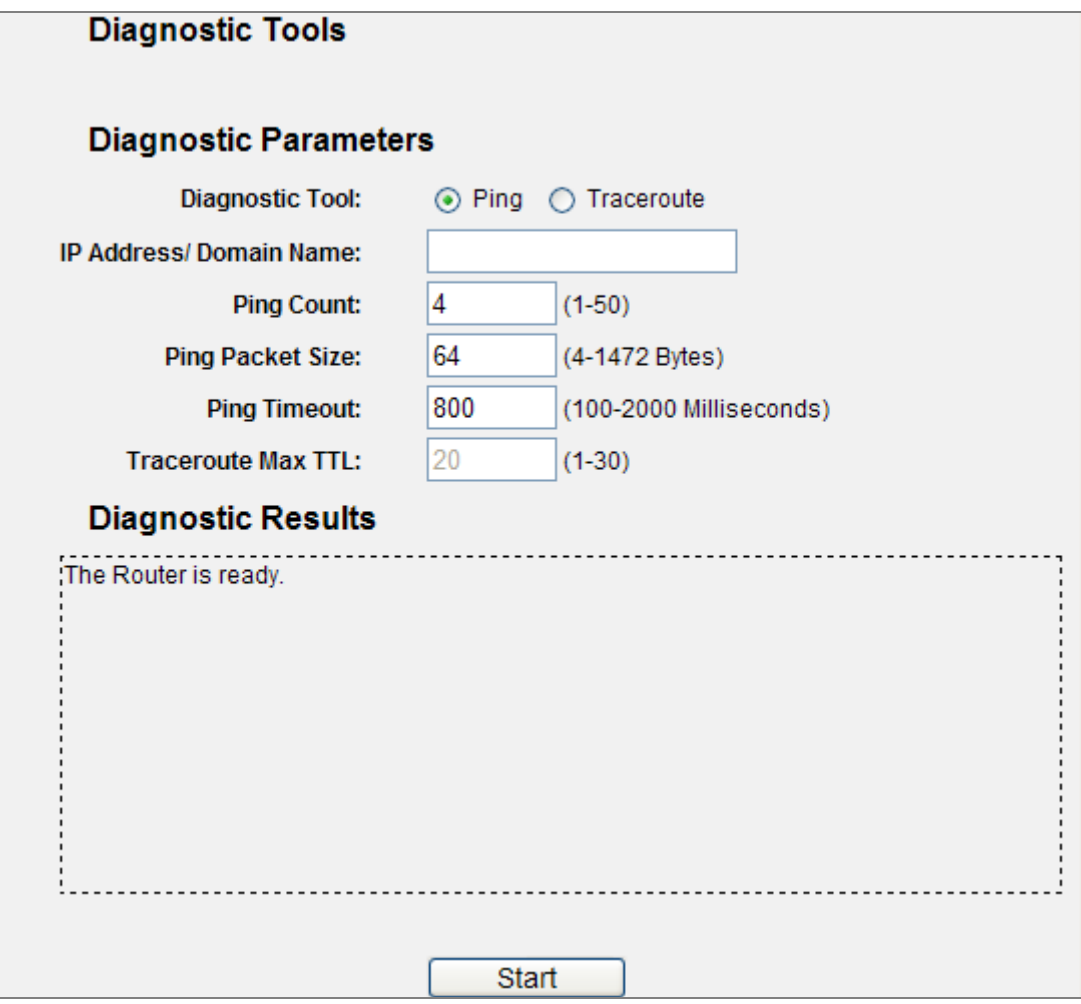

**Figure 5-88** Diagnostic Tools

The page includes the following fields:

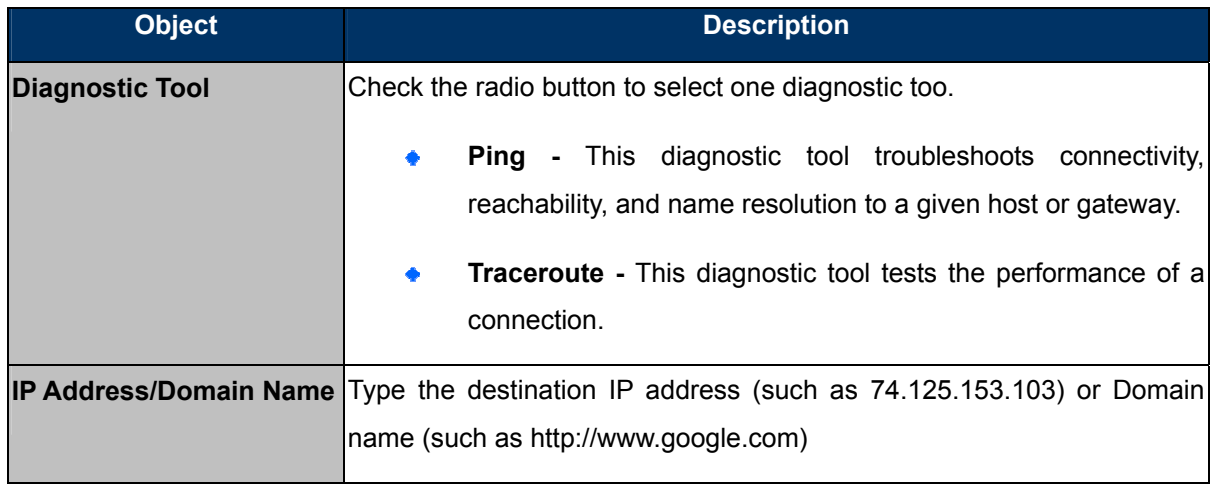

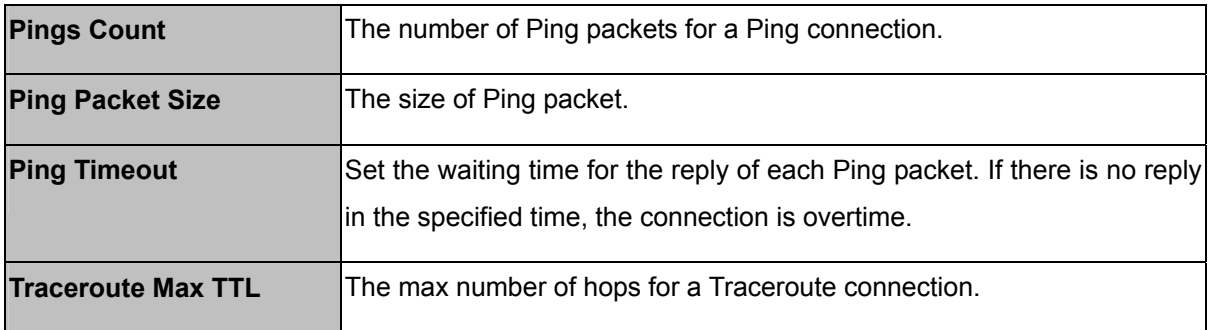

Click **Start** to check the connectivity of the Internet.

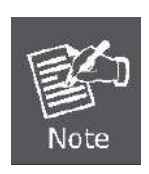

You can use ping/traceroute to test both numeric IP address or domain name. If pinging/tracerouting the IP address is successful, but pinging/tracerouting the domain name is not, you might have a name resolution problem. In this case, ensure that the domain name you are specifying can be resolved by using Domain Name System (DNS) queries.

The **Diagnostic Results** page displays the result of diagnosis.

If the result is similar to the following screen, the connectivity of the Internet is fine.

```
Diagnostic Results
Pinging 74.125.153.103 with 64 bytes of data:
Reply from 74.125.153.103: bytes=64 time=7 TTL=54 seq=1
Reply from 74.125.153.103: bytes=64 time=5 TTL=54 seq=2
Reply from 74.125.153.103: bytes=64 time=5 TTL=54 seq=3
Reply from 74.125.153.103: bytes=64 time=6 TTL=54 seq=4
Ping statistics for 74.125.153.103
Packets: Sent = 4, Received = 4, Lost = 0 (0% loss),
Approximate round trip times in milliseconds:
 Minimum = 5, Maximum = 7, Average = 5
```
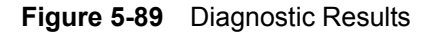

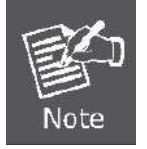

Only one user can use this tool at one time. Options "Number of Pings", "Ping Size" and "Ping Timeout" are used for Ping function. Option "Tracert Hops" are used for Tracert function.

### **5.18.3 Firmware Upgrade**

Choose menu "**System Tools** → **Firmware Upgrade**", and you can update the latest version of firmware for the Router on the following screen.

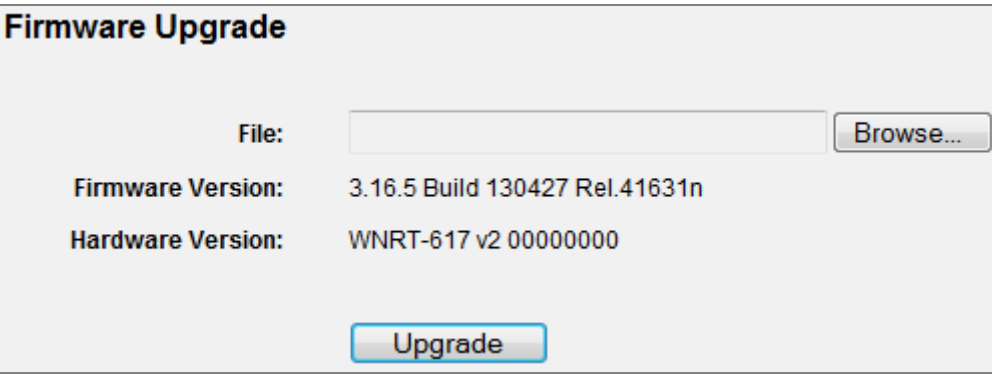

**Figure 5-90** Firmware Upgrade

The page includes the following fields:

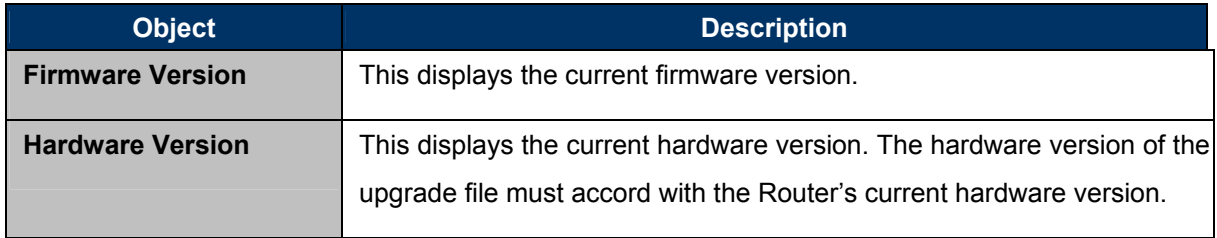

#### **To upgrade the Router's firmware, follow these instructions below:**

- Step 1. Download a more recent firmware upgrade file from our website.
- Step 2. Type the path and file name of the update file into the **File** field. Or click the **Browse** button to locate the update file.
- Step 3. Click the **Upgrade** button.

New firmware versions posted at the website of PLANET Technology can be downloaded for free. There is no need to upgrade the firmware unless the new firmware has a new feature you want to use. However, when experiencing problems caused by the Router rather than the configuration, you can try to upgrade the firmware.

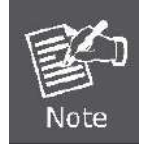

When you upgrade the Router's firmware, you may lose its current configurations, so before upgrading the firmware please write down some of your customized settings to avoid losing important settings.

Do not turn off the Router or press the Reset button while the firmware is being upgraded; otherwise, the Router may be damaged.

The Router will reboot after the upgrading has been finished.

# **5.18.4 Factory Defaults**

Choose menu "**System Tools** → **Factory Defaults**", and you can restore the configurations of the Router to factory defaults on the following screen

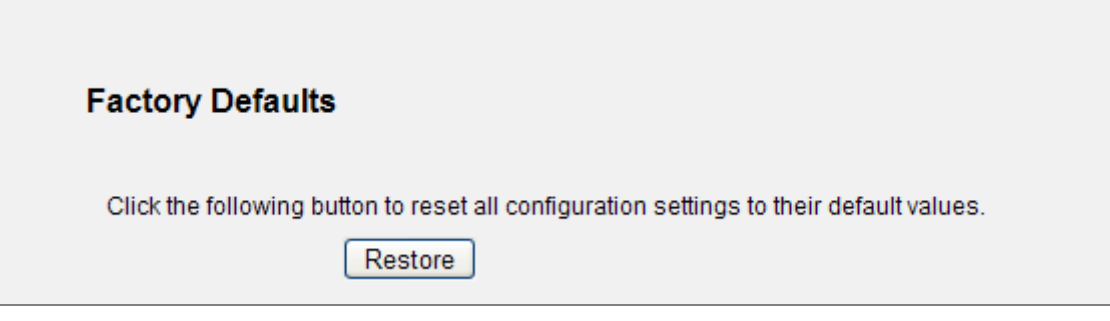

**Figure 5-91** Restore Factory Default

Click the **Restore** button to reset all configuration settings to their default values.

- The default **User Name**: admin
- The default **Password**: admin
- The default **IP Address**: 192.168.1.1
- The default **Subnet Mask**: 255.255.255.0

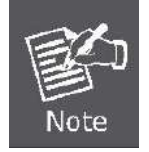

Any settings you have saved will be lost when the default settings are restored.

#### **5.18.5 Backup & Restore**

Choose menu "**System Tools** → **Backup & Restore**", and you can save the current configuration of the Router as a backup file and restore the configuration via a backup file as shown in **Figure 5-92**[.](#page-128-0) 

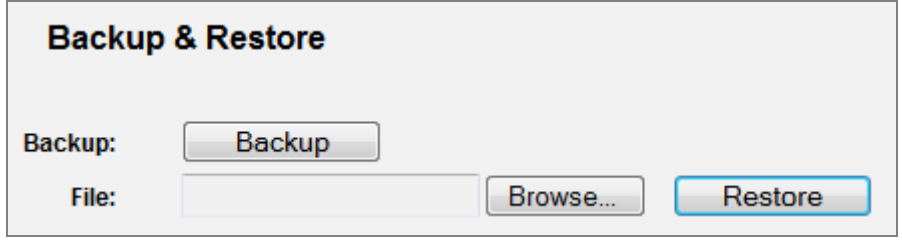

**Figure 5-92** Backup & Restore Configuration

- <span id="page-128-0"></span>Click the **Backup** button to save all configuration settings as a backup file in your local computer.
- To upgrade the Router's configuration, follow these instructions.
- Step 1. Click the **Browse…** button to locate the update file for the Router, or enter the exact path to the Setting file in the text box.
- Step 2. Click the **Restore** button.

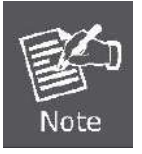

The current configuration will be covered by the uploading configuration file. The upgrade process lasts for 20 seconds and the Router will restart automatically. Keep the Router power on during the upgrading process to prevent any damage.

#### **5.18.6 Reboot**

Choose menu "**System Tools** → **Reboot**", and you can click the **Reboot** button to reboot the Router via the next screen.

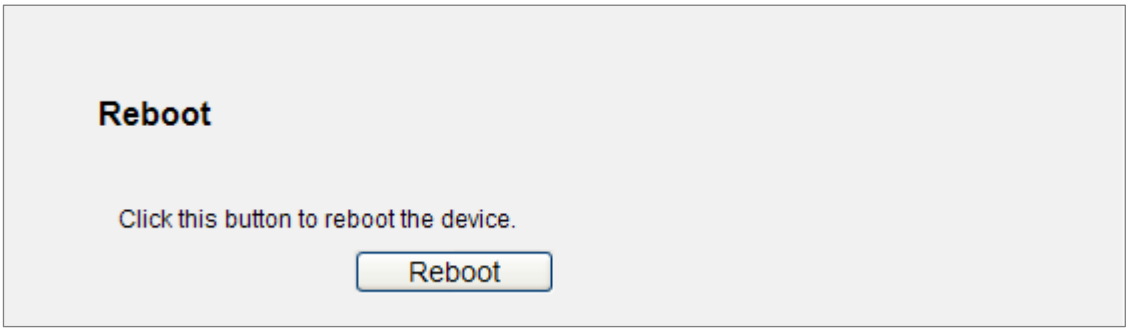

**Figure 5-93** Reboot the Router

Some settings of the Router will take effect only after rebooting, which include

- Change the LAN IP Address (system will reboot automatically).
- Change the DHCP Settings.
- Change the Wireless configurations.
- Change the Web Management Port.
- Upgrade the firmware of the Router (system will reboot automatically).
- Restore the Router's settings to factory defaults (system will reboot automatically).
- Update the configuration with the file (system will reboot automatically.

#### **5.18.7 Password**

Choose menu "**System Tools** → **Password**", and you can change the factory default user name and password of the Router in the next screen as shown in **Figure 5-94**[.](#page-129-0) 

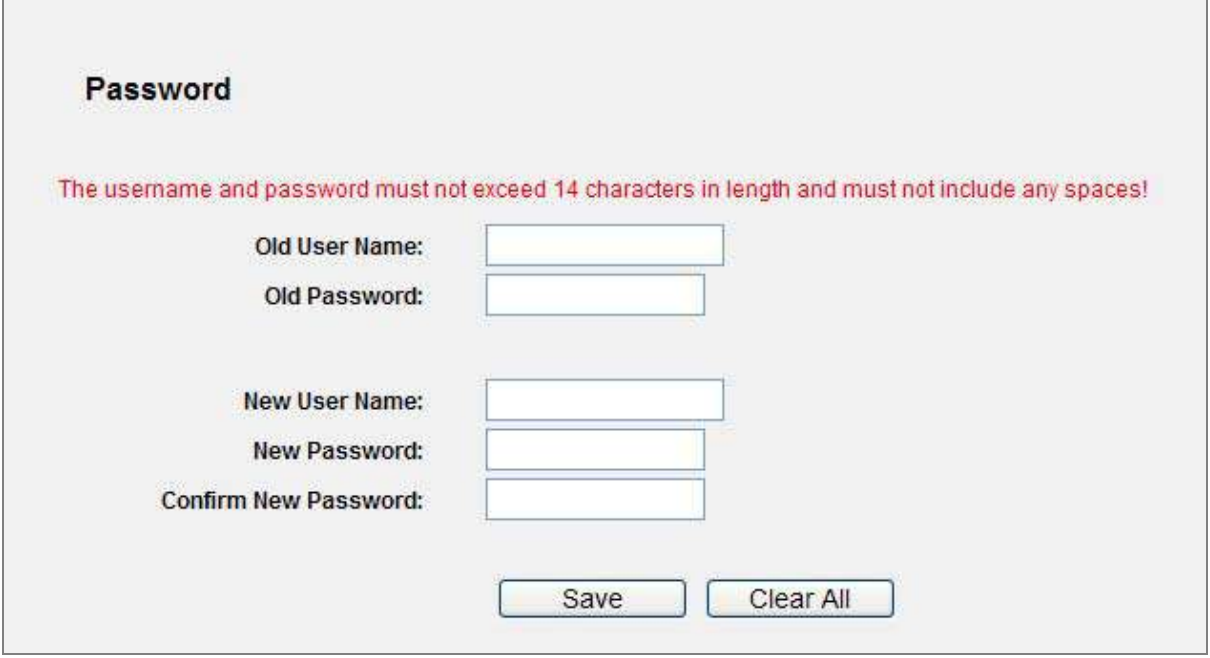

**Figure 5-94** Password

<span id="page-129-0"></span>It is strongly recommended that you should change the factory default user name and password of the Router, because all users who try to access the Router's Web-based utility or Quick Setup will be prompted for the Router's default user name and password.

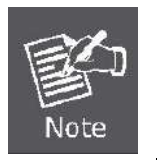

The new user name and password must not exceed 14 characters in length and not include any spaces. Enter the new Password twice to confirm.

Click the **Save** button when finished.

Click the **Clear All** button to clear all.

# **5.18.8 System Log**

Choose menu "**System Tools** → **System Log**", and you can view the logs of the Router.

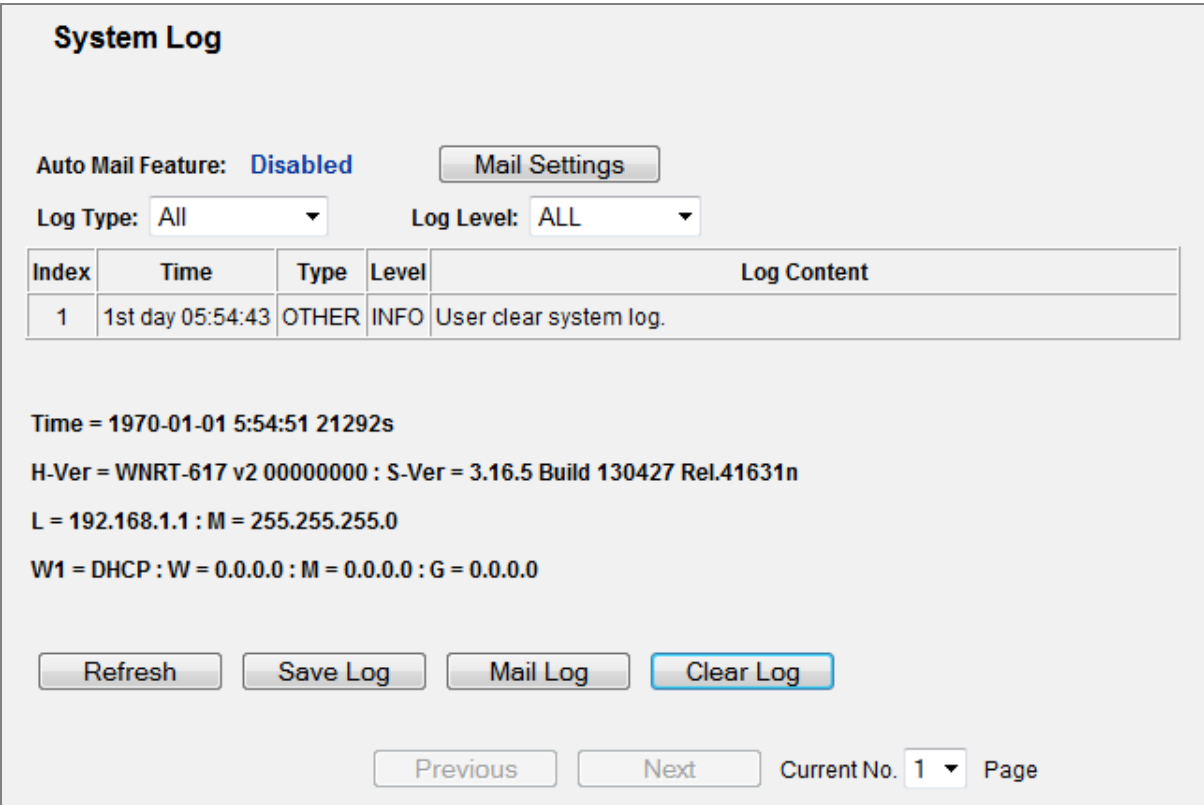

**Figure 5-95** System Log

The page includes the following fields:

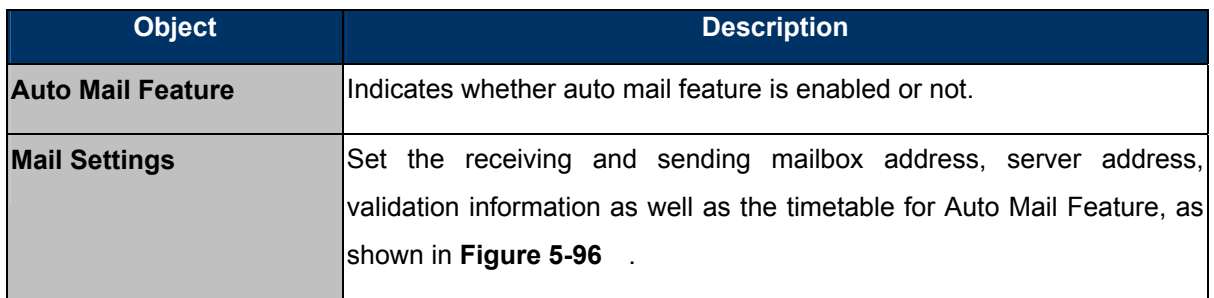

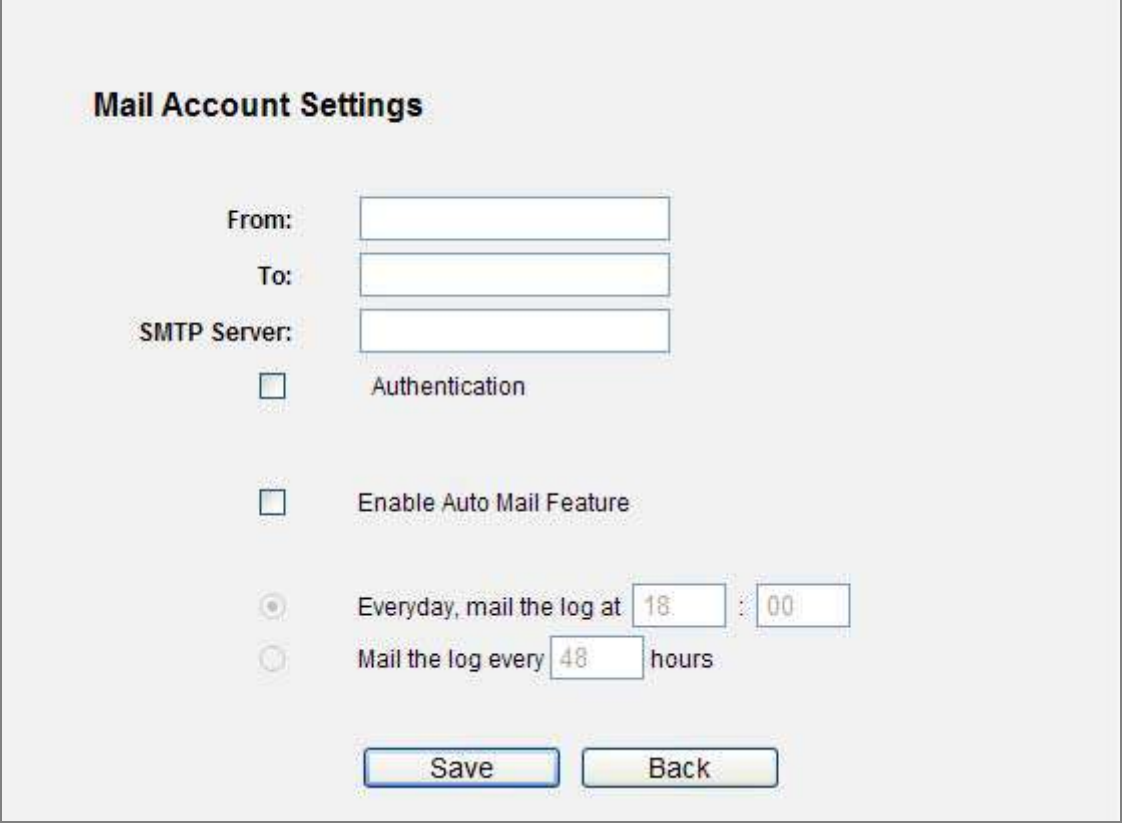

**Figure 5-96** Mail Account Settings

<span id="page-131-0"></span>The page includes the following fields:

l,

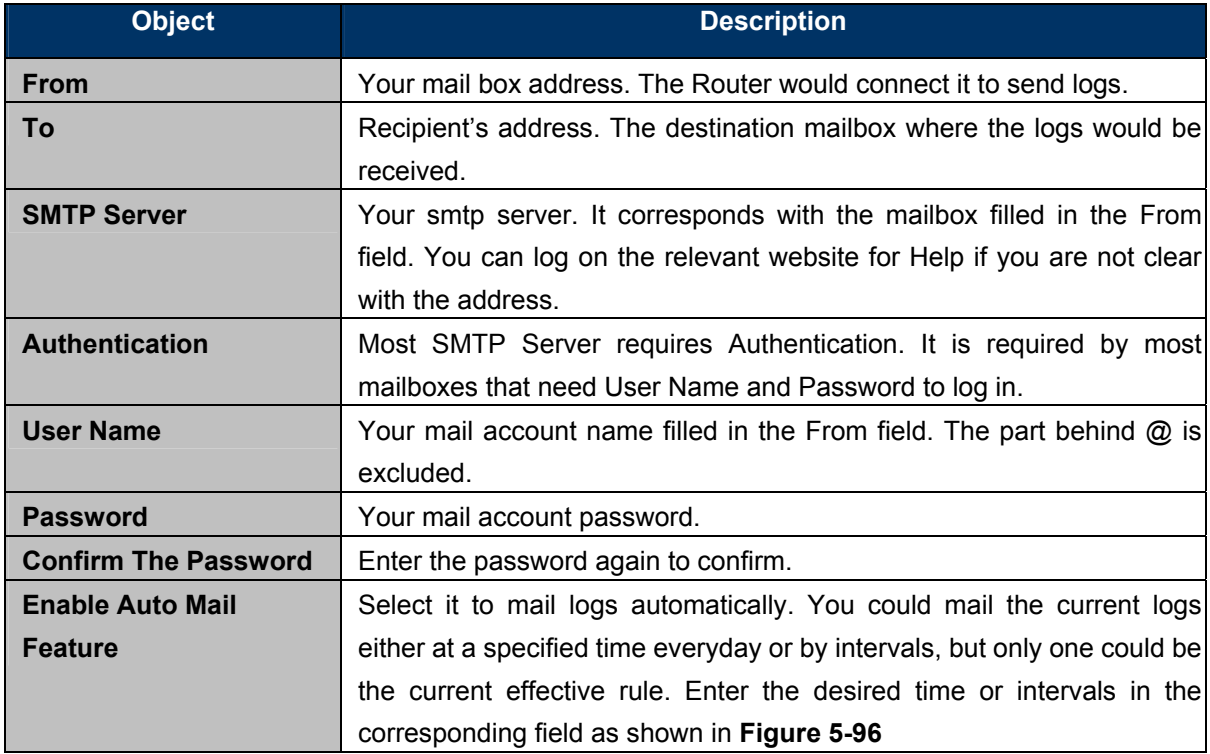

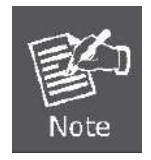

Only when you select Authentication, you have to enter the User Name and Password in the following fields.

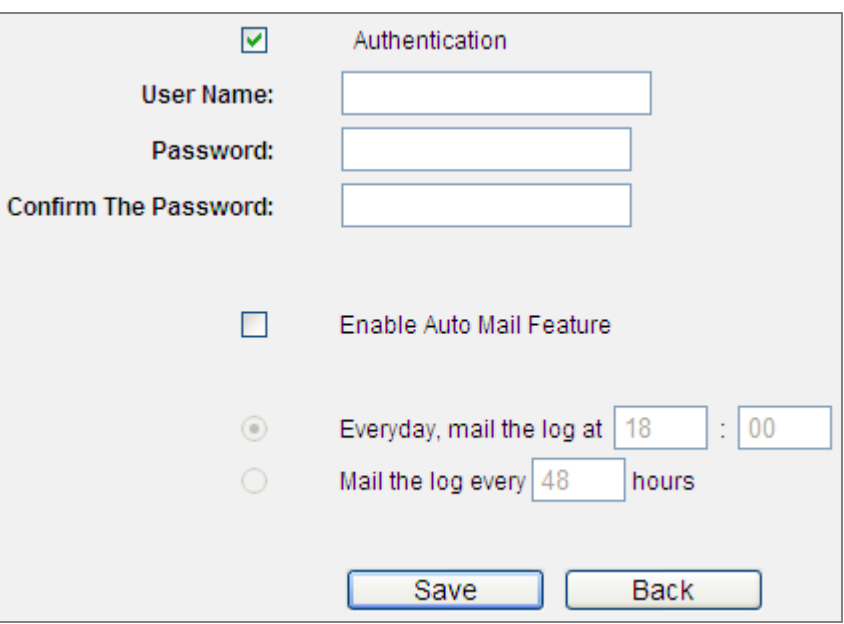

**Figure 5-97** Mail Account Settings - Authentication

Click **Save** to keep your settings.

Click **Back** to return to the previous page.

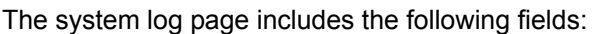

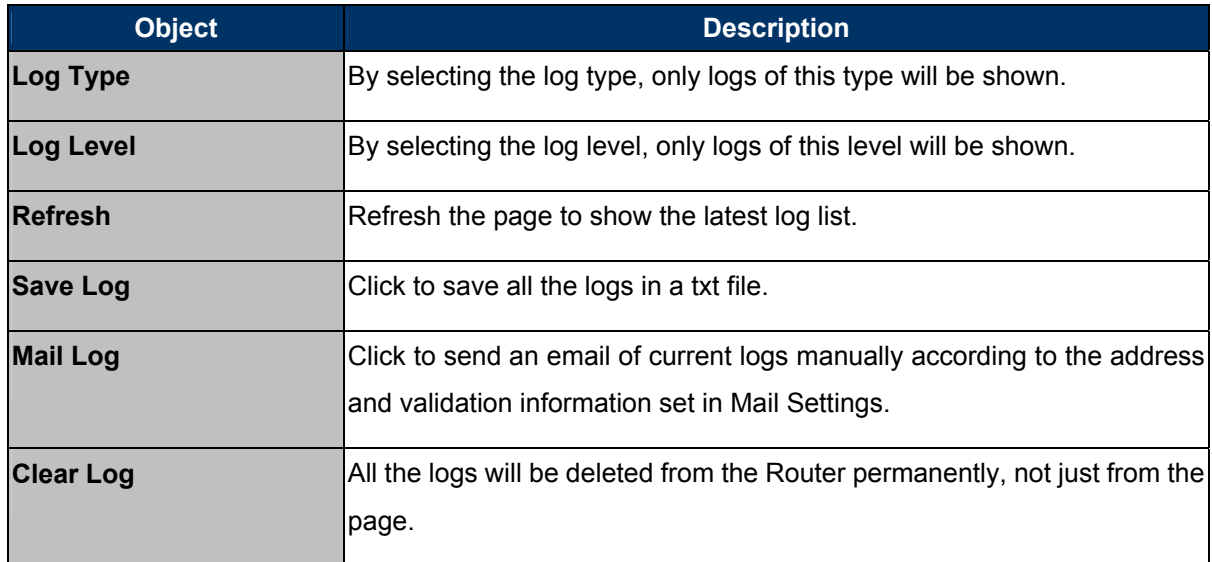

### **5.18.9 Statistics**

Choose menu "**System Tools** → **Statistics**", and you can view the statistics of the Router, including total traffic and current traffic of the last Packets Statistic Interval.

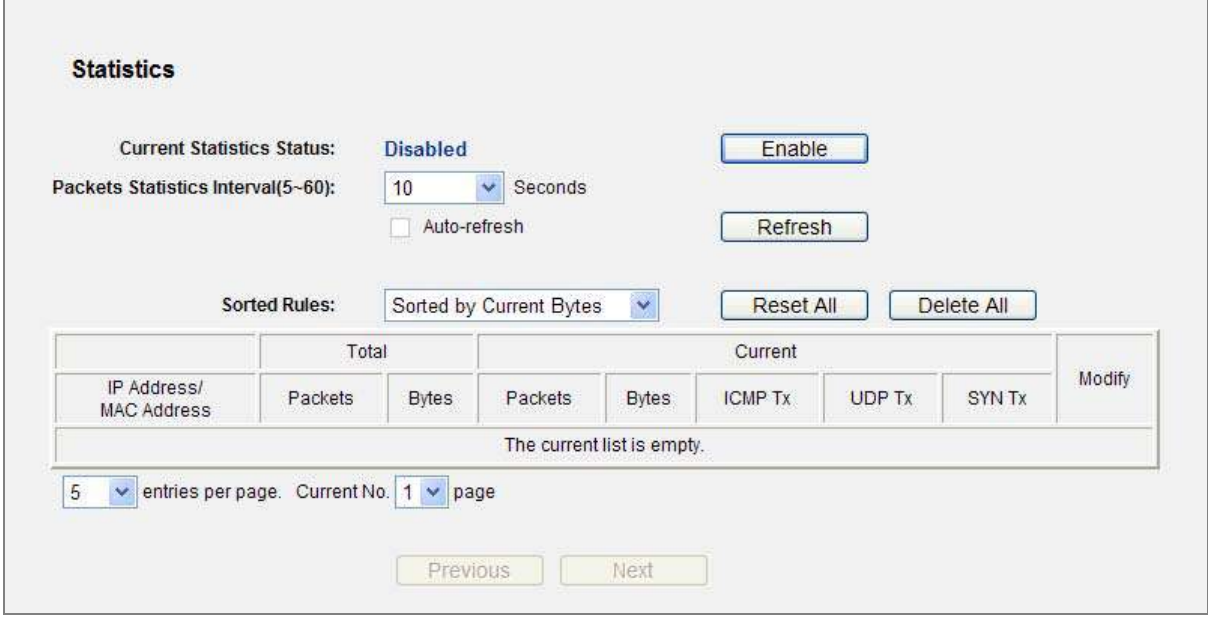

**Figure 5-98** Statistics

The page includes the following fields:

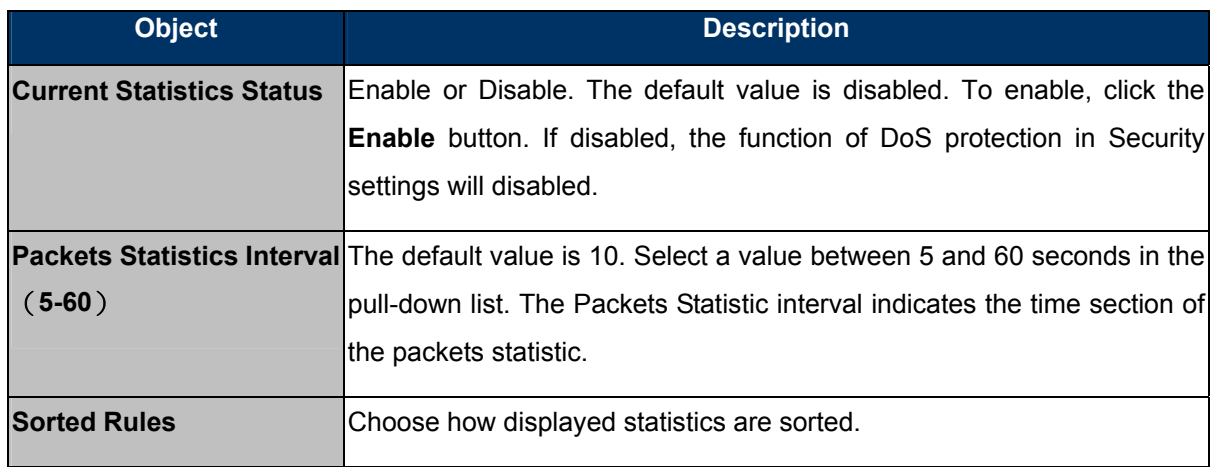

Select the **Auto-refresh** checkbox to refresh automatically.

Click the **Refresh** button to refresh immediately.

Click **Reset All** to reset the values of all the entries to zero.

Click **Delete All** to delete all entries in the table.

**Statistics Table:** 

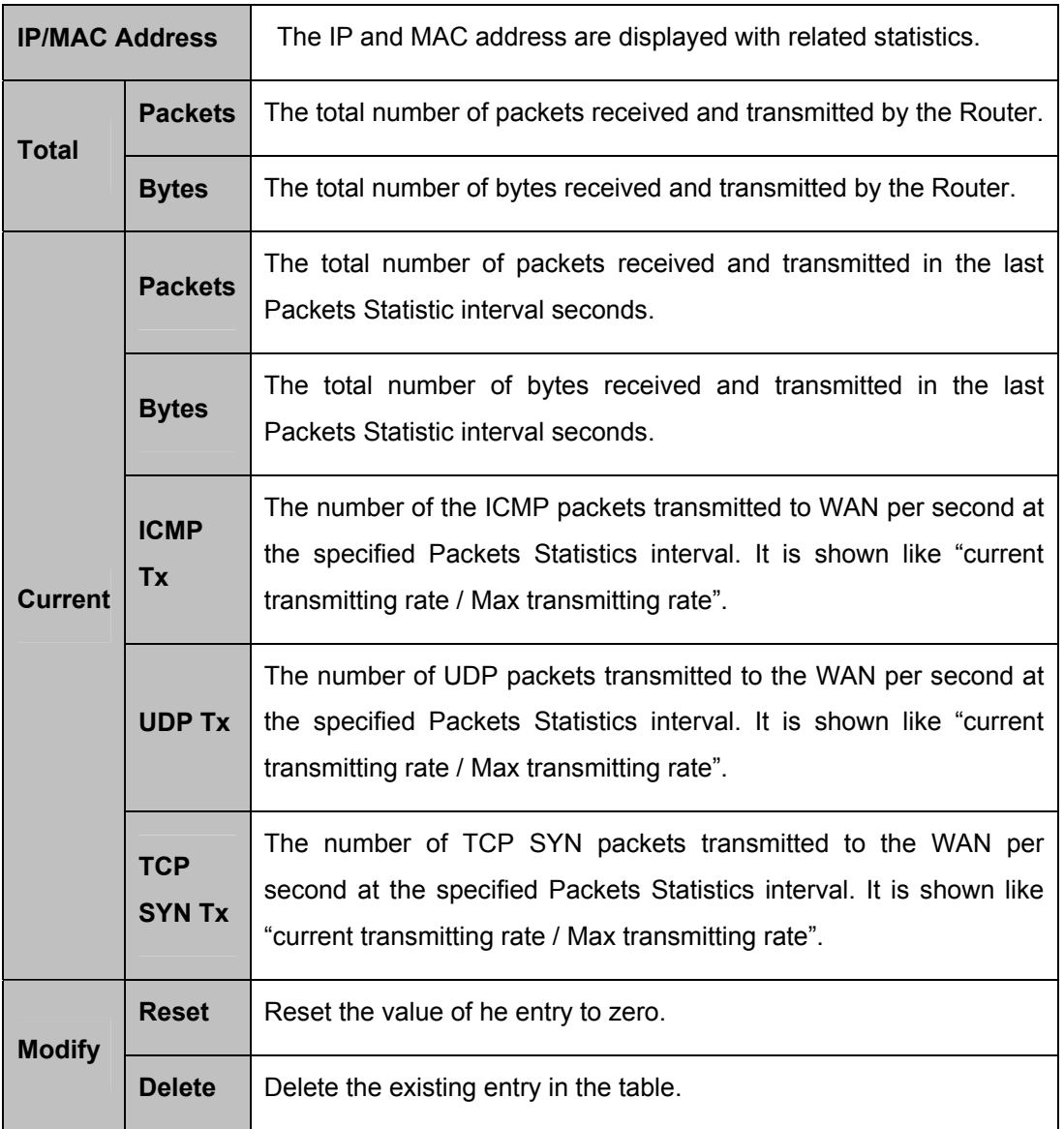

There would be 5 entries on each page. Click **Previous** to return to the previous page and **Next** to the next page.

# **Chapter 6. Quick Connection to a Wireless Network**

# **6.1 Windows XP (Wireless Zero Configuration)**

**Step 1**: Right-Click on the **wireless network icon** displayed in the system tray

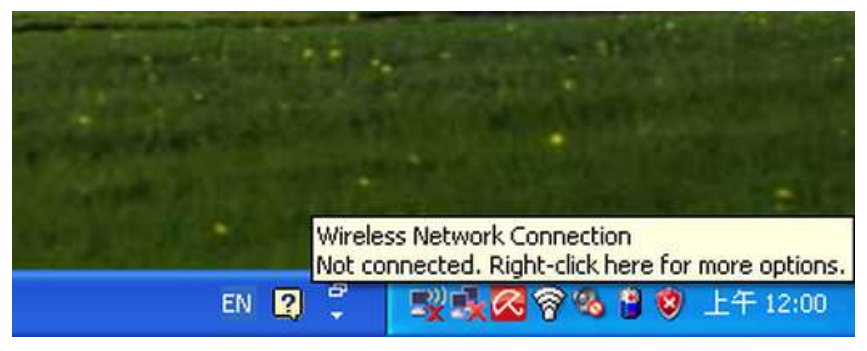

**Figure 6-1** Wireless Zero Configuration

**Step 2**: Select [**View Available Wireless Networks**]

**Step 3:** Highlight and select the wireless network (SSID) to connect

- (1) Select SSID [PLANET\_WNRT-617]
- (2) Click the [**Connect**] button

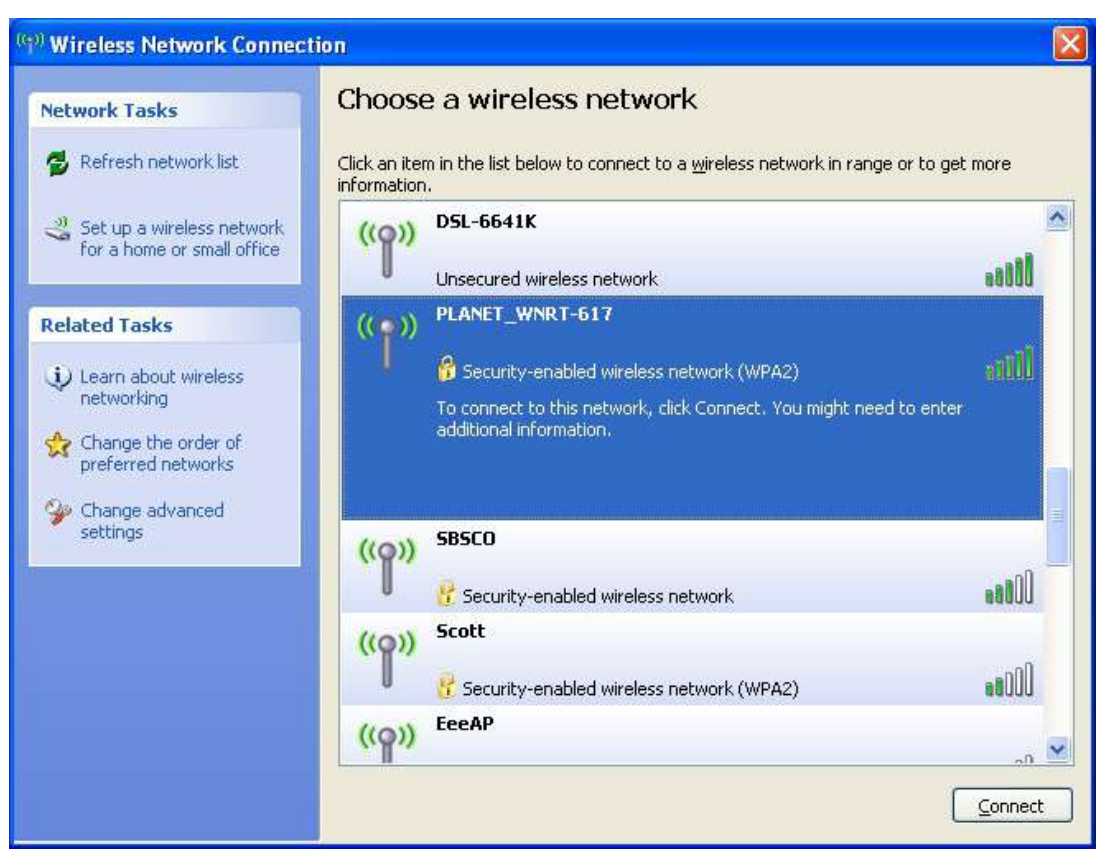

**Figure 6-2** Choose a wireless network

**Step 4**: Enter the **encryption key** of the Wireless Router

- (1) The Wireless Network Connection box will appear
- (2) Enter the encryption key that is configured in **Section 5.6.[2](#page-56-0)**
- (3) Click the [Connect] button

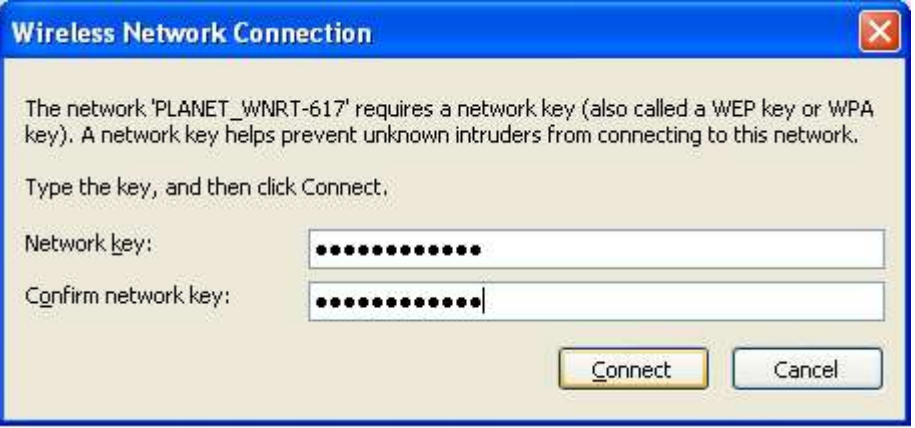

**Figure 6-3** Enter the encryption key

#### **Step 5**: Check if "**Connected**" is displayed

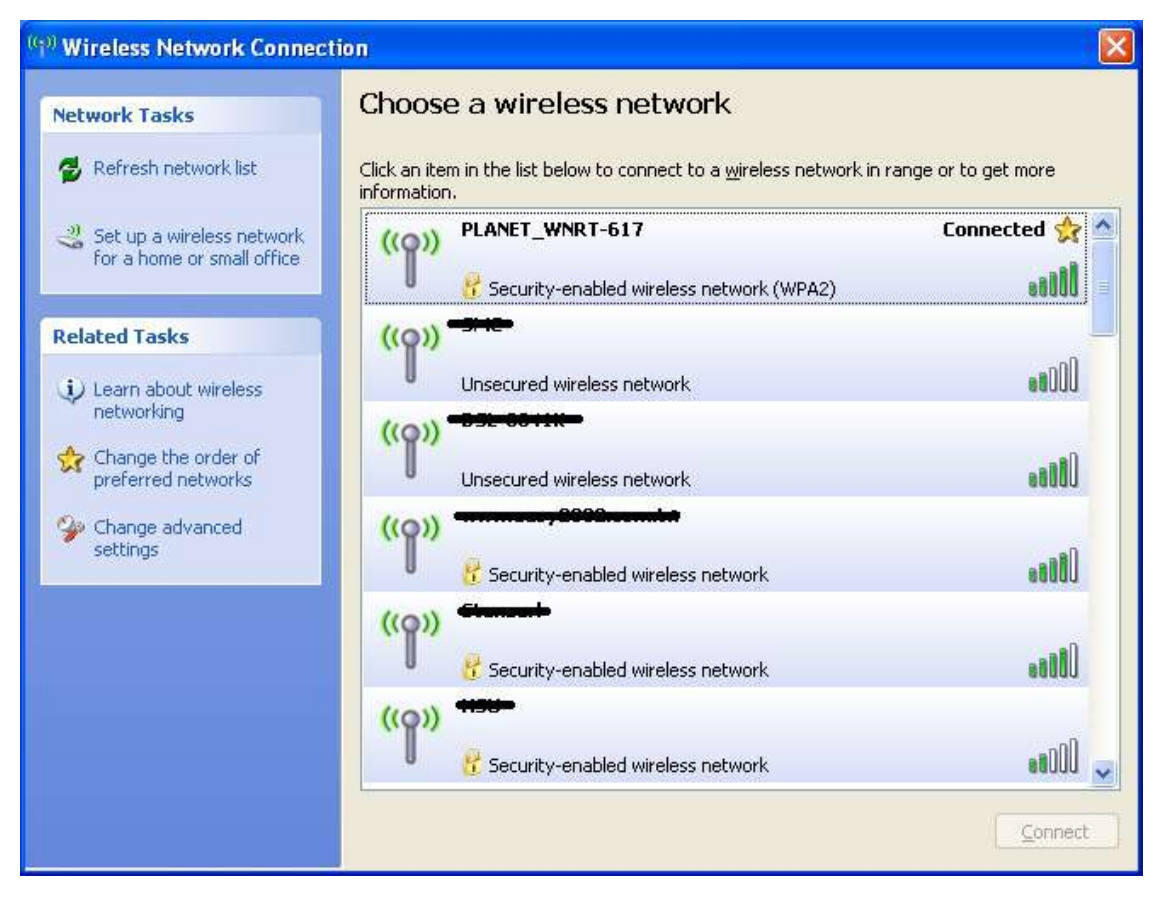

**Figure 6-4** Wireless Network Connected

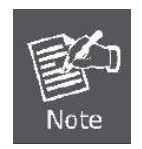

Some laptops are equipped with a "Wireless ON/OFF" switch for the internal wireless LAN. Make sure the hardware wireless switch is switch to "ON" position.

# **6.2 Windows 7 (WLAN AutoConfig)**

WLAN AutoConfig service is built-in in Windows 7 that can be used to detect and connect to wireless network. This built-in wireless network connection tool is similar to wireless zero configuration tool in Windows XP.

**Step 1**: Right-Click on the **network icon** displayed in the system tray

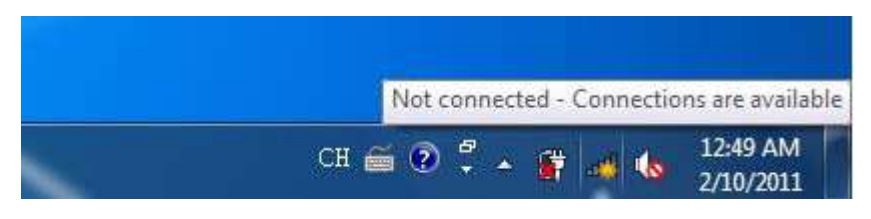

**Figure 6-5** WLAN AutoConfig

**Step 2**: Highlight and select the wireless network (SSID) to connect

- (1) Select SSID [PLANET\_WNRT-617]
- (2) Click the [**Connect**] button

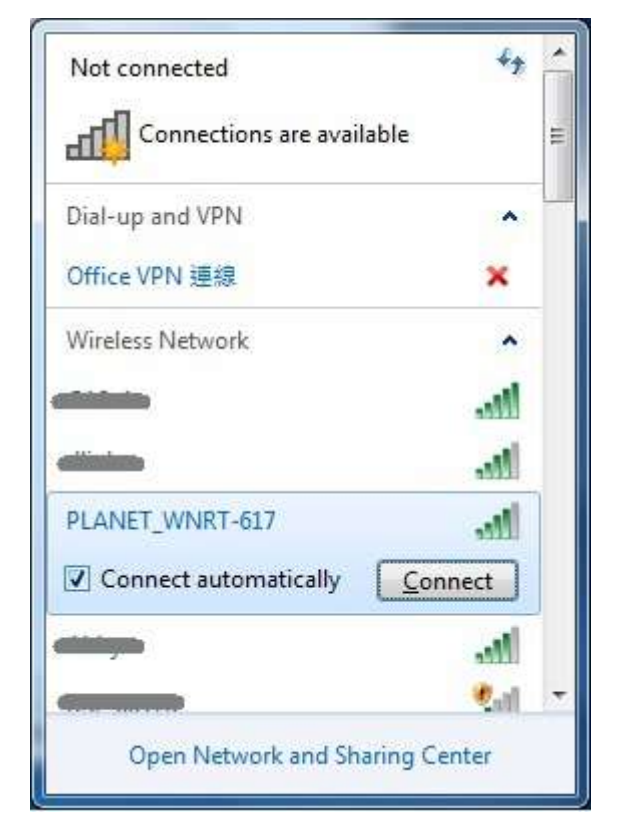

**Figure 6-6** WLAN AutoConfig window

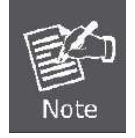

If you will be connecting to this Wireless Router in the future, check [**Connect automatically**].

**Step 4**: Enter the **encryption key** of the Wireless Router

- (1) The Connect to a Network box will appear
- (2) Enter the encryption key that is configured in **[Section 5.6.2](#page-56-0)**
- (3) Click the [OK] button

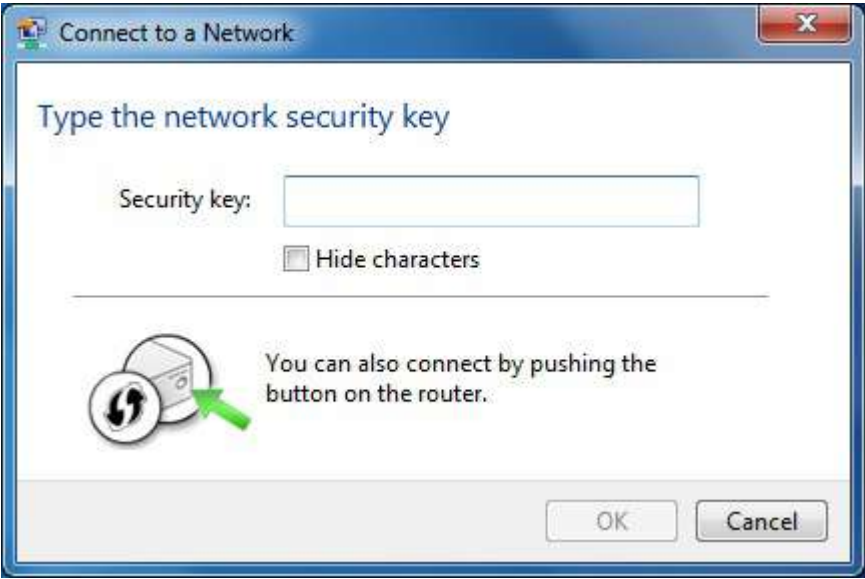

**Figure 6-7** WLAN AutoConfig – type the network security key

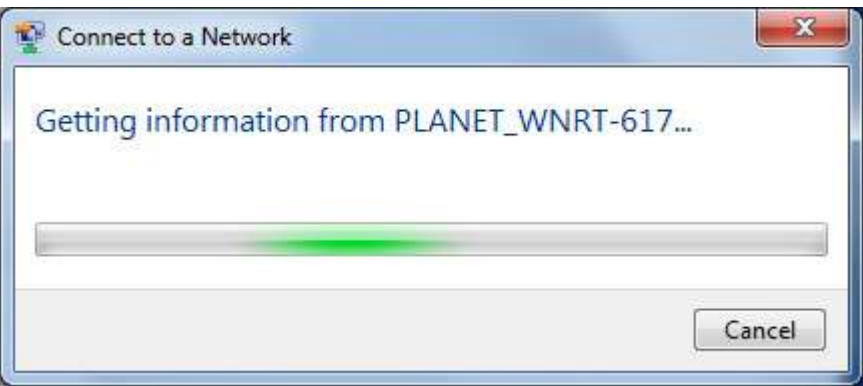

**Figure 6-8** WLAN AutoConfig – connecting

**Step 5**: Check if "**Connected**" is displayed

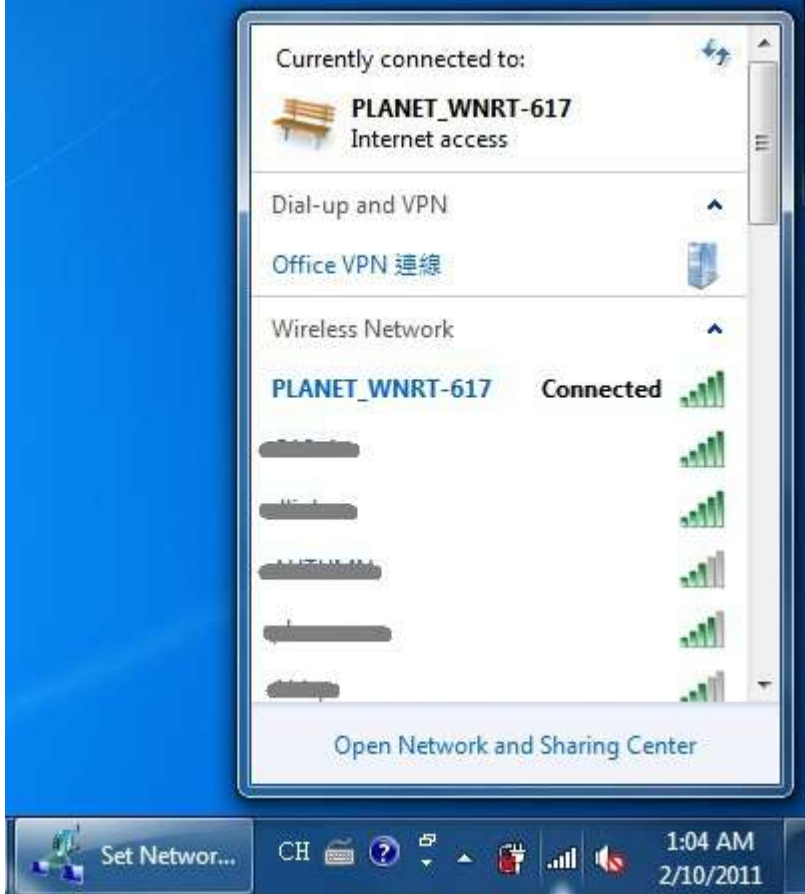

**Figure 6-9** WLAN AutoConfig – Connected

# **6.3 Mac OS X 10.x**

**Step 1**: Right-Click on the **network icon** displayed in the system tray The AirPort Network Connection menu will appear

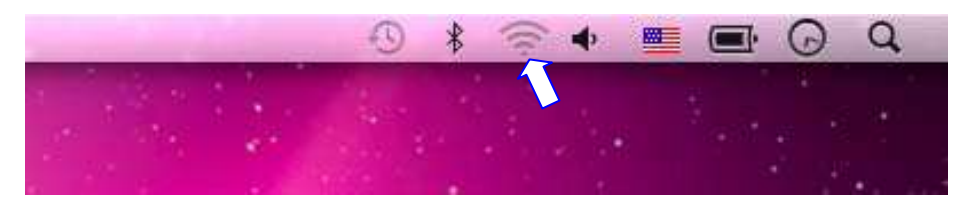

**Figure 6-10** The AirPort Network Connection icon

**Step 2**: Highlight and select the wireless network (SSID) to connect

- (1) Select and SSID [PLANET\_WNRT-617]
- (2) Double-click on the selected SSID

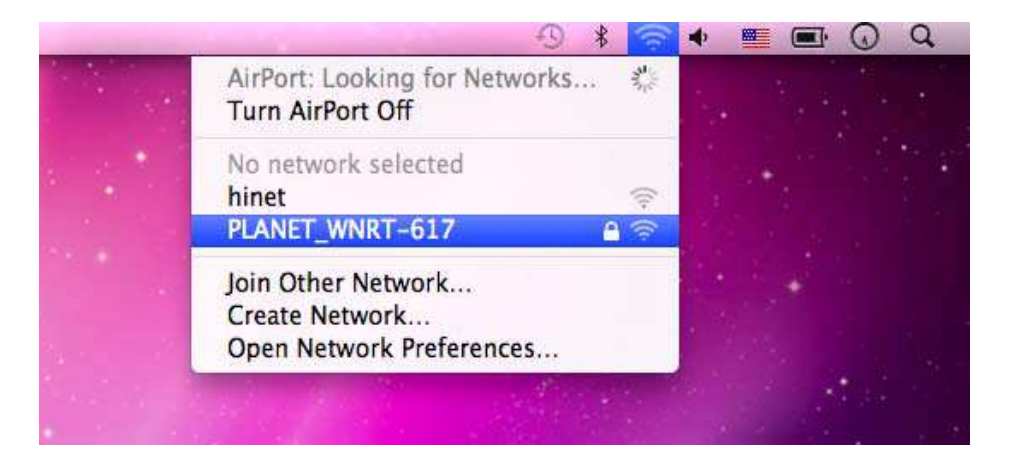

**Figure 6-11** The AirPort Network Connection menu

#### **Step 4**: Enter the **encryption key** of the Wireless Router

- (1) Enter the encryption key that is configured in **[Section 5.6.2](#page-56-0)**
- (2) Click the [OK] button

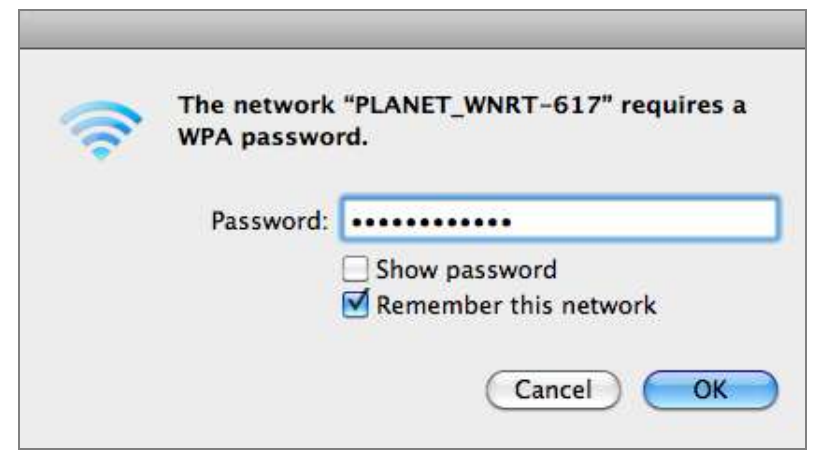

**Figure 6-12** The AirPort Network Connection – enter password

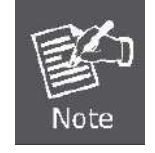

If you will connect this Wireless Router in the future, check [**Remember this network**].

**Step 5**: Check if the AirPort is connected to the selected wireless network.

If "Yes", then there will be a "check" symbol in the front of the SSID.

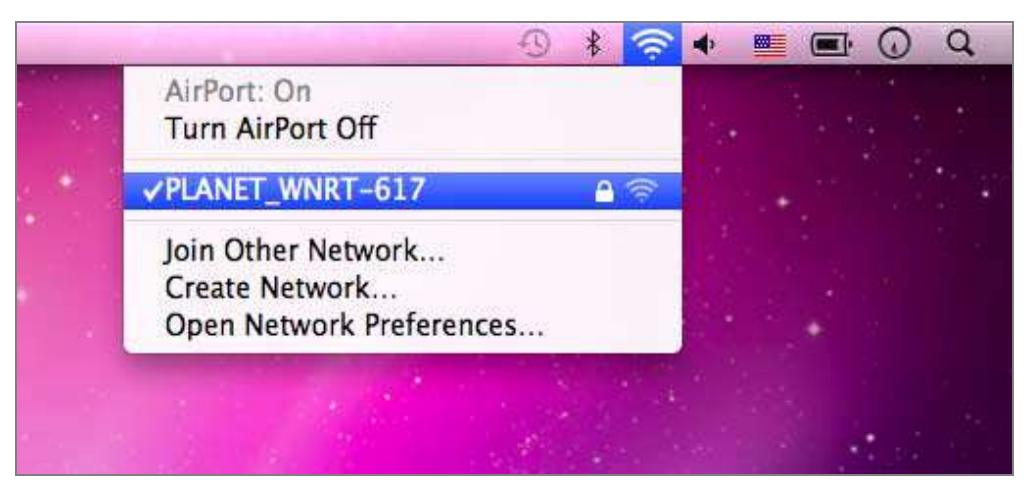

**Figure 6-13** The AirPort Network Connection – connected

# **6.4 iPhone / iPod Touch / iPad**

**Step 1**: Tap the [**Settings**] icon displayed in the home screen

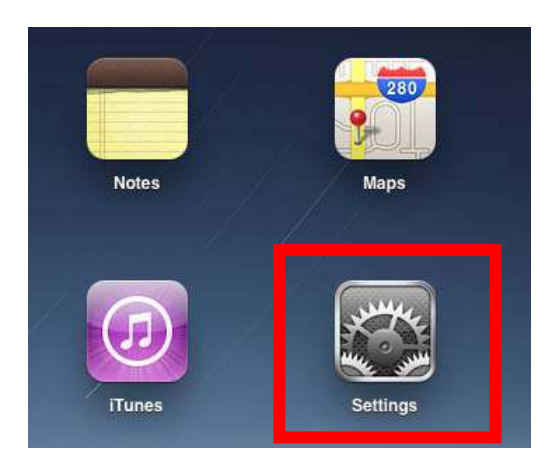

**Figure 6-14** The Wi-Fi Settings in iPhone/iPod Touch/iPad

**Step 2**: Check Wi-Fi setting and select the available wireless network

- (1) Tap [**General**] \ [**Network**]
- (2) Tap [**Wi-Fi**]

If this is the first time to connect to the Wireless Router, it should show "Not Connected".

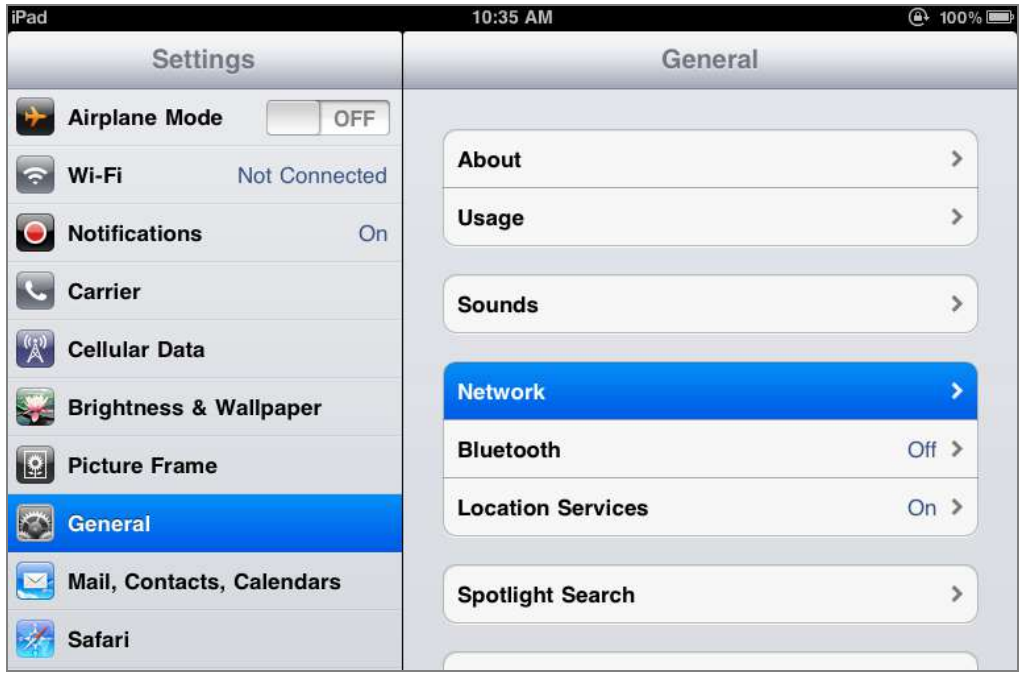

**Figure 6-15** General Settings

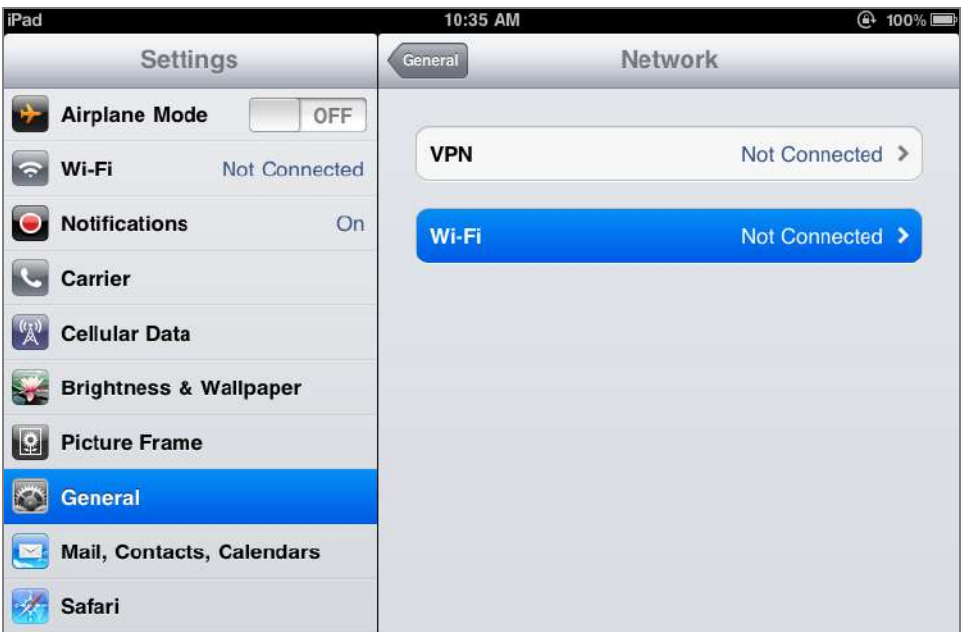

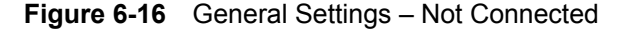

**Step 3**: Tap the target wireless network (SSID) in "**Choose a Network…**"

- (1) Turn on Wi-Fi by tapping "**Wi-Fi**"
- (2) Select SSID [PLANET\_WNRT-617]

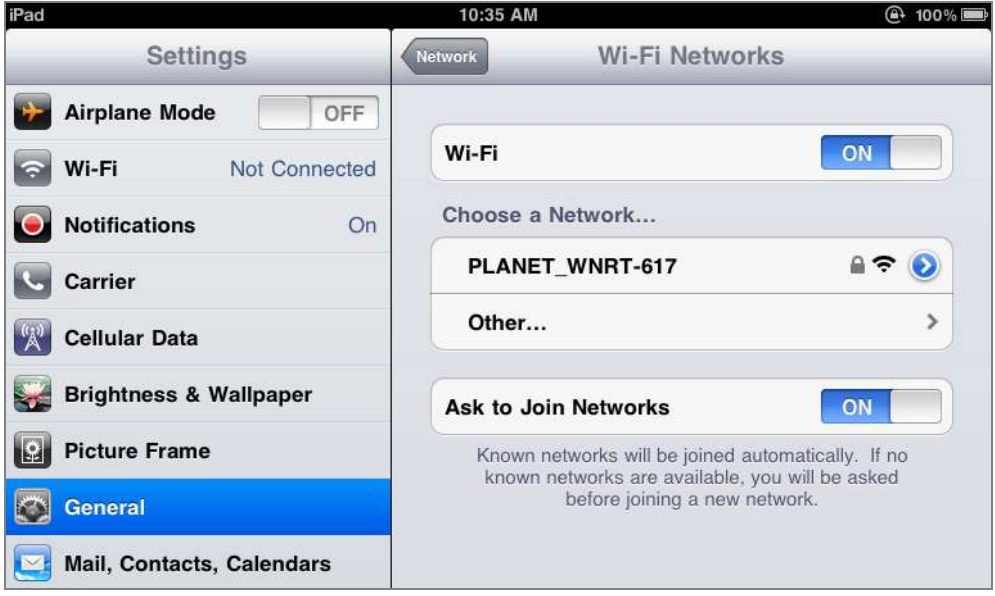

**Figure 6-17** General Settings – Wi-Fi On

#### **Step 4**: Enter the **encryption key** of the Wireless Router

- (1) The password input screen will be displayed
- (2) Enter the encryption key that is configured in [Section 5.6.2](#page-56-0)
- (3) Tap the [**Join**] button
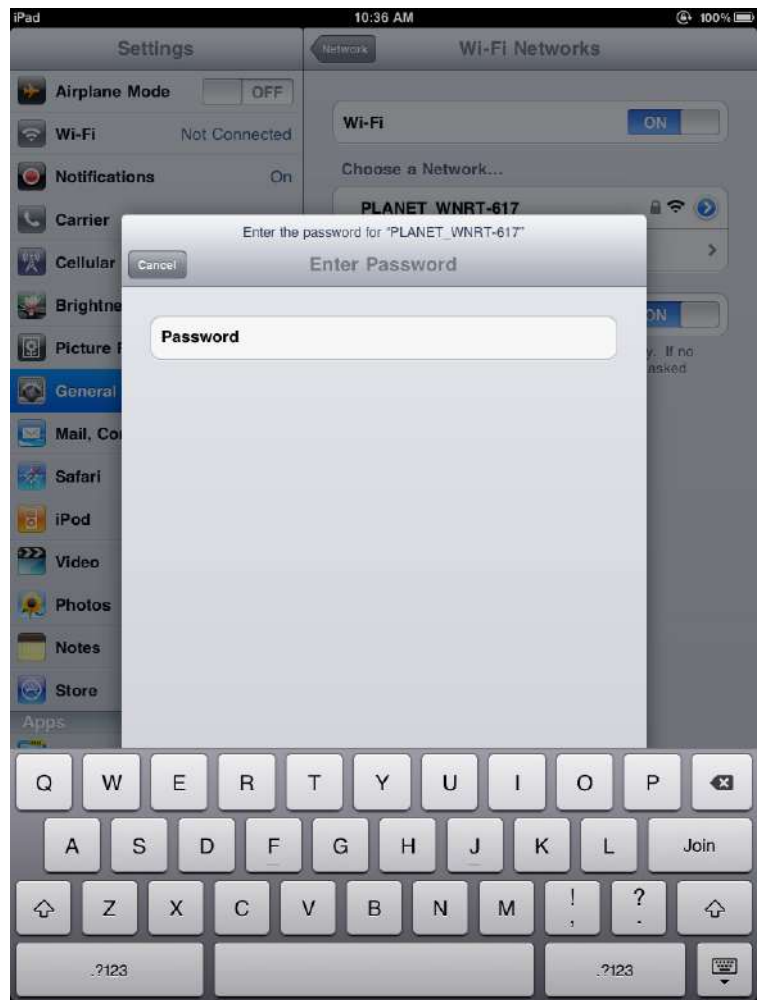

**Figure 6-18** General Settings – Enter password

**Step 5**: Check if the iDevice is connected to the selected wireless network. If "Yes", then there will be a "check" symbol in the front of the SSID.

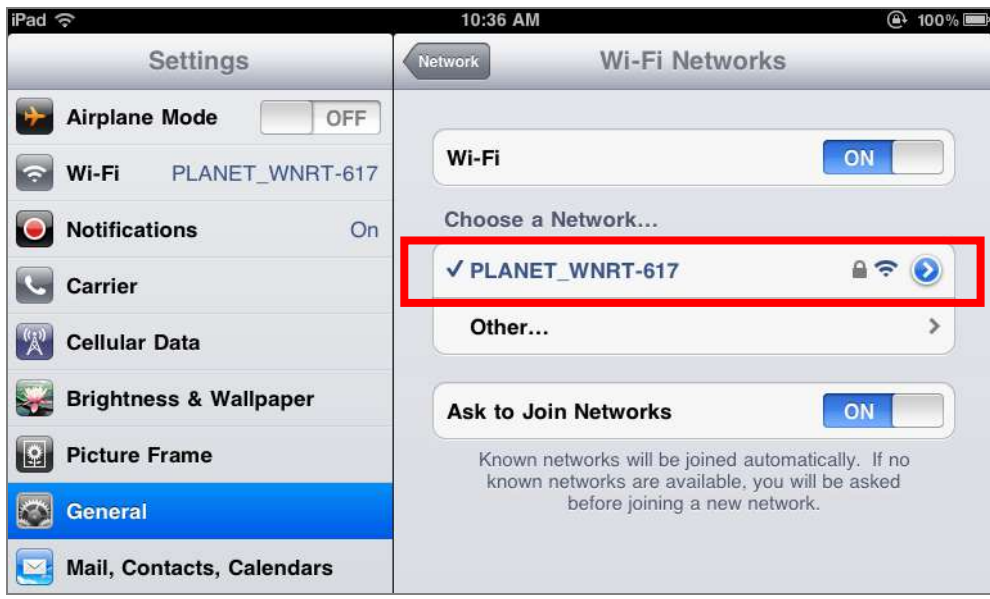

**Figure 6-19** General Settings – Wi-Fi Network Connected

# **Appendix A: FAQ**

#### **1. How do I configure the Router to access Internet by ADSL users?**

- 1) First, configure the ADSL Modem configured in RFC1483 bridge model.
- 2) Connect the Ethernet cable from your ADSL Modem to the WAN port on the Router. Plug the telephone cord into the Line port of the ADSL Modem.
- 3) Login to the Router, click the "Network" menu on the left of your browser, and click "WAN" submenu. On the WAN page, select "PPPoE" for WAN Connection Type. Type user name in the "User Name" field and password in the "Password" field, finish by clicking "Connect".

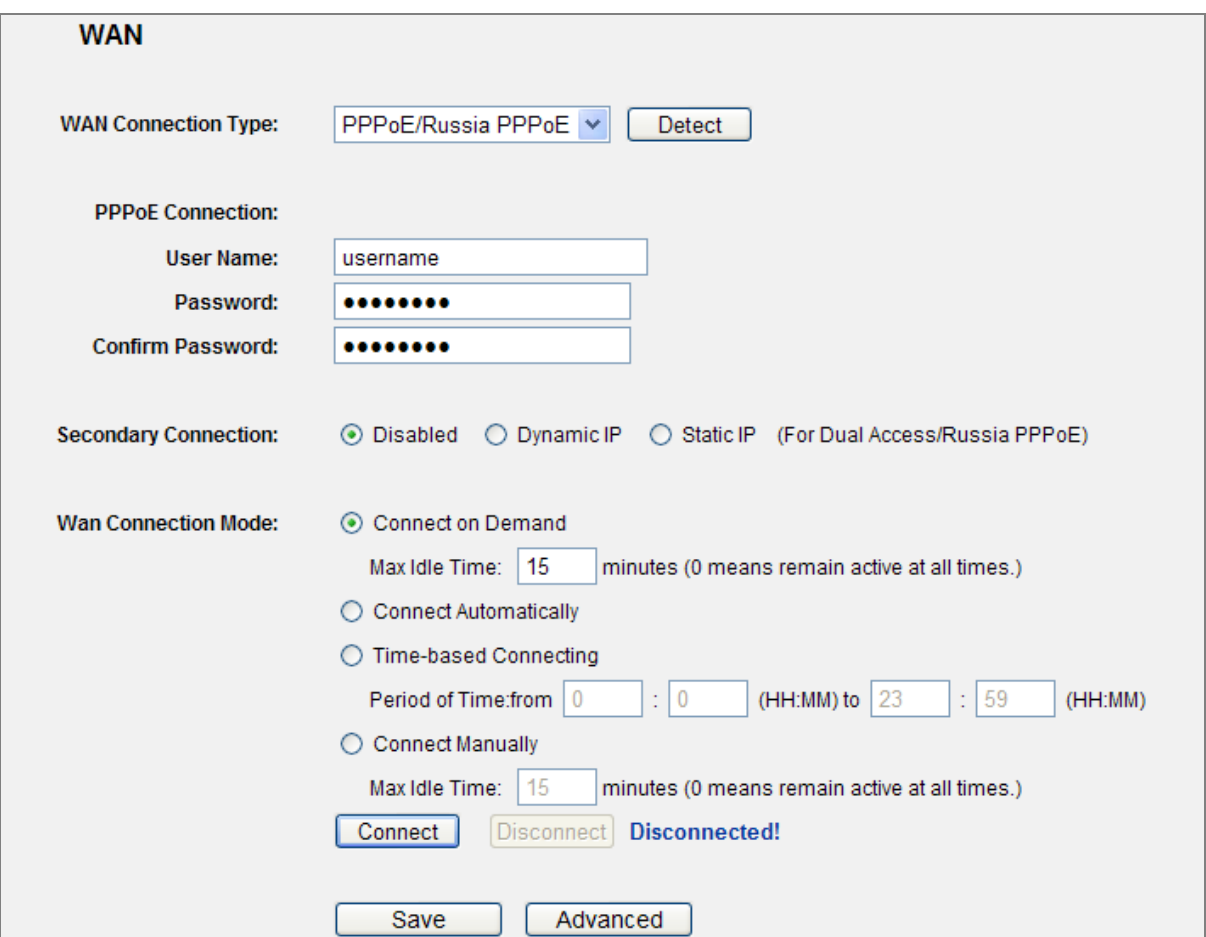

**Figure A-1** PPPoE Connection Type

4) If your ADSL lease is in "pay-according-time" mode, select "Connect on Demand" or "Connect Manually" for Internet connection mode. Type an appropriate number for "Max Idle Time" to avoid wasting paid time. Otherwise, you can select "Auto-connecting" for Internet connection mode.

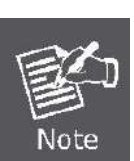

- 1. Sometimes the connection cannot be disconnected although you specify a time to Max Idle Time, since some applicants are visiting the Internet continually in the background.
- 2. If you are a Cable user, please configure the Router following the above steps.

#### **2. How do I configure the Router to access Internet by Ethernet users?**

- 1) Login to the Router, click the "Network" menu on the left of your browser, and click "WAN" submenu. On the WAN page, select "Dynamic IP" for "WAN Connection Type", finish by clicking "Save".
- 2) Some ISPs require that you register the MAC Address of your adapter, which is connected to your cable/DSL Modem during installation. If your ISP requires MAC register, login to the Router and click the "Network" menu link on the left of your browser, and then click "MAC Clone" submenu link. On the "MAC Clone" page, if your PC's MAC address is proper MAC address, click the "Clone MAC Address" button and your PC's MAC address will fill in the "WAN MAC Address" field. Or else, type the MAC Address into the "WAN MAC Address" field. The format for the MAC Address is XX-XX-XX-XX-XX-XX. Then click the "Save" button. It will take effect after rebooting.

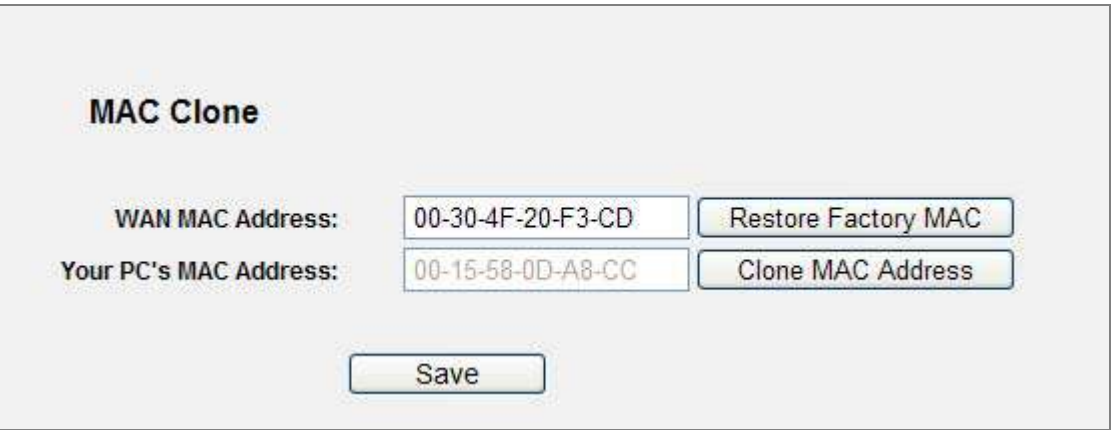

**Figure A-2** MAC Clone

#### **3. I want to use Netmeeting, what do I need to do?**

- 1) If you start Netmeeting as a host, you don't need to do anything with the Router.
- 2) If you start as a response, you need to configure Virtual Server or DMZ Host and make sure the H323 ALG is enabled.
- 3) How to configure Virtual Server: Log in to the Router, click the "**Forwarding**" menu on the left of your browser, and click "**Virtual Servers**" submenu. On the "**Virtual Servers**" page, click **Add New…**. Then on the "**Add or Modify a Virtual Server Entry**" page, enter "1720" for the

"Service Port" blank, and your IP address for the "IP Address" blank, taking 192.168.1.169 for an example, remember to **Enable** and **Save**.

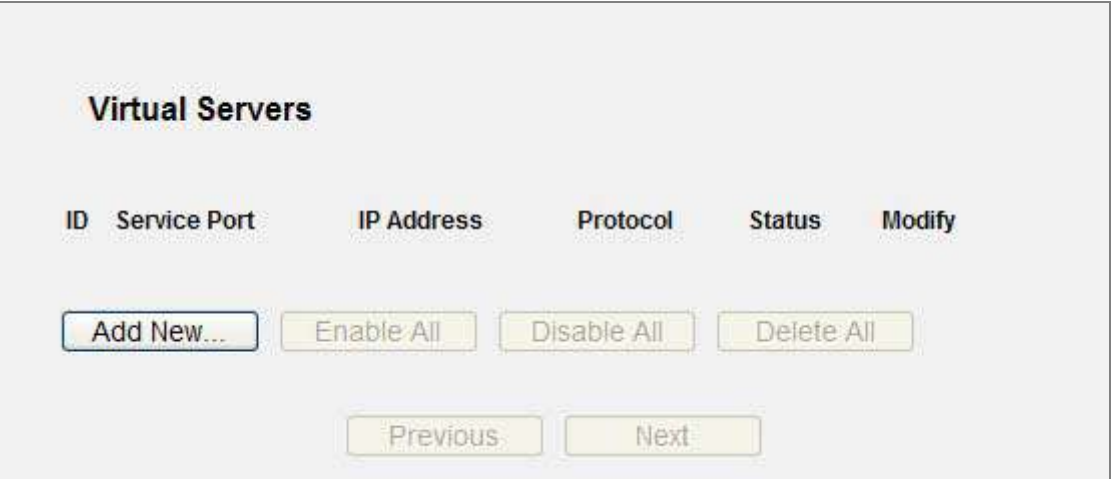

**Figure A-3** Virtual Servers

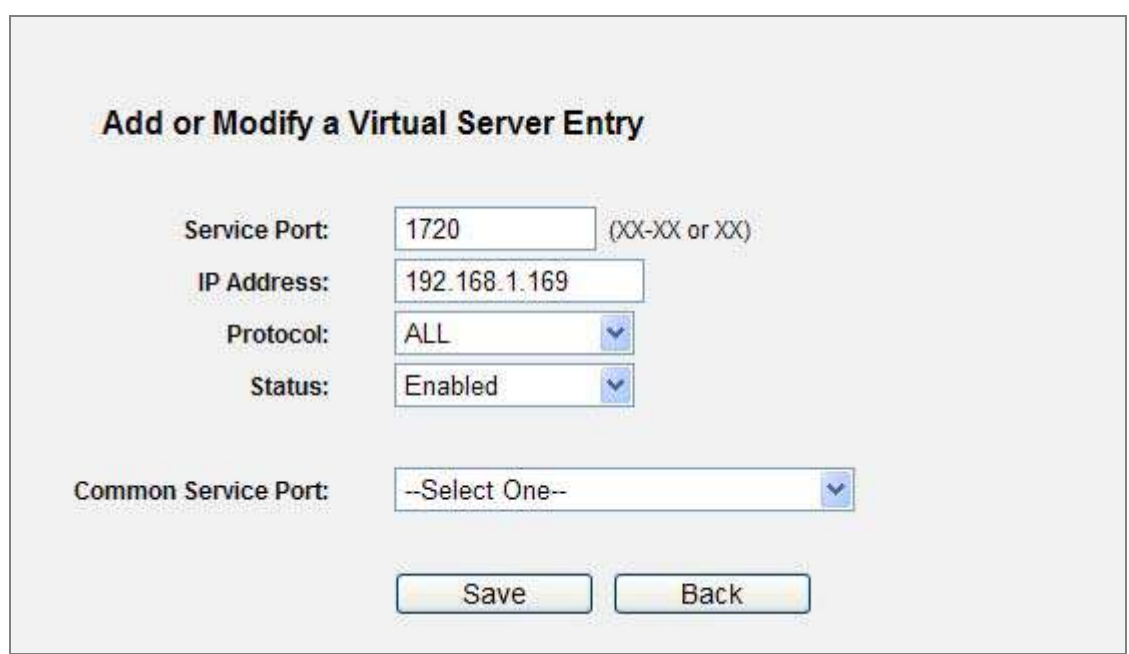

**Figure A-4** Add or Modify a Virtual Server Entry

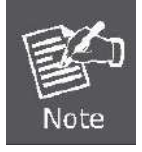

Your opposite side should call your WAN IP, which is displayed on the "Status" page.

4) How to enable DMZ Host: Log in to the Router, click the "**Forwarding**" menu on the left of your browser, and click "**DMZ**" submenu. On the "DMZ" page, click **Enable** radio button and

type your IP address into the "DMZ Host IP Address" field, using 192.168.1.169 as an example, remember to click the **Save** button.

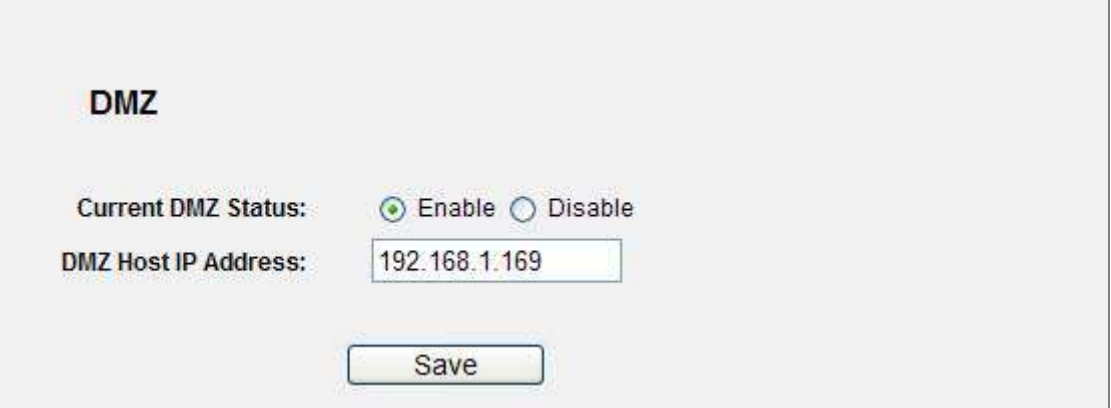

**Figure A-5** DMZ

5) How to enable H323 ALG: Log in to the Router, click the "**Security**" menu on the left of your browser, and click "**Basic Security**" submenu. On the "**Basic Security**" page, check the **Enable** radio button next to **H323 ALG**. Remember to click the **Save** button.

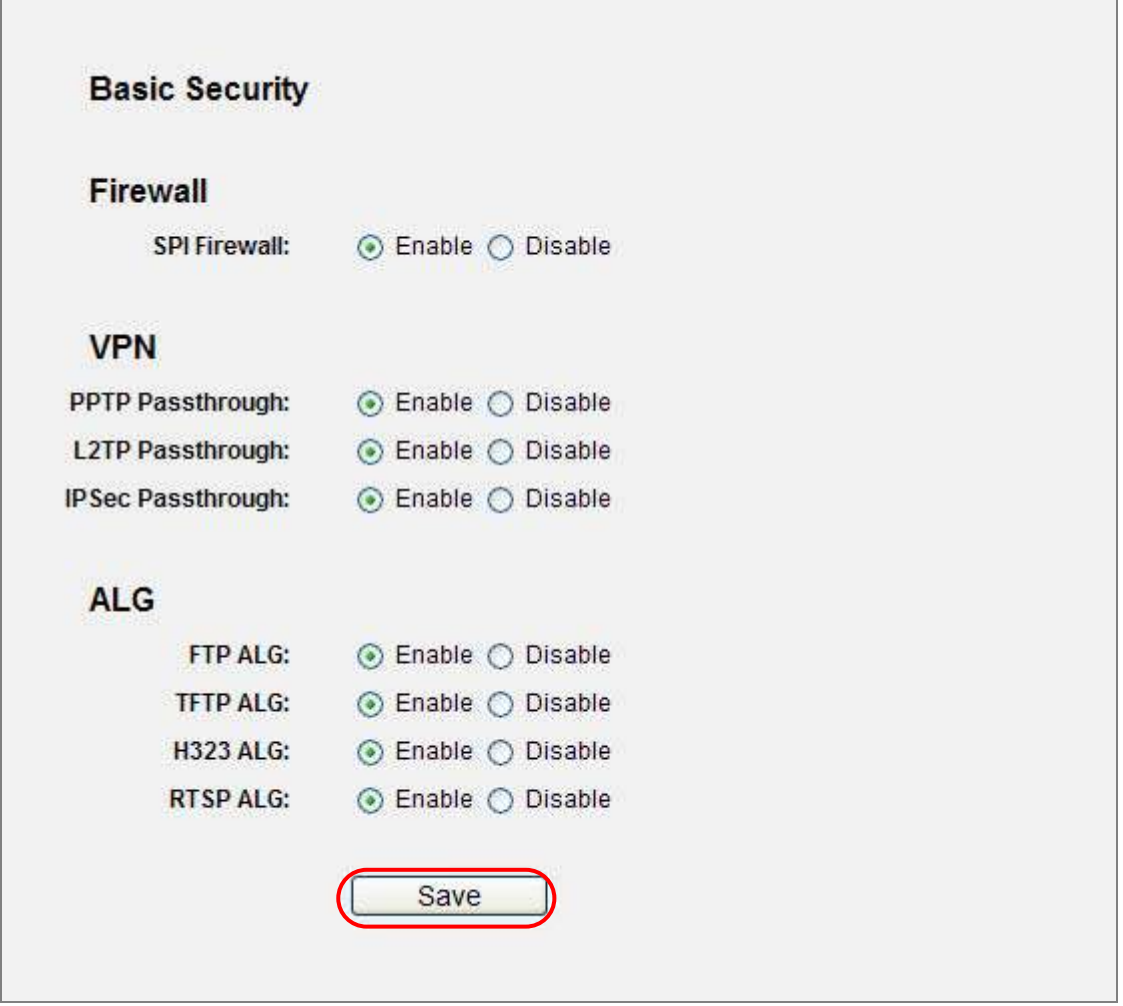

**Figure A-6** Basic Security

#### **4. I want to build a WEB Server on the LAN, what should I do?**

 $\Box$ 

- 1) Because the WEB Server port 80 will interfere with the WEB management port 80 on the Router, you must change the WEB management port number to avoid interference.
- 2) To change the WEB management port number: Log in to the Router, click the "**Security**" menu on the left of your browser, and click "**Remote Management**" submenu. On the "**Remote Management**" page, type a port number except 80, such as 88, into the "Web Management Port" field. Click **Save** and reboot the Router.

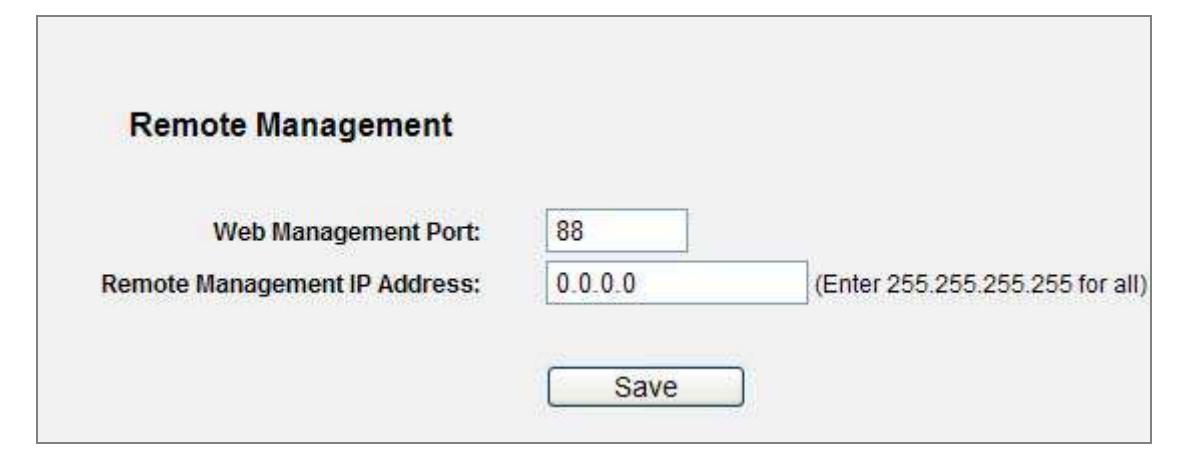

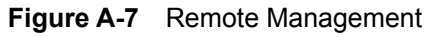

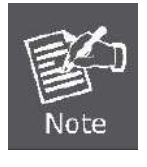

If the above configuration takes effect, you can configure the Router by typing [http://192.168.1.1:88](http://192.168.1.1:88/) (the Router's LAN IP address: Web Management Port) in the address field of the Web browser.

3) Log in to the Router, click the "**Forwarding**" menu on the left of your browser, and click the "**Virtual Servers**" submenu. On the "**Virtual Servers**" page, click **Add New…**, then on the "**Add or Modify a Virtual Server**" page, enter "80" into the blank next to the "**Service Port**", and your IP address next to the "**IP Address**", assuming 192.168.1.188 for an example, remember to **Enable** and **Save**.

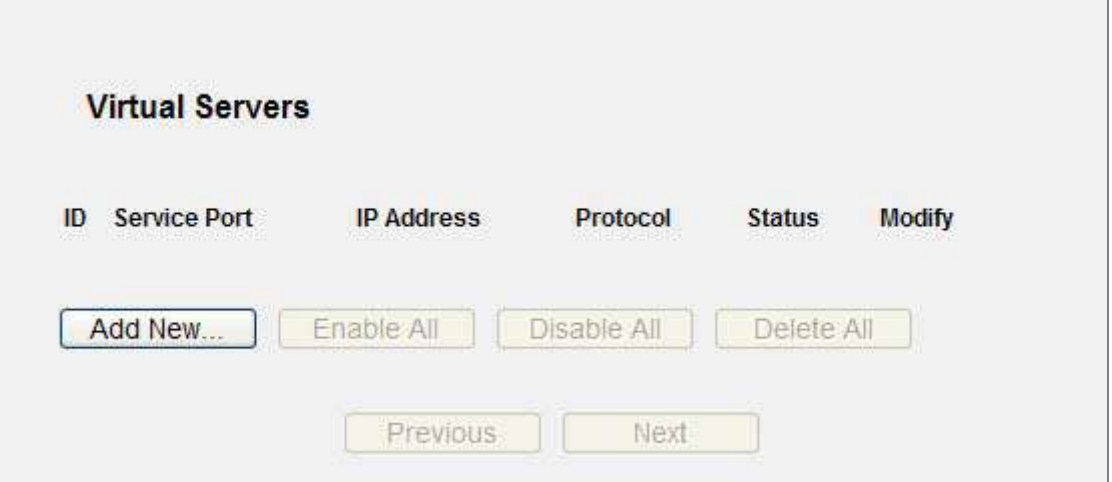

**Figure A-8** Virtual Servers

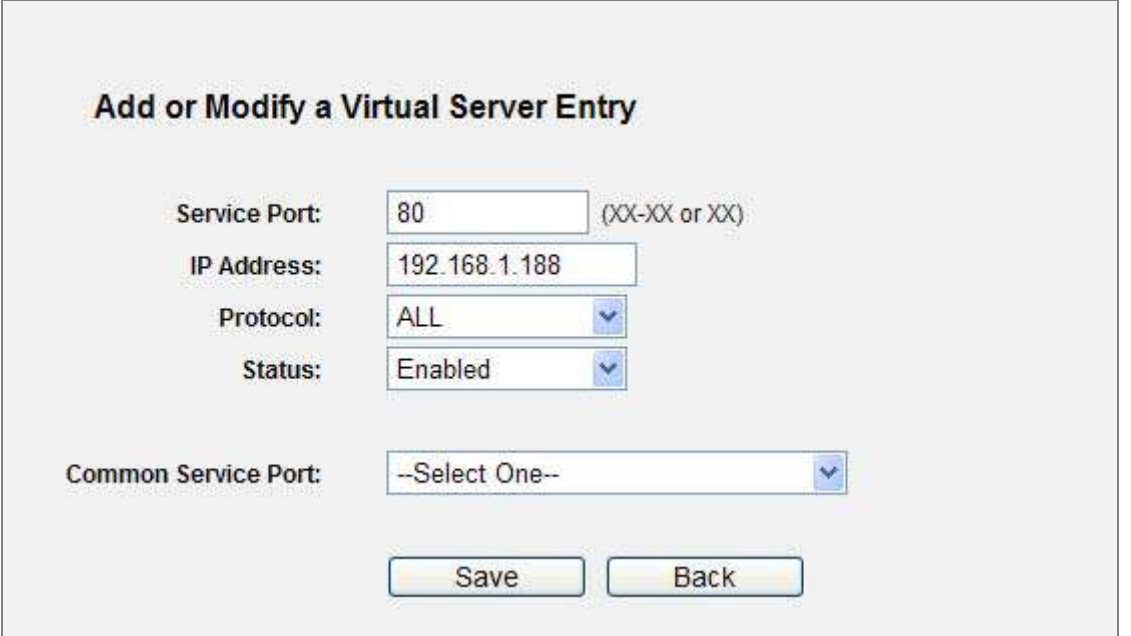

**Figure A-9** Add or Modify a Virtual Server Entry

#### **5. The wireless stations cannot be connected to the Router.**

- 1) Make sure the "**Wireless Router Radio**" is enabled.
- 2) Make sure that the wireless stations' SSID is in accord with the Router's SSID.
- 3) Make sure the wireless stations have the right KEY for encryption when the Router is encrypted.
- 4) If the wireless connection is ready, but you can't access the Router, check the IP Address of your wireless stations.

## **Appendix B: Configuring the PCs**

In this section, we'll introduce how to install and configure the TCP/IP correctly in Windows XP. First make sure your Ethernet Adapter is working, refer to the adapter's manual if needed.

#### **2. Install TCP/IP component**

- 1) On the Windows taskbar, click the **Start** button, point to **Settings**, and then click **Control Panel**.
- 2) Click the **Network and Internet Connections** icon, and then click on the **Network Connections** tab in the appearing window.
- 3) Right click the icon shown below, select Properties on the prompt page.

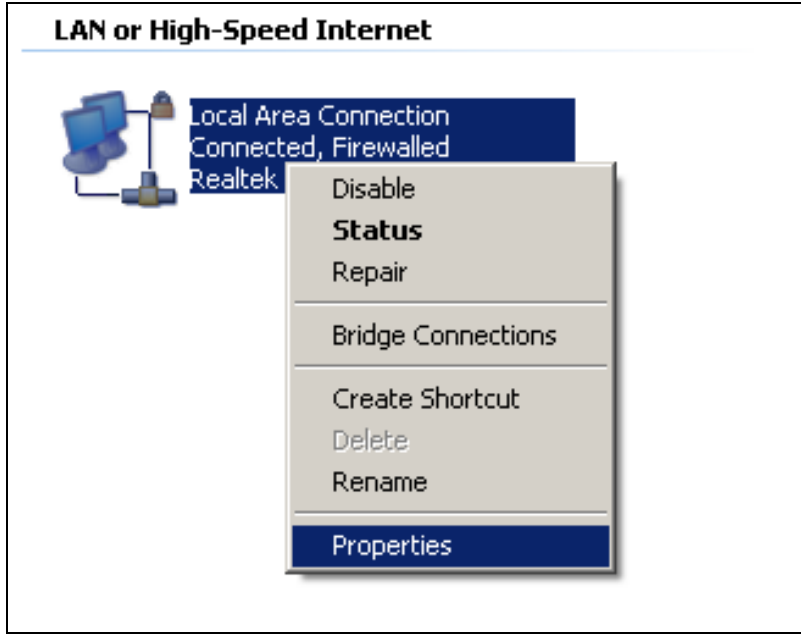

**Figure B-1** Network Connection Properties

4) On the prompt page shown below, double click on the **Internet Protocol (TCP/IP)**.

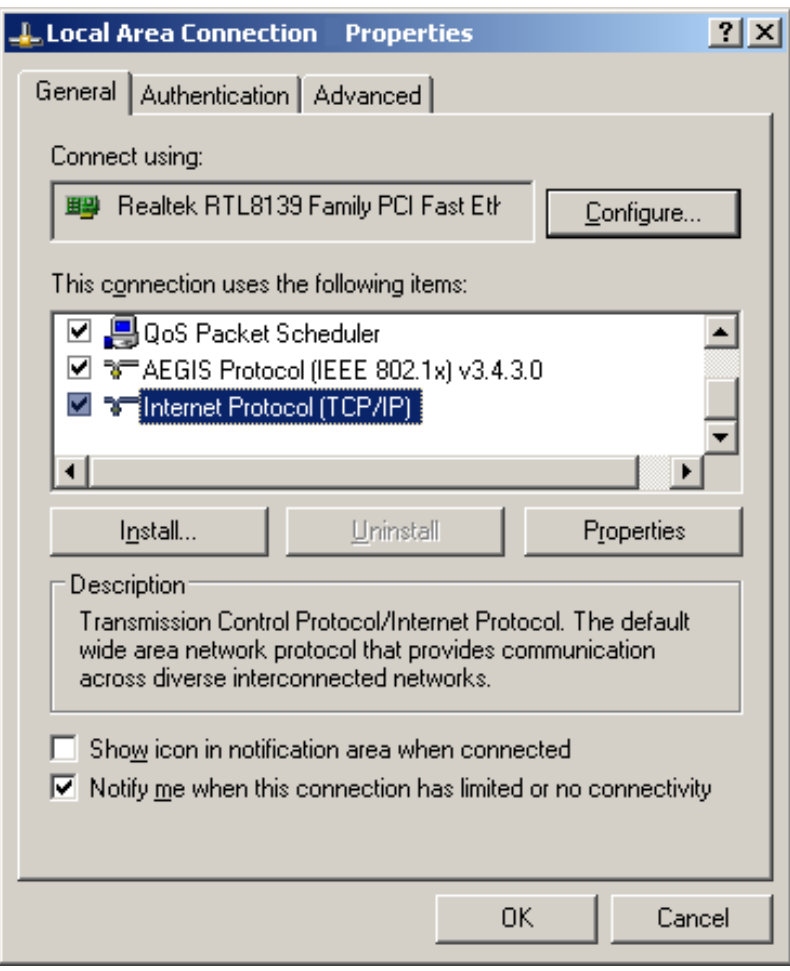

**Figure B-2** TCP/IP Settings

5) The following **TCP/IP Properties** window will display and the **IP Address** tab is open on this window by default.

Now you have two ways to configure the **TCP/IP** protocol below:

#### **Setting IP address automatically**

Select **Obtain an IP address automatically**, Choose **Obtain DNS server automatically**, as shown in the Figure below:

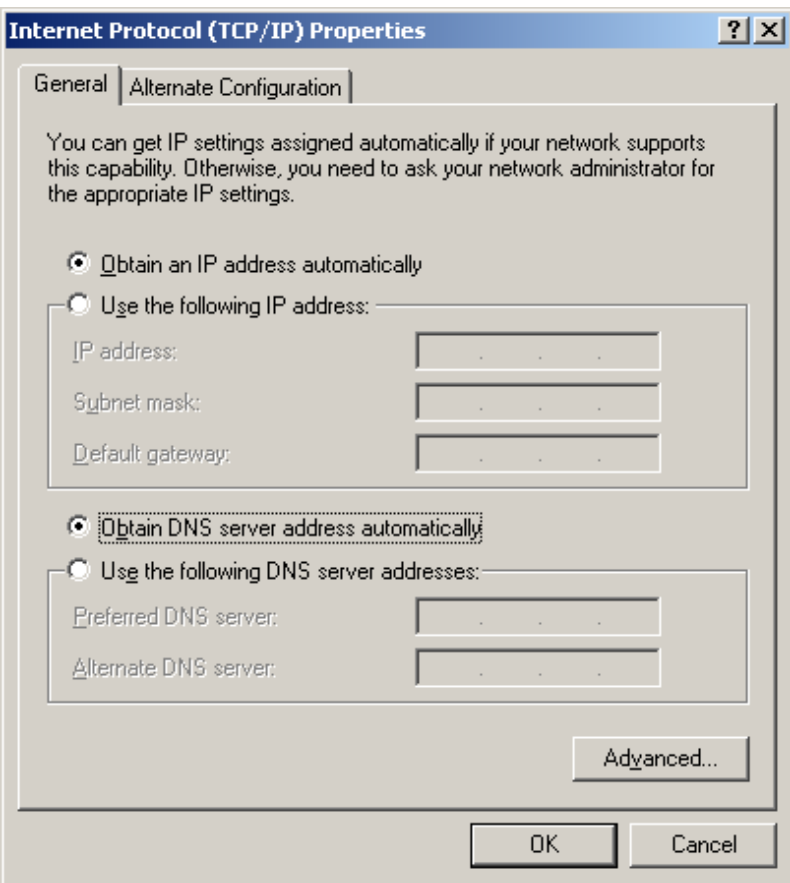

**Figure B-3** TCP/IP – Obtain an IP address automatically

- **Setting IP address manually**
- 1 Select **Use the following IP address** radio button.
- 2 If the Router's LAN IP address is 192.168.1.1, type in IP address 192.168.1.x (x is from 2 to 254), and **Subnet mask** 255.255.255.0.
- 3 Type the Router's LAN IP address (the default IP is 192.168.1.1) into the **Default gateway** field.
- 4 Select **Use the following DNS server addresses** radio button. In the **Preferred DNS Server**  field you can type the DNS server IP address which has been provided by your ISP

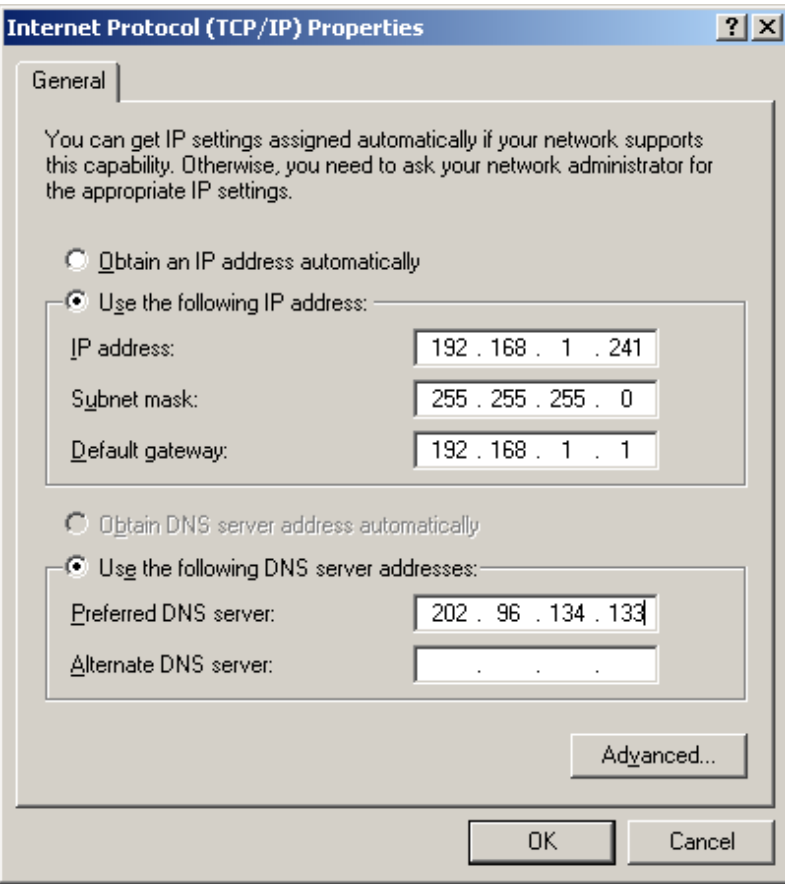

**Figure B-4** TCP/IP Settings – Static IP

Now click **OK** to keep your settings.

# **Appendix C: Specifications**

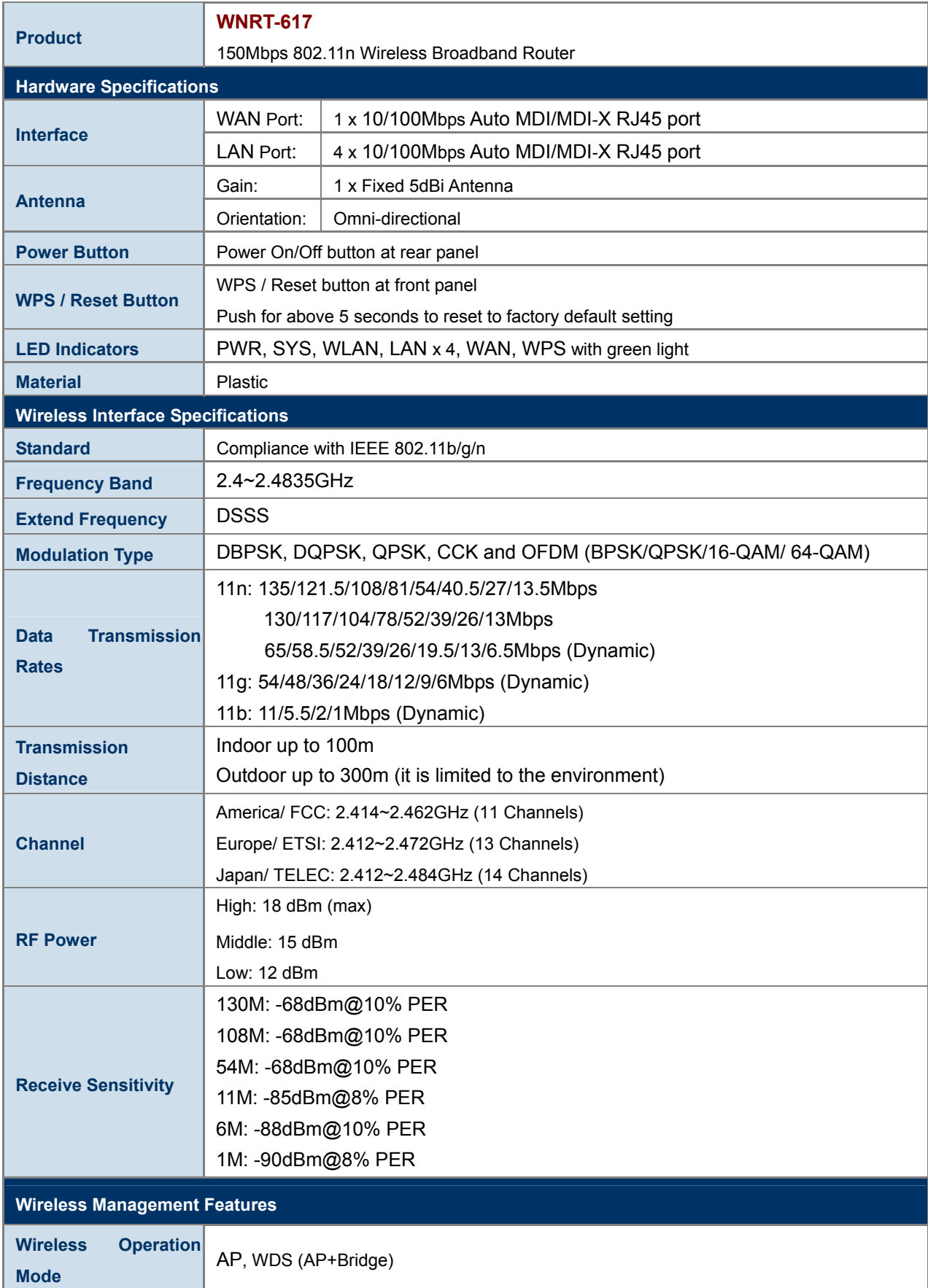

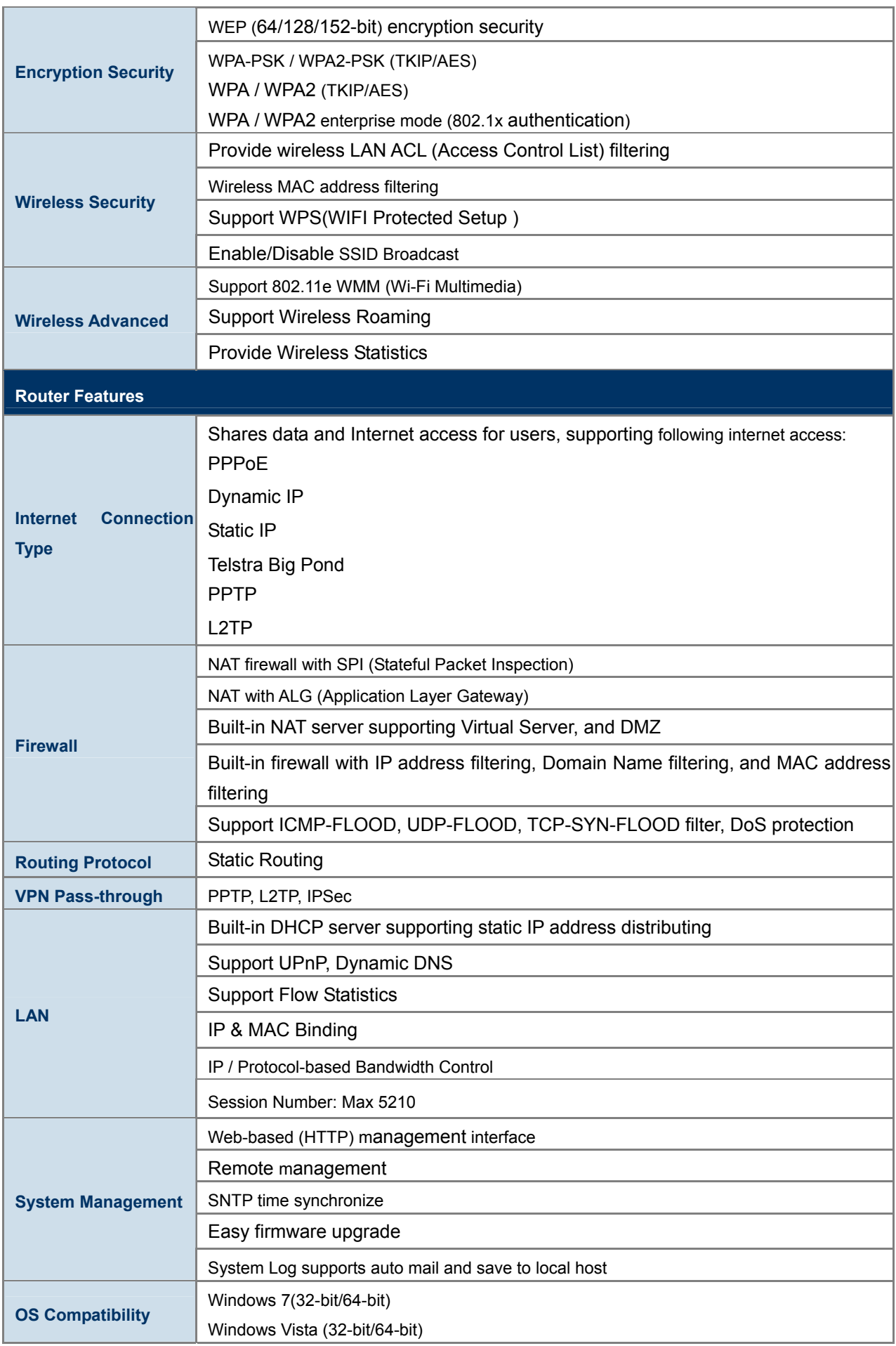

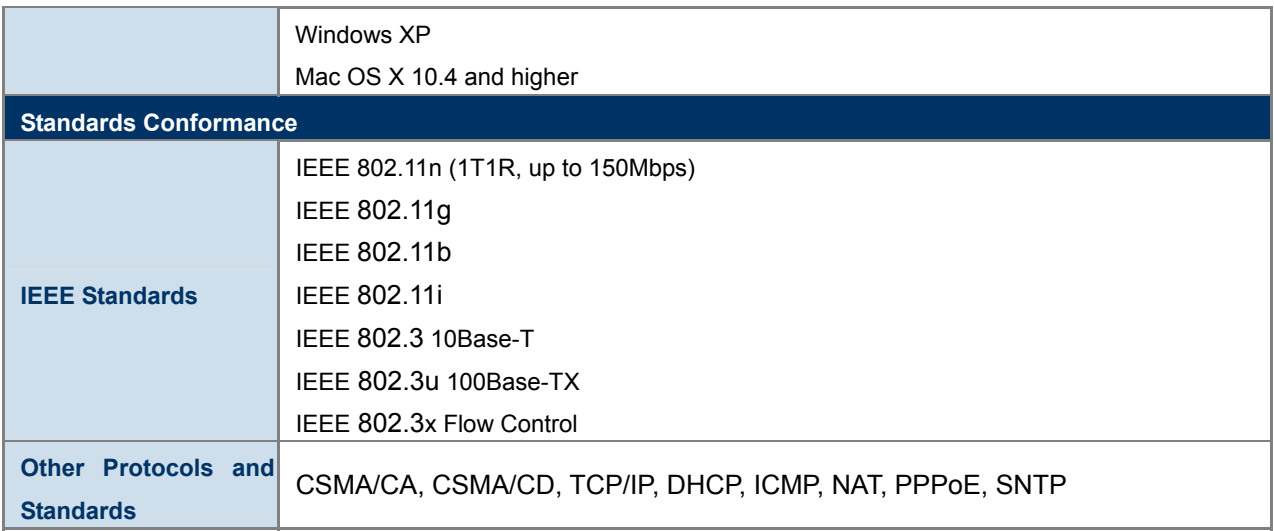

### **Appendix D: Glossary**

- **802.11n -** 802.11n builds upon previous 802.11 standards by adding MIMO (multiple-input multiple-output). MIMO uses multiple transmitter and receiver antennas to allow for increased data throughput via spatial multiplexing and increased range by exploiting the spatial diversity, perhaps through coding schemes like Alamouti coding. The Enhanced Wireless Consortium (EWC) [3] was formed to help accelerate the IEEE 802.11n development process and promote a technology specification for interoperability of next-generation wireless local area networking (WLAN) products.
- **802.11b** The 802.11b standard specifies a wireless networking at 11 Mbps using direct-sequence spread-spectrum (DSSS) technology and operating in the unlicensed radio spectrum at 2.4GHz, and WEP encryption for security. 802.11b networks are also referred to as Wi-Fi networks.
- **802.11g** specification for wireless networking at 54 Mbps using direct-sequence spread-spectrum (DSSS) technology, using OFDM modulation and operating in the unlicensed radio spectrum at 2.4GHz, and backward compatibility with IEEE 802.11b devices, and WEP encryption for security.
- **DDNS** (**D**ynamic **D**omain **N**ame **S**ystem)The capability of assigning a fixed host and domain name to a dynamic Internet IP Address.
- **DHCP** (**D**ynamic **H**ost **C**onfiguration **P**rotocol) **-** A protocol that automatically configure the TCP/IP parameters for the all the PC(s) that are connected to a DHCP server.
- **DMZ** (**D**e**m**ilitarized **Z**one) **-** A Demilitarized Zone allows one local host to be exposed to the Internet for a special-purpose service such as Internet gaming or videoconferencing.
- **DNS** (**D**omain **N**ame **S**ystem) **-** An Internet Service that translates the names of websites into IP addresses.
- **Domain Name** A descriptive name for an address or group of addresses on the Internet.
- **DSL** (**D**igital **S**ubscriber **L**ine) **-** A technology that allows data to be sent or received over existing traditional phone lines.
- **ISP** (**I**nternet **S**ervice **P**rovider) **-** A company that provides access to the Internet.
- **MTU** (**Maximum Transmission Unit**) **-** The size in bytes of the largest packet that can be transmitted.
- **NAT** (**N**etwork **A**ddress **T**ranslation) **-** NAT technology translates IP addresses of a local area network to a different IP address for the Internet.
- **PPPoE** (**P**oint to **P**oint **P**rotocol **o**ver **E**thernet) **-** PPPoE is a protocol for connecting remote hosts to the Internet over an always-on connection by simulating a dial-up connection.
- **SSID** A **S**ervice **S**et **Id**entification is a thirty-two character (maximum) alphanumeric key identifying a wireless local area network. For the wireless devices in a network to communicate with each other, all devices must be configured with the same SSID. This is typically the configuration parameter for a wireless PC card. It corresponds to the ESSID in the wireless Access Point and to the wireless network name.
- **WEP** (**W**ired **E**quivalent **P**rivacy) **-** A data privacy mechanism based on a 64-bit or 128-bit or 152-bit shared key algorithm, as described in the IEEE 802.11 standard.
- **Wi-Fi** A trade name for the 802.11b wireless networking standard, given by the Wireless Ethernet Compatibility Alliance (WECA, see http://www.wi-fi.net), an industry standards group promoting interoperability among 802.11b devices.
- **WLAN** (**W**ireless **L**ocal **A**rea **N**etwork) **-** A group of computers and associated devices communicate with each other wirelessly, which network serving users are limited in a local area.

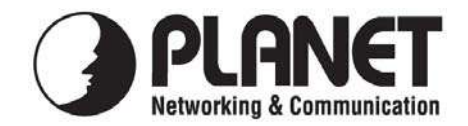

### **EC Declaration of Conformity**

For the following equipment:

 $*$  Produced by:

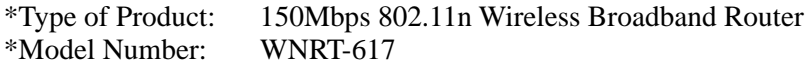

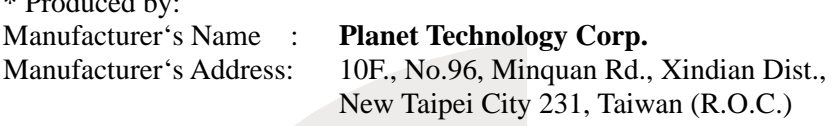

is herewith confirmed to comply with the requirements set out in the Council Directive on the Approximation of the Laws of the Member States relating to 1999/5/EC R&TTE. For the evaluation regarding the R&TTE the following standards were applied:

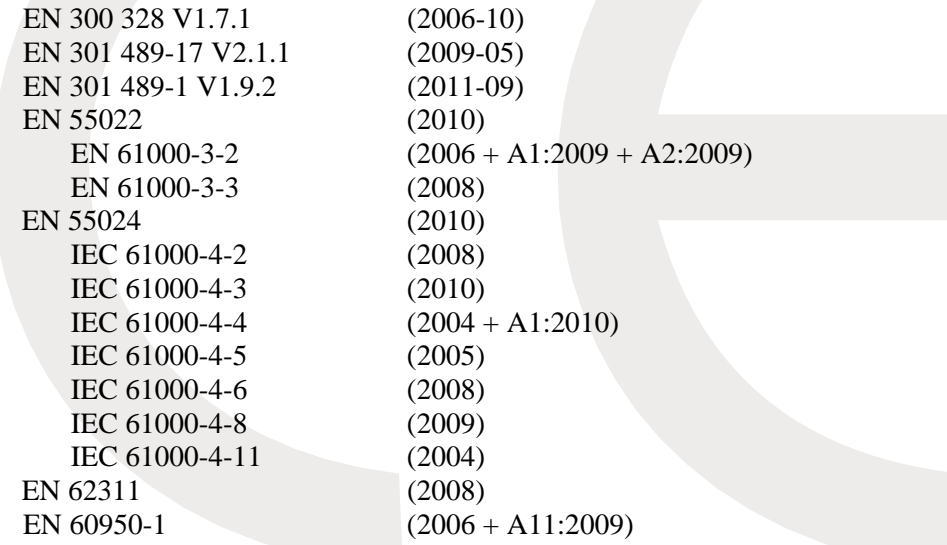

**Responsible for marking this declaration if the:** 

**Manufacturer Authorized representative established within the EU** 

**Authorized representative established within the EU (if applicable):** 

**Company Name: Planet Technology Corp.** 

**Company Address: 10F., No.96, Minquan Rd., Xindian Dist., New Taipei City 231, Taiwan (R.O.C.)**

**Person responsible for making this declaration** 

Name, Surname Kent Kang

**Position / Title : Product Manager** 

**Taiwan** 10<sup>st</sup> June, 2013

 *Place Date Legal Signature* 

### **PLANET TECHNOLOGY CORPORATION**

### **EC Declaration of Conformity**

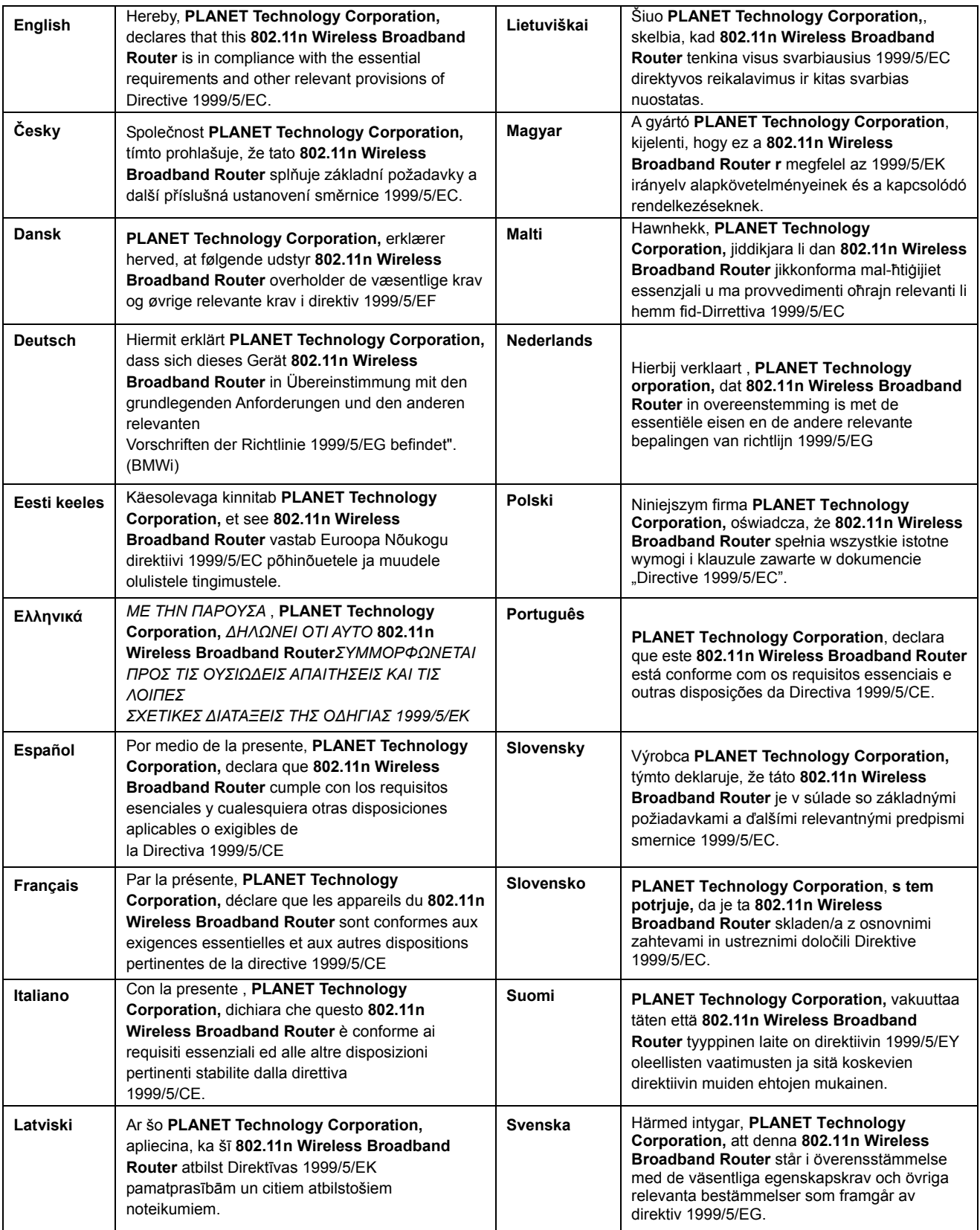